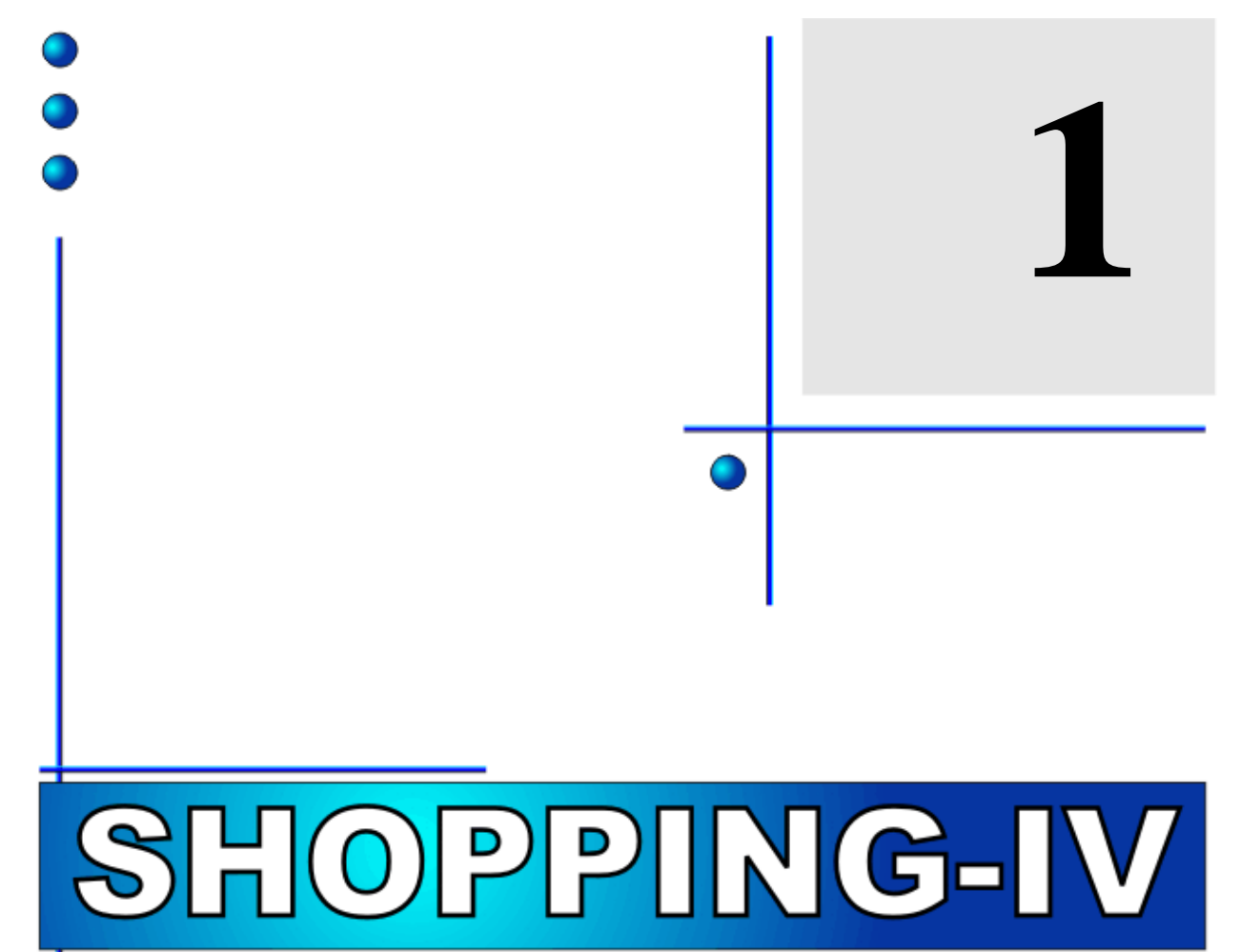

# **РУКОВОДСТВО ПОЛЬЗОВАТЕЛЯ**

**ЧАСТЬ 1. РУКОВОДСТВО ПОЛЬЗОВАТЕЛЯ ЧАСТЬ 2. КОНФИГУРАЦИИ СИСТЕМЫ ЧАСТЬ 3. ТЕРМИНЫ И ОПРЕДЕЛЕНИЯ ЧАСТЬ 4. КОМПОНЕНТЫ СИСТЕМЫ ЧАСТЬ 5. НАЧАЛО РАБОТЫ**

BRIO Chappening

**Oleg Khalatov**

**BRIO EngineerinG РИГА, ЛАТВИЯ**

E-Mail: [mailbox@brio.com.lv](mailto:brio@mailbox.riga.lv) [FTP://brio.riga.lv](ftp://brio.riga.lv/) WWW: www.brio.com.lv

# **SHOPPING-IV КОМПЬЮТЕРНАЯ СИСТЕМА**

# **ЧАСТЬ 1. РУКОВОДСТВО ПОЛЬЗОВАТЕЛЯ**

**ЧАСТЬ 1. РУКОВОДСТВО ПОЛЬЗОВАТЕЛЯ ЧАСТЬ 2. КОНФИГУРАЦИИ СИСТЕМЫ ЧАСТЬ 3. ТЕРМИНЫ И ОПРЕДЕЛЕНИЯ ЧАСТЬ 4. КОМПОНЕНТЫ СИСТЕМЫ ЧАСТЬ 5. НАЧАЛО РАБОТЫ**

 $\oslash$  BRIO EngineerinG<sup>®</sup> Авторские права защищены. BRIO EngineerinG®, BRIO, логотип BRIO EngineerinG®, *ShoppinG, являются зарегистрированными торговыми марками фирмы SIA «BRIO ZRF».*

# **ОГЛАВЛЕНИЕ**

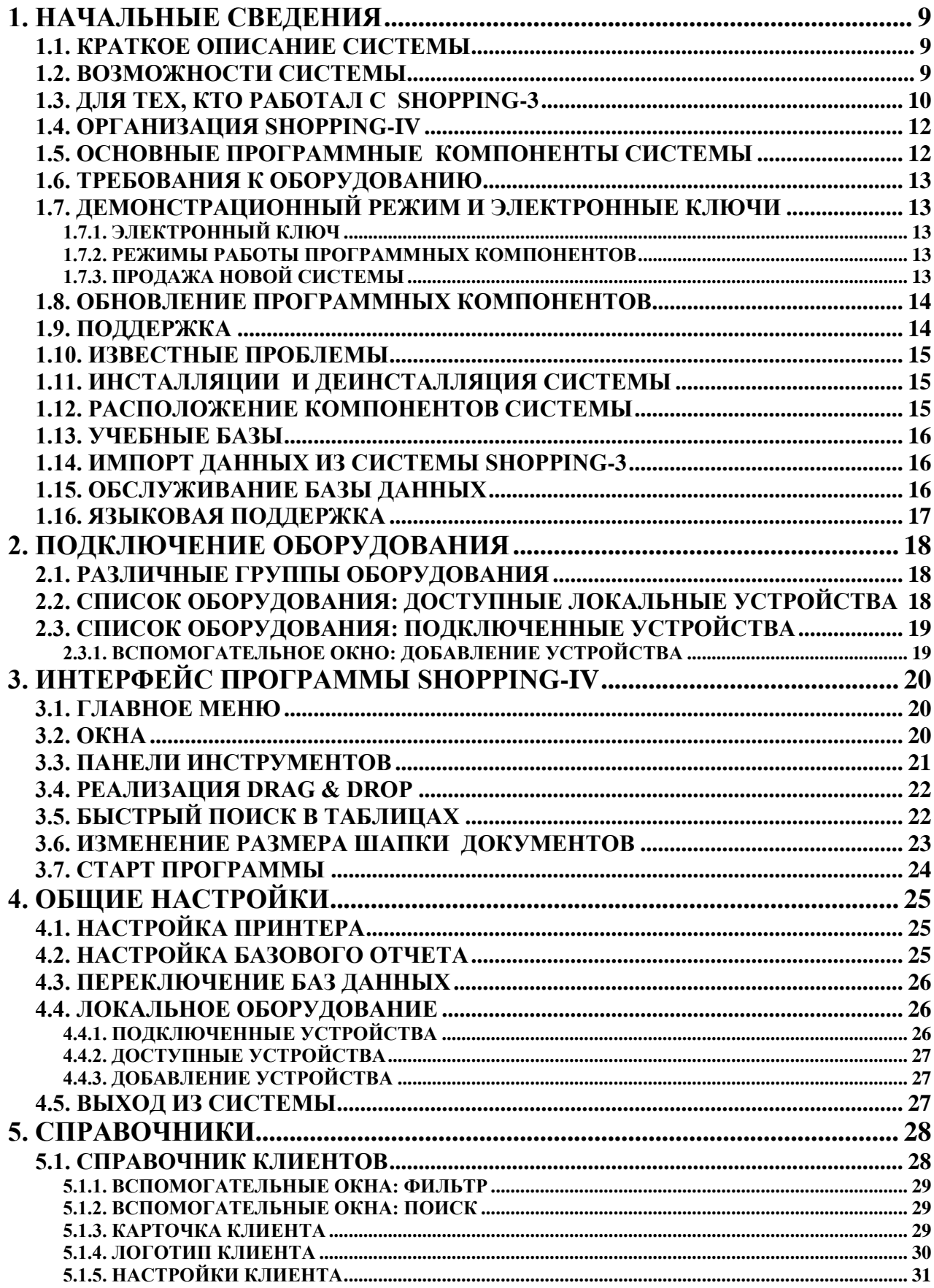

# **BRIO EngineerinG**

# ShoppinG-IV

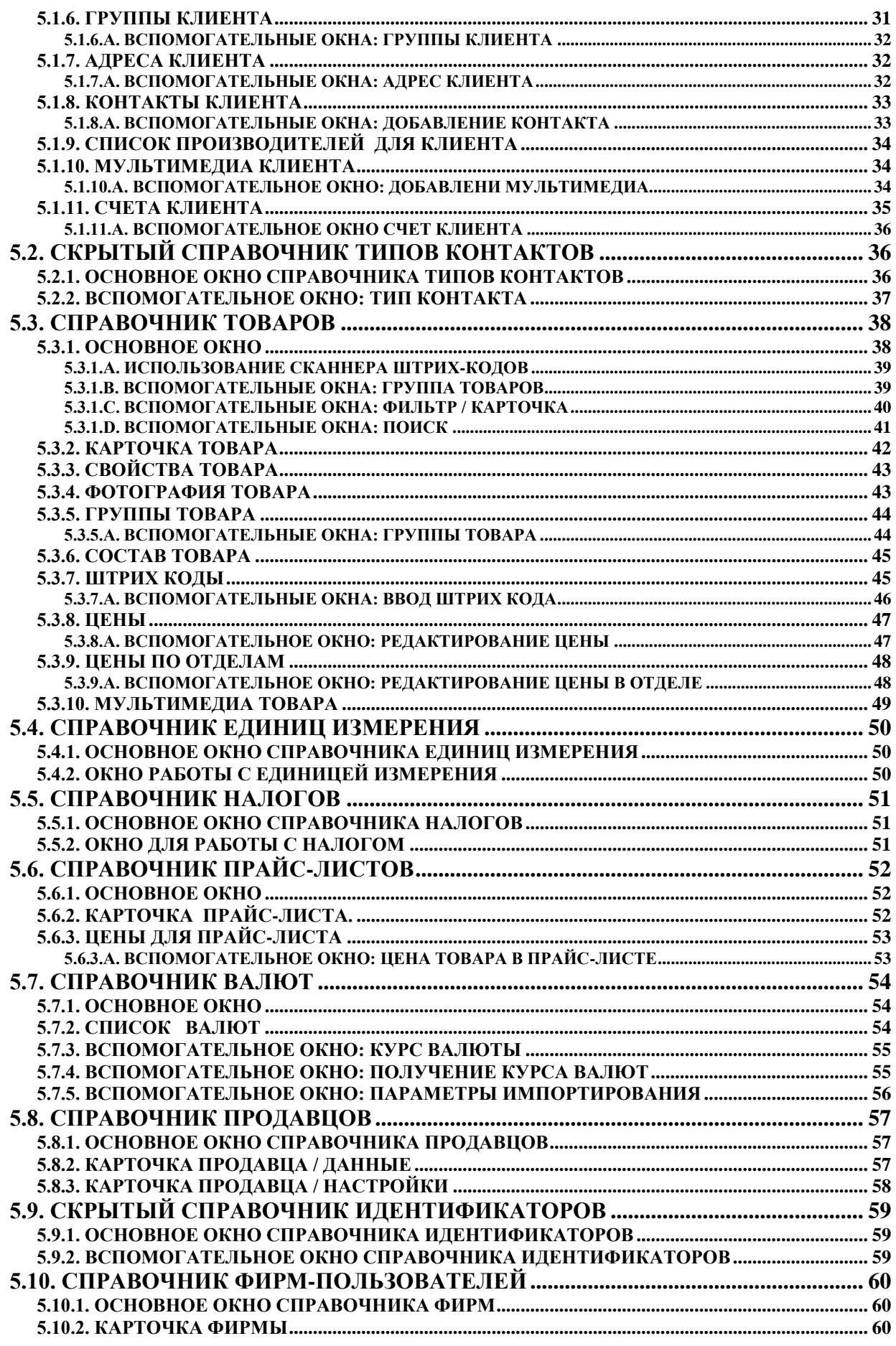

ЧАСТЬ 1. РУКОВОДСТВО ПОЛЬЗОВАТЕЛЯ

4/182

# **BRIO EngineerinG** ShoppinG-IV

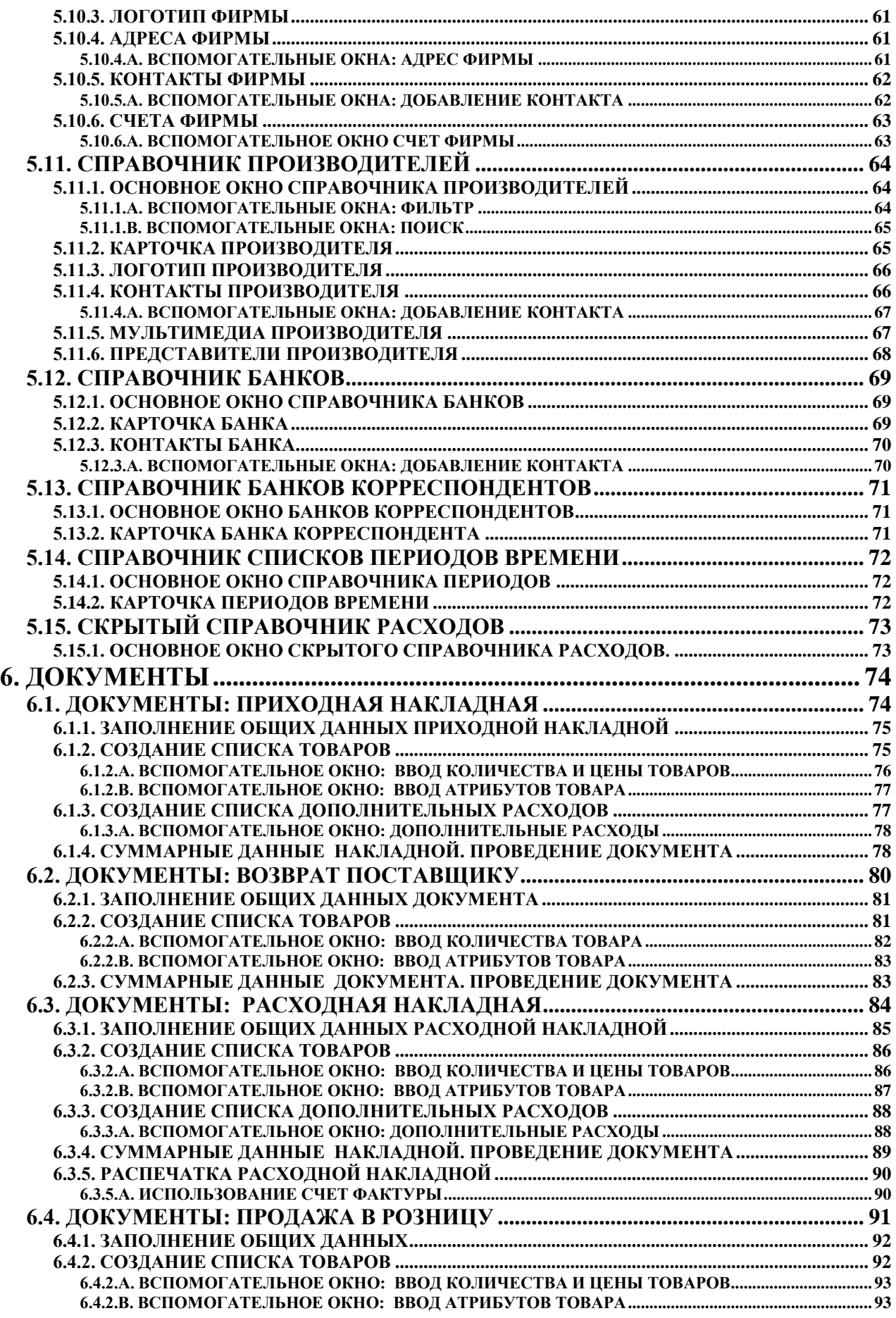

# **BRIO EngineerinG** ShoppinG-IV

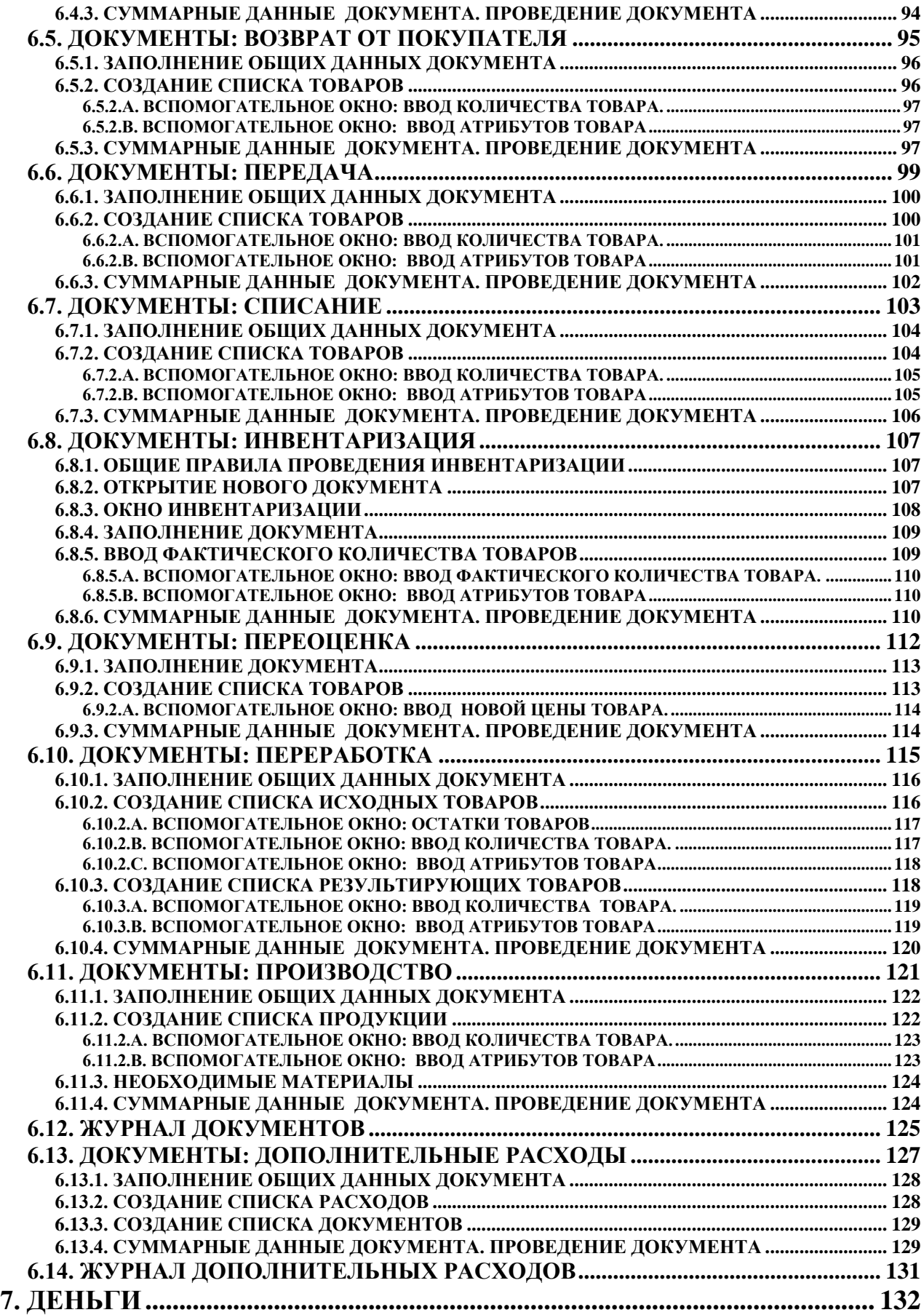

# **BRIO EngineerinG**

ShoppinG-IV

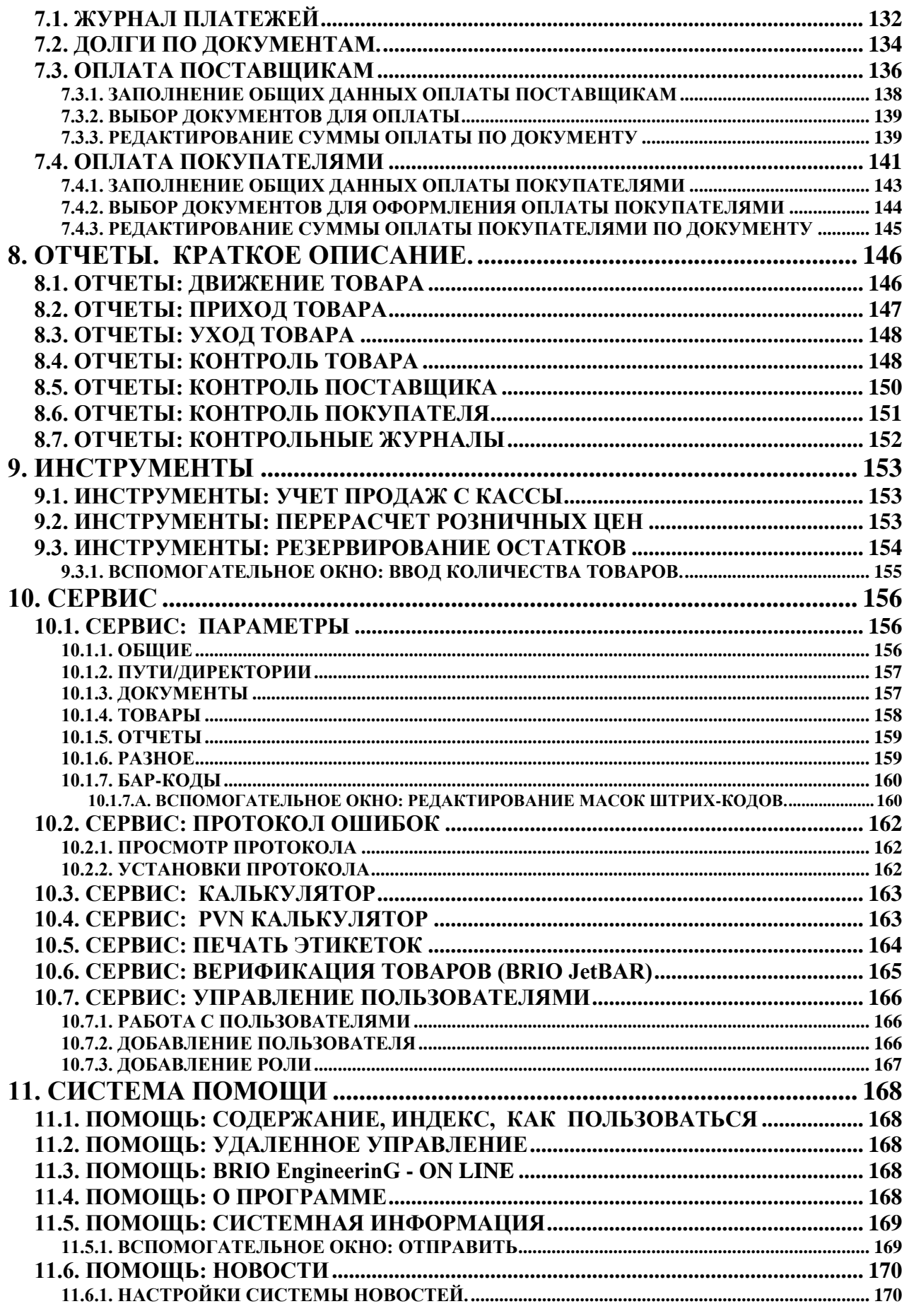

ЧАСТЬ 1. РУКОВОДСТВО ПОЛЬЗОВАТЕЛЯ

7/182

# ShoppinG-IV

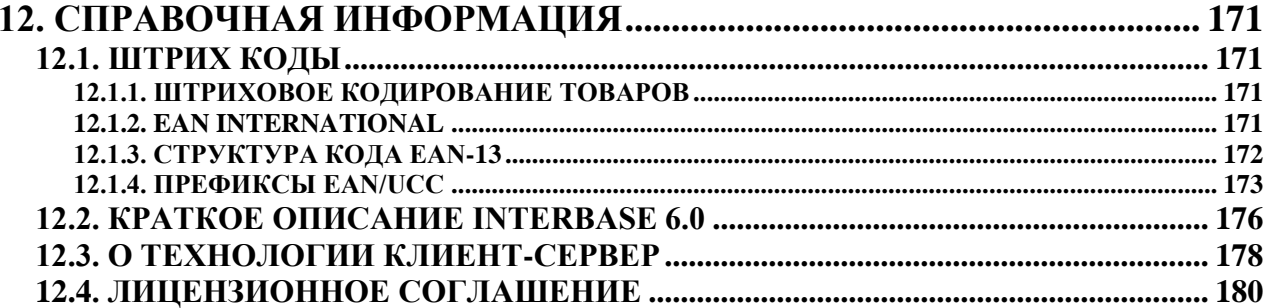

### **1. НАЧАЛЬНЫЕ СВЕДЕНИЯ**

#### <span id="page-8-1"></span><span id="page-8-0"></span>**1.1. КРАТКОЕ ОПИСАНИЕ СИСТЕМЫ**

Торговая компьютерная система ShoppinG-IV предназначена для обеспечения полной автоматизации процесса учета движения товаров и денег на предприятиях торговли. При помощи подключенных к компьютерам кассовых терминалов и другого торгового оборудования система позволяет вести учет в режиме "Реального времени", т.е. все изменения вызванные процессом продажи на торговом оборудовании, мгновенно фиксируются в базах данных системы. Система может быть настроена с учетом практически любого вида деятельности, где необходимо иметь учет товаров и денег.

#### **ShoppinG-IV учитывает нюансы таких видов торговли как:**

- розничная торговля, в том числе продуктами питания учет весового товара, расчеты с поставщиками, анализ товародвижения по группам и т.д.;
- оптовая торговля выписка расходных накладных, расчеты с покупателями, для оптовой торговли продуктами питания и медикаментов – учет по срокам годности и сертификатам (сериям);
- общепит работа с калькуляциями и себестоимостью блюд;
- небольшое производство оформление производства по заранее заложенным калькуляциям продукции, ведение нескольких отделов.

#### **ShoppinG-IV это:**

- Полный контроль товара и денег;
- Полный контроль персонала торгового предприятия;
- Позволяет отслеживать оборот товаров по товарным группам, поставщикам, накладным, отделам, продавцам и прочим критериям;
- Автоматическая переоценка товаров;
- Контроль товара по срокам годности и сертификатам;
- Автоматизированное ведение журналов учета акцизных товаров;
- Оформление производства продукции по калькуляциям;
- Расчеты с поставшиками и покупателями:
- Создание и распечатка внутренних штрих-кодов;
- Создание собственной расчетной системы на магнитных картах;
- Возможность работы в локальной сети.

#### <span id="page-8-2"></span>**1.2. ВОЗМОЖНОСТИ СИСТЕМЫ**

- Работа в среде Windows-95/98/2000/NT
- Технология клиент-сервер
- Импортирование данных из систем ShoppinG-3
- Работа с торговым оборудованием в режиме "реального времени"
- Взаимодействие с интернет приложениями
- Новый пользовательский интерфейс с поддержкой Drag & Drop
- Работа с несколькими базами данных и их обслуживание.
- Поддержка технологий "внешний магазин", "отложенный учет"
- Поддержка технологии "группа магазинов одной фирмы"
- Поддержка технологии "несколько фирм одного владельца"
- Новый вид товара "Услуга"
- Поддержка мультимедийных приложений
- Работа с магнитными карточками
- Развитая система помощи
- Информация по кодам товаров, штрих кодам, аналогам, мультимедиа, атрибутам.
- Многоуровневая система групп товаров и клиентов c неограниченной вложенностью
- Контроль движения документов, денег и товаров
- Учет производителей, представителей, банков
- Контроль покупателей и поставщиков
- Производство и переработка товаров, калькуляции
- Заказ, заявка, резервирование товаров
- Прием и передача товаров с помощью электронных документов
- Отчеты с возможностью обновления, дополнения и создания собственных отчетов
- Поддержка всего спектра торгового оборудования BRIO EngineerinG
- Ролевая система прав доступа пользователей к ресурсам системы
- Автоматическое обновление (Update) программных компонентов
- Взаимодействие с бухгалтерскими программами

# **BRIO EngineerinG**

# ShoppinG-IV

### <span id="page-9-0"></span>1.3. ДЛЯ ТЕХ, КТО РАБОТАЛ С SHOPPING-3

Основные отличия системы ShoppinG-IV от системы ShoppinG-3 и чем это лучше:

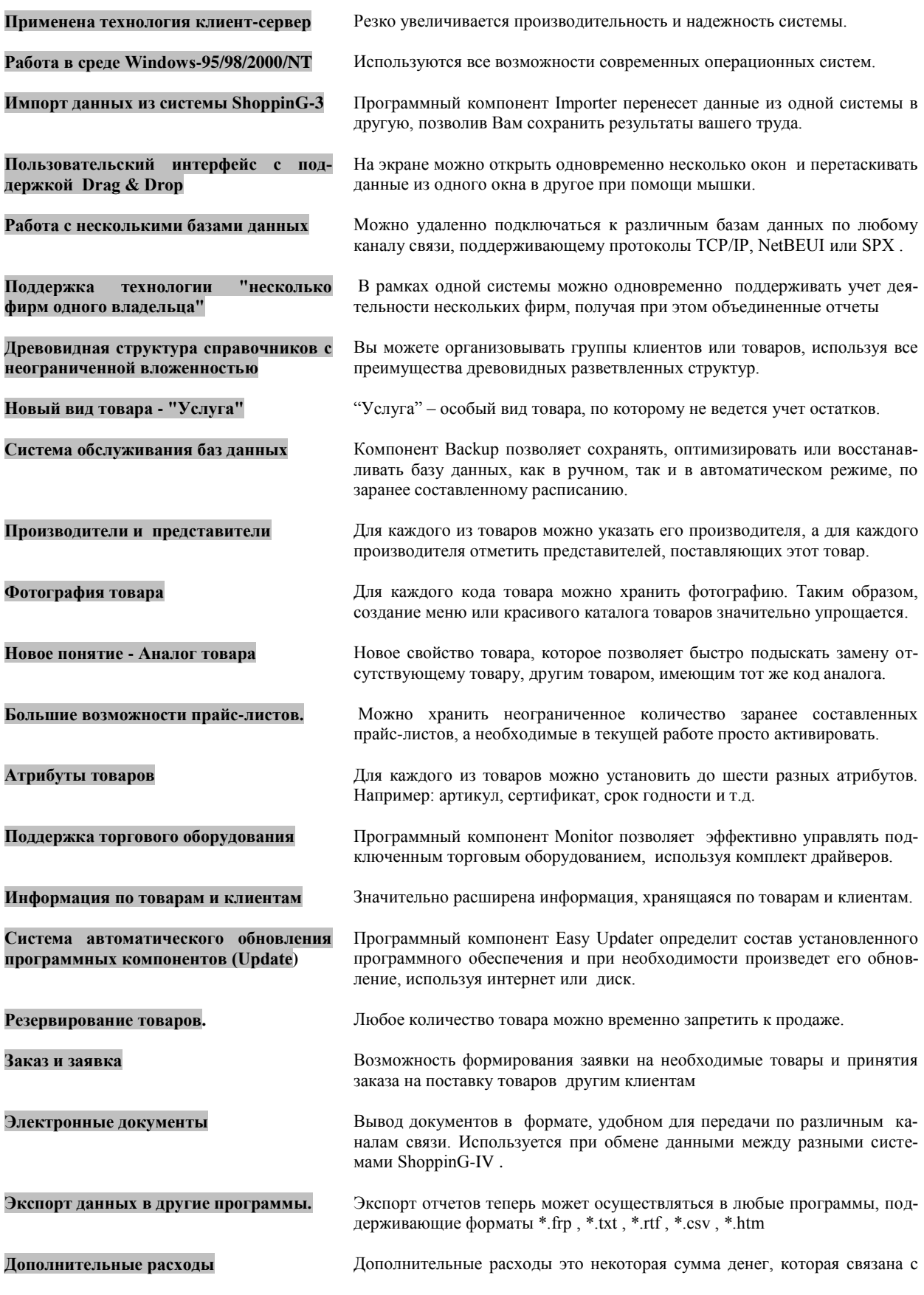

# ЧАСТЬ 1. РУКОВОДСТВО ПОЛЬЗОВАТЕЛЯ

10/182

# **BRIO EngineerinG ShoppinG-IV ShoppinG-IV**

затратами на одну или несколько приходных накладных и которая должна быть учтена в закупочных ценах товаров. Например, транспортные расходы на доставку партии товаров по нескольким накладным одновременно.

**Валюты** Полная поддержка расчетов в разных валютах. Обновления текущих курсов валют непосредственно из банков по интернету. **Новое понятие - Документ** Документ - это набор данных, описывающий изменения в состоянии или движении товара и денег в системе. Ни одно движение денег или товара не может осуществляться без наличия соответствующего документа

**Проведение документов** Все документы в системе могут находиться в двух состояниях: **"Проведенные документы"** - Это документы, для которых все опи-

санные в них изменения в состоянии денег и товаров уже занесены в базу данных и учитываются системой.

**"Не проведенные документы"** - Это документы, для которых все описанные в них изменения в состоянии денег и товаров, еще не занесены в базу данных и не учитываются системой. Если документ не проведен, то он представляет собой "черновик", который всегда можно отредактировать или просто уничтожить, без всяких последствий для точности учета.

**Журналы документов** Журнал представляет собой архив существующих в системе документов. Все документы, когда-либо созданные в системе заносятся и сохраняются в журнале. Документы всегда можно извлечь из журнала для просмотра или работы с ними. В журнале хранятся как "Проведенные" так и "Не проведенные" документы.

**Журнал платежей** Журнал представляет собой архив существующих в системе платежей. Платеж - это документ, описывающий изменения в состоянии или движении денег в системе. Все платежи, когда-либо созданные в системе заносятся и сохраняются в журнале. Документы всегда можно извлечь из журнала для просмотра или работы с ними. В журнале хранятся как "Проведенные" так и "Не проведенные" платежи.

# **BRIO EngineerinG**

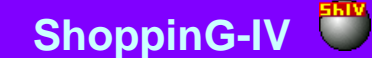

#### 1.4. ОРГАНИЗАЦИЯ SHOPPING-IV

<span id="page-11-0"></span>Торговая компьютерная система ShoppinG-IV представляющий собой мощный программно-аппаратный комплекс, использующий технологию клиент-сервер для доступа к базам данных. При этом обслуживание самой базы данных, ее сохранность и распределение доступа обеспечивает программное обеспечение SQL Server.

Клиентское программное обеспечение SQL-клиент используется системой ShoppinG-IV для доступа и взаимодействия с SOL Server.

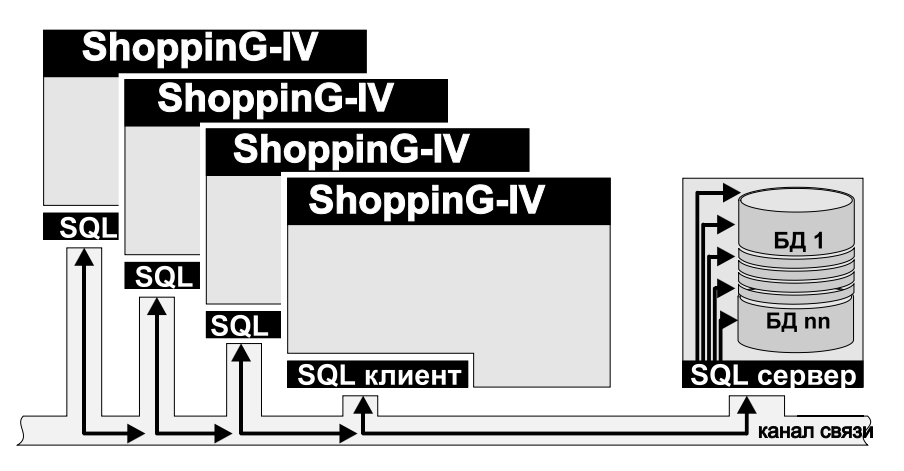

В общем случае порядок взаимодействия следующий. При необходимости система ShoppinG-IV или отдельные программы, входящие в ее состав, при помощи клиентской части программного обеспечения SQL подсоединяется к программному обеспечению SQL сервера базы данных, делают соответствующий запрос, получают результаты и затем обрабатывают их, например, выводят результаты на экран или кассовый аппарат.

В качестве канала связи может выступать любой канал, поддерживающий протоколы TCP/IP, Net BEUI, SPX. Например - модемное соединение, локальная сеть, интернет и т.д.

#### 1.5. ОСНОВНЫЕ ПРОГРАММНЫЕ КОМПОНЕНТЫ СИСТЕМЫ

<span id="page-11-1"></span>Система состоит из нескольких программных компонентов. Основные компоненты перечислены ниже. Полный состав может отличаться в зависимости от версии системы или процесса инсталляции.

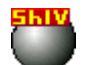

ShoppinG-IV Основной программный модуль системы.

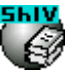

**BackupIV** представляет собой программу для обслуживания базы данных систе-МЫ

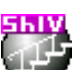

Easy Update Программа предназначена для автоматического обновления версии системы.

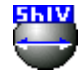

Monitoring of equipment Программа предназначена для установки, запуска и управления драйверами различных периферийных устройств и торгового оборудования, используемых в системе ShoppinG-IV.

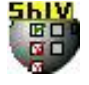

Configuration Setup Программа предназначена для включения или выключения различных возможностей и пунктов меню в программных компонентах и специализированных модулях установленной системы.

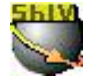

Data Replicator Программа для объединения данных с разных систем. Например получение в центральном офисе суммарной статистики по работе нескольких мага-ЗИНОВ.

Подробное описание каждого из программных компонентов Вы можете прочитать в документе ЧАСТЬ 4. КОМ-ПОНЕНТЫ СИСТЕМЫ

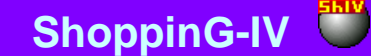

#### <span id="page-12-3"></span>**1.6. ТРЕБОВАНИЯ К ОБОРУДОВАНИЮ**

#### **МИНИМАЛЬНЫЕ ТРЕБОВАНИЯ К ОБОРУДОВАНИЮ**

Система ShoppinG-IV работает на любом компьютере, где установлена операционная система Windows98/Me/2000/NT/XP.

*ВНИМАНИЕ!!! На компьютере где предполагается устанавливать InterBase Server должна быть установлена операционная система Windows2000 или Windows NT.*

#### **РЕКОМЕНДУЕМЫЕ ТРЕБОВАНИЯ К ОБОРУДОВАНИЮ**

- Операционная система (Для сервера системы): Windows 2000/NT/XP
- Операционная система (Для сервера): Windows 95/98/2000/NT/XP
- Свободное место на жестком диске: >100 MB
- Размер оперативной памяти: 128 MB
- $\bullet$  Видео карта: 600X800 min.
- Процессор: 300 Mhz
- Локальная сеть (при работе с системой в сети): 100Mb

#### **ЗАМЕЧАНИЯ ПО СОВМЕСТИМОСТИ ВЕРСИЙ INTERBASE**

Система ShoppinG-IV работает только с InterBase версий WI-V6.0.0 и WI-V6.0.1. Другие версии в настоящий момент могут не поддерживать систему команд, применяемую в ShoppinG-IV для работы с базой данных.

#### <span id="page-12-4"></span>**1.7. ДЕМОНСТРАЦИОННЫЙ РЕЖИМ И ЭЛЕКТРОННЫЕ КЛЮЧИ**

#### **1.7.1. ЭЛЕКТРОННЫЙ КЛЮЧ**

<span id="page-12-0"></span>Электронный ключ – это устройство, подключаемое к USB / LPT порту компьютера и содержащее в себе набор данных, определяющих работу программ и программных компонентов системы ShoppinG-IV. Информация, содержащаяся в электронном ключе:

- Уникальный номер производителя системы.
- Номер лицензии, соответствующий данному экземпляру электронного ключа.
- Конфигурация, которую будет иметь система ShoppinG-IV при работе с данным ключом

#### **1.7.2. РЕЖИМЫ РАБОТЫ ПРОГРАММНЫХ КОМПОНЕНТОВ**

<span id="page-12-1"></span>Большинство программных компонентов системы ShoppinG-IV могут работать в двух режимах – демонстрационном и полнофункциональном. Демонстрационный режим предназначен для ознакомления с возможностями программных компонентов и обычно имеет ограничения по работе или возможностям. Разумеется, компоненты, которые распространяются бесплатно, работают только в полнофункциональном режиме.

У всех программных компонентов системы, если они работаю в полнофункциональном режиме в окошках, где предусмотрен номер лицензии, выводится номер лицензии. При работе в демонстрационном режиме вместо номера лицензии, выводиться надпись **" DEMO"**

Таким образом, у Вас может быть сколько угодно копий системы, но работать в полнофункциональном режиме будет только комплект, на компьютере которого установлен электронный ключ.

#### **1.7.3. ПРОДАЖА НОВОЙ СИСТЕМЫ**

<span id="page-12-2"></span>Основной принцип, соблюдаемый при продаже или лицензировании системы, состоит в том, что продается не программа или ее копии, а лицензия на ее использование. В роли лицензии может выступать электронный ключ, который и определяет работоспособность установленной у пользователя программных компонентов системы ShoppinG-IV.

При продаже новой системы, клиенту выдается электронный ключ, в который предварительно записывается купленная конфигурация, которая и определяет, какие программные компоненты должны работать в полнофункциональном режиме.

Программы и программные компоненты, которые уже имеются у клиента, но для которых отсутствуют конфигурация в проданном электронном ключе, работают только в демонстрационном режиме.

# **BRIO EngineerinG ShoppinG-IV**

#### <span id="page-13-0"></span>**1.8. ОБНОВЛЕНИЕ ПРОГРАММНЫХ КОМПОНЕНТОВ**

Для обновления системы следует использовать программный компонент **EasyUpdater.** В процессе обновления **EasyUpdater** установит все новые компоненты системы, которые будут доступны на момент обновления. Но в полнофункциональном режиме будут работать только те компоненты, для которых существует запись в имеющемся у пользователя электронном ключе. Остальные новые компоненты будет работать только в демонстрационном режиме (с ограниченными возможностями). Для полнофункционального использования новых компонентов следует обратиться к поставщикам Вашей системы, для приобретения нового или перепрограммирования имеющегося у Вас электронного ключа.

В дальнейшем будет предусмотрена возможность дистанционного перепрограммирования электронного ключа по интернету или с помощью высылаемой пользователю программы обновления.

Подробное описание работы данного компонента можно прочитать в документе **ЧАСТЬ 4. КОМПОНЕНТЫ СИСТЕМЫ**

#### **1.9. ПОДДЕРЖКА**

<span id="page-13-1"></span>Если у Вас появились вопросы относительно программных продуктов BRIO EngineerinG, сначала сделайте следующее:

- Обратитесь к имеющейся у Вас документации и другим печатным материалам, поставляемым вместе с системой.
- Посмотрите, может ли помочь встроенная Справка.
- Прочтите файлы ReadMe и What\_New\*\*\* на диске с поставленной программой. В эти файлы внесены общие сведения, не вошедшие в документацию к данному программному продукту.
- Обратитесь к электронным справочным средствам, таким как электронные доски объявлений (BBS), если таковые имеются в вашем распоряжении.
- Если вы не нашли ответа на свой вопрос, то обратитесь в службу сервиса BRIO EngineerinG, обслуживающую ваш регион, для получения технической помощи.

#### **Служба сервиса BRIO EngineerinG**

Служба сервиса продуктов BRIO EngineerinG там, где она имеется, предлагает вам широкий выбор различных видов обслуживания на самом высоком уровне качества. Вы можете выбрать тот вид обслуживания, который наилучшим образом отвечает вашим нуждам.

На службу сервиса и представителей BRIO EngineerinG распространяются расценки и условия BRIO EngineerinG, принятые в данном регионе на момент пользования услугами; эти цены и условия могут быть изменены без уведомления.

#### **Обращение в службу сервиса BRIO EngineerinG**

Собираясь позвонить в службу сервиса BRIO EngineerinG, вы должны находиться за компьютером и иметь под рукой документацию к соответствующему продукту. Будьте готовы предоставить следующие сведения:

- номер используемой версии программного продукта;
- номер лицензии (Электронного ключа)
- тип аппаратуры, с которой вы работаете, включая сетевую аппаратуру, если таковая используется;
- список используемого торгового оборудования
- тип используемой операционной системы;
- точный текст сообщения, которое появилось на экране;
- описание того, что случилось, и что Вы делали во время возникновения неполадки;
- описание того, как вы пытались устранить ее.

При необходимости можно сгенерировать файл отчета и отправить его в BRIO EngineerinG, используя возможности самой системы. Подобная возможность предусмотрена в разделе меню ПОМОЩЬ/СИСТЕМНАЯ ИНФОРМАЦИЯ

Все подробности и новости вы можете узнать на сайте **[www.brio.com.lv](http://www.brio.com.lv/)**

## **BRIO EngineerinG**

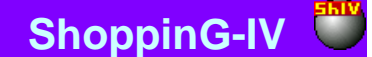

#### <span id="page-14-0"></span>1.10. ИЗВЕСТНЫЕ ПРОБЛЕМЫ

- На настоящий момент Interbase Server 6.0 не совместим с версиями Microsoft Exchange Server, которые работают с Active Directory.
- Установленные на одном компьютере Interbase Server и Microsoft Exchange Server будут всячески мешать работе друг друга, что в конечном итоге приведет к неработоспособности обоих серверов. К сожалению, решение данного вопроса относиться к компетенции фирм Borland и Microsoft и никак не зависит от команды разработчиков BRIO EngineerinG.
- При работе Interbase Server нежелателен запуск любых приложений написанных для DOS. Это заметно понижает скорость работы самого Interbase Server. К сожалению, данная проблема не имеет решения.

### 1.11. ИНСТАЛЛЯЦИИ И ДЕИНСТАЛЛЯЦИЯ СИСТЕМЫ

<span id="page-14-1"></span>Инсталлятор ShoppinG-IV в процессе установки проверяет наличие необходимых компонентов и в случае их отсутствия прерывает работу. Можно выделить следующие ключевые моменты:

- При использовании компьютера только как сервера баз данных нужно наличие InterBase Server. При необходимости его следует установить из директории IB6Server.
- При использовании компьютера как сервера баз данных и одновременно как рабочего места ShoppinG-IV  $\bullet$ нужно наличие на компьютере InterBase Server и InterBase Client. Их можно установить из директории IB6Server, указав при инсталляции, что следует установить как Server так и Client.
- При использовании компьютера только как рабочего места ShoppinG-IV нужно наличие только InterBase  $\bullet$ Client. При необходимости его можно установить из директории IB6Client.
- Если на компьютере уже установлен InterBase Server, перед инсталляцией системы ShoppinG-IV, InterBase Server следует остановить и выгрузить. Инсталлятор ShoppinG-IV покажет напоминание об этом
- Все остальные параметры необходимые для установки запросить мастер установки инсталлятора ShoppinG-IV.
- Для работы системы необходимо проверить, установлен ли в системе сетевой протокол ТСР/IР и, если он не установлен, его следует установить. Список установленных протоколов можно всегда посмотреть в настройках сети.

Для деинсталляция системы необходимо запустить программу деинсталляции: Start / Programs / BrioEngineerinG / ShoopinG-IV / Деинсталляция. Будет произведено полное удаление всех файлов и компонентов системы, за исключением SHOP.GDB и других файлов созданных не при инсталляции.

### <span id="page-14-2"></span>1.12. РАСПОЛОЖЕНИЕ КОМПОНЕНТОВ СИСТЕМЫ

После завершения инсталляций Interbase Server, Interbase Client и ShoppinG-IV, у Вас на жестком диске должны образоваться следующие разделы:

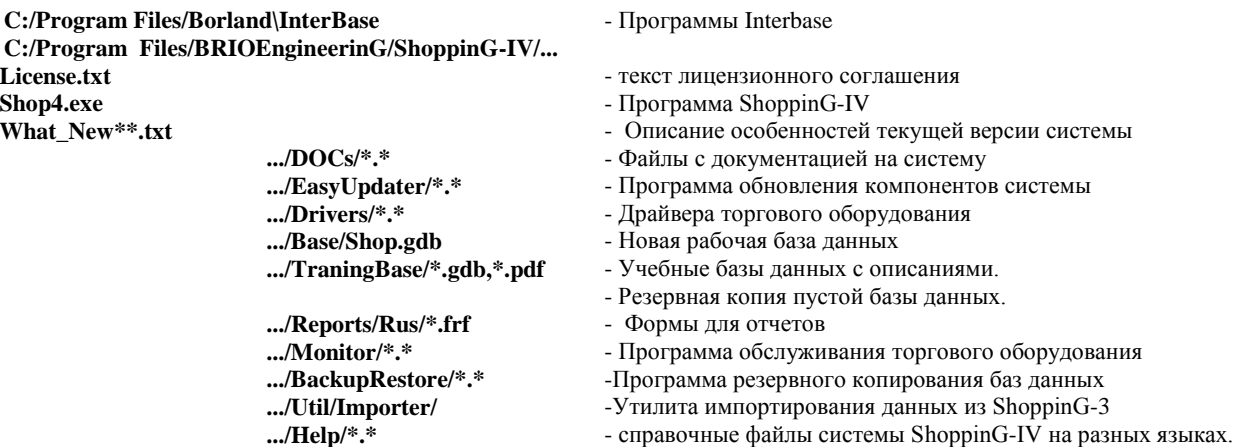

Количество и состав разделов может меняться в зависимости от версии системы и особенностей процесса инсталпянии

# ЧАСТЬ 1. РУКОВОДСТВО ПОЛЬЗОВАТЕЛЯ

15/182

### **BRIO EngineerinG**

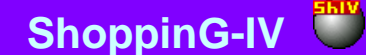

16/182

#### 1.13. УЧЕБНЫЕ БАЗЫ

<span id="page-15-0"></span>Вместе с системой поставляются несколько учебных базы данных, имитирующих различные магазины. Базы предназначены для ознакомления с основными принципами и методами работы в системе.

Разумеется, состав торгового оборудования, использованного в данных магазинах, дан исключительно для полноты описания и для работы с самой базой не имеет никакого значения.

Файлы баз данных учебных магазинов расположены в каталоге /Training Base. Там же находятся файлы описания этих баз. В этом же разделе находится пустая база данных Shop.GDB, которую, предварительно скопировав в нужную рабочую директорию можно использовать для начала работы с системой.

#### 1.14. ИМПОРТ ДАННЫХ ИЗ СИСТЕМЫ SHOPPING-3

<span id="page-15-1"></span>Если вы уже работали в системе ShoppinG-3, то для перехода к работе в системе ShoppinG-IV необходимо перенести имеющиеся базы данных из одной системы в другую. Для этой цели служит программный компонент Importer.

Программа предназначена для импортирования данных, содержащихся в базах источника в базы приемника. Учитывая существенную разницу в идеологии систем ShoppinG-3 и ShoppinG-IV автоматический импорт возможен только на уровне списков (Справочников).

В процессе импортирования программа производит перекодировку букв национальных алфавитов, содержащихся в базах источника, в соответствии с требованиями операционных систем DOS и Windows. Импортирование данных можно производить в двух вариантах: Заменить и Дополнить.

Принципиальное отличие этих вариантов в том, что в первом случае происходит замена данных в базе ShoppinG-IV, с уничтожением оригиналов, а во втором только дополнение к имеющимся данным. Перед импортированием программа позволяет выбрать, какие именно данные следует импортировать. Для этого следует вызвать окно настроек, путем нажатия клавиши - Выбор

#### ИСПОЛЬЗУЕМЫЕ ФАЙЛЫ ShoppinG-3:

UNIT.DBF - единицы измерения NALOG.DBF - налоги **COD.DBF** - коды товаров GROUP.DBF - группы товаров BARCOD.DBF - штрихкоды товаров COMPL.DBF - составные коды DEPART.DBF - отделы CLIENT.DBF - клиенты SMAN.DBF - список продавцов

ВНИМАНИЕ!!! Программа ориентирована на подготовленных пользователей. Некорректное использование программы может привести к необратимой потере данных в приемнике. В любом случае, перед запуском программы, рекомендуется сделать резервную копию базы данных приемника. Если Вы не уверены в успешном результате работы, обратитесь за помощью в представительства BRIO EngineerinG

#### 1.15. ОБСЛУЖИВАНИЕ БАЗЫ ДАННЫХ

<span id="page-15-2"></span>Для обслуживания базы данных предназначен программный компонент Backup-Restore. Компонент представляет собой программу для управления Interbase-6 / Server. В зависимости от задачи по обслуживанию базы данных программа формирует стандартный набор команд серверу, но при этом непосредственно обслуживание базы данных выполняет сам сервер. Доступ к ресурсам сервера осуществляется при помощи Interbase-6 / Client. Подробное описание работы данного компонента можно прочитать в документе ЧАСТЬ 4. КОМПОНЕНТЫ СИСТЕМЫ

Мы настоятельно рекомендуем регулярно проводить операции сохранения и восстановления базы данных. Так как при этом помимо получения резервной копии, база данных будет очищаться от накопившегося мусора, что в свою очередь увеличит производительность системы в целом.

Backup-Restore может располагаться на любом из компьютеров, на котором установлен Interbase-6 / Client и который связан с компьютером, где установлен nterbase-6 / Server по любому из поддерживаемых программой протоколов SPX, NetBEUI или TCP/IP.

Следует учесть, что Interbase-6 / Server может работать только с файлами архивов, расположенных на компьютере - сервере. Поэтому архив базы данных может создаваться только на компьютере-сервере, а восстановление базы данных может происходить только с архивов, так же расположенных на сервере.

Программа позволяет:

# **BRIO EngineerinG ShoppinG-IV**

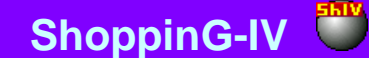

- Сохранять текущую базу данных в файле архива;
- Восстанавливать базу данных из файла архива;
- Проверять базу данных и корректировать ее состояние;
- Вести протокол выполнения задачи;
- Формировать сценарии (расписания) работы, состоящие из нескольких задач;
- Автоматически запускать задачи из текущего сценария;
- Вести подробный протокол выполнения сценария;

Многочисленные ключи позволяют опытным пользователям осуществлять тонкую настройку процессов работы с базой данных.

Для выполнения сценариев программа должна быть постоянно запущена. После запуска появляется соответствующая иконка в нижнем правом углу окна Windows (Systray). Для активизации окна диалога программы следует щелкнуть правой кнопкой мышки на ее иконке. Программа Backup-Restore инсталлируется на компьютере в процессе установки системы ShoppinG-IV.

#### <span id="page-16-0"></span>**1.16. ЯЗЫКОВАЯ ПОДДЕРЖКА**

Для всех программных компонентов системы ShoppinG-IV можно выделить четыре ключевых места, где используются понятие языковой поддержки.

#### *ВНИМАНИЕ!!! Разумеется, для корректной работы с выбранным языком, он должен быть установлен в операционной системе Вашего компьютера .*

**ИНТЕРФЕЙС ПРОГРАММ**: Язык интерфейса программы зависит от варианта поставки программы и не может быть изменен. Для получения программы с другим языком интерфейса Вам следует обратиться к поставщику системы.

**ЯЗЫК СОДЕРЖИМОГО БАЗЫ ДАННЫХ**. Язык, который используется при работе с данными (названия товаров, клиентов и т. д.) зависит от варианта поставки программы и не может быть изменен. Для получения программы с другим языком базы данных Вам следует обратиться к поставщику системы.

**ЯЗЫК ОТЧЕТОВ.** Для получения отчетов на разных языках в поставке вашей системы должен иметься комплект отчетов на необходимом языке. Для переключения на другой язык, необходимо просто указать путь к директории, где лежит комплект нужных отчетов. Раздел главного меню СЕРВИС/ПАРАМЕТРЫ/ПУТИ ДИРЕКТОРИИ/ПАПКА СИСТЕМНЫХ ОТЧЕТОВ. Система при генерации отчетов будет использовать формы из выбранного комплекта.

**ЯЗЫК ФАЙЛОВ ПОМОЩИ.** Для получения справки на разных языках в поставке вашей системы должен иметься комплект файлов помощи на необходимом языке. Для переключения на другой язык, необходимо просто указать путь к директории, где лежит комплект нужных файлов помощи. Раздел главного меню СЕРВИС/ПАРАМЕТРЫ/ПУТИ ДИРЕК-ТОРИИ/ФАЙЛ ПОМОЩИ.

Все вышеперечисленное может совмещаться в различных сочетаниях. Например – Язык интерфейса на латышском, файлы помощи на русском, а формы отчетов на английском языке. Разумеется, если в базе данных название товаров занесены на латышском языке, а сами отчеты выбраны из русского комплекта, то в результате получаться отчеты на русском языке с внесенными в них данными на латышском языке.

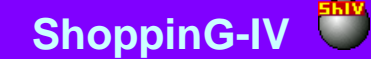

### **2. ПОДКЛЮЧЕНИЕ ОБОРУДОВАНИЯ**

#### <span id="page-17-0"></span>**2.1. РАЗЛИЧНЫЕ ГРУППЫ ОБОРУДОВАНИЯ**

<span id="page-17-1"></span>Все торговое оборудование, работающее в составе системы ShoppinG-IV можно условно разделить на три большие группы - удаленное оборудование, локальное оборудование и системное оборудование. Непосредственно подключение торгового оборудования к компьютеру осуществляется через различные порты компьютеров, входящих в систему ShoppinG-IV, при помощи соответствующих драйверов.

**УДАЛЕННОЕ ОБОРУДОВАНИЕ** - Торговое оборудование, для работы которого наличие оператора на компьютере не требуется. Данная группа оборудования может подключаться к любому из компьютеров системы, связанного с сервером по локальной сети или другому каналу связи. Доступ к базе данных и управление этим оборудованием осуществляет специальный программный компонент системы - программа Monitor. Эта же программа позволяет произвести настройки и тестирование оборудования. Пример: кассовые аппараты, станции штрихового кодирования, чековые принтера и т.д. Подробное описание работы программного компонента Monitor можно прочитать в документе **ЧАСТЬ 4. КОМПОНЕНТЫ СИСТЕМЫ**

**ЛОКАЛЬНОЕ ОБОРУДОВАНИЕ** - Торговое оборудование, для работы которого требуется участие оператора. Данная группа оборудования может подключаться к любому из компьютеров системы, связанного с сервером по локальной сети или другому каналу связи. Управление этим оборудованием оператор осуществляет непосредственно из главной оболочки системы на этом компьютере, которая и обеспечивает доступ к базе данных. Пример: кассовые аппараты при автономной работе, принтера для печати штрих кодовых этикеток, устройство сбора информации Jet-Bar и т.д.

**СИСТЕМНОЕ ОБОРУДОВАНИЕ** – Оборудование, доступ и управление которым осуществляется посредством операционной системы.

Следует заметить, что иногда подобное деление оборудования на группы весьма условно, так как одно и то же устройство может выступать в разных ролях. Например, если кассовый аппарат установлен в торговом зале и постоянно работает то он, безусловно, относится к группе удаленного оборудования. Если же кассовый аппарат работает в автономном режиме и подключается к компьютеру только на время загрузки базы данных кодов или снятия данных о продажах, то его следует отнести к классу локального оборудования.

### <span id="page-17-2"></span>**2.2. СПИСОК ОБОРУДОВАНИЯ: ДОСТУПНЫЕ ЛОКАЛЬНЫЕ УСТРОЙСТВА**

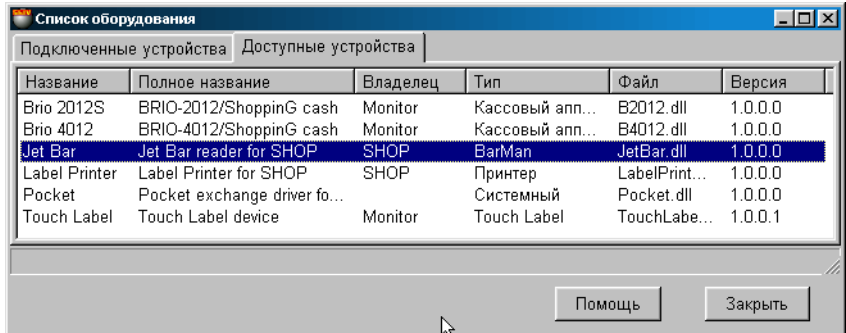

На экране окно для работы с локальным оборудованием, открытое на закладке "Доступные устройства". В таблице перечислены доступные устройства, для которых в системе ShoppinG имеются драйвера (По умолчанию все драйвера находятся в директории /ShopIV/Drivers). В таблице имеются следующие столбцы:

#### **Название:** Название устройства

#### **Полное название:** Полное название устройства

**Владелец:** Название программного компонента системы, под управление которого устройство должно работать. Устройства являющиеся локальными имеют название владельца -Shop. Устройства имеющие название владельца- Monitor являются удаленными и для их работы требуется использование программного компонента Monitor. Подробное описание работы этого программного компонента можно прочитать в документе **ЧАСТЬ 4. КОМПОНЕНТЫ СИСТЕМЫ Тип:** Тип устройства

**Файл:** Название файла содержащего драйвер данного устройства.

**Версия:** Версия имеющегося драйвера.

### <span id="page-18-1"></span>**2.3. СПИСОК ОБОРУДОВАНИЯ: ПОДКЛЮЧЕННЫЕ УСТРОЙСТВА**

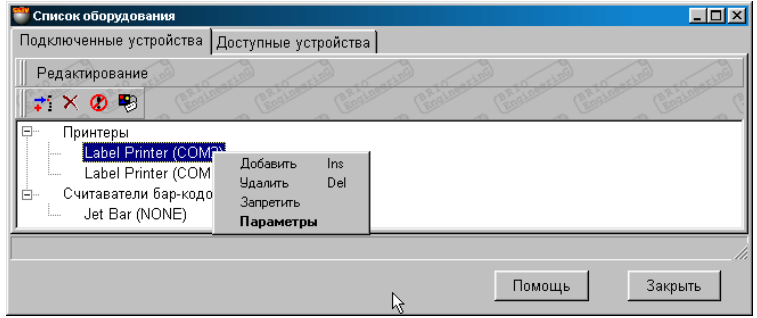

На экране окно для работы с локальным оборудованием, открытое на закладке "Подключенные устройства". Представлен список подключенных к системе локальных устройств с номерами портов подключения. Список сгруппирован по типам устройств. У каждого из устройств может быть два состояния:

- **Разрешено**: Устройство активно. Программа обслуживает данное устройство.
- **Запрещено:** Устройство временно выключено (Отмечено крестиком). В этом случае программа не обслуживает данное устройство, но все настройки драйвера сохраняются

По нажатию правой клавиши мышки на соответствующем устройстве или выбора пункта меню РЕДАКТИРОВА-НИЕ открывается дополнительное меню:

**Добавить:** Добавить новое устройство из списка доступных устройств. Добавляются только те устройства, которые имеют название владельца -Shop.

**Удалить:** Удалить подключенное устройство.

**Разрешить:** Запретить или разрешить работу данного устройства. Если устройство запрещено, то рядом с его названием появится соответствующий значок.

**Параметры**: Вызвать окно настроек драйвера соответствующего устройства.

#### **2.3.1. ВСПОМОГАТЕЛЬНОЕ ОКНО: ДОБАВЛЕНИЕ УСТРОЙСТВА**

<span id="page-18-0"></span>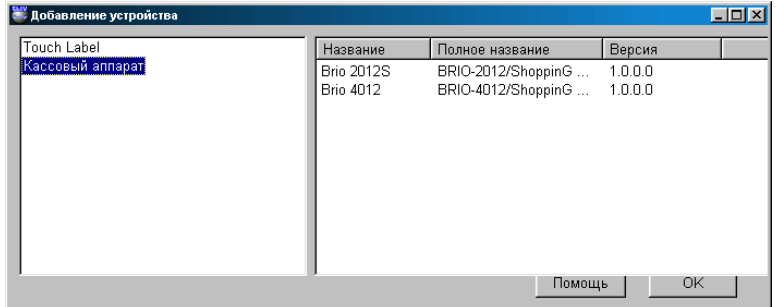

В левой части окна представлен список доступных для подключения устройств. Выбрав курсором в левом окне интересующий тип устройство, в правой части окна получим список доступных устройств выбранного типа. В таблице имеются следующие столбцы:

**Название:** Название устройства

**Полное название:** Полное название устройства

**Версия:** Версия имеющегося драйвера.

Двойной щелчок курсором на названии устройства приведет к открытию окна настроек драйвера этого устройства. Задав необходимые настройки и нажав клавишу **OK**, мы подключим устройство к программе.

В дальнейшем, в окне меню СПИСОК ПОДКЛЮЧЕННЫЕ УСТРОЙСТВА, всегда можно скорректировать параметры устройства, временно запретить его работу или удалить устройство из системы.

# **3. ИНТЕРФЕЙС ПРОГРАММЫ SHOPPING-IV**

#### <span id="page-19-0"></span>**3.1. ГЛАВНОЕ МЕНЮ**

<span id="page-19-1"></span>После загрузки программы в верхней части экрана появляется окно программы

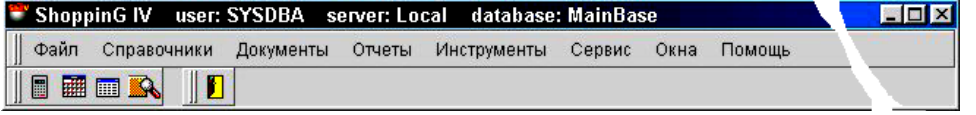

Окно ShoppinG-IV включает в себя следующие элементы:

- Строка заголовка
	- Главное меню программы
- Панель инструментов

#### **СТРОКА ЗАГОЛОВКА**

В строке заголовка находятся - имя пользователя, название сервера и название подключенной базы данных.

#### **ГЛАВНОЕ МЕНЮ**

Главное меню содержит только те пункты меню, которые разрешены для данного пользователя. Для выбора необходимого пункта необходимо щелкнуть на нем курсором. Если пункт меню имеет подменю, то рядом с ним стоит значок ►. При наведении курсора на такой пункт открывается дополнительное меню.

#### **ПАНЕЛЬ ИНСТРУМЕНТОВ**

На панели инструментов расположен набор вспомогательных инструментов пользователя:

- **Калькулятор** Обычный калькулятор
- **Календарь** Обычный календарь.
- **PVN Калькулятор** –Калькулятор системы ShoppinG-IV, позволяющий считать налоги.
- **SQL Монитор** Служебный режим для отладки работы SQL
- **Выход из программы –** Выход из программы

Для выбора необходимого инструмента необходимо щелкнуть на нем курсором. В зависимости версии вашей системы набор инструментов может меняться.

<span id="page-19-2"></span>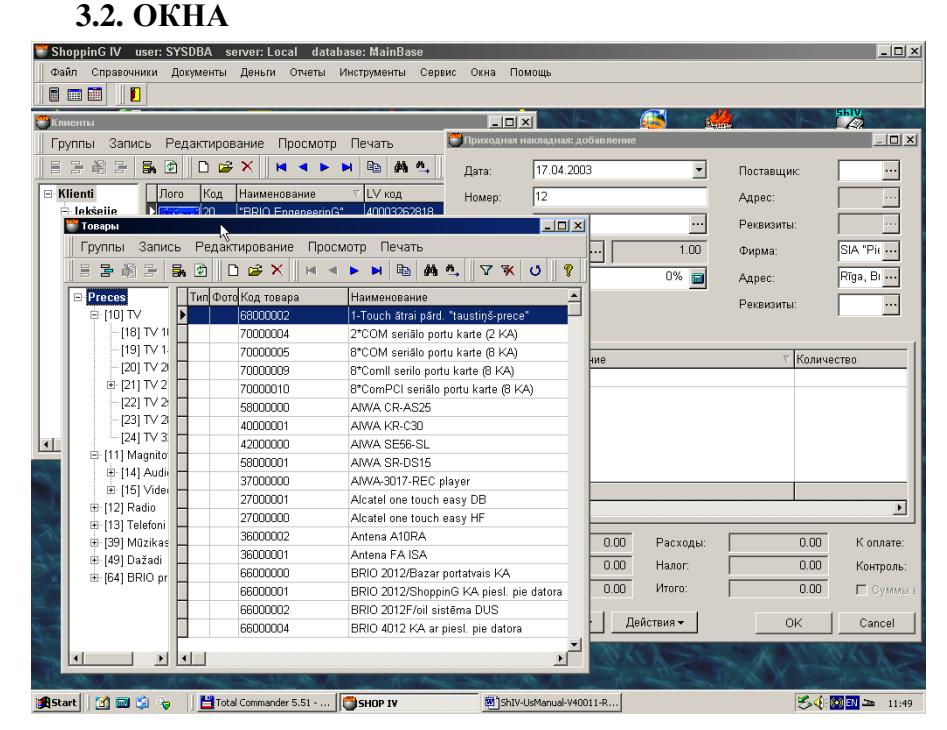

В системе можно одновременно открыть несколько окон. Большинство из открытых окон можно расположить в любом месте экрана, изменить их размеры, минимизировать или растянуть во весь экран.

Список открытых на данный момент окон всегда можно посмотреть в разделе главного меню ОКНА. Активное окно будет отмечено галочкой. Если в этом списке щелкнуть курсором на нужном окне, оно расположиться поверх других открытых окон.

Единственным исключение является окно главного меню. Если оно открыто, то его можно только минимизировать. При этом минимизируются и все другие открытые окна программы. Главное меню располагается всегда наверху экрана, и двигать его нельзя.

#### <span id="page-20-0"></span>**3.3. ПАНЕЛИ ИНСТРУМЕНТОВ**

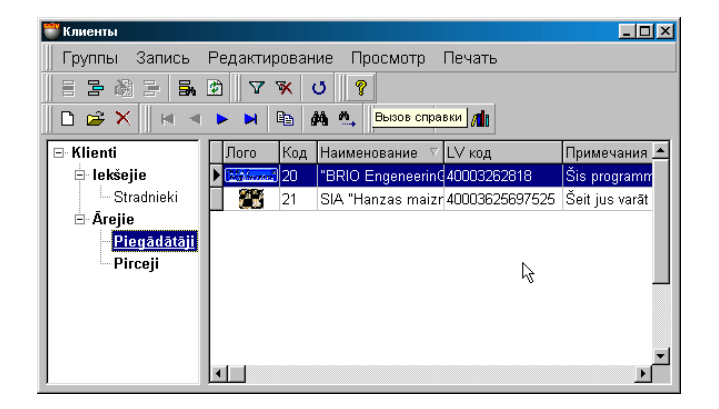

В каждом открытом окне, сразу под меню располагаются несколько панелей инструментов. Набор панелей инструментов зависит от того содержимого открытого окна. Кроме того, на панелях в конкретной ситуации будут доступны только те инструменты, которые можно использовать. Наиболее часто встречающиеся инструменты показаны в таблице.

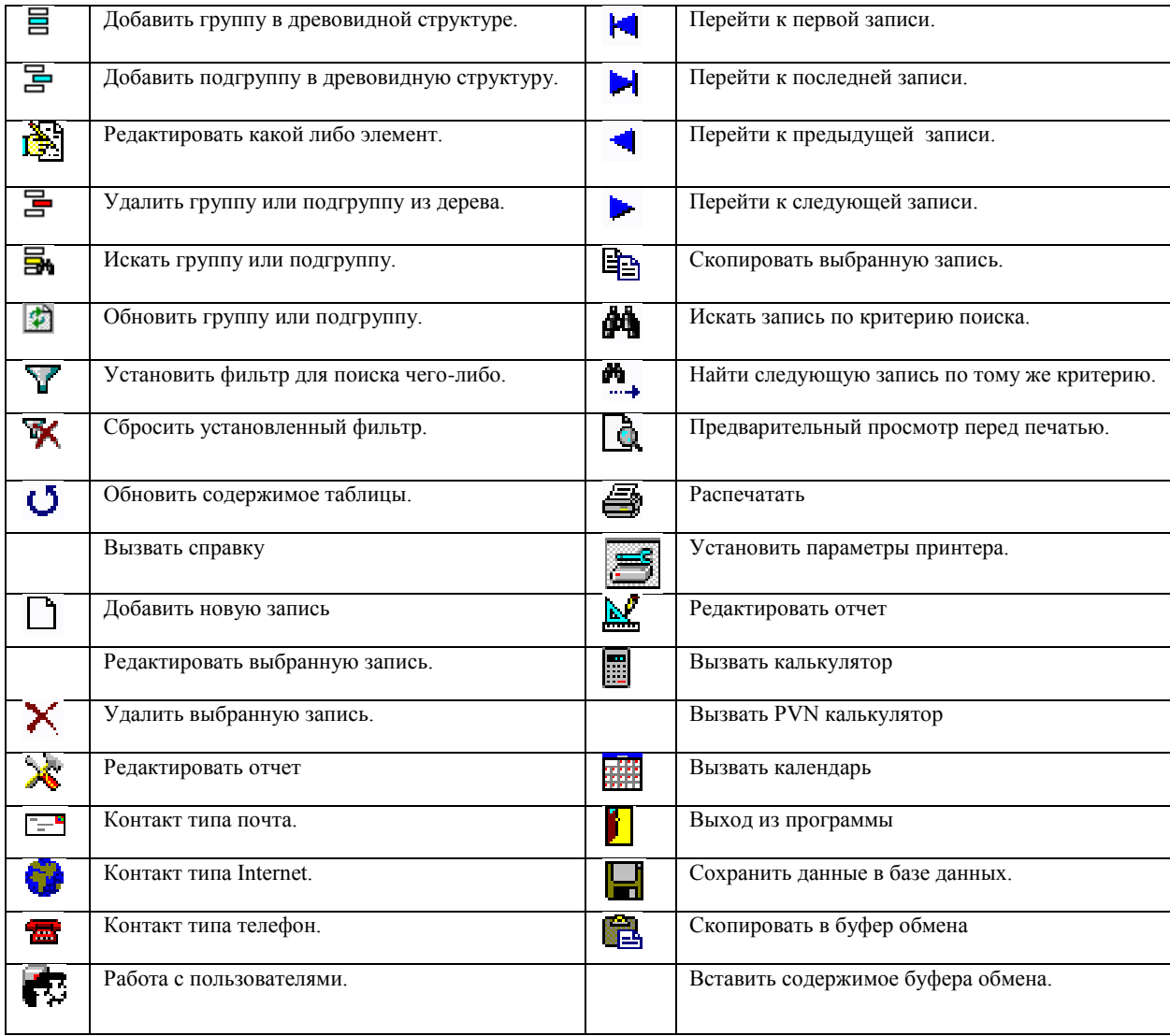

# **BRIO EngineerinG ShoppinG-IV ShoppinG-IV**

#### <span id="page-21-0"></span>**3.4. РЕАЛИЗАЦИЯ DRAG & DROP**

В системе реализован режим **Drag & Drop.** На практике это означает, что обмениваться данными между разными открытыми окнами можно, просто выбрав эти данные курсором и перетащив в нужное место. В основном данный режим работает между окнами справочников и окнами документов.

Например, для ввода приходной накладной можно одновременно открыть окна справочника клиентов и справочника кодов товара. При этом набор товара в поле накладной сведется к простому перетаскиванию необходимых товаров из окна кодов товаров в позиции накладной.

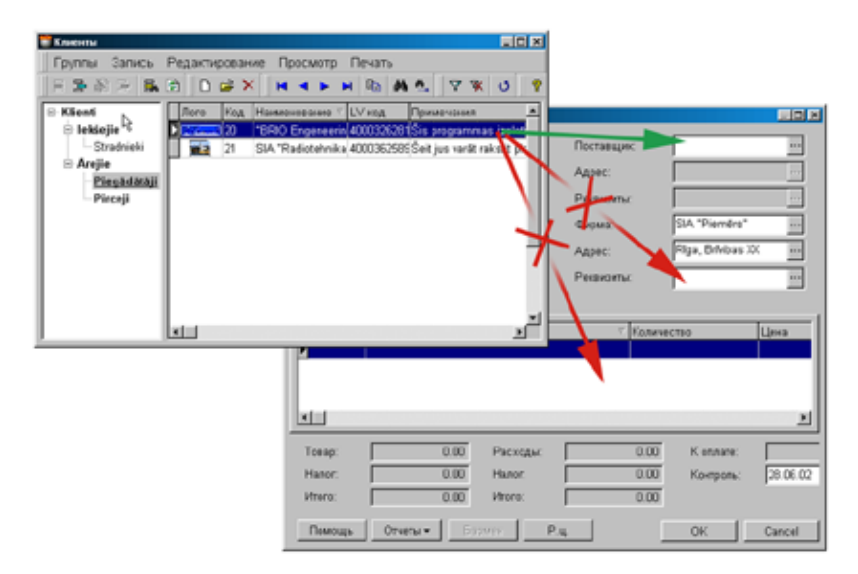

Следует заметить, что при перемещении данных из одних окон в другие система контролирует тип переносимых данных. Перетащить, например, данные клиента из окна справочника в окно приходной накладной можно будет только в позицию ПОСТАВЩИК, а данные о коде товара только в те позиции приходной накладной, которые предназначены для ввода кодов товара.

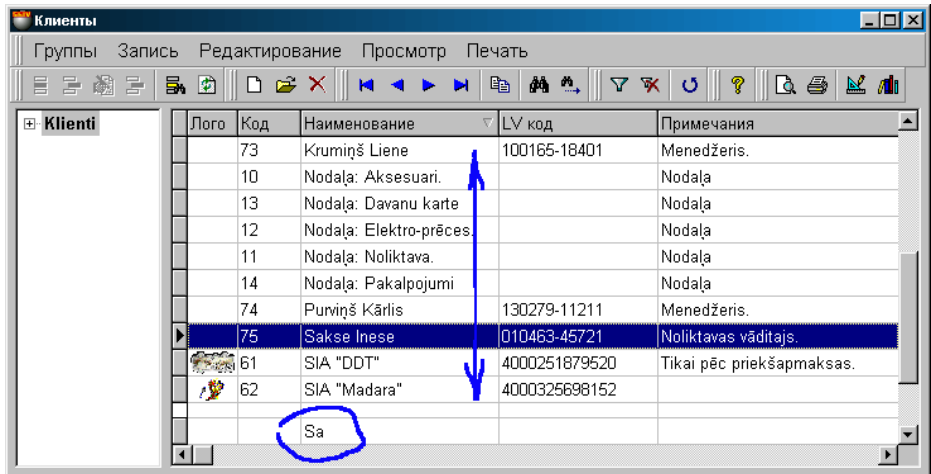

### <span id="page-21-1"></span>**3.5. БЫСТРЫЙ ПОИСК В ТАБЛИЦАХ**

В большинстве экранных форм, представляющих собой таблицы реализован БЫСТРЫЙ ПОИСК. Щелчок курсором по заголовку столбца таблицы приведет к сортировке содержимого этого столбца в алфавитном порядке. Если при этом начать набирать на клавиатуре компьютера какую-либо последовательность символов, то курсор будет автоматически становиться в те строки таблицы, содержимое которых начинается с вводимой последовательности. При этом сама вводимая строка символов для быстрого поиска отображается в нижней строке таблицы.

Сбросить набранную строку поиска можно, нажав одновременно **Alt + Backspace.**

# **BRIO EngineerinG ShoppinG-IV**

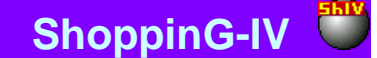

#### <span id="page-22-0"></span>**3.6. ИЗМЕНЕНИЕ РАЗМЕРА ШАПКИ ДОКУМЕНТОВ**

При работе с документами, часто возникает ситуация, когда обилие информационных полей в шапке документа, не позволяет удобно работать с таблицей списка товаров. Например: заголовки накладной резко уменьшают размер таблицы для ввода товаров.

Для удобства работы в интерфейсе системы предусмотрена клавиша увеличения размера таблицы, расположенная в левой верхней части экрана.

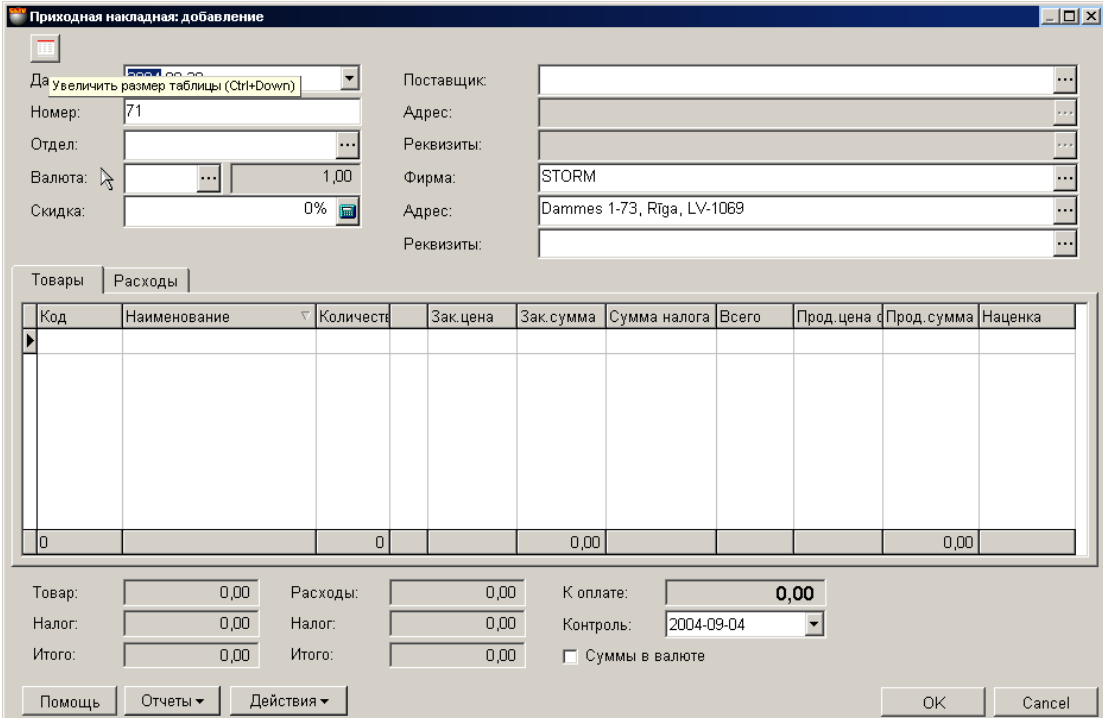

При нажатии на нее, шапка документа скрывается, а за счет освободившегося места на экране увеличивается размер таблицы для ввода товаров. Повторное нажатие на клавишу вернет шапку на место.

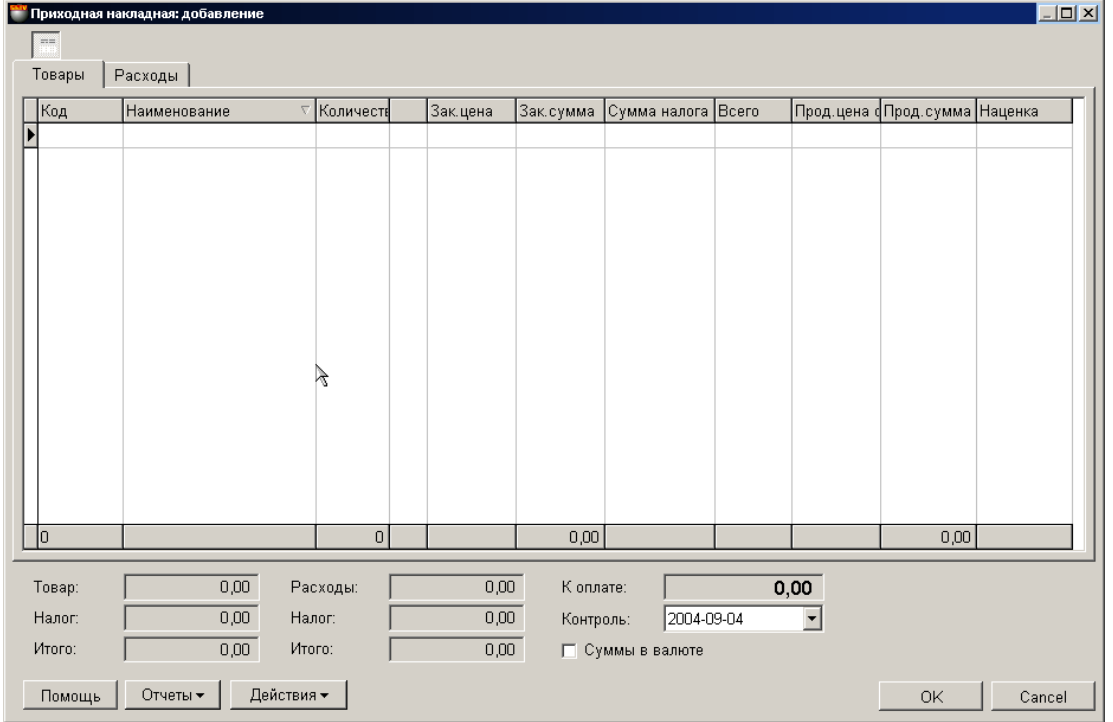

#### <span id="page-23-0"></span>**3.7. СТАРТ ПРОГРАММЫ**

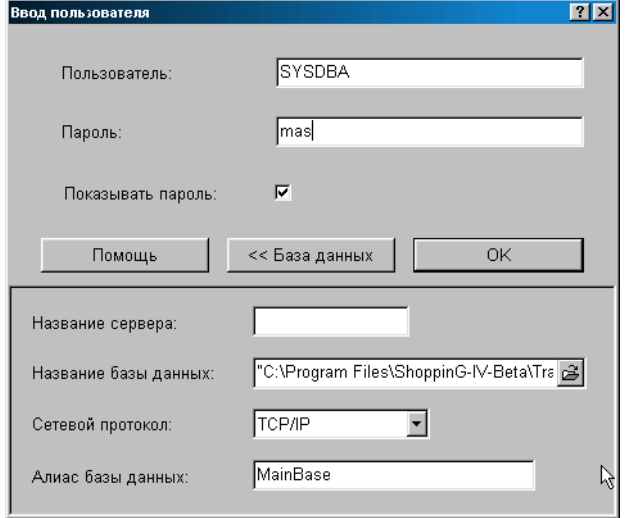

Окно старта программы. В этом окне задаются параметры подключения к базам данных системы. Для того, что бы данное окно появлялось, в разделе СЕРВИС / ПАРАМЕТРЫ / ОБЩИЕ должен быть выставлен признак ЗАПРОС ПОЛЬ-ЗОВАТЕЛЯ ПРИ ЗАПУСКЕ. Если этот признак не выставлен, подключение к базе данных происходит без запроса пользователя, по параметрам последнего подключения.

#### *ВНИМАНИЕ!!! При первом запуске программы пароль запрашивается вне зависимости от установок.*

**Пользователь**: Ввести имя пользователя. Имя пользователя должно быть предварительно зарегистрировано в системе, и ему должны быть назначены соответствующие права. Раздел меню СЕРВИС/УПРАВЛЕНИЕ ПОЛЬЗОВАТЕЛЯМИ.

**Пароль**: Ввести пароль пользователя.

*ВНИМАНИЕ!!! Для пароля используйте только латинские символы в любом регистре.*

**Показывать пароль:** Если признак не активен, то в окне ввода пароля вводимые символов будут показаны как \*\*\*\*

**База данных:** Нажатие на эту клавишу приведет к открытию части окна с параметрами доступа к базе данных.

**Название сервера:** Следует ввести сетевое имя компьютера, на котором установлен Inter Base 6.0 -Server.. Если подключение происходит к серверу установленному на собственном компьютере, то имя сервера лучше не указывать

**Название базы данных:** Полный путь к файлу базы данных. Если база данных расположена на сетевом компьютере, то после ввода полного пути из него следует убрать название сервера. Название сервера всегда вводиться в соответствующем окне.

**Сетевой протокол:** Выбор одного из трех возможных сетевых протоколов для связи с сервером – TCP/IP , NET/BEUI или SPX. Разумеется, выбранный тип протокола должен быть установлен как на компьютере клиенте, так и на компьютере сервере. Мы рекомендуем использовать TCP/IP.

**Алиас базы данных:** Ввод название набора параметров для подключения к конкретной базе данных. После загрузки программы названия этих наборов появятся в разделе меню ФАЙЛ / ПЕРЕКЛЮЧЕНИЕ БАЗ ДАННЫХ. Теперь переключаться между базами данных можно будет, просто выбрав нужный набор (Алиас)

*ВНИМАНИЕ!!! Реальное переключение произойдет при следующем запуске программы.*

## **4. ОБЩИЕ НАСТРОЙКИ**

#### <span id="page-24-1"></span><span id="page-24-0"></span>**4.1. НАСТРОЙКА ПРИНТЕРА**

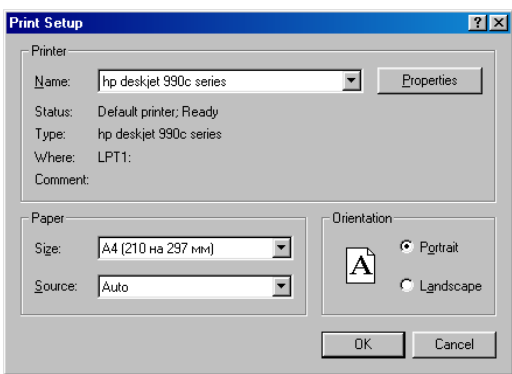

Стандартная панель настройки принтера в системе Windows. В зависимости от версии установленной операционной системы вид данного окна может быть разным.

**Name:** Название выбранного принтера из списка установленных на данном компьютере.

**Properties:** Задание параметров выбранного принтера.

**Status**: Текущее состояние принтер

**Type:** Тип принтера

**Where:** Способ подключения принтера к компьютеру

**Comment:** Комментарий

**Paper / Size:** Формат бумаги

**Paper /Source:** Выбор источника бумаги для принтеров имеющих несколько лотков подачи бумаги.

**Orientation / Portrait:** Ориентация бумаг – вертикальная

**Orientation / Landscape:** Ориентация бумаг – горизонтальная

### <span id="page-24-2"></span>**4.2. НАСТРОЙКА БАЗОВОГО ОТЧЕТА**

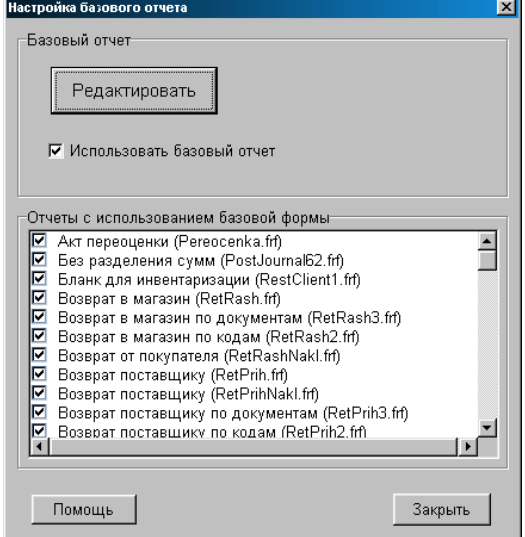

В верхней части окна выставляется признак использования базового отчета. Если признак установлен, то шаблон базового отчета будет использоваться для всех отчетов, отмеченных в нижней части окна. Если для какого либо отчета шаблон базового отчета использовать не следует, отметка рядом с ним должна быть снята. Также в нижней части окна, у каждого отчета, в скобках указано название файла, содержащего данный отчет. Нажатие клавиши РЕДАКТИРОВАТЬ вызовет редактор базового отчета, в котором можно отредактировать внешний вид базового отчета.

# **BRIO EngineerinG ShoppinG-IV ShoppinG-IV**

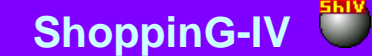

#### <span id="page-25-1"></span>**4.3. ПЕРЕКЛЮЧЕНИЕ БАЗ ДАННЫХ**

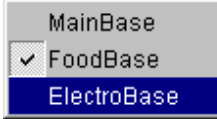

На экране представлен список баз данных, для которых при входе в программу пользователем был создан набора параметров подключения (Алиас). Текущая база отмечена галочкой. Переключаться между базами данных можно, выбрав нужный набор и перезагрузив программу.

#### <span id="page-25-2"></span>**4.4. ЛОКАЛЬНОЕ ОБОРУДОВАНИЕ**

<span id="page-25-0"></span>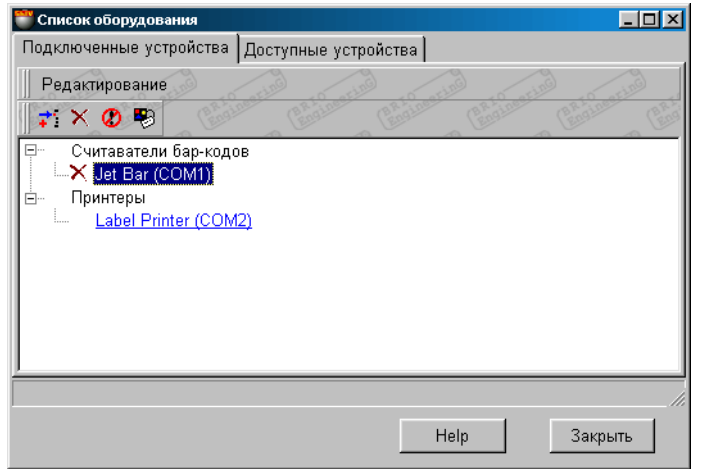

#### **4.4.1. ПОДКЛЮЧЕННЫЕ УСТРОЙСТВА**

На экране – список подключенного оборудования. В этот список входит только то оборудование, управление которым должно осуществляется непосредственно программой. Щелкнув курсором на выбранном устройстве можно открыть окно соответствующего драйвера и посмотреть или отредактировать настройки.

По нажатию правой клавиши мышки или выбора пункта меню РЕДАКТИРОВАНИЕ открывается дополнительное меню:

**Добавить:** Добавить новое устройство из списка доступных устройств. Добавляются только те устройства, управление которым должно осуществляется непосредственно программой.

**Удалить:** Удалить подключенное устройство.

**Разрешить:** Запретить или разрешить работу данного устройства. Если устройство запрещено, то рядом с его названием появиться соответствующий значок.

**Параметры**: Вызвать окно настроек драйвера соответствующего устройства.

#### **4.4.2. ДОСТУПНЫЕ УСТРОЙСТВА**

<span id="page-26-0"></span>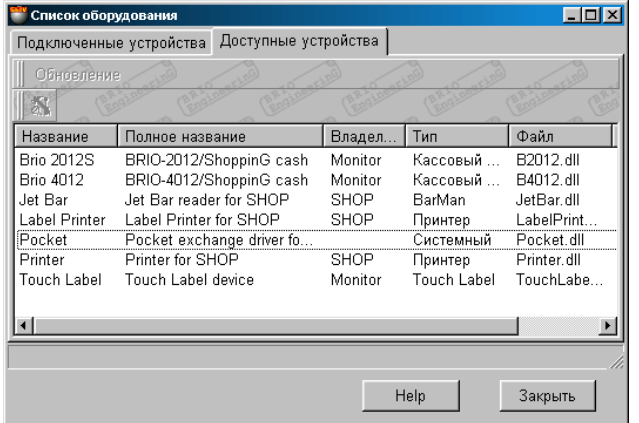

На экране список устройств, для которых в системе ShoppinG имеются драйвера (По умолчанию все драйвера находятся в директории /ShopIV/Drivers). В таблице имеются следующие столбцы:

**Название:** Название устройства

**Полное название:** Полное название устройства

**Владелец:** Название программного компонента системы, под управление которого устройство должно работать. Устройства, управление которым должно осуществляется непосредственно программой, имеют название владельца -.SHOP. **Тип:** Тип устройства

**Файл:** Название файла содержащего драйвер данного устройства.

**Версия:** Версия имеющегося драйвера.

#### **4.4.3. ДОБАВЛЕНИЕ УСТРОЙСТВА**

<span id="page-26-1"></span>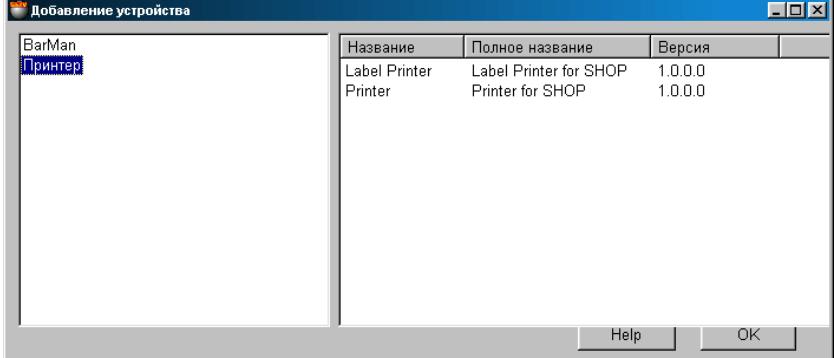

В левой части окна представлен список доступных для подключения типов устройств. Выбрав курсором в левом окне интересующий тип устройство в правой части окна получим список доступных устройств выбранного типа. В таблице имеются следующие столбцы:

**Название:** Название устройства

**Полное название:** Полное название устройства

**Версия:** Версия имеющегося драйвера.

Двойной шел чек курсором на названии устройства приведет к открытию окна настроек драйвера этого устройства. Задав необходимые настройки и нажав клавишу OK, мы подключим устройство к программе. В дальнейшем, в окне меню СПИСОК ОБОРУДОВАНИЯ / ПОДКЛЮЧЕННЫЕ УСТРОЙСТВА, мы всегда можем скорректировать параметры устройства, временно запретить его работу или удалить устройство из системы. Подробное описание настроек драйверов различных устройств можно прочитать в документе **ЧАСТЬ 4. КОМПОНЕНТЫ СИСТЕМЫ**

#### <span id="page-26-2"></span>**4.5. ВЫХОД ИЗ СИСТЕМЫ**

Выбор этого пункта меню приведет к завершению работы с программой.

### **5. СПРАВОЧНИКИ**

#### <span id="page-27-0"></span>**5.1. СПРАВОЧНИК КЛИЕНТОВ**

<span id="page-27-1"></span>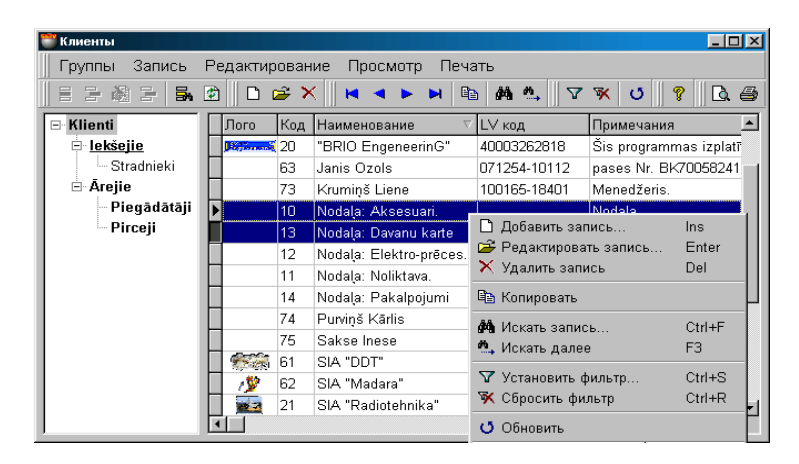

На экране основное окно справочника клиентов. В верхней части расположено меню и панели инструментов. Окно состоит из двух частей.

В левой части окна расположено дерево групп клиентов. Группы, относящиеся к категории обязательных, выделены жирным шрифтом. Эти группы клиентов должны всегда присутствовать в системе, поэтому их уничтожение или редактирование запрещено. Подчеркиванием выделены те группы, к которым относиться выделенный в правой части окна клиент.

В правой части окна расположена таблица клиентов, относящихся к выбранной группе и всем подгруппам, входящим в ее состав. Состав полей таблицы не редактируется, но ширину столбцов и их порядок расположение всегда можно отредактировать простым перетаскиванием границы или самого столбца. Содержимое таблицы можно отсортировать, щелкнув курсором по заголовку столбца, при этом будет работать БЫСТРЫЙ ПОИСК. Если выделить курсором, какого либо клиента, то название групп, в состав которых он входит, будет выделено **подчеркиванием**. Если клиент одновременно относиться к нескольким группам, то они так же будут выделены.

По нажатию правой кнопки мышки открывается контекстное меню по работе с выбранным элементом. Состав пунктов меню и набора инструментов зависит от того, с какими элементами в окнах Вы в настоящий момент работаете. Двойной щелочек курсором на клиенте в правой части окна приведет к открытию карточки клиента.

- **ПРОСМОТР СОСТАВА ГРУППЫ КЛИЕНТОВ.** Щелкнув курсором на группе или подгруппе клиентов в левой части окна, в правой части Вы получите список клиентов, которые входят в данную группу и все ее подгруппы.
- **СОРТИРОВКА ПОЛЕЙ ТАБЛИЦЫ КЛИЕНТОВ.** Нажатие на заголовок столбца таблицы, приведет к сортировке содержимого данного столбца, разумеется, если данные поле поддается сортировке.
- **ПЕРЕВОД КЛИЕНТОВ ИЗ ГРУППЫ В ГРУППУ.** Существуют два способа перевода: "**добавить к"** и "**перенести".** "**добавить к"** - сделать клиента принадлежащим к выбранной группе наряду с теми группами, в которых он уже числиться. "**перенести".** - определить принадлежность клиента к выбранной группе, убрав его из других групп. Для перевода клиента из одной группы в другую достаточны, выделить его курсором и перенести в нужную группу. При этом появляется меню, в котором необходимо указать способ перевода.
- **УДАЛЕНИЕ КЛИЕНТА ИЛИ ГРУППЫ.** Для удаления клиента или группы клиентов следует воспользоваться соответствующим инструментом или пунктом меню.

*ВНИМАНИЕ!!! Если клиент одновременно принадлежит к разным группам, то его удаление следует проводить во всех группах, где он числиться.*

*ВНИМАНИЕ!!! При удалении группы или подгруппы в окне дерева клиентов, все клиенты, входящие в удаляемые группы, автоматически переместятся в группу, находящуюся на уровень выше удаляемой.*

- **ФИЛЬТРАЦИЯ КЛИЕНТОВ.** Если на панели инструментов или в меню выбрать пункт **фильтр**, то откроется дополнительное окно для установки фильтра для отображения клиентов. В результате в таблице клиентов в правой части окна отобразятся только те клиенты, которые удовлетворяют условиям фильтрации. Фильтр отображения всегда можно сбросить, воспользовавшись соответствующим инструментом или пунктом меню.
- **ПОИСК КЛИЕНТА**. Для быстрого поиска в таблице нужного клиента, следует на панели инструментов или в меню выбрать пункт **поиск.** В открывшемся окне следует указать критерии поиска клиента. В случае успешного поиска курсор автоматически станет на позицию таблицы, содержащей клиента соответствующего критерию поиска.

**BRIO EngineerinG ShoppinG-IV** 

#### **5.1.1. ВСПОМОГАТЕЛЬНЫЕ ОКНА: ФИЛЬТР**

<span id="page-28-0"></span>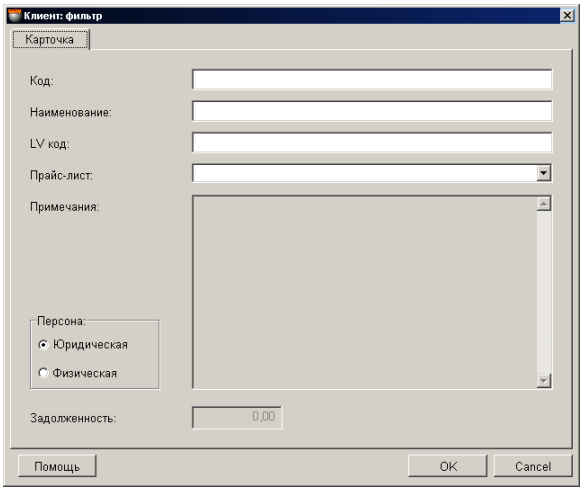

Если на панели инструментов или в меню выбрать пункт фильтр, то откроется дополнительное окно для установки фильтра отображения клиентов. В соответствующие поля этого окна следует ввести значения критериев отображения. Критерии отображения могут сочетаться между собой в различных комбинациях. В главном окне отобразятся только клиенты, параметры которых соответствуют указанным критериям отображения. Фильтр отображения всегда можно сбросить, воспользовавшись соответствующим инструментом или пунктом меню.

**Код:** Один или несколько символов кода.

**Наименование:** Один или несколько символов названия клиента.

**LV код:** Один или несколько символов LV кода клиента.

**Прайс лист:** Отображение всех клиентов, к которым относиться выбранный прайс-лист.

**Персона физическая или юридическая:** Критерий фильтра отображения по признаку типа персоны.

**Сумма задолженности**: Настройка для будущих версий системы.

<span id="page-28-1"></span>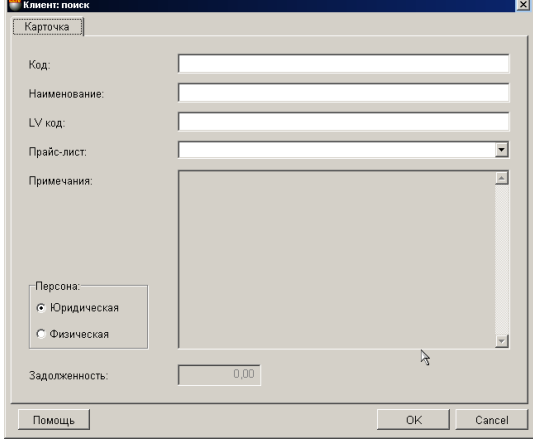

#### **5.1.2. ВСПОМОГАТЕЛЬНЫЕ ОКНА: ПОИСК**

Если на панели инструментов или в меню выбрать пункт поиск, то откроется дополнительное окно для установки критериев поиска клиента. В соответствующих полях этого окна следует ввести значение критериев. Критерии поиска могут сочетаться в различных комбинациях. В главном окне курсор установиться на клиенте, наиболее полно соответствующем указанным критериям поиска.

<span id="page-28-2"></span>**Код:** Один или несколько символов кода. **Наименование:** Один или несколько символов названия клиента. **LV код:** Один или несколько символов LV кода клиента. **Прайс лист:** Отображение всех клиентов, к которым относиться выбранный прайс-лист. **Персона физическая или юридическая:** Критерий фильтра отображения по признаку типа персоны. **Сумма задолженности**: Настройка для будущих версий системы. **5.1.3. КАРТОЧКА КЛИЕНТА**

# **BRIO EngineerinG ShoppinG-IV ShoppinG-IV**

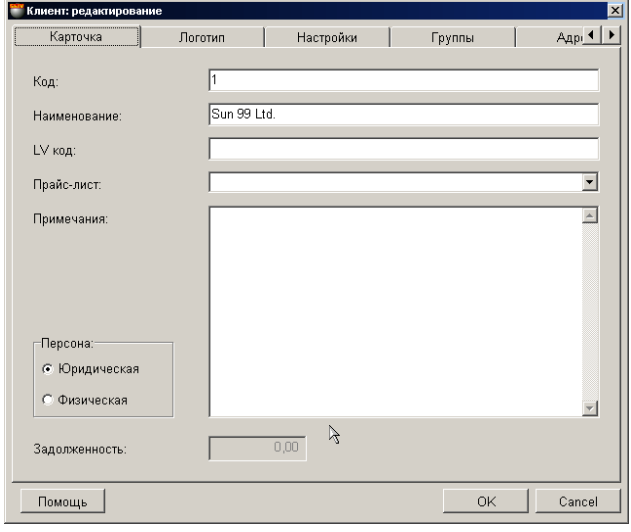

На экране карточка клиента с закладками. В соответствующих полях показаны данные о клиенте, в случае редактирования имеющегося клиента, или пустые поля в случае ввода данных нового клиента.

**Код:** Комбинация символов служащая кодом клиента. При вводе нового клиента система автоматически генерирует новый код, который можно отредактировать вручную. При редактировании кода система контролирует наличие клиентов с таким же кодом и не позволит его дублировать. Код может состоять из любых символов, но если в его составе присутствуют не только цифры, то может возникнуть проблема с вводом такого кода при работе с торговым оборудованием. **Наименование:** Любая комбинация букв и цифр являющаяся названием данного клиента.

**LV код:** Код налогоплательщика, под которым данный клиент зарегистрирован в налоговой службе.

**Прайс лист:** Номер прайс-листа, закрепленного за данным клиентом. Прайс-лист выбирается нажатием клавиши ввода, расположенной с правой стороны поля.

**Персона физическая или юридическая:** Признак, определяющий тип клиента: юридическое или физическое лицо. **Сумма задолженности**: Сума задолженности клиента, если таковая существует.

<span id="page-29-0"></span>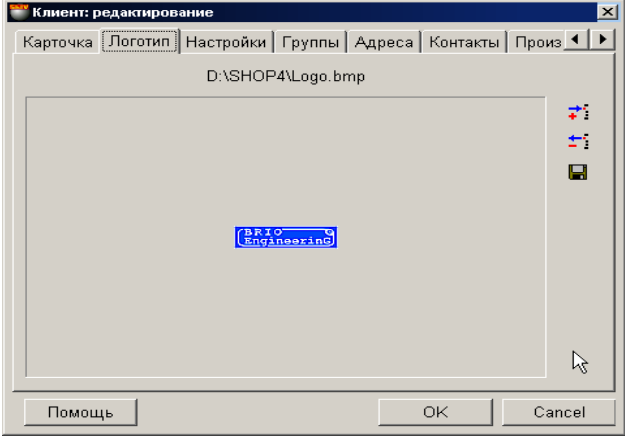

#### **5.1.4. ЛОГОТИП КЛИЕНТА**

На экране показано изображение логотипа данного клиента. Логотип клиента представляет собой рисунок определенного размера в графическом формате. При вводе нового логотипа появиться список допустимых форматов: \*.bmp, \*.jpg, \*.ico, \*.eml, \*wmf. Файл логотипа храниться непосредственно в базе данных системы, поэтому мы не рекомендует использовать логотипы слишком большого размера.

С правой стороны экрана находятся две кнопки инструментов.

**Добавить:** Добавить логотип из файла в базу данных для данного клиента **Удалить:** Удалить логотип данного клиента из базы данных. **Сохранить:** Извлечь картинку логотипа из базы данных и сохранить ее в файле.

#### **5.1.5. НАСТРОЙКИ КЛИЕНТА**

<span id="page-30-0"></span>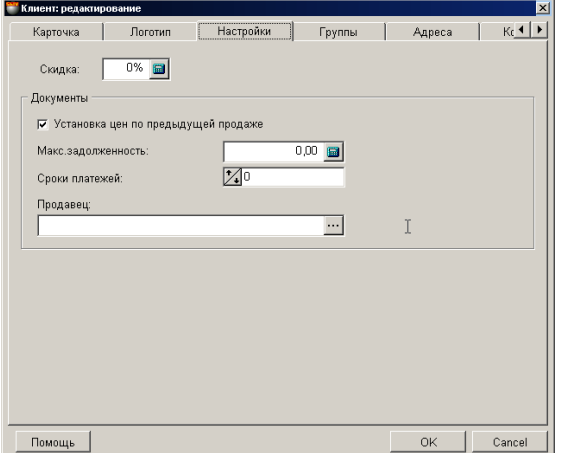

На экране показано окно установки параметров для данного клиента. Для ввода значений в соответствующие поля можно воспользоваться цифровой клавиатурой или калькулятором, расположенным с правой стороны каждого из полей.

**Скидка:** Процент скидки, который будет назначаться автоматически для данного клиента при оформлении документа расходная накладная.

**Документы / Установка цен по предыдущей продаже:** Если признак активен, то при оформлении расходной накладной для данного клиента, цены на товары будут подставляться из последнего документа этого клиента.

**Документы / Максимальная задолженность:** На какую сумму клиент может брать товар в кредит.

**Документы / Сроки платежей:** Срок (в днях) в течении которого клиент должен оплатить товар. Срок отсчитывается от даты создания документа.

**Документы / Продавец:** Ссылка на продавца, который закреплен за этим клиентом. По нажатию на клавишу выбора, расположенную с правой стороны поля ввода, откроется справочник продавцов из которого можно выбрать необходимого продавца.

<span id="page-30-1"></span>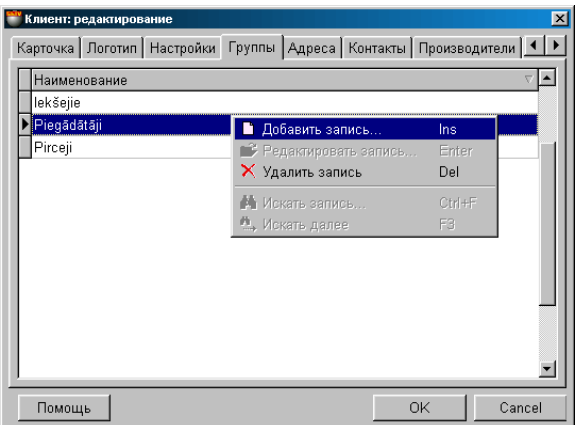

#### **5.1.6. ГРУППЫ КЛИЕНТА**

На экране окно с таблицей, в которой перечислены названия групп и подгрупп, к которым принадлежит данный клиент. По нажатию правой клавиши мышки откроется дополнительное меню, с помощью которого можно вызвать **вспомогательное окно** для добавления или удаления принадлежности клиента к выбранной группе.

*ВНИМАНИЕ!!! Разумеется, удалений группы в данном окне подразумевает не удаление самой группы из системы, а удаление привязки данного клиента к этой группе.*

*ВНИМАНИЕ!!! Если в данном списке упомянута только единственная группа, то попытка ее удаления приведет к удалению клиента, так как клиент вне групп существовать не может.*

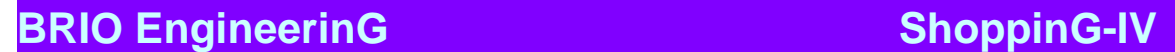

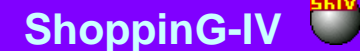

#### **5.1.6.A. ВСПОМОГАТЕЛЬНЫЕ ОКНА: ГРУППЫ КЛИЕНТА**

<span id="page-31-0"></span>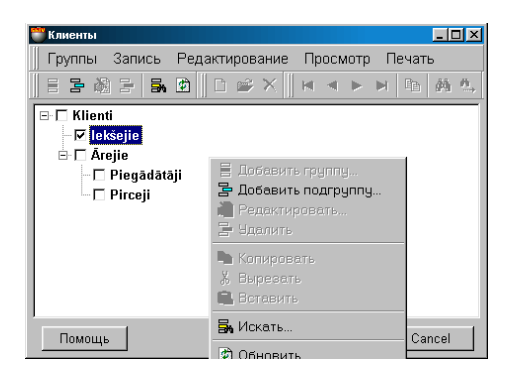

На экране окно с изображением дерева групп клиентов. Группы, относящиеся к категории обязательных, выделены жирным шрифтом. Галочкой отмечены группы, к которым относиться данный клиент. Поставив или сняв отметку у названия группы, Вы тем самым определите или снимете принадлежность клиента к данной группе.

#### *ВНИМАНИЕ!!! Снятие отметки у всех групп приведет к удалению клиента, так как клиент вне групп существовать не может.*

По нажатию правой клавиши мышки появиться дополнительное меню с различными возможностями по работе с деревом групп клиентов.

#### **5.1.7. АДРЕСА КЛИЕНТА**

<span id="page-31-1"></span>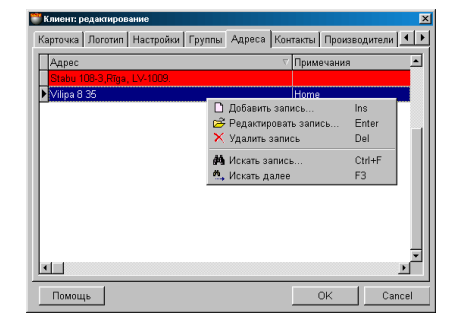

На экране окно с таблицей, в которой находится список адресов данного клиента. Красной строкой выделен адрес, который будет использоваться в документы для данного клиента "по умолчанию". Состав полей таблицы не редактируется, но ширину столбцов и их порядок расположение всегда можно изменить перетаскиванием границы или самого столбца. По нажатию правой клавиши мышки откроется дополнительное меню, с помощью которого можно дополнить или отредактировать этот список.

<span id="page-31-2"></span>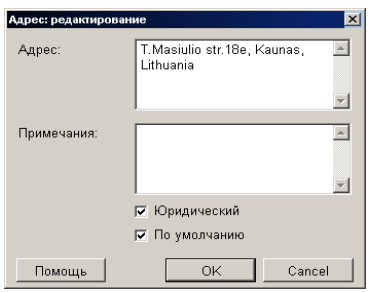

#### **5.1.7.A. ВСПОМОГАТЕЛЬНЫЕ ОКНА: АДРЕС КЛИЕНТА**

На экране окно для ввода или редактирования адреса клиента. Для того, что бы адрес использовался для заполнения документов данного клиента "по умолчанию", соответствующие признаки должны быть отмечены.

**Юридический:** Признак указывает на то, что адрес является юридическим адресом клиента. **По умолчанию:** Данный адрес будет подставляться в документы клиента "по умолчанию".

#### **5.1.8. КОНТАКТЫ КЛИЕНТА**

<span id="page-32-0"></span>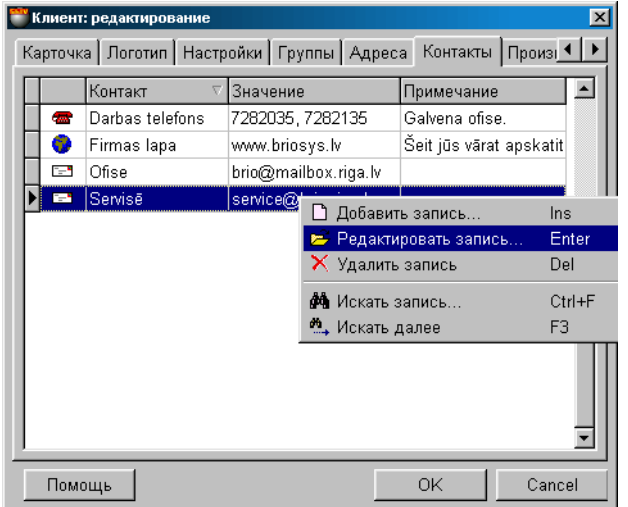

На экране окно, в котором находиться таблица со списком контактов данного клиента. По нажатию правой клавиши мышки откроется дополнительное меню, с помощью которого можно дополнить или отредактировать список контактов. Набор полей таблицы не может быть изменен, но ширину столбцов и их порядок расположение всегда можно отредактировать простым перетаскиванием границы или самого столбца. Работа с контактом осуществляется во вспомогательном окне: **Добавление контакта.** 

Имеются три стандартных типа контакта:

- Телефон;
- Электронная почта;
- Адрес страницы в интернете;

Помимо этих трех типов контактов, пользователь может дополнительно создать необходимые ему типы. Если контакт принадлежит к стандартному типу, то по двойному щелчку курсором на нем, запускается соответствующее приложение, установленной в операционной системе.

<span id="page-32-1"></span>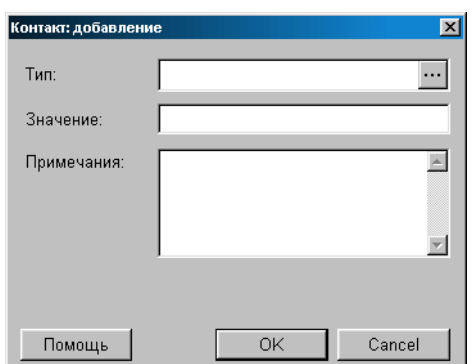

#### **5.1.8.A. ВСПОМОГАТЕЛЬНЫЕ ОКНА: ДОБАВЛЕНИЕ КОНТАКТА**

На экране окно для добавления контактов данного клиента.

**Тип контакта:** Выбор типа контакта из имеющихся в скрытом справочнике контактов. Нажатие курсором на клавише ввода, расположенной с правой стороны поля приведет к открытию окна скрытого справочника контактов. **Значение:** Значение данного контакта. Например, для телефона - номер.

**Примечание:** Любая комбинация символов, служащая примечанием к контакту.

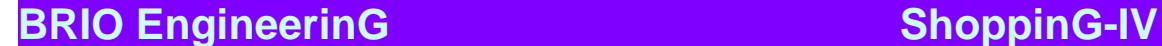

#### **5.1.9. СПИСОК ПРОИЗВОДИТЕЛЕЙ ДЛЯ КЛИЕНТА**

<span id="page-33-0"></span>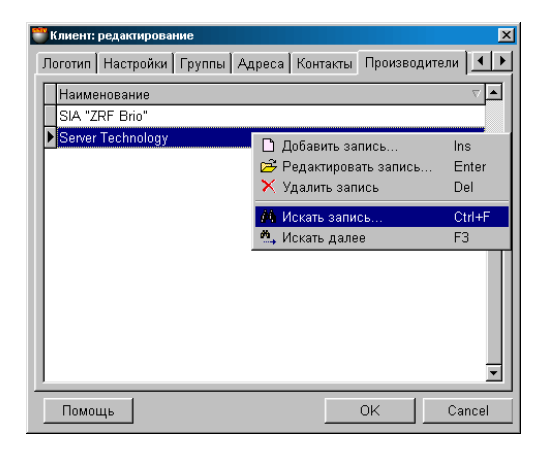

На экране окно с таблицей, в которой находится список производителей, представителем которых является данный клиент. Нажатие курсора на заголовки таблицы приведет к сортировке производителей в алфавитном порядке. По нажатию правой клавиши мышки откроется дополнительное меню, с помощью которого можно отредактировать этот список или дополнить его из справочника производителей.

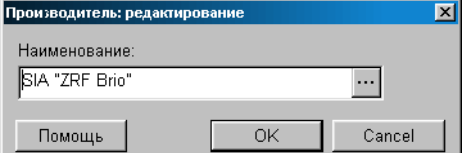

При нажатии на клавишу выбора, расположенную с правой стороны поля выбора производителя, откроется окно справочника производителей, в котором можно выбрать нужного производителя.

<span id="page-33-1"></span>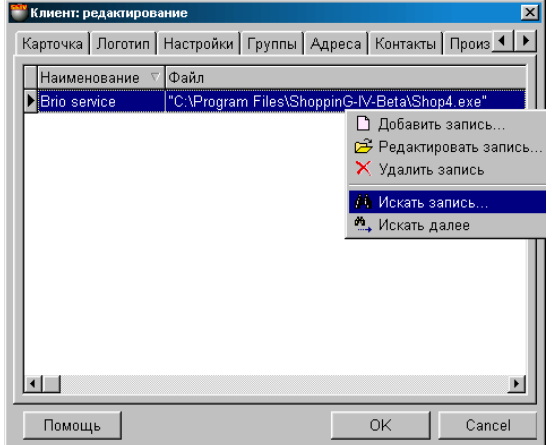

#### **5.1.10. МУЛЬТИМЕДИА КЛИЕНТА**

На экране окно с таблицей, в которой находится список ссылок на файлы мультимедиа для данного клиента. Например, рекламные ролики в формате \*.AVI, каталоги и т.д. Разумеется здесь же можно разместить ссылки на файлы договоров, письма и т.д. **В базах данных сохраняются только ссылки, но не сами файлы!** Двойным щелчком курсора на ссылке файла мультимедиа можно активировать соответствующее приложение для его просмотра, если соответствующее приложение установлено на компьютере.

<span id="page-33-2"></span>Нажатие курсора на заголовки таблицы приведет к сортировке ссылок в алфавитном порядке. По нажатию правой клавиши мышки откроется дополнительное меню, с помощью которого можно отредактировать этот список или дополнить его новыми ссылками.

#### **5.1.10.A. ВСПОМОГАТЕЛЬНОЕ ОКНО: ДОБАВЛЕНИ МУЛЬТИМЕДИА**

# **BRIO EngineerinG**

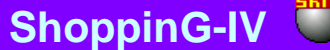

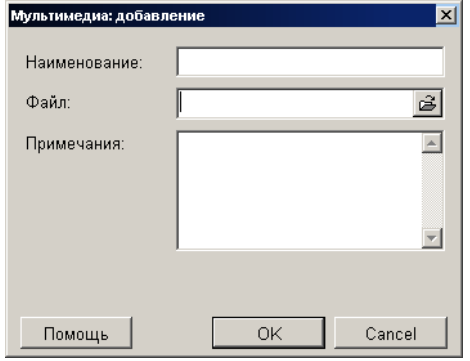

На экране окно для добавления ссылок на файлы мультимедиа данного клиента. **Наименование:** Названия ссылки **Файл:** Полный путь до необходимого файла. **Примечание:** Комментарии к файлу

<span id="page-34-0"></span>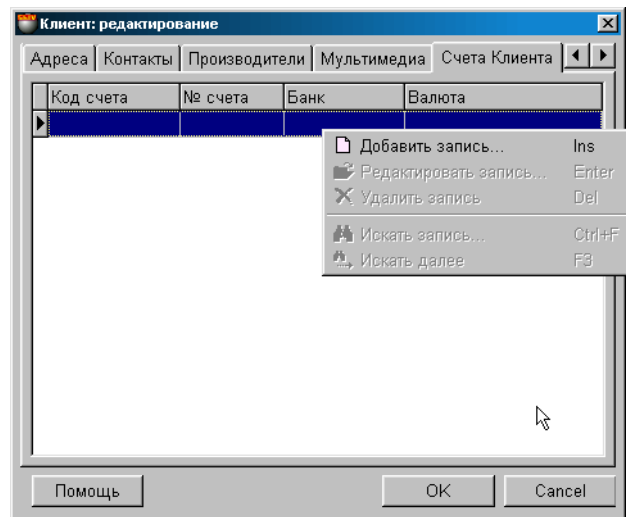

#### **5.1.11. СЧЕТА КЛИЕНТА**

На экране окно с таблицей, в которой находится список банковских счетов для данного клиента. Нажатие курсора на заголовках столбцов таблицы приведет к сортировке полей в алфавитном порядке. Набор полей таблицы не может быть изменен, но ширину столбцов и их порядок расположение всегда можно отредактировать простым перетаскиванием границы или самого столбца

**Код счета.** Условное название данного счета клиента в банке. Например: Бюджетные платежи (В банке 1), Валютный счет (В банке 1) и т.д.

**Номер счета.** Номер счета клиента в данном банке

**Банк**. Названия банка, в котором открыт счет клиента.

**Валюта.** Названия валюты, в которой открыт счет клиента.

По нажатию правой клавиши мышки откроется дополнительное меню, с помощью которого можно отредактировать этот список или дополнить его новыми ссылками.

# **BRIO EngineerinG** ShoppinG-IV

#### **5.1.11.A. ВСПОМОГАТЕЛЬНОЕ ОКНО СЧЕТ КЛИЕНТА**

<span id="page-35-0"></span>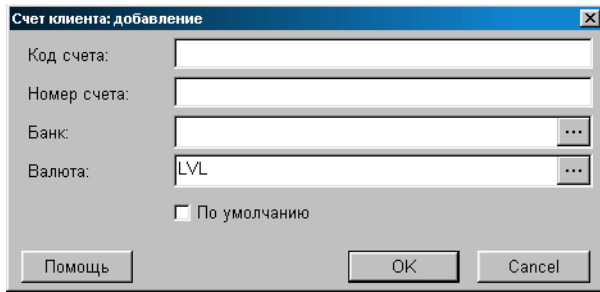

На экране окно для ввода или редактирования данных о счете клиента.

**Код счета.** Код счета клиента в данном банке. Условное название данного счета клиента в банке. Например: Бюджетные платежи (В банке 1), Валютный счет (В банке 1) и т.д. **Номер счета.** Номер счета клиента в данном банке **Банк**. Выбор названия банка из справочника банков. **Валюта.** Выбор названия валюты из справочника валют.

При нажатии на клавишу выбора, расположенную с правой стороны поля выбора банка или валюты, откроется окно соответствующего справочника, в котором можно выбрать нужный банк или валюту.

#### <span id="page-35-2"></span>**5.2. СКРЫТЫЙ СПРАВОЧНИК ТИПОВ КОНТАКТОВ**

<span id="page-35-1"></span>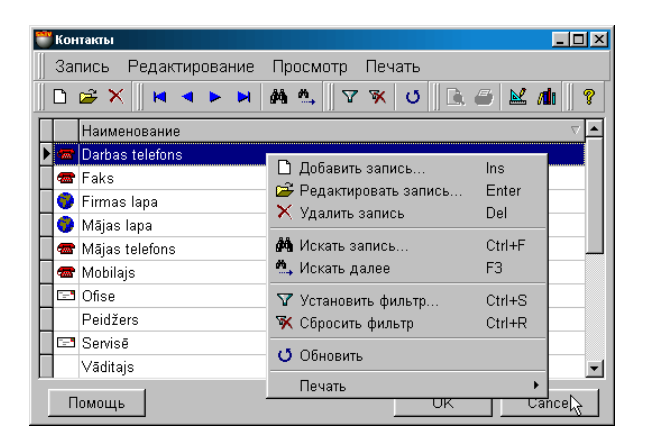

#### **5.2.1. ОСНОВНОЕ ОКНО СПРАВОЧНИКА ТИПОВ КОНТАКТОВ**

Окно скрытого справочника открывается только при попытке добавления нового контакта для данного клиента. В окне перечислены виды контактной информации, определенной в системе. Вы можете добавить, удалить или отредактировать любую из них. Нажатие курсора на заголовках столбцов таблицы приведет к сортировке полей в алфавитном порядке или по типу контакта. Набор полей таблицы не может быть изменен, но ширину столбцов и их порядок расположение всегда можно отредактировать простым перетаскиванием границы или самого столбца

По нажатию правой кнопки мышки открывается дополнительное меню для работы с выбранным элементом. Состав пунктов меню и набора инструментов зависит от того, с какими элементами в окнах Вы в настоящий момент работаете. При редактировании или добавлении нового вида контактной информации открывается вспомогательное окно для работы с типом контакта.

*ВНИМАНИЕ!!! Удаление какого-либо вида контакта, приведет к удалению всей контактной информации данного вида в базах данных системы.*
#### **5.2.2. ВСПОМОГАТЕЛЬНОЕ ОКНО: ТИП КОНТАКТА**

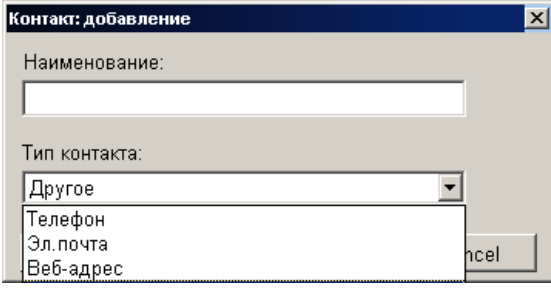

На экране окно для добавления нового или редактирования имеющегося вида контактной информации. Для создания нового вида контактной информации следует ввести ее название и выбрать тип.

**Наименование.** Название вида контактной информации. Например: рабочий телефон, домашний телефон и т.д. **Тип контакта - "Телефон".** Номер телефона, при необходимости включающий в себя код города и страны. **Тип контакта - "Электронная почта".** Адрес электронной почты в интернете. При двойном щелчке клавишей мышки на этом адресе, вызовется установленная на компьютере почтовая служба.

**Тип контакта - "Веб-адрес".** Адрес странички в интернете. При двойном щелчке клавишей мышки на этом адресе, компьютер попытается осуществить соединение и загрузить страничку в установленном обозревателе (Browser). **Тип контакта - "Другое".** Любой тип контакта необходимый пользователю. Например: факс, телекс и т.д.

Тип контакта определяет, как система будет его обрабатывать. Если контакт принадлежит к стандартному типу, то по двойному щелчку курсора, запускается соответствующее приложение, установленной в операционной системе.

*ВНИМАНИЕ!!! Если в процессе редактирования был изменен тип или название уже имеющихся контактов, то это приведет к изменению типа и названия данного вида контактной информации во всей базе данных системы.*

#### **5.3. СПРАВОЧНИК ТОВАРОВ 5.3.1. ОСНОВНОЕ ОКНО**

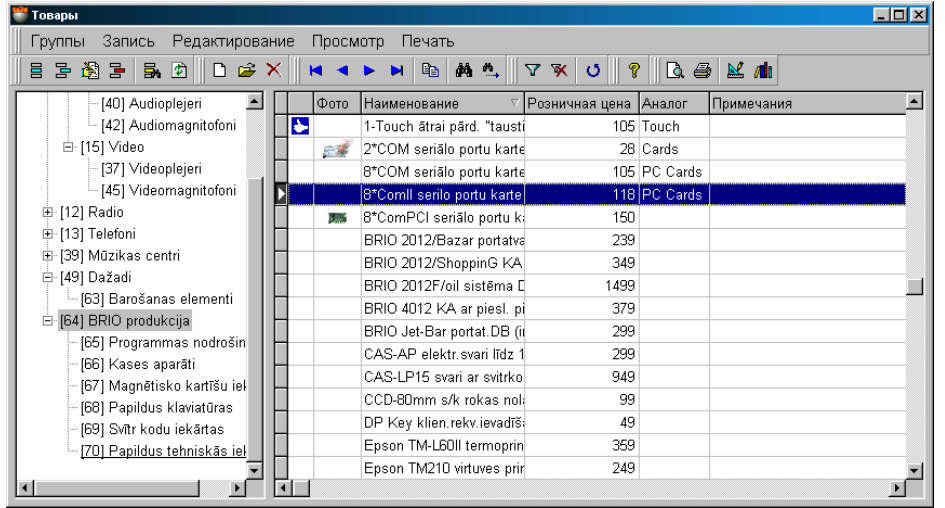

На экране основное окно справочника товаров. В верхней части расположено меню и панели инструментов. Нижняя часть окна состоит из двух часть.

**В левой части** окна расположено дерево групп товаров. Около названия каждой из групп, в скобках, стоит код данной группы. Количество цифр кода группы определяется установками, которые были сделаны в разделе СЕР-ВИС/ПАРАМЕТРЫ/ОБЩИЕ/ДЛИНА ГРУППЫ ТОВАРА**.** Подчеркиванием выделены те группы, к которым относиться выделенный в правой части окна товар.

**В правой части** окна расположена таблица товаров, относящихся к выбранной (подчеркнутой) группе и всем подгруппам, входящим в ее состав. Состав полей таблицы не редактируется, но ширину столбцов и их порядок расположение всегда можно отредактировать простым перетаскиванием границы или самого столбца. Содержимое таблицы можно отсортировать, щелкнув курсором по заголовку столбца, при этом будет работать БЫСТРЫЙ ПОИСК. Если выделить курсором, какой либо товар, то название группы, в состав которой он входит, будет выделено подчеркиванием. Если товар одновременно относиться к нескольким группам то они, так же будут выделены.

По нажатию правой кнопки мышки открывается контекстное меню по работе с выбранным элементом. Состав пунктов меню и набора инструментов зависит от того, с какими элементами в окнах Вы в настоящий момент работаете.

Двойной щелочек курсором на товаре в правой части окна приведет к открытию карточки товара.

- **ПРОСМОТР СОСТАВА ГРУППЫ ТОВАРОВ.** Щелкнув курсором на группе или подгруппе товаров в левой части окна, в правой части Вы получите список товаров, которые входят в данную группу и все ее подгруппы.
- **РЕДАКТИРОВАНИЕ ДЕРЕВА ГРУПП ТОВАРОВ.** По нажатию правой кнопки мышки в окне дерева групп товаров открывается контекстное меню по работе с выбранным элементом. Состав пунктов меню и набора инструментов зависит от того, с какими элементами дерева групп товаров Вы в настоящий момент работаете.
- **СОРТИРОВКА ПОЛЕЙ ТАБЛИЦЫ ТОВАРОВ.** Нажатие на заголовок столбца таблицы, приведет к сортировке содержимого данного столбца, разумеется, если данные поле поддается сортировке.
- **ПЕРЕВОД ТОВАРОВ ИЗ ГРУППЫ В ГРУППУ.** Существуют два способа перевода: **добавить к** и **перенести**. **Добавить к** - сделать товар принадлежащим к выбранной группе наряду с теми группами, в которых он уже числиться. **Перенести** - определить принадлежность товара к выбранной группе, убрав его из других групп. Для перевода товара из одной группы в другую достаточны, выделить его курсором и перенести в нужную группу. При этом появляется меню, в котором необходимо указать способ перевода.
- **УДАЛЕНИЕ ТОВАРА ИЛИ ГРУППЫ.** Для удаления товара или группы товаров следует воспользоваться соответствующим инструментом или пунктом меню.

*ВНИМАНИЕ!!! Если товар одновременно принадлежит к разным группам, то его удаление следует проводить во всех группах, где он числиться.*

*ВНИМАНИЕ!!! При удалении группы или подгруппы в окне дерева групп товаров, все товары, входящие в удаляемые группы, автоматически переместятся в группу, находящуюся на уровень выше удаляемой.*

## **BRIO EngineerinG ShoppinG-IV ShoppinG-IV**

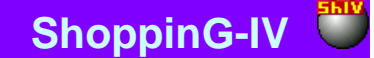

- **ФИЛЬТРАЦИЯ ТОВАРОВ.** Если на панели инструментов или в меню выбрать пункт фильтр, то откроется дополнительное окно для установки фильтра для отображения товаров. В результате в таблице товаров в правой части окна отобразятся только те товары, которые удовлетворяют условиям фильтрации. Фильтр отображения всегда можно сбросить, воспользовавшись соответствующим инструментом или пунктом меню.
- **ПОИСК ТОВАРА.** Для быстрого поиска в таблице нужного товара, следует на панели инструментов или в меню выбрать пункт поиск. В открывшемся окне следует указать критерии поиска товаров. В случае успешного поиска курсор автоматически станет на позицию таблицы, содержащей товара соответствующего критерию поиска.

*ВНИМАНИЕ!!! Поиск товара осуществляется только в той части таблицы товаров, которая видна на экране. Поэтому, если необходимо осуществить поиск по всему справочнику товаров, в левой части экрана нужно выбрать самый верхний уровень групп товаров.*

#### **5.3.1.A. ИСПОЛЬЗОВАНИЕ СКАННЕРА ШТРИХ-КОДОВ**

Если к компьютеру подключен сканнер штрих-кодов, то поиск товара можно произвести путем сканирования этикетки на товаре. При этом система осуществит поиск товара со считанным штрих кодом.

В случае если товар со считанным штрих-кодом отсутствует, система выдаст соответствующее сообщение и покажет считанный штрих-код.

*ВНИМАНИЕ!!! Поиск товара осуществляется только в той части таблицы товаров, которая видна на экране. Поэтому, если необходимо осуществить поиск по всему справочнику товаров, в левой части экрана нужно выбрать самый верхний уровень групп товаров.*

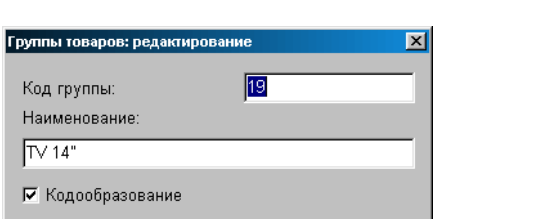

OK

Помощь

#### **5.3.1.B. ВСПОМОГАТЕЛЬНЫЕ ОКНА: ГРУППА ТОВАРОВ**

На экране окно для добавления или редактирования группы товаров. В соответствующих полях показаны данные о группе в случае редактирования, или пустые поля в случае ввода новой группы.

**Код группы.** Две или три цифры номера группы. Эти цифры будут составлять первые цифры кода нового товара, созданного в данной группе. Количество цифр кода группы определяется установками, которые были сделаны в разделе СЕР-ВИС/ПАРАМЕТРЫ/ОБЩИЕ/ДЛИНА ГРУППЫ ТОВАРА**.** Разумеется, группа может вообще не иметь номера, если она не кодообразующая.

**Наименование.** Набор символов, служащий названием данной группы товаров.

Cancel

**Признак "Кодообразование".** Если признак активен, то данная группа становиться кодообразующей. Код товара, созданного в данной группе, будет иметь первые цифры, совпадающие с номером данной группы.

#### **5.3.1.C. ВСПОМОГАТЕЛЬНЫЕ ОКНА: ФИЛЬТР / КАРТОЧКА**

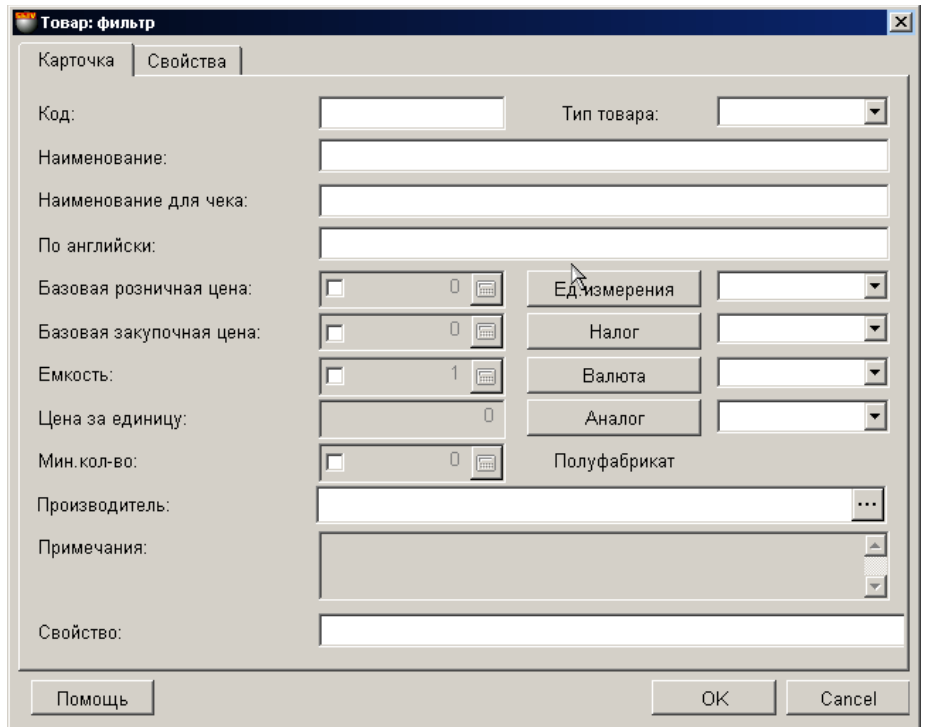

Если на панели инструментов или в меню выбрать пункт фильтр, то откроется дополнительное окно для установки фильтра отображения товаров. В соответствующие поля этого окна следует ввести значения критериев отображения. Критерии отображения могут сочетаться между собой в различных комбинациях. В главном окне отобразятся только те товары, параметры которых соответствуют указанным критериям отображения. Фильтр отображения всегда можно сбросить, воспользовавшись соответствующим инструментом или пунктом меню.

**Код:** Введите несколько символов кода товара. Будут отображены те товары, в коде которых присутствует введенное число.

**Наименование:** Один или несколько символов названия товара.

**Наименование для чека:** Один или несколько символов названия товара для чека.

**Тип товара:** Выбрать один из типов товара. Будут отображены только товары выбранного типа. Тип товара это дополнительный признак товара, позволяющий системе учитывать данный товар особо, в зависимости от особенностей или требований текущего законодательства. В системе любому из товаров можно присвоить один из 5 типов: "Табак", "Алкоголь", "Тара", "Нефтепродукты", "Услуга".

**Базовая розничная цена.** Ведите цену товара. Будут отображены те товары, которые имеют выбранное значение цены.

**Базовая закупочная цена.** Ведите цену товара. Будут отображены те товары, которые имеют выбранное значение цены. **Ед. измерения.** При нажатии на клавишу откроется справочник единиц измерения. Рядом расположено поле для выбора единиц измерения. Отобразятся только те товары, которые имеют эту единицу измерения.

**Налог.** При нажатии на клавишу откроется справочник налогов. Рядом расположено поле для выбора налогов. Отобразятся только те товары, которым присвоено выбранное значение налога.

**Валюта.** При нажатии на клавишу откроется справочник валют. Рядом расположено поле для выбора валюты. Отобразятся только те товары, в карточке которых указана выбранная валюта.

**Аналог.** Выберите название аналогов. Будут отображены те товары, которые имеют выбранное название аналога. **Цена за единицу**. Поле не активно.

**Емкость.** Введите значение емкости. Будут отображены те товары, емкость которых равна введенному значению. **Мин. количество.** Введите минимальное количество товара. Будут отображены те товары, которые имеют выбранное значение.

**Производитель.** При нажатии на клавишу откроется справочник производителей. Отобразятся только те товары, которые относиться к данному производителю.

**Свойства:** Набор символов, которые должны присутствовать в свойствах отображаемых товаров.

На закладке **"СВОЙСТВА"** можно указать конкретные свойства товаров, которые должны быть отображены .

#### **5.3.1.D. ВСПОМОГАТЕЛЬНЫЕ ОКНА: ПОИСК**

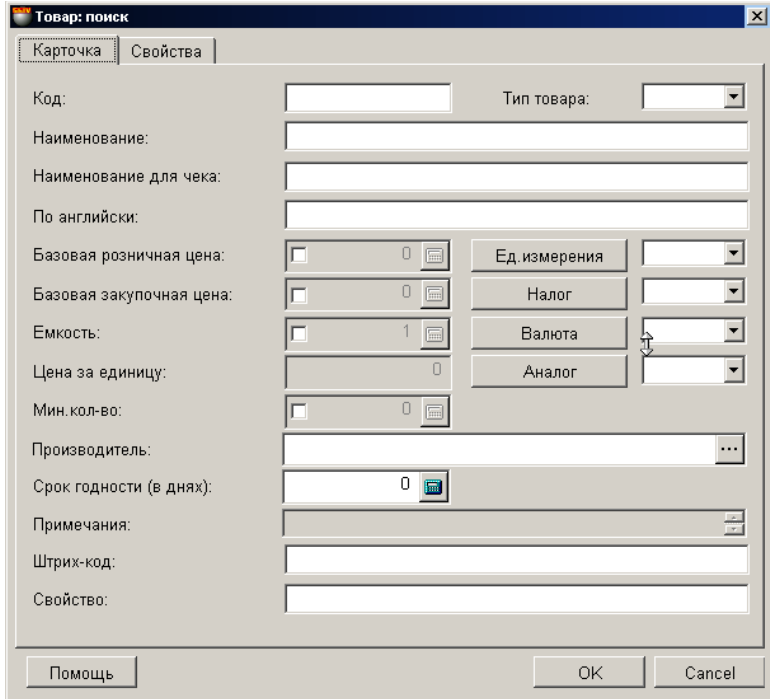

Если на панели инструментов или в меню выбрать пункт поиск, то откроется дополнительное окно для установки критериев поиска товара. В соответствующих полях этого окна следует ввести или выбрать значение критериев. Критерии поиска могут сочетаться в различных комбинациях. В главном окне курсор установиться на товаре, наиболее полно соответствующем указанным критериям поиска.

**Код:** Введите несколько символов кода товара. Будут найдены те товары, в коде которых присутствует введенное число.

**Наименование:** Один или несколько символов названия товара.

**Наименование для чека:** Один или несколько символов названия товара для чека.

**Тип товара:** Выбрать один из типов товара. Будут найден товар выбранного типа.

**Базовая розничная цена.** Ведите цену товара. Будет найден товар, имеющий выбранное значение цены.

**Базовая закупочная цена.** Ведите цену товара. Будет найден товар, имеющий выбранное значение цены.

**Ед. измерения.** При нажатии на клавишу откроется справочник единиц измерения. Рядом расположено поле для выбора единиц измерения. Будет найден товар, имеющий выбранное значение единицы измерения.

**Налог.** При нажатии на клавишу откроется справочник налогов. Рядом расположено поле для выбора налогов. Будет найден товар, имеющий выбранное значение единицы налога.

**Валюта.** При нажатии на клавишу откроется справочник валют. Рядом расположено поле для выбора валюты. Будет найден товар, в карточке которого указана выбранная валюта.

**Аналог.** Выберите название аналогов. Будет найден товар, который имеет выбранное название аналога.

**Цена за единицу**. Поле не активно.

**Емкость.** Введите значение емкости. Будут найдены те товары, емкость которых равна введенному значению.

**Мин. количество.** Введите минимальное количество товара. Будут найдены те товары, которые имеют выбранное значение.

**Производитель.** При нажатии на клавишу откроется справочник производителей. Будут найдены товары, которые относиться к данному производителю.

**Штрих-код.** Найти товары, которые содержат указанный штрих-код.

**Свойства:** Набор символов, которые должны присутствовать в свойствах найденных товаров.

На закладке **"СВОЙСТВА"** можно указать конкретные свойства товаров, которые должны быть найдены.

#### **5.3.2. КАРТОЧКА ТОВАРА**

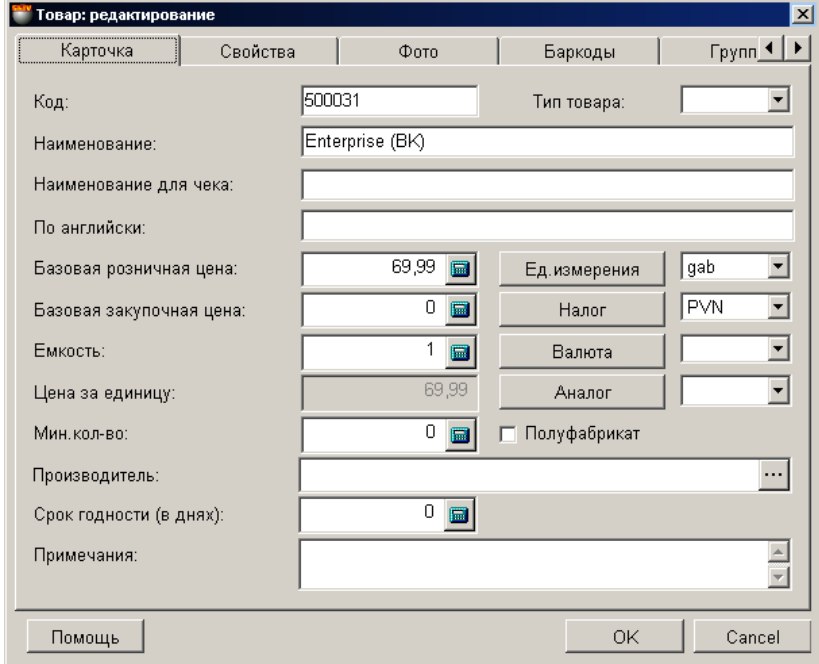

На экране карточка товара с закладками. В соответствующих полях показаны данные о товаре в случае редактирования имеющегося товара, или пустые поля в случае ввода данных нового товара.

**Код.** Комбинация цифр, идентифицирующая данный товар в системе. В коде товаров допустимо использовать символы, но в этом случае продажа товаров с кассовых терминалов, имеющих только цифровой ввод для кода, станет невозможной. При вводе нового товара, система самостоятельно предложит свободный код. Если товар входит в состав кодообразующей группы товаров, то первые две или три цифры кода будут соответствовать номеру этой группы. Если товар входит в некодообразующую группу, то первые цифры кода будут выбраны в соответствии с кодом ближайшей кодообразующей группы, расположенной на той же ветке дерева групп товаров. Если все группы данной ветки некодообразующие, то система автоматически присвоит свободный номер. При вводе номера кода система контролирует совпадение кодов и не позволит создать товар с уже имеющимся кодом.

Количество цифр в коде товара и группе товара определяется в разделе меню **параметры / товары**

**Наименование.** Любая комбинация букв и цифр характеризующая данный товар.

**Наименование для чека.** Любая комбинация букв и цифр (до 20) которая будет печататься на чеке кассового терминала. **На английском.** В дальнейших версиях системы товар сможет иметь несколько наименований, на разных языках.

**Тип товара.** Дополнительный признак товара, позволяющий системе учитывать данный товар особо, в зависимости от требований текущего законодательства. В системе любому из товаров можно присвоить один из 5 типов: "Табак", "Алкоголь", "Тара", "Нефтепродукты", "Услуга". По товарам каждого из типов существуют особые виды отчетов.

**Особый тип товара - "Услуга".** В отличие от обычного товара, по услуге не существует остатков, прихода и наличия. **Базовая розничная цена.** Предполагаемая цена продажи товара.

**Базовая закупочная цена.** Предполагаемая цена закупки товара.

**Емкость.** Для будущих версий системы.

**Цена за единицу.** Цена = Базовая розничная цена / Емкость. Обычно необходимость в использовании такой цены возникает, когда владелец системы ведет учет некого товара в одной единице измерения, а отчетность ему необходимо получать в ценах, исходя из другой единицы измерения.

Пример:

Цена бутылки алкоголя, емкостью 0,7 литра - 2,5Ls

Единица измерения алкоголя для одного из отчетов - в литрах

Цена за единицу алкоголя (В литрах) = (2,5 / 0,7)Ls

**Минимальное количество.** Количество товара, которое считается минимально допустимым. Система позволяет получать отчеты о таких товарах.

**Единица измерения.** Размерная единица, в которой измеряется количество товаров. По нажатию на клавишу, открывается окно справочника единиц измерения. Рядом расположено поле для выбора единицы измерения из этого справочника. **Налог.** Налог, которым облагается товар. По нажатию на клавишу, открывается окно справочника налогов. Рядом расположено поле для выбора налога из уже имеющегося списка. **Валюта.** 

**Аналог.** Любая комбинация букв и цифр, одинаковая для товаров, которые можно считать аналогичными. Позволяет быстро подыскать замену отсутствующему товару, другим товаром, имеющим тот же код аналога. По нажатию на клавишу, открывается окно списка аналогов. Рядом расположено поле для выбора аналога из уже имеющегося списка.

## **BRIO EngineerinG ShoppinG-IV ShoppinG-IV**

**Производитель.** Поле для выбора производителя данного товара. По нажатию на клавишу, открывается окно справочника производителей. Рядом расположено поле для выбора производителя из уже имеющегося списка.

**Примечание.** Любой текст (до 250символов), связанный с данным товаром. Например, его краткое описание или рекомендации к применению.

**Полуфабрикат.** Если признак отмечен, то товар считается полуфабрикатом. При производстве данного товара система не будет автоматически списывать входящие в его состав товары.

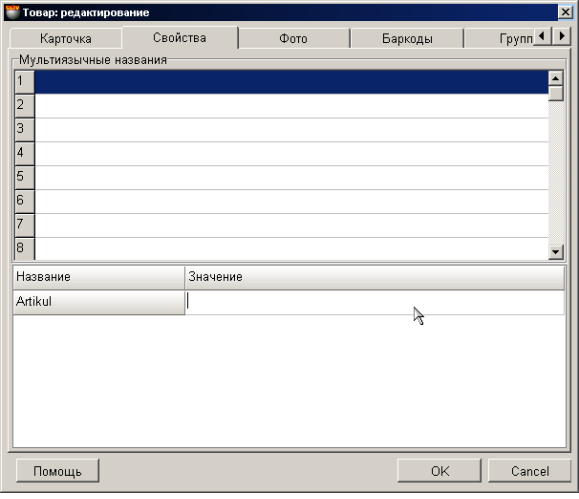

#### **5.3.3. СВОЙСТВА ТОВАРА**

На экране закладка свойств товара. Состав и количество пунктов данной закладки определяется в зависимости от заданных параметров в разделе меню **параметры / товары**

**Мультиязычные названия.** Названия товара на разных языках. В драйверах торгового оборудования BRIO можно указать какое из имеющихся названий следует использовать при печати чека. **Свойства товаров.** Название и значение конкретных свойств товара.

#### **5.3.4. ФОТОГРАФИЯ ТОВАРА**

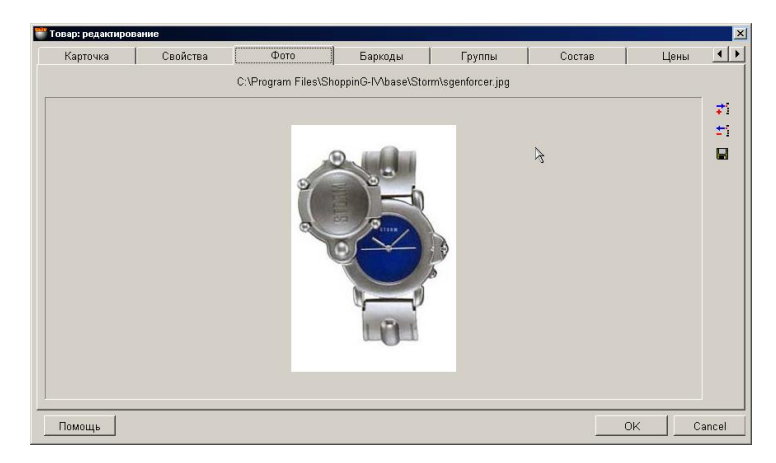

На экране показана фотография, или рисунок для данного товара. Фотография товара представляет собой рисунок определенного размера в графическом формате. При вводе новой фотографии появиться список допустимых форматов: \*.bmp, \*.jpg, \*.ico, \*.eml, \*wmf. Файл фотографии храниться непосредственно в базе данных системы, поэтому мы не рекомендует использовать фотографии слишком большого размера. С правой стороны экрана находятся две кнопки инструментов:

**Добавить:** Добавить рисунок из файла в базу данных для данного товара **Удалить:** Удалить рисунок данного товара из базы данных. **Сохранить:** Извлечь рисунок из базы данных и сохранить его в файле.

#### **5.3.5. ГРУППЫ ТОВАРА**

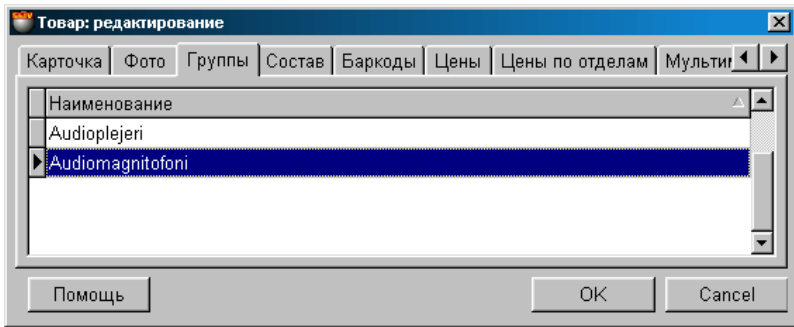

На экране окно с таблицей, в которой перечислены названия групп и подгрупп, к которым принадлежит данный товар. По нажатию правой клавиши мышки откроется дополнительное меню, с помощью которого можно вызвать **вспомогательное окно** для добавления или удаления принадлежности товара к выбранной группе товаров.

*ВНИМАНИЕ!!! Разумеется, удаление группы в данном окне подразумевает не удаление самой группы из системы, а удаление привязки данного товара к этой группе.*

*ВНИМАНИЕ!!! Если в данном списке упомянута только единственная группа, то попытка ее удаления приведет к удалению товара, так как товар вне группы существовать не может.*

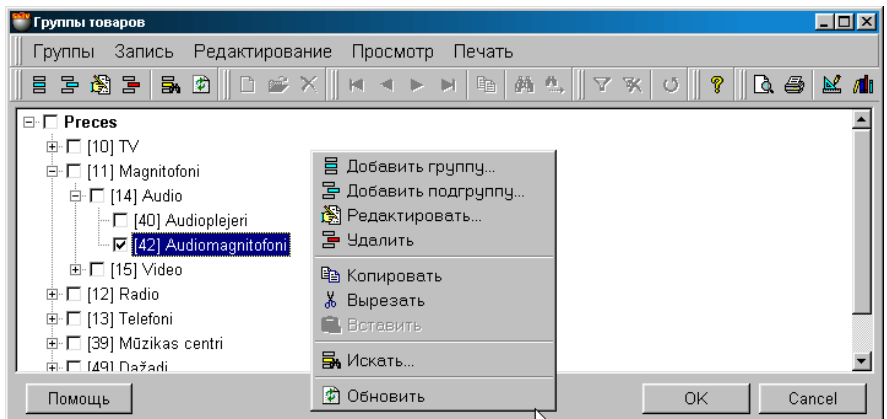

#### **5.3.5.A. ВСПОМОГАТЕЛЬНЫЕ ОКНА: ГРУППЫ ТОВАРА**

На экране окно с изображением дерева групп товаров. Около названия каждой из групп, в скобках, стоит код данной группы. Галочкой отмечены группы, к которым относиться данный клиент. Поставив или сняв отметку у названия группы, Вы тем самым определите или снимете принадлежность клиента к данной группе.

#### *ВНИМАНИЕ! Снятие отметки у всех групп приведет к удалению товара, так как товар вне групп существовать не может.*

По нажатию правой клавиши мышки появиться дополнительное меню с различными возможностями по работе с деревом групп товаров.

#### **5.3.6. СОСТАВ ТОВАРА**

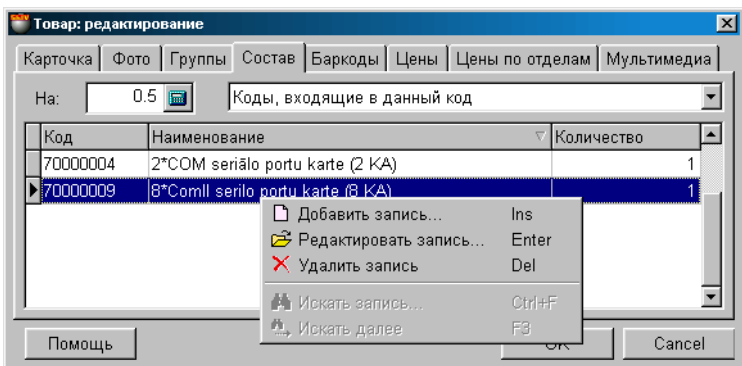

На экране окно для работы с составными кодами. Любой товар в своем составе может содержать несколько других товаров в разных пропорциях. При действиях с таким товаром система отслеживает также движения всех его составляющих. Вложенность товаров не ограничена.

Нажатие курсора на заголовках столбцов таблицы приведет к сортировке полей в алфавитном порядке. Набор полей таблицы не может быть изменен, но ширину столбцов и их порядок расположение всегда можно отредактировать простым перетаскиванием границы или самого столбца. Окно может показывать два варианта состава:

**Коды, содержащие данный код.** В этом варианте в таблице отображаются коды товаров, в состав которых входит редактируемый товар.

**Коды, входящие в данный код.** В этом варианте отображения в таблице перечислены товары и их количества, входящие как составные в редактируемый товар. Работать с составом можно только при этом варианте отображения.

**Поле "На".** В это поле можно ввести количество редактируемого товара, для которого определяется состав. По умолчанию значение коэффициента равно единице.

По нажатию **правой кнопки** мышки открывается дополнительное меню для работы с выбранным элементом. Состав пунктов меню и набора инструментов зависит от того, с какими элементами в окне Вы в настоящий момент работаете. При редактировании имеющегося или добавлении в состав нового товара открывается главное окно справочника товаров, откуда можно выбрать набор товаров. По нажатию **левой кнопки** мышки на строке с товаром, откроется окно для ввода количества этого товара.

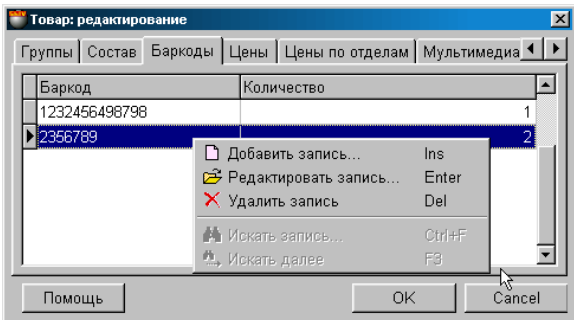

#### **5.3.7. ШТРИХ КОДЫ**

На экране окно для работы со штрих-кодами. Штриховой код представляет собой подготовленное при помощи компьютера графическое изображение (полоски или штрихи) некоторой последовательности символов (обычно цифр). Символы, на основании которых разрабатывается указанное изображение, для простоты мы так же будем именовать штрих-кодами. Каждому коду товара в системе может соответствовать не ограниченное количество штрих-кодов.

Нажатие курсора на заголовках столбцов таблицы приведет к сортировке полей в алфавитном порядке. Набор полей таблицы не может быть изменен, но ширину столбцов и их порядок расположение всегда можно отредактировать простым перетаскиванием границы или самого столбца.

По нажатию **правой кнопки** мышки открывается дополнительное меню для работы с выбранным элементом. Состав пунктов меню и набора инструментов зависит от того, с какими элементами в окне Вы в настоящий момент работаете. При редактировании имеющегося, или добавлении нового штрих-кода открывается вспомогательное окно для работы со штрих кодом. По нажатию **левой кнопки** мышки на строке с товаром, откроется окно для ввода количества этого товара.

**Бар-код (Штрих-код).** Набор цифр (символов) представляющий собой штрих-код товара.

## **BRIO EngineerinG ShoppinG-IV ShoppinG-IV**

**Количество.** Количество товара, которое следует списать при продаже на кассовом терминале товара с данным штрих кодом. Это можно использовать, когда какой либо товар продается упаковками, а учитывается должен поштучно. Например: штрих-код на пачке сигарет может отличаться от штрих-кода на блоке таких же сигарет. Поэтому если продавать по штрих-коду пачки, то следует списать одну пачку сигарет, а в случае продажи по штрих-коду упаковки, следует списать уже десять пачек сигарет.

#### **5.3.7.A. ВСПОМОГАТЕЛЬНЫЕ ОКНА: ВВОД ШТРИХ КОДА**

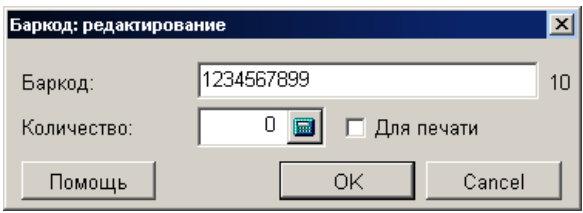

На экране вспомогательное окно для добавления или редактирования Бар-кода товаров. В соответствующих полях показаны данные в случае редактирования, или пустые поля в случае ввода нового Бар-кода. Для ввода штрих-кода также можно воспользоваться сканнером.

**Бар-код (Штрих-код).** Набор цифр (символов) представляющий собой штрих-код товара.

**Количество.** Количество товара, которое следует списать при продаже на кассовом терминале товара с данным штрих кодом. Это можно использовать, когда какой либо товар продается упаковками, а учитывается должен поштучно.

Например: штрих-код на упаковке с пивом может отличаться от штрих-кода на отдельной бутылке. Поэтому если продавать по штрих-коду бутылки, то следует списать одну бутылку пива, а в случае продажи по штрих-коду упаковки, следует списать уже десять бутылок.

**Для печати.** Если признак активен, то данный штрих код будет использоваться при печати этикеток для данного товара.

При вводе нового штрих-кода, система контролирует совпадение кодов и не позволит создать два одинаковых штрих-кода. В этом случае появиться сообщение с кодом товара, к которому уже прикреплен вводимый или редактируемый штрих-кода.

*ВНИМАНИЕ!!! При вводе штрих-кода система не контролирует правильность введенной контрольной цифры. Поэтому в случае ошибки может сложиться ситуация когда принтер штрих-кодов распечатает этикетку с ошибочной контрольной цифрой, а сканнер штрих кодов откажется ее читать, так как он всегда проверяет контрольную цифру.*

### **BRIO EngineerinG** ShoppinG-IV

#### **5.3.8. ЦЕНЫ**

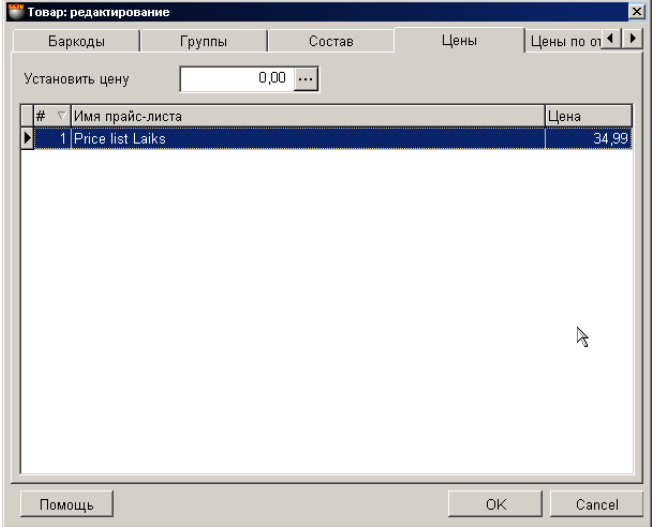

На экране окно со списком прайс-листов (как активных, так и пассивных), в которых имеется цена на данный товар. Прайс-лист представляет собой список товаров с розничными ценами. Один и тот же товар в разных прайс-листах может иметь разную цену.

При продаже товара на торговом оборудовании BRIO EngineerinG можно указать, по цене какого прайс-листа (активного) следует продать товар. Прайс-лист может быть закреплен за конкретным клиентом. В этом случае продажа товара данному клиенту будет осуществляться по ценам привязанного прайс-листа.

Нажатие курсора на заголовках столбцов таблицы приведет к сортировке полей в алфавитном порядке. Набор полей таблицы не может быть изменен, но ширину столбцов и их порядок расположение всегда можно отредактировать простым перетаскиванием границы или самого столбца.

По нажатию **правой кнопки** мышки открывается дополнительное меню для работы с выбранным элементом. Состав пунктов меню и набора инструментов зависит от того, с какими элементами в окне Вы в настоящий момент работаете. При редактировании имеющегося или добавлении в состав нового штрих кода открывается вспомогательное окно для работы с прайс-листами. По **двойному щелчку левой клавишей мышки**, откроется окно для редактирования цены товара в выбранном прайс-листе.

**Установить цену.** С помощью этой клавиши можно сразу задать указанную цену для всех имеющихся в нижнем окне прайс-листов.

**Номер.** Номер прайс-листа. Используется при продаже товаров с кассовых терминалов или по расходной накладной.

**Имя прайс-листа.** Любая комбинация букв и цифр являющаяся названием прайс-листа.

**Цена.** Цена продажи товара в данном прайс-листе, выраженная в базовой валюте.

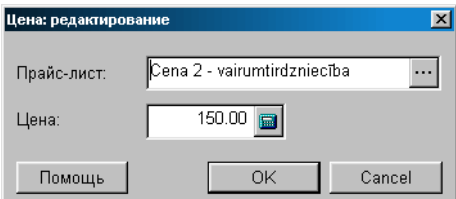

#### **5.3.8.A. ВСПОМОГАТЕЛЬНОЕ ОКНО: РЕДАКТИРОВАНИЕ ЦЕНЫ**

На экране окно для добавления или редактирования цены товара в выбранном прайс-листе. В соответствующих полях показаны данные, в случае редактирования цены в имеющемся прайс-листе, или пустые поля, в случае ввода новой цены для прайс-листа.

**Прайс-лист.** Поле для выбора прайс-листа. В случае редактирования выбирается название прайс-листа, в котором имеется данный товар. В случае добавления нового прайс-листа вызывается основное окно справочника прайс-листов, в котором можно добавить прайс-лист.

**Цена.** Розничная цена в выбранном прайс-листе.

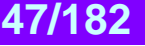

#### **5.3.9. ЦЕНЫ ПО ОТДЕЛАМ**

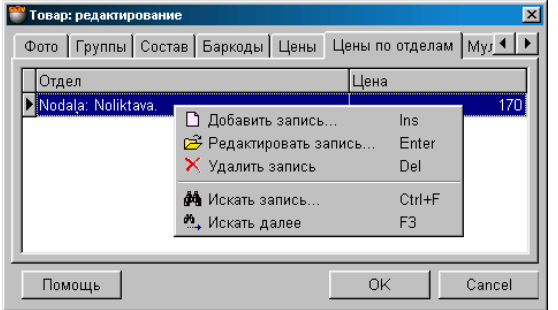

На экране окно со списком отделов и розничными ценами, по которым будет продаваться товар из этих отделов. Один и тот же товар в разных отделах может иметь разную цену. При оформлении расходной накладной для клиента приоритет выбора цены в общем случае таков:

- Цена из прайс-листа для данного клиента
- Цена по данному отделу
- Базовая розничная цена.

Нажатие курсора на заголовках столбцов таблицы приведет к сортировке полей в алфавитном порядке. Набор полей таблицы не может быть изменен, но ширину столбцов и их порядок расположение всегда можно отредактировать простым перетаскиванием границы или самого столбца.

По нажатию **правой кнопки** мышки открывается дополнительное меню для работы с выбранным элементом. Состав пунктов меню и набора инструментов зависит от того, с какими элементами в окне Вы в настоящий момент работаете. При редактировании имеющейся цены отдела открывается вспомогательное окно для работы с ценой отдела. По **двойному щелчку левой клавишей мышки**, откроется окно для редактирования цены товара в выбранном отделе.

**Отдел.** Название отдела, для которого действует данная розничная цена. **Цена.** Цена продажи товара в данном отделе, выраженная в базовой валюте.

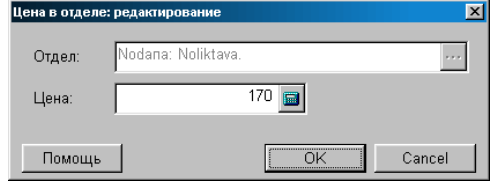

#### **5.3.9.A. ВСПОМОГАТЕЛЬНОЕ ОКНО: РЕДАКТИРОВАНИЕ ЦЕНЫ В ОТДЕЛЕ**

На экране окно для добавления или редактирования цены товара в отделе. В соответствующих полях показаны данные в случае редактирования цены, или пустые поля в случае ввода новой цены для отдела.

**Отдел.** Название отдела, для которого будет действовать эта цена товара. В случае редактирования данное поле недоступно. В случае добавления новой цены для отдела, по нажатию курсором на поле ввода, открывается справочник внутренних клиентов, в котором можно выбрать название нужного отдела.

**Цена.** Розничная цена товара при его продаже из выбранного отдела.

#### **5.3.10. МУЛЬТИМЕДИА ТОВАРА**

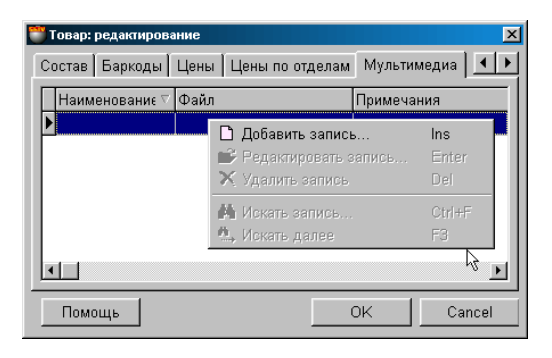

На экране окно с таблицей, в которой находится список ссылок на файлы мультимедиа для данного товара. Например, рекламные ролики в формате \*.AVI, каталоги и т.д. Разумеется, здесь можно разместить ссылки на файлы договоров, письма и т.д. **В базах данных сохраняются только ссылки, но не сами файлы!** Двойным щелчком курсора на ссылке файла мультимедиа можно активировать соответствующее приложение для его просмотра, разумеется, если соответствующее приложение установлено на компьютере.

Нажатие курсора на заголовки таблицы приведет к сортировке ссылок в алфавитном порядке. По нажатию правой клавиши мышки откроется дополнительное меню, с помощью которого можно отредактировать этот список или дополнить его новыми ссылками.

#### **5.4. СПРАВОЧНИК ЕДИНИЦ ИЗМЕРЕНИЯ**

#### **5.4.1. ОСНОВНОЕ ОКНО СПРАВОЧНИКА ЕДИНИЦ ИЗМЕРЕНИЯ**

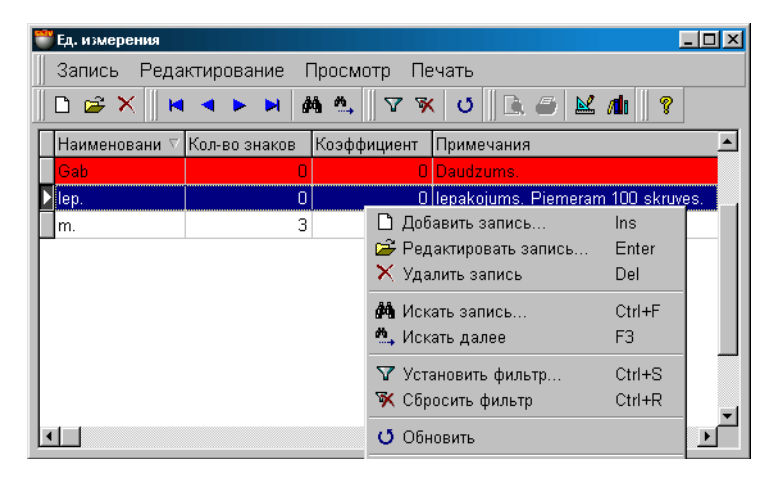

На экране основное окно справочника ЕДИНИЦ ИЗМЕРЕНИЯ товаров. В верхней части окна находится меню. Ниже расположена панель инструментов, дублирующая команды меню. В самом окне показан список единиц измерения и их основные данные. Красной строкой выделена единица измерения "По умолчанию". Нажатие курсора на заголовках столбцов таблицы приведет к сортировке полей в алфавитном порядке. Набор полей таблицы не может быть изменен, но ширину столбцов и их порядок расположение всегда можно отредактировать простым перетаскиванием границы или самого столбца

По нажатию правой кнопки мышки открывается дополнительное меню для работы с выбранным элементом. Состав пунктов меню и набора инструментов зависит от того, с какими элементами в окне Вы в настоящий момент работаете. При редактировании или добавлении новой единицы измерения открывается окно работы с ЕДИНИЦЕЙ ИЗМЕРЕ-НИЯ.

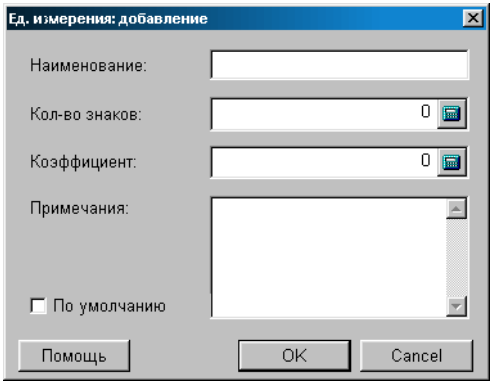

#### **5.4.2. ОКНО РАБОТЫ С ЕДИНИЦЕЙ ИЗМЕРЕНИЯ**

На экране окно для добавления новой или редактирования имеющейся единицы измерения. В соответствующих полях показаны данные в случае редактирования единицы измерения, или пустые поля в случае ввода новой единицы измерения. Для создания новой единицы измерения следует ввести ее параметры и нажать клавишу "ОК".

**Ед. измерения.** Размерная единица измерения, в которой измеряется количество товаров.

**Название.** Любая комбинация букв и цифр являющаяся названием единицы измерения.

**Коэффициент.** Размерный коэффициент, на который умножается единица измерения.

**Кол-во знаков за запятой.** Количество знаков за десятичной точкой, до которых следует округлять значение ед. измерения. Торговое оборудование при продаже товаров отслеживает значение данного параметра и если, например, для штучного товара этот параметр не будет равен нулю, то можно случайно продать 2,5 телевизора.

**Примечание.** Любая комбинация букв и цифр служащая примечанием к единице измерения.

**Признак "По умолчанию".** Если данный параметр выставлен, то данная единица измерения будет автоматически подставляться при вводе новых товаров.

#### **5.5. СПРАВОЧНИК НАЛОГОВ**

#### **5.5.1. ОСНОВНОЕ ОКНО СПРАВОЧНИКА НАЛОГОВ**

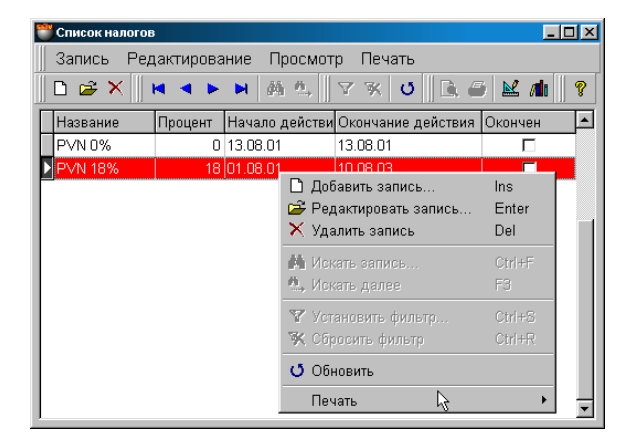

На экране основное окно справочника налогов. В верхней части окна находится меню. Ниже расположена панель инструментов, дублирующая команды меню. В самом окне показан список налогов и их основные данные. Красной строкой выделена единица измерения "По умолчанию".

Нажатие курсора на заголовках столбцов таблицы приведет к сортировке полей в алфавитном порядке. Набор полей таблицы не может быть изменен, но ширину столбцов и их порядок расположение всегда можно отредактировать простым перетаскиванием границы или самого столбца

По нажатию правой кнопки мышки открывается дополнительное меню для работы с выбранным элементом. Состав пунктов меню и набора инструментов зависит от того, с какими элементами в окне Вы в настоящий момент работаете. При редактировании или добавлении нового налога открывается окно работы с НАЛОГОМ.

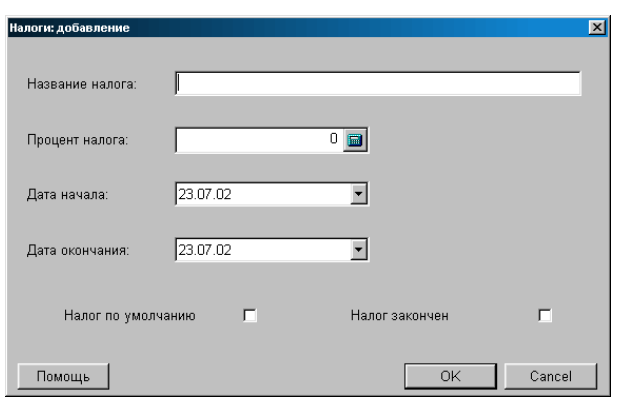

#### **5.5.2. ОКНО ДЛЯ РАБОТЫ С НАЛОГОМ**

На экране окно для добавления нового или редактирования имеющегося налога. В соответствующих полях показаны данные в случае редактирования налога, или пустые поля в случае ввода нового налога. Для создания нового налога следует ввести его параметры нажать клавишу "ОК".

**Название налога.** Любая комбинация букв и цифр являющаяся названием налога, которым облагаются товары. Порядок вычисления различных налогов разный и зависит от законодательства государства.

**Процент налога.** Размер налога, выраженный в процентах от продажной цены товаров.

**Дата начала действия.** Дата начала действия налога, если оно заранее определено законодательством.

**Дата окончания действия.** Дата окончания действия налога, если она заранее определена законодательством. Система прекратит учитывать налог, начиная с этой даты только в том случае, если выставлен признак "Налог окончен".

**Налог по умолчанию.** Признак налога, который будет подставляться "по умолчанию" при работе с товарами.

**Признак "Налог окончен".** Признак окончания действия налога. Если признак активен, то действие данного налога автоматически прекратиться при наступлении даты, указанной в поле "Дата окончания действия".

#### **5.6. СПРАВОЧНИК ПРАЙС-ЛИСТОВ 5.6.1. ОСНОВНОЕ ОКНО**

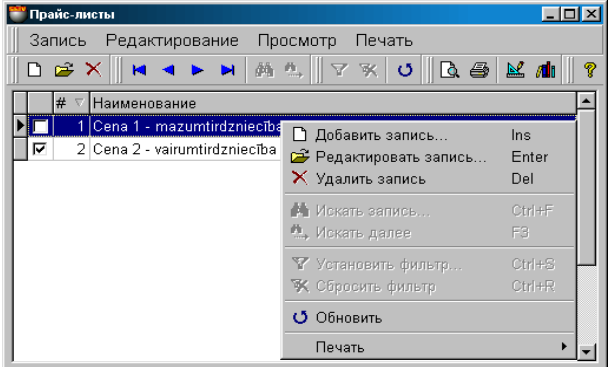

На экране основное окно справочника прайс-листов. Прайс-лист представляет собой список товаров с розничными ценами. Один и тот же товар в разных прайс-листах может иметь разную цену. При продаже товара можно указать, по цене какого прайс-листа следует продавать товар. Прайс-лист может быть закреплен за конкретным клиентом. В этом случае продажа товара данному клиенту будет осуществляться по ценам привязанного прайс-листа.

В верхней части окна находится меню. Ниже расположена панель инструментов, дублирующая команды меню. В самом окне показан список прайс-листов и их основные данные. Нажатие курсора на заголовках столбцов таблицы приведет к сортировке полей в алфавитном порядке. Набор полей таблицы не может быть изменен, но ширину столбцов и их порядок расположение всегда можно отредактировать простым перетаскиванием границы или самого столбца

По нажатию правой кнопки мышки открывается дополнительное меню для работы с выбранным элементом. Состав пунктов меню и набора инструментов зависит от того, с какими элементами в окне Вы в настоящий момент работаете. При редактировании или добавлении нового налога открывается окно работы с НАЛОГОМ.

**Признак "Активный".** Если признак выставлен, то данный прайс-лист может использоваться системой. Можно создавать любое количество прайс-листов, сделав активными только те, которые необходимы для использования. **Номер.** Номер прайс-листа. Используется при продаже товаров с кассовых терминалов. **Название.** Любая комбинация букв и цифр являющаяся названием прайс-листа.

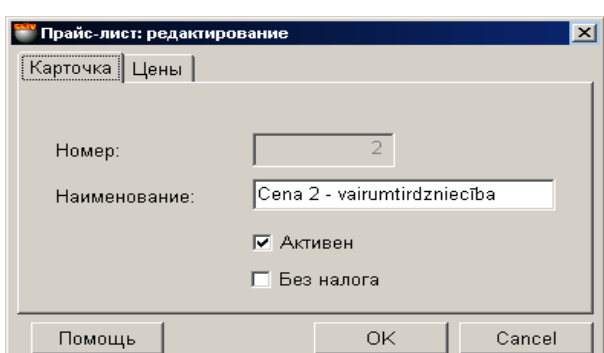

#### **5.6.2. КАРТОЧКА ПРАЙС-ЛИСТА.**

На экране окно с закладками для добавления нового или редактирования имеющегося прайс-листа. В соответствующих полях показаны данные в случае редактирования прайс-листа, или пустые поля в случае ввода нового прайслиста. Для создания нового налога следует ввести его параметры нажать клавишу "ОК".

**Номер.** Номер прайс-листа. Используется при продаже товаров с кассовых терминалов.

**Название.** Любая комбинация букв и цифр являющаяся названием прайс-листа.

**Признак "Активен".** Если признак выставлен, то данный прайс-лист может использоваться системой. Можно создавать неограниченное количество прайс-листов, сделав активными только те, которые необходимы для использования.

**Признак "Без налога".** Если признак выставлен, то система будет считать, что цена на товар в данном прайс-листе не содержит в себе налог.

#### **5.6.3. ЦЕНЫ ДЛЯ ПРАЙС-ЛИСТА**

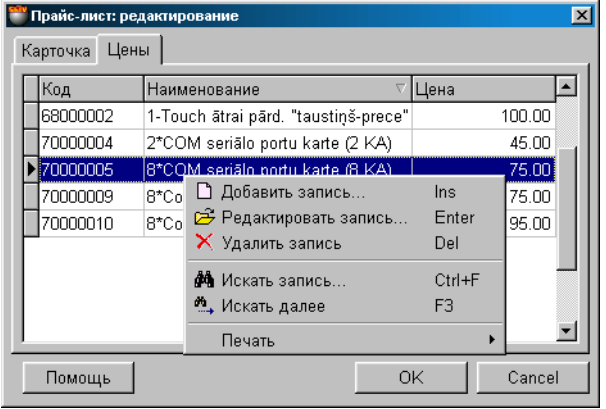

На экране окно с закладками для добавления нового списка товаров или редактирования имеющегося списка товаров прайс-листа. В соответствующих полях таблицы показан список товаров данного прайс-листа, и цены.

Нажатие курсора на заголовках столбцов таблицы приведет к сортировке полей в алфавитном порядке. Набор полей таблицы не может быть изменен, но ширину столбцов и их порядок расположение всегда можно отредактировать простым перетаскиванием границы или самого столбца

По нажатию правой кнопки мышки открывается дополнительное меню для работы с выбранным элементом. Состав пунктов меню и набора инструментов зависит от того, с какими элементами в окне Вы в настоящий момент работаете. При добавлении нового товара открывается окно справочника товаров, откуда можно выбрать необходимые товары.

Двойной щелчок курсором на товаре, приведет к открытию вспомогательного меню для ввода цены товара.

**Код.** Код товара в системе **Наименование.** Название товара. **Цена.** Розничная цена товара для данного прайс-листа.

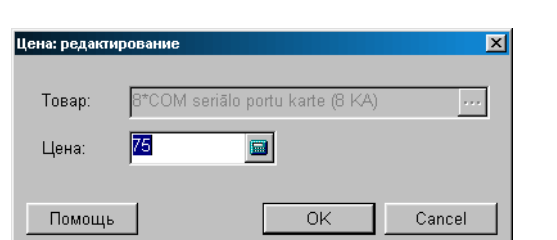

#### **5.6.3.A. ВСПОМОГАТЕЛЬНОЕ ОКНО: ЦЕНА ТОВАРА В ПРАЙС-ЛИСТЕ**

На экране вспомогательное окно для добавления или редактирования цены товара в прайс-листе валюты. В соответствующих полях показаны данные о цене товара в случае редактирования, или пустые поля в случае ввода новой цены.

**Товар.** Название товара. **Цена.** Розничная цена товара для данного прайс-листа.

#### **5.7. СПРАВОЧНИК ВАЛЮТ**

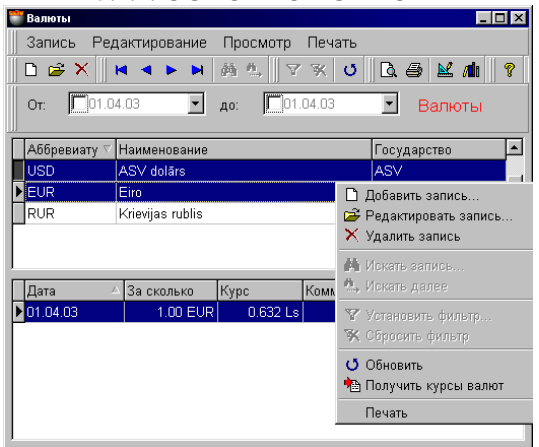

#### **5.7.1. ОСНОВНОЕ ОКНО**

На экране основное окно справочника валют. В верхней части расположено меню и панели инструментов. Под панелью инструментов - поля выбора начальной и конечной даты показа списка курсов. Само окно состоит из двух частей. Набор полей в таблицах не может быть изменен, но ширину столбцов и их порядок расположение всегда можно отредактировать простым перетаскиванием границы или самого столбца. Нажатие курсором на заголовках столбцов таблиц приведет к сортировке полей в алфавитном порядке.

- **ОКНО: СПИСОК ВАЛЮТ.** В верхнем окне расположена таблица списка валют. По нажатию правой кнопки мышки открывается дополнительное меню для работы со списком. Состав пунктов меню и набора инструментов зависит от того, с какими элементами в окне Вы в настоящий момент работаете. При редактировании или добавлении новой валюты открывается окно работы с СПИСКОМ ВАЛЮТ. Если щелкнуть курсором па названию валюты, то в нижней части окна отобразиться список курсов для данной валюты, даты которых попали в выбранный диапазон.
- **СПИСОК КУРСОВ ВАЛЮТЫ.** В нижней части окна расположена таблица курсов валюты, выбранной в верхней части окна. По нажатию правой кнопки мышки открывается контекстное меню по работе с выбранным курсом. Состав пунктов меню и набора инструментов зависит от того, с какими элементами в окнах Вы в настоящий момент работаете. Двойной щелочек курсором на строке с выбранным курсом приведет к открытию вспомогательного окна курса валюты.

При выборе пункта контекстного меню "Получить курсы валют", откроется вспомогательное окно, позволяющее загрузить текущие курсы валют из файла или интернета.

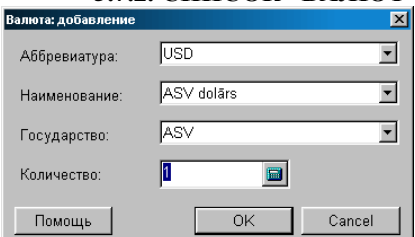

**5.7.2. СПИСОК ВАЛЮТ**

На экране окно добавления или редактирования списка валют. В соответствующих полях показаны данные о валюте в случае редактирования, или пустые поля в случае ввода новой валюты. Добавить новую валюту можно, напрямую введя ее параметры в соответствующие поля, или выбрав из списка имеющихся в системе валют. Для выбора валюты из имеющегося списка следует нажать на клавишу выбора, расположенную с правой стороны полей ввода.

#### **Наименование.** Любая комбинация букв и цифр являющаяся названием валюты.

**Аббревиатура.** Сокращенное название данной валюты, служащее для облегчения поиска. Например: LS, DEM, USD и т.д. **Государство.** Название государства, для которого данная валюта является базовой.

**Количество.** Множительный коэффициент соотношения курса валют. Применяется при очень большой разнице в курсах. Например: 100 ITL=0,0425 LS.

# **BRIO EngineerinG** ShoppinG-IV

#### **5.7.3. ВСПОМОГАТЕЛЬНОЕ ОКНО: КУРС ВАЛЮТЫ**

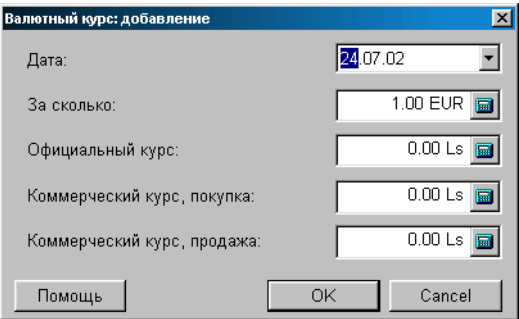

На экране вспомогательное окно добавления или редактирования курса валюты. В соответствующих полях показаны данные о курсе валюте в случае редактирования, или пустые поля в случае ввода нового курса валюты. Добавить курс валюты можно, напрямую введя значения в соответствующие поля. Для выбора валюты из имеющегося списка следует нажать на клавишу выбора, расположенную с правой стороны полей ввода.

**Дата.** Дата, к которой относиться данный курс валюты.

**За сколько.** Множительный коэффициент соотношения курса валют. Применяется при очень большой разнице в курсах. Например: 100 ITL=0,0425 LS.

**Официальный курс.** Курс валюты, взятый из банка. Обычно это центральный банк государства.

**Коммерческий курс покупки.** Цена дополнительной валюты, выраженная в базовой валюте, по которой ее покупает данный банк на конкретную дату.

**Коммерческий курс продажа.** Цена дополнительной валюты, выраженная в базовой валюте, по которой ее продает данный банк на конкретную дату.

#### **5.7.4. ВСПОМОГАТЕЛЬНОЕ ОКНО: ПОЛУЧЕНИЕ КУРСА ВАЛЮТ**

Курсы валют можно получать из файлов или по интернету, непосредственно из банков. Так как обычно каждый из банков предлагает курсы валют в виде файлов с разными форматами данных, для использования этой возможности в системе должны быть установлены необходимые программные модули. Эти модули создаются для каждого банка отдельно.

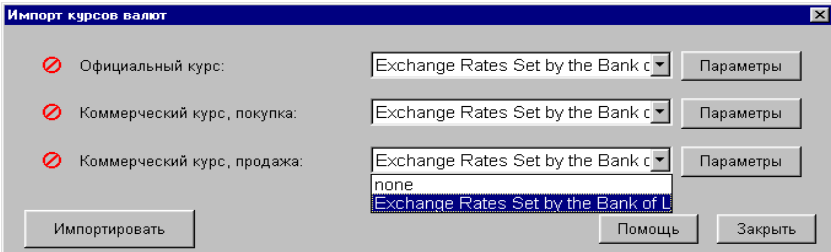

На экране вспомогательное окно для импортирования курсов валют. Всего можно импортировать три типа курсов, для каждого из которых можно указать свой источник получения. Напротив каждого из курсов находится окно для выбора банка, из числа тех, для которых установлены программные модули. Для каждого из модулей можно настроить свои параметры.

**Официальный курс.** Курс валюты, который используется в системе для расчетов.

**Коммерческий курс покупки.** Цена дополнительной валюты, выраженная в базовой валюте, по которой ее покупает данный банк на конкретную дату. Используется только в качестве справочной информации.

**Коммерческий курс продажа.** Цена дополнительной валюты, выраженная в базовой валюте, по которой ее продает данный банк на конкретную дату. Используется только в качестве справочной информации.

**Окно выбора банка.** Список банков, для которых установлены программные модули. Если выбрать значение **"none"**, то для этого курса импортирование производиться не будет.

**Импортировать.** Запустить процесс импортирования курсов валют. После удачного завершения импорта, напротив каждого курса появиться "галочка".

**Параметры.** Настройка параметров импортирования.

*ВНИМАНИЕ!!! Любой из курсов валют (Официальный и коммерческие курсы) можно получать из разных баков.*

**BRIO EngineerinG** ShoppinG-IV

#### **5.7.5. ВСПОМОГАТЕЛЬНОЕ ОКНО: ПАРАМЕТРЫ ИМПОРТИРОВАНИЯ**

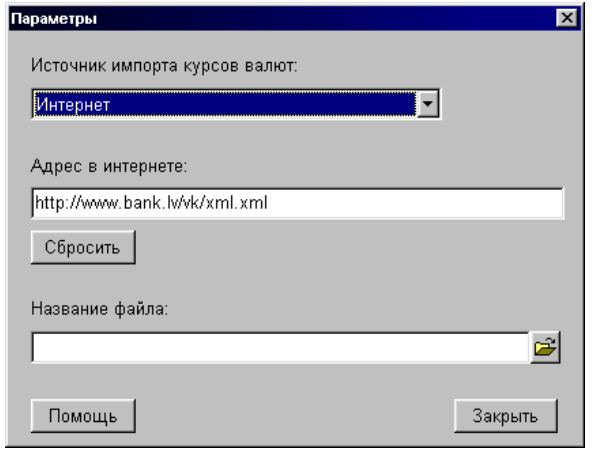

На экране вспомогательное окно для настройки параметров импортирования курсов валют.

**Источник импорта курсов валют.** Всего может быть два источника: из интернета или из файла.

**Адрес в интернете.** Указание интернетовского адреса банка, по которому находиться файл с курсами валют.

**Название файла.** Месторасположение и название файл с курсами валют, если их надо получить из файла, расположенного на каком либо носителе.

**Сбросить.** Вернуть все параметры в начальное состояние.

#### **5.8. СПРАВОЧНИК ПРОДАВЦОВ**

#### **5.8.1. ОСНОВНОЕ ОКНО СПРАВОЧНИКА ПРОДАВЦОВ**

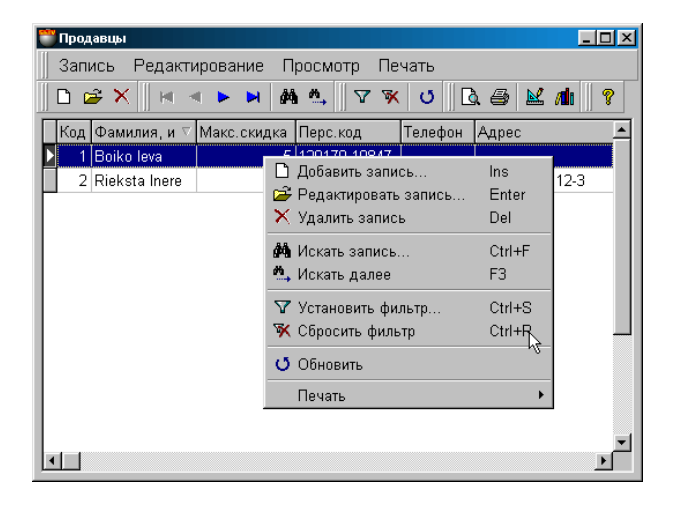

На экране основное окно справочника ПРОДАВЦЫ. В верхней части окна находится меню. Ниже расположена панель инструментов, дублирующая команды меню. В самом окне показан список продавцов и их основные данные. Нажатие курсора на заголовках столбцов таблицы приведет к сортировке полей в алфавитном порядке. Набор полей таблицы не может быть изменен, но ширину столбцов и их порядок расположение всегда можно отредактировать простым перетаскиванием границы или самого столбца

По нажатию правой кнопки мышки открывается дополнительное меню для работы с выбранным элементом. Состав пунктов меню и набора инструментов зависит от того, с какими элементами в окне Вы в настоящий момент работаете. При редактировании или добавлении нового продавца открывается окно КАРТОЧКА ПРОДАВЦА.

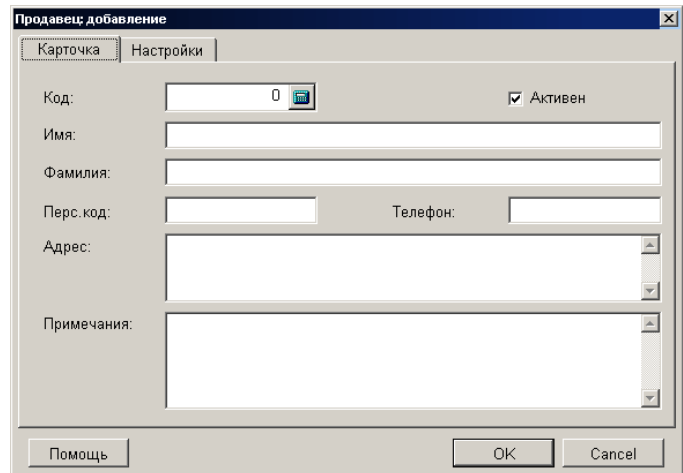

#### **5.8.2. КАРТОЧКА ПРОДАВЦА / ДАННЫЕ**

На экране карточка продавца. В соответствующих полях показаны данные о продавце в случае редактирования имеющегося продавца или пустые поля в случае ввода данных нового продавца.

**Код.** Индивидуальный номер продавца, предназначенный для учета в системе. Обычно этот параметр отслеживается кассовыми терминалами BRIO EngineerinG.

**Признак "Активен".** Если признак выставлен, то продавец может учитываться системой. Можно создавать неограниченное количество продавцов, сделав активными только тех, которые необходимы в данное время.

**Имя, фамилия.** Личная информация продавца.

**Персональный код**. Индивидуальный персональный код.

**Примечания.** Любая текстовая информация, служащая примечанием к данному продавцу.

**Адрес.** Домашний адрес продавца

**Телефон**. Один или несколько телефонов, относящихся к данному продавцу.

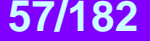

#### **5.8.3. КАРТОЧКА ПРОДАВЦА / НАСТРОЙКИ**

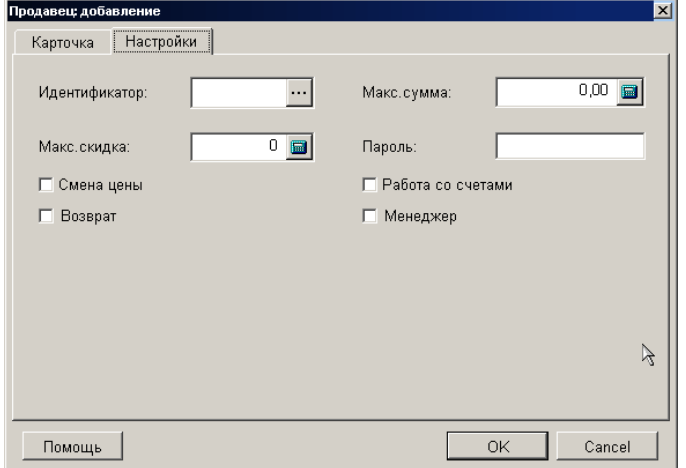

На экране карточка продавца, закладка настройки. В соответствующих полях показаны настройки продавца в случае редактирования имеющегося продавца или пустые поля в случае ввода данных нового продавца.

**Идентификатор**. **Номер.** Набор некоторой последовательности символов. Этот набор может находиться на разных носителях информации: магнитные или чиповые карточки, электронные ключи, штрих-коды и т.д. Персоналу могут быть розданы, например, электронные ключи, содержащийся в которых идентификатор, занесен предварительно в личную карточку системы. При работе торговое оборудование BRIO EngineerinG производит считывание носителя и идентификатор передается в систему. Таким образом, система может распознать, чей идентификатор введен и учитывать конкретные действия персонала.

**Максимальная сумма.** Максимальная сумма, на которую разрешено продавать товар данному продавцу. Обычно этот параметр отслеживается кассовыми терминалами BRIO EngineerinG.

**Максимальная скидка.** Максимальная скидка в процентах, которую разрешено применять данному продавцу при продаже товаров покупателям. Обычно этот параметр отслеживается кассовыми терминалами BRIO EngineerinG. **Пароль.** Набор символов, служащий паролем.

**Признак "Смена цены".** Если признак активен, то кассовый терминал позволит данному продавцу менять цену товара при продаже товаров покупателю. Обычно этот параметр отслеживается кассовыми терминалами BRIO EngineerinG.

**Признак "Работа со счетами".** Признак, позволяющий работать со счетами данному продавцу.

**Признак "Возврат".** Если признак активен, то торговое оборудование терминал позволит данному продавцу осуществлять возврат товаров.

**Признак "Менеджер".** Дополнительная характеристика продавца. Эта характеристика может учитываться торговым оборудованием, или использоваться для дополнительных отчетов по работе персонала.

#### **5.9. СКРЫТЫЙ СПРАВОЧНИК ИДЕНТИФИКАТОРОВ**

#### **5.9.1. ОСНОВНОЕ ОКНО СПРАВОЧНИКА ИДЕНТИФИКАТОРОВ**

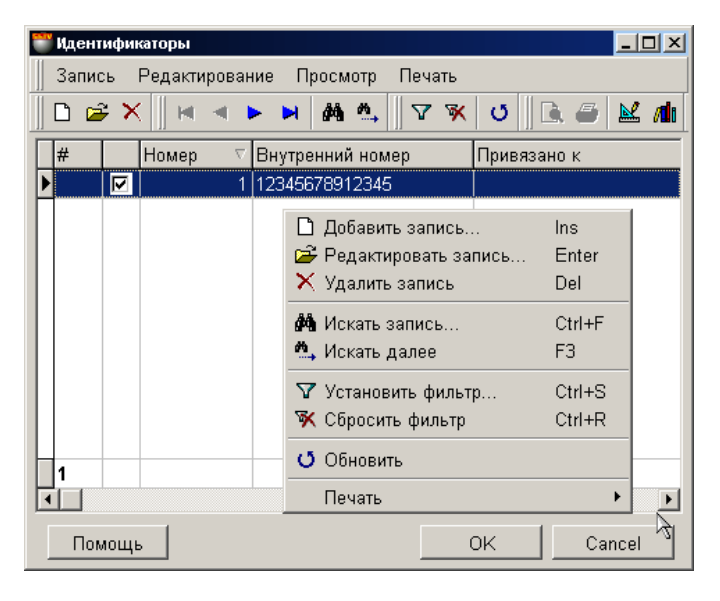

Окно скрытого справочника открывается только при попытке добавления нового идентификатора. В окне перечислены идентификаторы, определенные в системе. Вы можете добавить, удалить или отредактировать любой из них. Нажатие курсора на заголовках столбцов таблицы приведет к сортировке полей в алфавитном порядке или по типу контакта. Набор полей таблицы не может быть изменен, но ширину столбцов и их порядок расположение всегда можно отредактировать простым перетаскиванием границы или самого столбца

По нажатию правой кнопки мышки открывается дополнительное меню для работы с выбранным элементом. Состав пунктов меню и набора инструментов зависит от того, с какими элементами в окнах Вы в настоящий момент работаете. При редактировании или добавлении нового идентификатора открывается вспомогательное окно для работы с идентификатором.

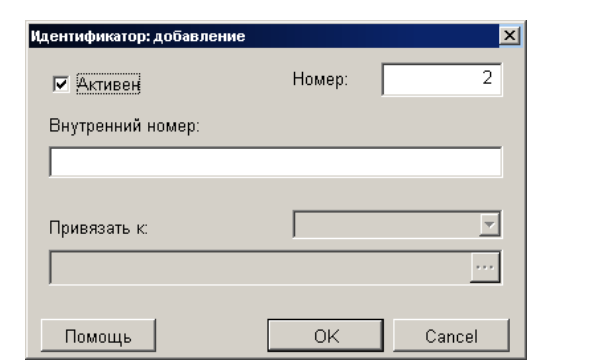

#### **5.9.2. ВСПОМОГАТЕЛЬНОЕ ОКНО СПРАВОЧНИКА ИДЕНТИФИКАТОРОВ**

На экране окно для добавления нового или редактирования имеющегося вида идентификатора.

**Признак "Активен".** Если признак выставлен, то идентификатор может использоваться системой. Можно создавать неограниченное количество идентификаторов, сделав активными только те, которые необходимы для работы в данное время.

**Номер**. Порядковый номер идентификатора.

**Внутренний номер.** Содержащийся на носителе набор символов. Система контролирует эти номера и не позволит создать два идентификатора с одинаковым внутренним номером.

#### **5.10. СПРАВОЧНИК ФИРМ-ПОЛЬЗОВАТЕЛЕЙ**

#### **5.10.1. ОСНОВНОЕ ОКНО СПРАВОЧНИКА ФИРМ**

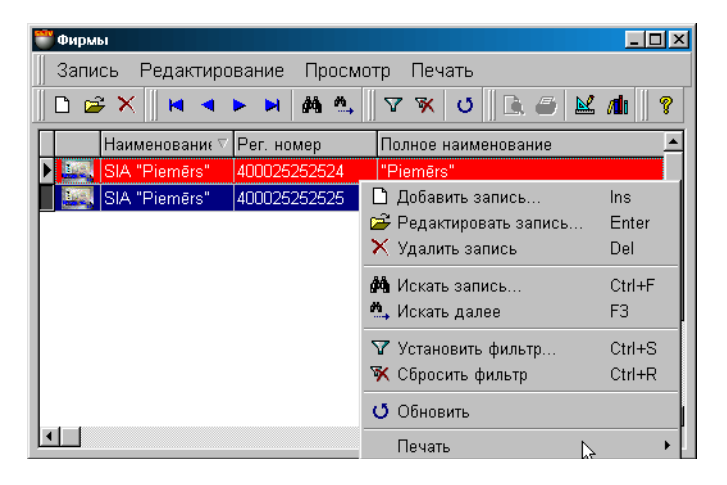

На экране основное окно справочника ФИРМ. В верхней части окна находится меню. Ниже расположена панель инструментов, дублирующая команды меню. В самом окне показан список фирм и их основные данные. Красной строкой выделена фирма "По умолчанию"**.** Нажатие курсора на заголовках столбцов таблицы приведет к сортировке полей в алфавитном порядке. Набор полей таблицы не может быть изменен, но ширину столбцов и их порядок расположение всегда можно отредактировать простым перетаскиванием границы или самого столбца

По нажатию правой кнопки мышки открывается дополнительное меню для работы с выбранным элементом. Состав пунктов меню и набора инструментов зависит от того, с какими элементами в окне Вы в настоящий момент работаете. При редактировании или добавлении новой фирмы открывается окно карточки фирмы с закладками.

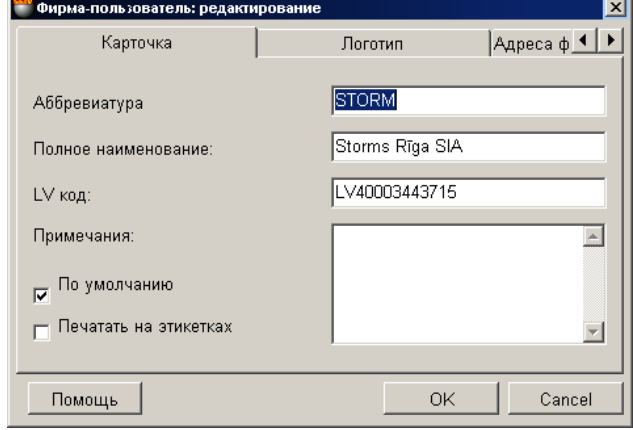

#### **5.10.2. КАРТОЧКА ФИРМЫ**

На экране карточка фирмы. В соответствующих полях показаны данные о фирме в случае редактирования имеющейся фирмы или пустые поля в случае ввода данных новой фирмы.

**Наименование.** Сокращенное название данной фирмы, служащее для облегчения поиска.

**Полное наименование**. Любая комбинация букв и цифр являющаяся названием данного производителя.

**LV код.** Код налогоплательщика, под которым фирма зарегистрирована в налоговой службе.

**Примечание.** Любой текст, служащий примечание к данному производителю.

**Признак "По умолчанию".** Если признак активен, то при создании новых документов атрибуты данной фирмы будут подставляться автоматически.

**Признак "Печатать на этикетках".** Если признак активен, то при распечатке штрих - кодовых этикеток, на них будет напечатано название фирмы..

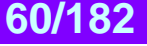

#### **5.10.3. ЛОГОТИП ФИРМЫ**

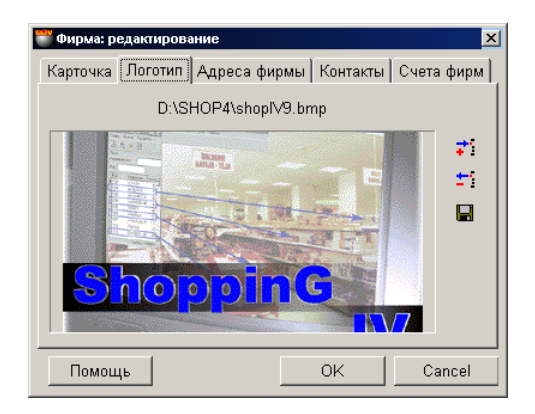

На экране показано изображение логотипа данной фирмы. Логотип фирмы представляет собой рисунок определенного размера в графическом формате. При вводе нового логотипа появиться список допустимых форматов: \*.bmp, \*.jpg, \*.ico, \*.eml, \*wmf. Файл логотипа храниться непосредственно в базе данных системы, поэтому мы не рекомендует использовать логотипы слишком большого размера. С правой стороны экрана находятся две кнопки инструментов. **Добавить:** Добавить логотип из файла в базу данных для данной фирмы

**Удалить:** Удалить логотип данной фирмы из базы данных.

**Сохранить:** Извлечь логотип фирмы из базы данных и сохранить его в файле.

#### **5.10.4. АДРЕСА ФИРМЫ**

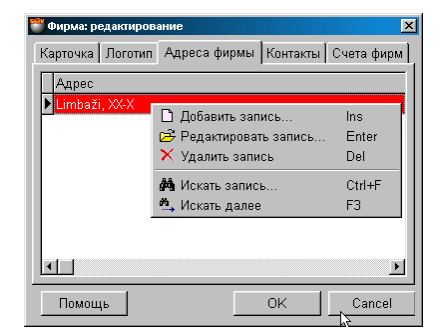

На экране окно с таблицей, в которой находится список адресов фирмы. Красной строкой выделен адрес, который будет использоваться в документы для данной фирмы "по умолчанию". Состав полей таблицы не редактируется, но ширину столбцов и их порядок расположение всегда можно отредактировать простым перетаскиванием границы или самого столбца. По нажатию правой клавиши мышки откроется дополнительное меню, с помощью которого можно дополнить или отредактировать этот список.

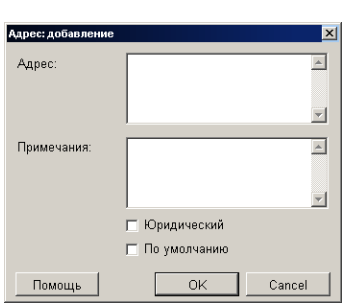

#### **5.10.4.A. ВСПОМОГАТЕЛЬНЫЕ ОКНА: АДРЕС ФИРМЫ**

На экране окно для ввода или редактирования адреса фирмы. Для того, что бы адрес использовался для заполнения документов данного клиента "по умолчанию", соответствующий признак должен быть отмечен.

**Признак "По умолчанию".** Если признак активен, то при создании новых документов этот адрес будут подставляться автоматически.

**Признак "Юридический".** Если признак активен, то при создании документов этот адрес будет считаться юридическим адресом фирмы.

#### **5.10.5. КОНТАКТЫ ФИРМЫ**

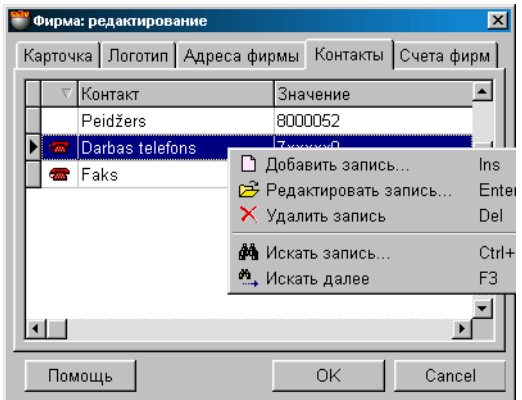

На экране окно, в котором находиться таблица со списком контактов данной фирмы. По нажатию правой клавиши мышки откроется дополнительное меню, с помощью которого можно дополнить или отредактировать список контактов. Набор полей таблицы не может быть изменен, но ширину столбцов и их порядок расположение всегда можно отредактировать простым перетаскиванием границы или самого столбца. Работа с контактом осуществляется во вспомогательном окне: **Добавление контакта.** 

Имеются три стандартных типа контакта: Телефон, электронная почта, адрес страницы в интерненте. Помимо этих трех типов контактов, пользователь может дополнительно создать необходимые ему типы. Если контакт принадлежит к стандартному типу, то по двойному щелчку курсором на нем, запускается соответствующее приложение, установленной в операционной системе.

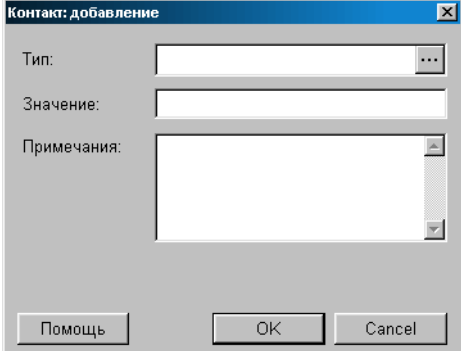

#### **5.10.5.A. ВСПОМОГАТЕЛЬНЫЕ ОКНА: ДОБАВЛЕНИЕ КОНТАКТА**

На экране окно для добавления контактов данной фирмы.

**Тип контакта:** Выбор типа контакта из имеющихся в скрытом справочнике контактов. Нажатие курсором на клавише ввода, расположенной с правой стороны поля приведет к открытию окна скрытого справочника контактов. **Значение:** Значение данного контакта. Например, для телефона - номер.

**Примечание:** Любая комбинация символов, служащая примечанием к контакту.

#### **5.10.6. СЧЕТА ФИРМЫ**

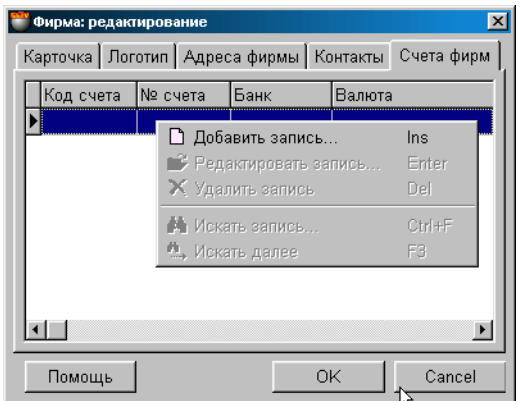

На экране окно с таблицей, в которой находится список банковских счетов для фирмы. Нажатие курсора на заголовках столбцов таблицы приведет к сортировке полей в алфавитном порядке. Набор полей таблицы не может быть изменен, но ширину столбцов и их порядок расположение всегда можно отредактировать простым перетаскиванием границы или самого столбца

**Код счета.** Код счета фирмы в данном банке. Условное название данного счета фирмы в банке. Например: Бюджетные платежи (В банке 1), Валютный счет (В банке 1) и т.д.

**Номер счета.** Номер счета фирмы в данном банке

**Банк**. Названия банка, в котором открыт счет.

**Валюта.** Названия валюты, в которой открыт счет.

По нажатию правой клавиши мышки откроется дополнительное меню, с помощью которого можно отредактировать этот список или дополнить его новыми ссылками.

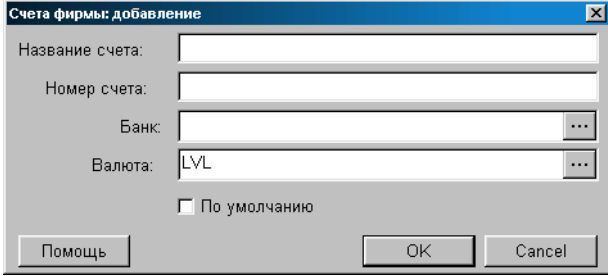

#### **5.10.6.A. ВСПОМОГАТЕЛЬНОЕ ОКНО СЧЕТ ФИРМЫ**

На экране окно для ввода или редактирования данных о счете фирмы.

**Код счета.** Код счета фирмы в данном банке. Условное название данного счета фирмы в банке. Например: Бюджетные платежи (В банке 1), Валютный счет (В банке 1) и т.д.

**Номер счета.** Номер счета фирмы в данном банке

**Банк**. Названия банка, в котором открыт счет.

**Валюта.** Названия валюты, в которой открыт счет.

При нажатии на клавишу выбора, расположенную с правой стороны поля выбора банка или валюты, откроется окно соответствующего справочника, в котором можно выбрать нужный банк или валюту.

#### **5.11. СПРАВОЧНИК ПРОИЗВОДИТЕЛЕЙ**

#### **5.11.1. ОСНОВНОЕ ОКНО СПРАВОЧНИКА ПРОИЗВОДИТЕЛЕЙ**

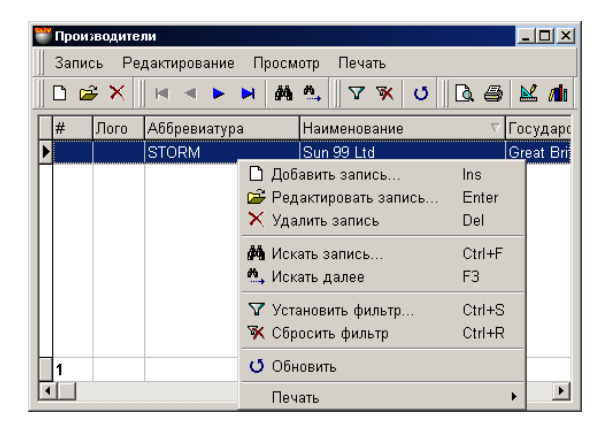

На экране основное окно справочника ПРОИЗВОДИТЕЛЕЙ. В верхней части окна находится меню. Ниже расположена панель инструментов, дублирующая команды меню. В самом окне показан список производителей и их основные данные. Нажатие курсора на заголовках столбцов таблицы приведет к сортировке полей в алфавитном порядке. Набор полей таблицы не может быть изменен, но ширину столбцов и их порядок расположение всегда можно отредактировать простым перетаскиванием границы или самого столбца.

По нажатию правой кнопки мышки открывается дополнительное меню для работы с выбранным элементом. Состав пунктов меню и набора инструментов зависит от того, с какими элементами в окне Вы в настоящий момент работаете. При редактировании или добавлении нового производителя открывается окно карточка производителя с закладками.

- **ФИЛЬТРАЦИЯ ПРОИЗВОДИТЕЛЕЙ.** Если на панели инструментов или в меню выбрать пункт **фильтр**, то откроется дополнительное окно установки фильтра для отображения производителей. В результате в таблице производителей отобразятся только те производители, которые удовлетворяют условиям фильтрации. Фильтр отображения всегда можно сбросить, воспользовавшись соответствующим инструментом или пунктом меню.
- **ПОИСК ПРОИЗВОДИТЕЛЯ**. Для быстрого поиска в таблице нужного производителя, следует на панели инструментов или в меню выбрать пункт **поиск.** В открывшемся окне следует указать критерии поиска производителя. В случае успешного поиска курсор автоматически станет на позицию таблицы, содержащей производителя соответствующего критерию поиска.

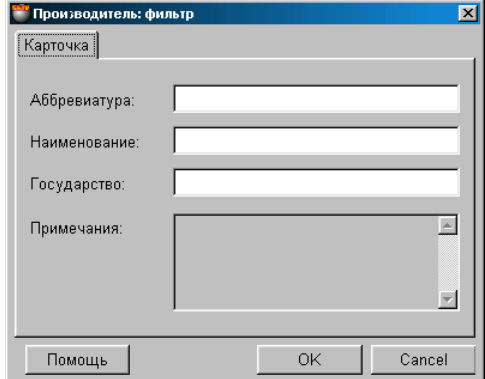

#### **5.11.1.A. ВСПОМОГАТЕЛЬНЫЕ ОКНА: ФИЛЬТР**

Если на панели инструментов или в меню выбрать пункт фильтр, то откроется дополнительное окно для установки фильтра отображения производителей. В соответствующие поля этого окна следует ввести значения критериев отображения. Критерии отображения могут сочетаться между собой в различных комбинациях. В главном окне отобразятся только те производители, параметры которых соответствуют указанным критериям отображения. Фильтр отображения всегда можно сбросить, воспользовавшись соответствующим инструментом или пунктом меню.

**BRIO EngineerinG ShoppinG-IV** 

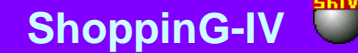

#### **5.11.1.B. ВСПОМОГАТЕЛЬНЫЕ ОКНА: ПОИСК**

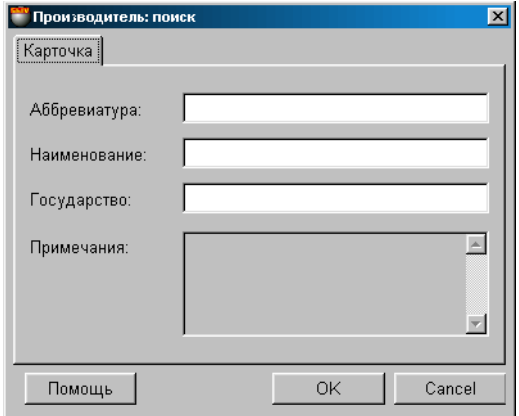

Если на панели инструментов или в меню выбрать пункт поиск, то откроется дополнительное окно для установки критериев поиска . В соответствующих полях этого окна следует ввести значение критериев. Критерии поиска могут сочетаться в различных комбинациях. В главном окне курсор установиться на клиенте, наиболее полно соответствующем указанным критериям поиска.

#### **5.11.2. КАРТОЧКА ПРОИЗВОДИТЕЛЯ**

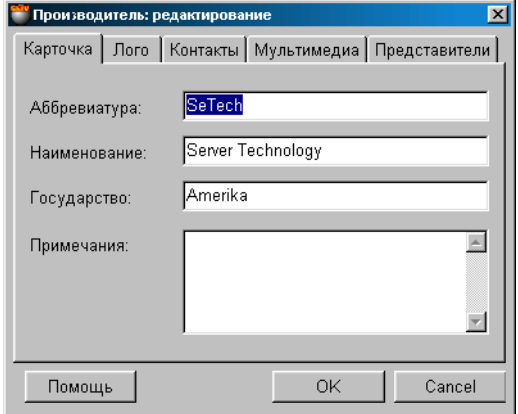

На экране карточка производителя. В соответствующих полях показаны данные о производителе в случае редактирования имеющегося производителя или пустые поля в случае ввода данных нового производителя.

**Аббревиатура.** Сокращенное название данного производителя, служащее для облегчения поиска. **Наименование**. Любая комбинация букв и цифр являющаяся названием данного производителя. **Примечание.** Любой текст, служащий примечание к данному производителю. **Государство.** Любая комбинация букв и цифр являющаяся названием страны производителя.

## **BRIO EngineerinG ShoppinG-IV**

#### **5.11.3. ЛОГОТИП ПРОИЗВОДИТЕЛЯ**

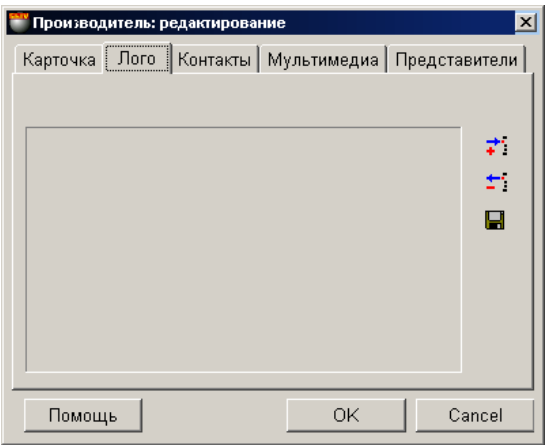

На экране показано изображение логотипа данного производителя. Логотип производителя представляет собой рисунок определенного размера в графическом формате. При вводе нового логотипа появиться список допустимых форматов: \*.bmp, \*.jpg, \*.ico, \*.eml, \*wmf. Файл логотипа храниться непосредственно в базе данных системы, поэтому мы не рекомендует использовать логотипы слишком большого размера.

С правой стороны экрана находятся две кнопки инструментов.

**Добавить:** Добавить логотип из файла в базу данных для данного производителя **Удалить:** Удалить логотип данного производителя из базы данных. **Сохранить:** Извлечь логотип производителя из базы данных и сохранить в виде файла.

**5.11.4. КОНТАКТЫ ПРОИЗВОДИТЕЛЯ**

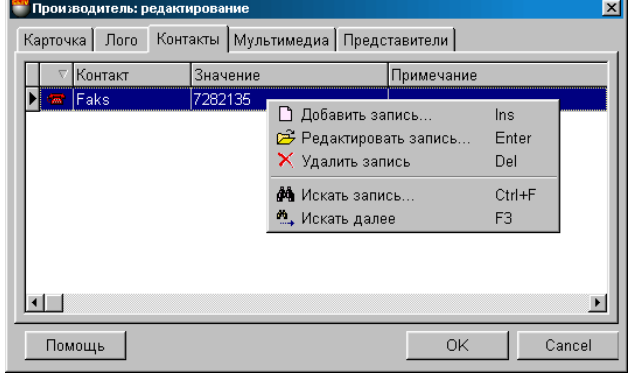

На экране окно, в котором находиться таблица со списком контактов данного производителя. По нажатию правой клавиши мышки откроется дополнительное меню, с помощью которого можно дополнить или отредактировать список контактов. Набор полей таблицы не может быть изменен, но ширину столбцов и их порядок расположение всегда можно отредактировать простым перетаскиванием границы или самого столбца. Работа с контактом осуществляется во вспомогательном окне: **Добавление контакта.** 

Имеются три стандартных типа контакта:

- Телефон,
- Электронная почта,
- Адрес страницы в интернете.

Помимо этих трех типов контактов, пользователь может дополнительно создать необходимые ему типы. Если контакт принадлежит к стандартному типу, то по двойному щелчку курсором на нем, запускается соответствующее приложение, установленной в операционной системе.

**BRIO EngineerinG** 

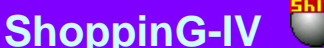

#### **5.11.4.A. ВСПОМОГАТЕЛЬНЫЕ ОКНА: ДОБАВЛЕНИЕ КОНТАКТА**

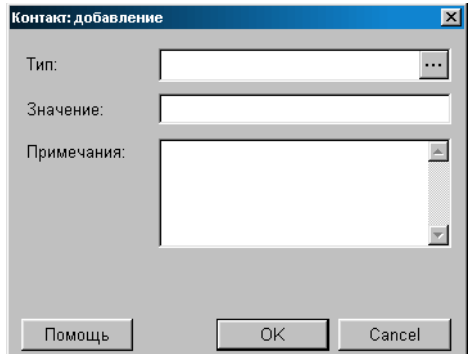

На экране окно для добавления контактов данного производителя.

**Тип контакта:** Выбор типа контакта из имеющихся в скрытом справочнике контактов. Нажатие курсором на клавише ввода, расположенной с правой стороны поля приведет к открытию окна скрытого справочника контактов. **Значение:** Значение данного контакта. Например, для телефона - номер.

**Примечание:** Любая комбинация символов, служащая примечанием к контакту.

#### **5.11.5. МУЛЬТИМЕДИА ПРОИЗВОДИТЕЛЯ**

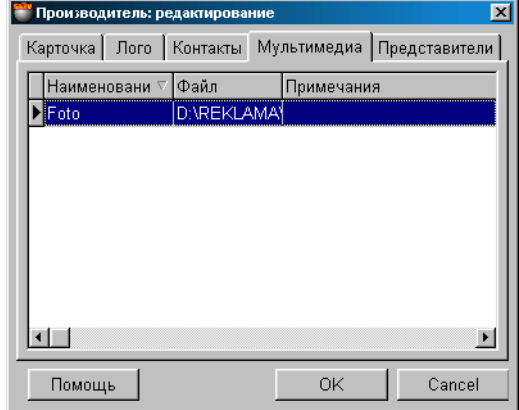

На экране окно с таблицей, в которой находится список ссылок на файлы мультимедиа для данного производителя. Например, рекламные ролики в формате \*.AVI, каталоги и т.д. **В базах данных сохраняются только ссылки, но не сами файлы!** Двойным щелчком курсором на ссылке файла мультимедиа можно активировать соответствующее приложение для его просмотра, разумеется, если соответствующее приложение установлено на компьютере.

Нажатие курсора на заголовки таблицы приведет к сортировке ссылок в алфавитном порядке. По нажатию правой клавиши мышки откроется дополнительное меню, с помощью которого можно отредактировать этот список или дополнить его новыми ссылками.

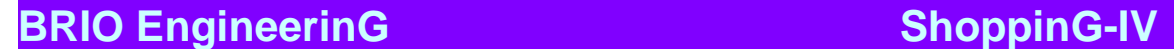

#### **5.11.6. ПРЕДСТАВИТЕЛИ ПРОИЗВОДИТЕЛЯ**

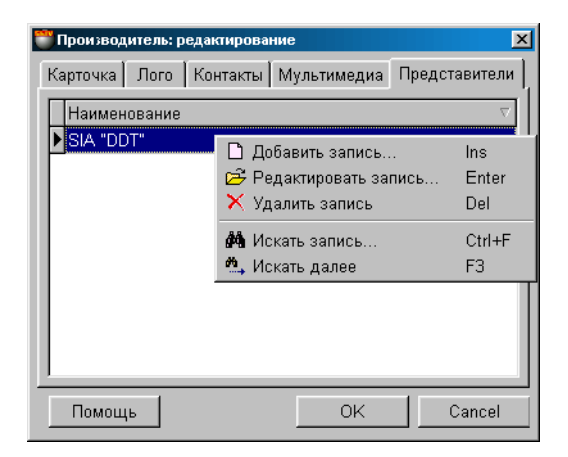

На экране окно, в котором представлен список клиентов являющихся представителями данного производителя. Нажатие курсора на заголовки таблицы приведет к сортировке клиентов в алфавитном порядке. По нажатию правой клавиши мышки откроется дополнительное меню, с помощью которого можно отредактировать этот список или дополнить его из справочника клиентов.

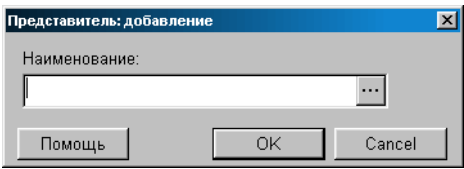

При нажатии на клавишу выбора, расположенную с правой стороны поля выбора клиентов, откроется окно справочника клиентов, в котором можно выбрать нужного клиента. По нажатию курсором на клавише выбора, расположенной в правой части поля выбора, откроется окно справочника клиентов, из которого можно выбрать необходимого клиента.

#### **5.12. СПРАВОЧНИК БАНКОВ**

#### **5.12.1. ОСНОВНОЕ ОКНО СПРАВОЧНИКА БАНКОВ**

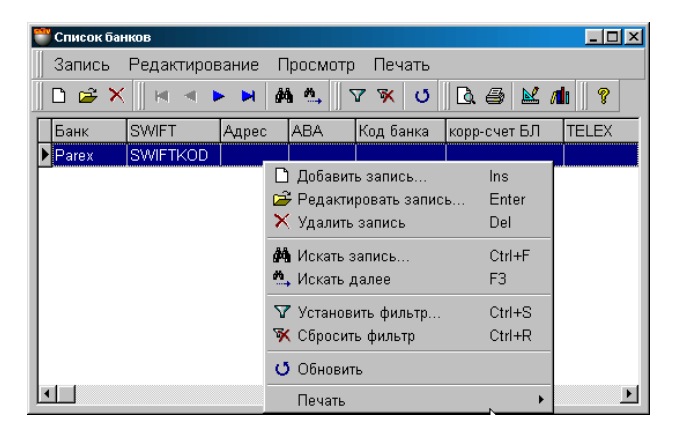

На экране основное окно справочника БАНКИ. В верхней части окна находится меню. Ниже расположена панель инструментов, дублирующая команды меню. В самом окне показан список банков и их основные данные. Нажатие курсора на заголовках столбцов таблицы приведет к сортировке полей в алфавитном порядке. Набор полей таблицы не может быть изменен, но ширину столбцов и их порядок расположение всегда можно отредактировать простым перетаскиванием границы или самого столбца.

По нажатию правой кнопки мышки открывается дополнительное меню для работы с выбранным элементом. Состав пунктов меню и набора инструментов зависит от того, с какими элементами в окне Вы в настоящий момент работаете. При редактировании или добавлении нового банка открывается окно КАРТОЧКА БАНКА.

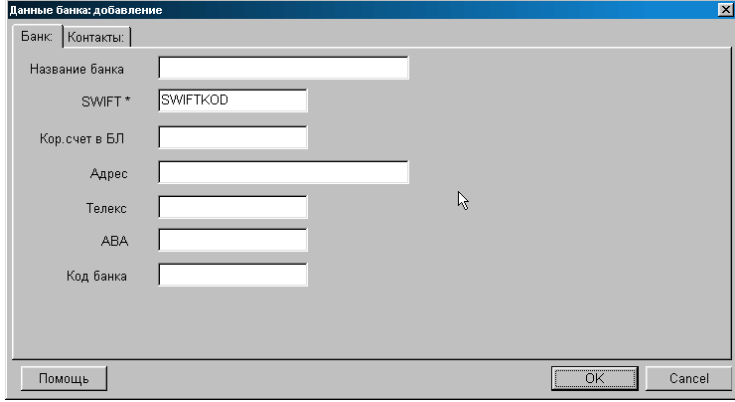

**5.12.2. КАРТОЧКА БАНКА**

На экране карточка банка. В соответствующих полях показаны данные о банке в случае редактирования имеющегося банка или пустые поля в случае ввода данных нового банка.

**Название банка.** Любая комбинация букв и цифр являющаяся названием данного банка. **Код банка**. Код, под которым данный банк зарегистрирован в центральном банке государства **Кор. Счет в Банке Латвии.** Корреспондентский счет банка в центральном банке государства. **Адрес**. Почтовый адрес банка **Телекс.** Номер телекса банка **SWIFT.** Код банка по международной системе SWIFT **ABA.** Код банка по международной системе ABA

#### **5.12.3. КОНТАКТЫ БАНКА**

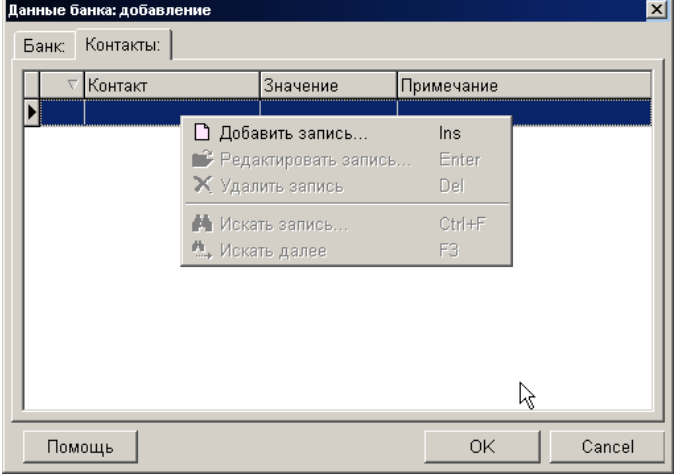

На экране окно, в котором находиться таблица со списком контактов данного банка. По нажатию правой клавиши мышки откроется дополнительное меню, с помощью которого можно дополнить или отредактировать список контактов. Набор полей таблицы не может быть изменен, но ширину столбцов и их порядок расположение всегда можно отредактировать простым перетаскиванием границы или самого столбца. Работа с контактом осуществляется во вспомогательном окне: **Добавление контакта.** 

Имеются три стандартных типа контакта:

- Телефон,
- Электронная почта
- Адрес страницы в интернете

.Помимо этих трех типов контактов, пользователь может дополнительно создать необходимые ему типы. Если контакт принадлежит к стандартному типу, то по двойному щелчку курсором на нем, запускается соответствующее приложение, установленной в операционной системе.

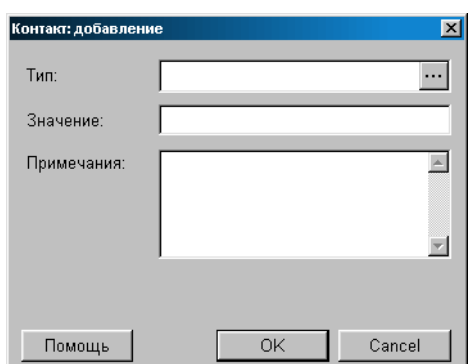

#### **5.12.3.A. ВСПОМОГАТЕЛЬНЫЕ ОКНА: ДОБАВЛЕНИЕ КОНТАКТА**

На экране окно для добавления контактов данного клиента.

**Тип контакта:** Выбор типа контакта из имеющихся в скрытом справочнике контактов. Нажатие курсором на клавише ввода, расположенной с правой стороны поля приведет к открытию окна скрытого справочника контактов. По нажатию курсором на клавише выбора, расположенной в правой части поля, откроется окно скрытого справочника контактов, из которого можно выбрать необходимый контакт.

**Значение:** Значение данного контакта. Например, для телефона - номер.

**Примечание:** Любая комбинация символов, служащая примечанием к контакту.

#### **5.13. СПРАВОЧНИК БАНКОВ КОРРЕСПОНДЕНТОВ**

#### **5.13.1. ОСНОВНОЕ ОКНО БАНКОВ КОРРЕСПОНДЕНТОВ**

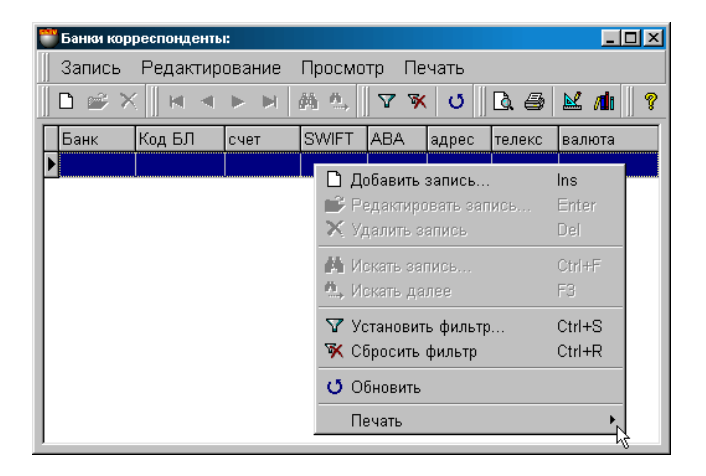

На экране основное окно справочника БАНКИ - КОРРЕСПОНДЕНТЫ. В верхней части окна находится меню. Ниже расположена панель инструментов, дублирующая команды меню. В самом окне показан список банков корреспондентов и их основные данные. Нажатие курсора на заголовках столбцов таблицы приведет к сортировке полей в алфавитном порядке. Набор полей таблицы не может быть изменен, но ширину столбцов и их порядок расположение всегда можно отредактировать простым перетаскиванием границы или самого столбца

По нажатию правой кнопки мышки открывается дополнительное меню для работы с выбранным элементом. Состав пунктов меню и набора инструментов зависит от того, с какими элементами в окне Вы в настоящий момент работаете. При редактировании или добавлении нового банка открывается окно КАРТОЧКА БАНКА-КОРРЕСПОНДЕНТА.

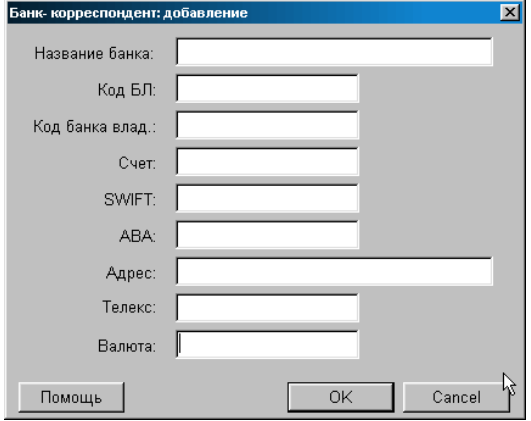

#### **5.13.2. КАРТОЧКА БАНКА КОРРЕСПОНДЕНТА**

На экране карточка банка-корреспондента. В соответствующих полях показаны данные о банке в случае редактирования имеющегося банка, или пустые поля в случае ввода данных нового банка.

**Банк корреспондент.** Банк - владелец счета, открытого в каком либо другом банке.

**Название банка.** Любая комбинация букв и цифр являющаяся названием данного банка корреспондента. **Код Банка Латвии.** Код банка корреспондента в национальном банке государства. (Не обязательный реквизит банка)

**Код банка владельца.** Код, под которым банк-корреспондент зарегистрирован в центральном банке своего государства. **Счет.** Номер счета банка корреспондента.

**Адрес.** Почтовый адрес банка

**Телекс.** Номер телекса банка

**SWIFT.** Код банка по международной системе SWIFT

**ABA.** Код банка по международной системе ABA

**Валюта.** Валюта, в которой открыт корреспондентский счет.

#### **5.14. СПРАВОЧНИК СПИСКОВ ПЕРИОДОВ ВРЕМЕНИ**

#### **5.14.1. ОСНОВНОЕ ОКНО СПРАВОЧНИКА ПЕРИОДОВ**

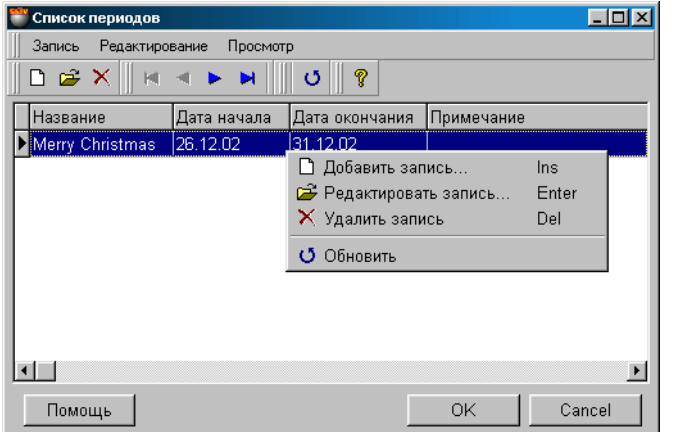

Система позволяет составить список определенных периодов времени. Например - новогодняя распродажа, летний праздник, каникулы. В дальнейшем, при получении каких либо, отчетов можно будет сослаться на нужный период, вместо того чтобы вводить даты начала и конца отчета.

На экране основное окно справочника периодов времени. В верхней части окна находится меню. Ниже расположена панель инструментов, дублирующая команды меню. В самом окне показан список периодов и их основные данные. Нажатие курсора на заголовках столбцов таблицы приведет к сортировке полей в алфавитном порядке. Состав полей таблицы не редактируется, но ширину столбцов и их порядок расположение всегда можно отредактировать простым перетаскиванием границы столбца или самого столбца.

По нажатию правой кнопки мышки открывается дополнительное меню для работы с выбранным периодом. Состав пунктов меню и набора инструментов зависит от того, с какими элементами в окне Вы в настоящий момент работаете. При редактировании или добавлении нового периода открывается окно карточка периодов времени.

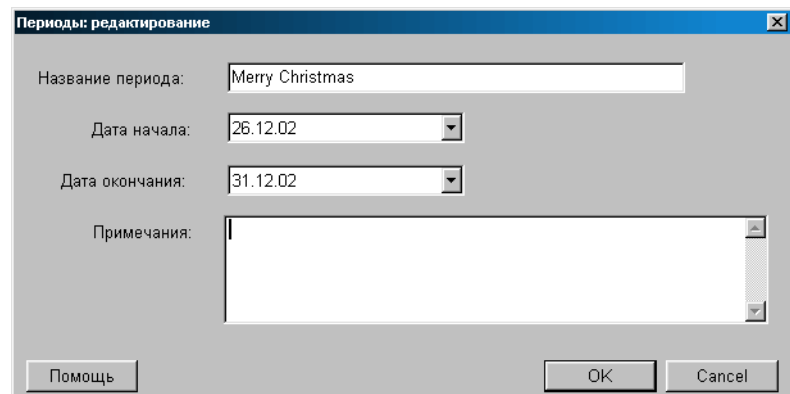

#### **5.14.2. КАРТОЧКА ПЕРИОДОВ ВРЕМЕНИ**

На экране карточка периодов времени. В соответствующих полях показаны данные о периоде в случае редактирования уже имеющегося периода времени или пустые поля в случае ввода данных нового периода.

**Название периода времени.** Любая комбинация букв и цифр служащая название периода.

**Дата начала периода.** Дата начала периода.

**Дата окончания периода.** Дата окончания периода.

**Примечание.** Любая комбинация букв и цифр служащая примечанием к данному периоду времени.

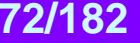
### **5.15. СКРЫТЫЙ СПРАВОЧНИК РАСХОДОВ**

### **5.15.1. ОСНОВНОЕ ОКНО СКРЫТОГО СПРАВОЧНИКА РАСХОДОВ.**

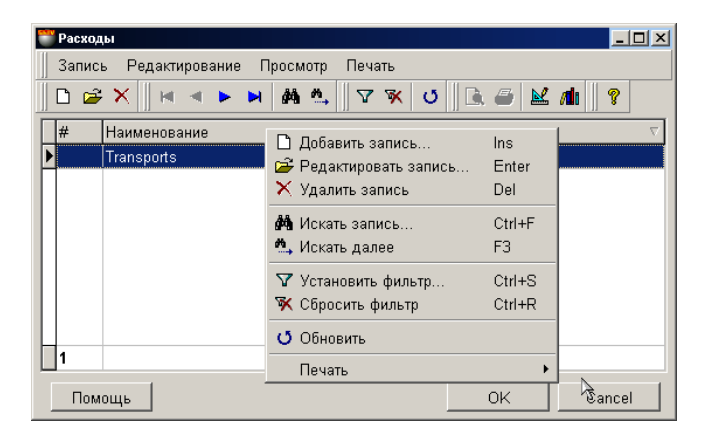

Система позволяет составить список дополнительных расходов. Например – транспортные расходы, таможенные расходы, накладные расходы и т.д. В дальнейшем, при оформлении документов можно использовать уже готовые статьи расходов из этого справочника.

На экране основное окно справочника расходов. В верхней части окна находится меню. Ниже расположена панель инструментов, дублирующая команды меню. В самом окне показан список расходов и их названия.. Нажатие курсора на заголовках столбцов таблицы приведет к сортировке полей в алфавитном порядке. Состав полей таблицы не редактируется, но ширину столбцов и их порядок расположение всегда можно отредактировать простым перетаскиванием границы столбца или самого столбца.

По нажатию правой кнопки мышки открывается дополнительное меню для работы с расходами. Состав пунктов меню и набора инструментов зависит от того, с какими элементами в окне Вы в настоящий момент работаете. При редактировании или добавлении нового расхода открывается окно, в котором можно ввести новый расход.

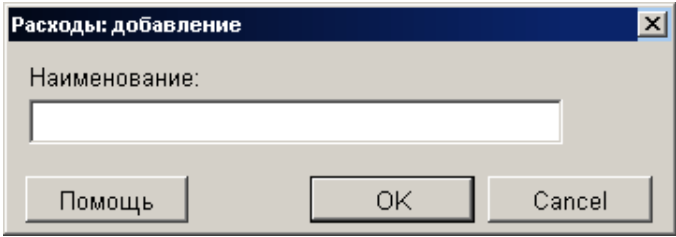

**Наименование.** Название статьи расхода.

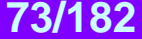

Отчеты  $\blacktriangledown$  |

Помощь |

Действия -

⊡

 $\vert \cdot \vert$ 

Cancel

ОK

### **6. ДОКУМЕНТЫ ПОКУМЕНТЫ**: ПРИУОДНАЯ НАКЛАДНАЯ

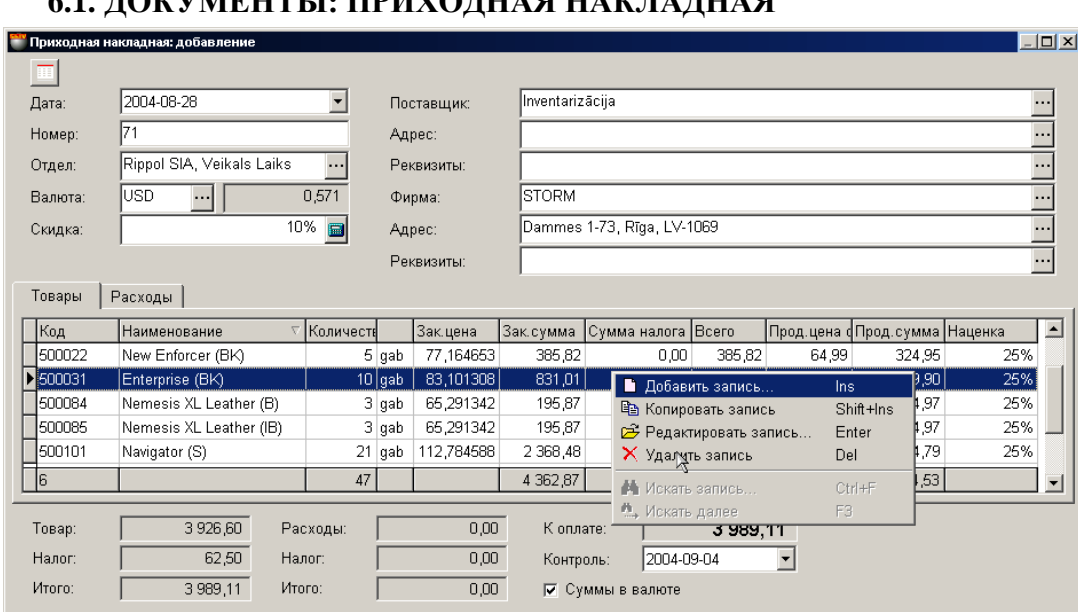

На экране окно с приходной накладной, открытой на закладке списка товаров. Приходная накладная - это документ, на основании которого в систему заносятся товары.

- В верхней части окна расположены поля ввода общих данных для приходной накладной и кнопка увеличения размера таблицы.
- В средней части расположены две закладки с таблицами Список закупаемых товаров и список дополнительных расходов. Состав столбцов в таблице менять нельзя, но можно переставить их местами, либо отсортировать, щелкнув курсором по заголовку столбца.
- В нижней части окна находятся поля с суммарными данными по накладной.

Все документы в системе могут находиться в двух состояниях:

**"Проведенные документы"** - Это документы, для которых все описанные в них изменения в состоянии денег и товаров уже занесены в базу данных и учитываются системой.

**"Не проведенные документы"** - Это документы, для которых все описанные в них изменения в состоянии денег и товаров, еще не занесены в базу данных и не учитываются системой. Если документ не проведен, то он представляет собой "черновик", который всегда можно отредактировать или просто уничтожить, без всяких последствий для точности учета.

#### *ВНИМАНИЕ!!! Операция "проведения" документов в большинстве случаев не обратима, или обратима с определенными условиями. Система не позволит снять проводку с приходной накладной, если в отделе изменись остатки по товарам с этой накладной, например в результате продажи или передачи.*

После создания все документы заносятся в журнал. Из журнала всегда можно извлечь необходимый документ для просмотра, распечатки или редактирования. Редактирование возможно только для "Не проведенных" документов.

Если открыть окна необходимых справочников, то можно будет использовать режим перетаскивания данных (**Drag & Drop**). При этом, например, ввод списка товаров в поле накладной сведется к простому перетаскиванию необходимых товаров из окна справочника кодов товаров в позиции накладной.

Рассмотрим общий порядок создания приходной накладной:

- Вводятся общие данные приходной накладной
- Из справочника товаров вводится список товаров
- По каждой позиции товаров вводится количество.
- Если необходимо, то для каждого из товаров водятся также атрибуты. Если атрибут подразумевает уникальность каждого отдельного экземпляра товара (Например, серийный номер телевизора), то следует ввести несколько атрибутов.
- Создается при необходимости список дополнительных расходов, связанный с данной накладной.
- Если необходимо, накладная распечатывается.
- Документ сохраняется в журнале документов в "проведенном", или "не проведенном" виде.

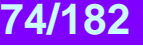

### **6.1.1. ЗАПОЛНЕНИЕ ОБЩИХ ДАННЫХ ПРИХОДНОЙ НАКЛАДНОЙ**

**Дата.** Дата, поставленная на реальной накладной, на основании которой осуществляется создание данной приходной накладной. Эта дата не обязательно должна совпадать с текущей датой.

#### *ВНИМАНИЕ!!! Оформление приходной накладной влияет на остатки товаров в отделах. Поэтому если сегодня провести накладную со вчерашней датой то, например, отчеты по наличию товаров на вчерашнее число, полученные до и после проведения этой накладной будут отличаться.*

**Номер.** Номер реальной накладной, на основании которой осуществляется создание данной приходной накладной. Система предлагает первый свободный номер для новых документов, но при желании всегда можно ввести другой номер. Система контролирует эти номера и не позволит создать два документа с одинаковыми номерами.

**Отдел.** Отдел, в который оформляется приход товаров по данной накладной. При нажатии на клавишу выбор, расположенную с правой стороны поля ввода, откроется справочник отделов, из которого следует выбрать необходимый отдел. **Валюта.** Валюта, в которой указаны цены в данной накладной.

**Скидка.** Ввод процента или коэффициента суммарной скидки, или наценки для всех позиций накладной. Скидка рассчитывается только для суммы денег по товарам (По каждому из товаров может быть назначена самостоятельная скидка) и не влияет на сумму денег по дополнительным расходам данной накладной.

**Поставщик.** Поставщик, от которого оформляется приход товаров по данной приходной накладной. При нажатии на клавишу выбор, откроется соответствующий справочник, из которого следует выбрать необходимого поставщика.

**Адрес поставщика.** Поле заполняется автоматически при выборе поставщика. При нажатии на клавишу выбора, откроется список адресов данного поставщика, из которого следует выбрать необходимый.

**Реквизиты поставщика.** Поле со счетами клиента заполняется автоматически при выборе поставщика. При нажатии на клавишу выбор, откроется список счетов данного поставщика, из которого следует выбрать необходимый.

**Фирма.** Поле для выбора фирмы, из числа фирм учитываемых в системе. Если в справочнике фирм, у какой либо из фирмы выставлен признак "По умолчанию", то в данном поле автоматически подставиться название этой фирмы, а накладной будут привязаны ее параметры. При нажатии на клавишу выбора, расположенную с правой стороны поля ввода, откроется справочник фирм, из которого следует выбрать необходимую фирму.

**Адрес фирмы.** Поле заполняется автоматически при выборе фирмы. При нажатии на клавишу выбор, расположенную с правой стороны поля ввода, откроется список адресов данной фирмы, из которого следует выбрать необходимый.

**Реквизиты фирмы.** Поле со счетами фирмы заполняется автоматически при выборе фирмы. При нажатии на клавишу выбор, расположенную с правой стороны поля ввода, откроется список счетов данной фирмы, из которого следует выбрать необходимый.

#### **6.1.2. СОЗДАНИЕ СПИСКА ТОВАРОВ**

Список товаров создается в таблице, расположенной в средней части окна приходной накладной в закладке ТО-ВАРЫ. Состав столбцов в таблице изменять нельзя, но можно изменять их ширину, переставлять их местами, либо отсортировать, щелкнув курсором по заголовку столбца. По нажатию правой клавиши мышки в поле таблицы, открывается контекстное меню со списком возможностей по работе с товарами. Для удобства работы можно увеличить размер таблицы, для чего следует нажать клавишу, расположенную в верхнем левом углу документа.

При добавлении товаров открывается основное окно справочника товаров, из которого можно выбрать необходимые товары. Товары можно выбирать по одному, или группой, если одновременно с левой клавишей мышки нажать клавишу **Ctrl** на клавиатуре. Групповой режим выбора товаров включается установкой параметра "Выбор одного товара из списка кодов" в окне СЕРВИС/ПАРАМЕТРЫ/ДОКУМЕНТЫ/.

При двойном щелчке курсором по строке с товаров, открывается вспомогательное окно для ввода или редактирования количества и цены товара.

Если к компьютеру подключен сканнер штрих-кодов, то ввод списка товаров можно осуществить путем сканирования этикетки на товаре. При этом система осуществит поиск товара со считанным штрих кодом и введет его в приходную накладную с количеством, равным единице. В случае если считанный штрих-код не принадлежит ни одному из товаров, имеющихся в базе данных, система выдаст соответствующее сообщение и покажет считанный штрих-код

**Код.** Код товара **Наименование.** Название товара **Количество.** Количество товара **Единица измерения.** Единица измерения, в которой измеряется количество товара. **Закупочная цена.** Цена закупки данного товара, без налога, с учетом скидки на этот товар. **Закупочная сумма.** Сумма на данное количество товара, без налога, с учетом скидки на этот товар. **Сумма налога.** Сумма налога на товар. **Всего.** Сумма на данную позицию накладной, с учетом скидки и налога. **Продажная цена**. Цена, по которой данный товар будет продаваться. **Продажная сумма.** Общая сумма продажи данного количества товара. **Процент наценки.** Процент наценки на данный товар.

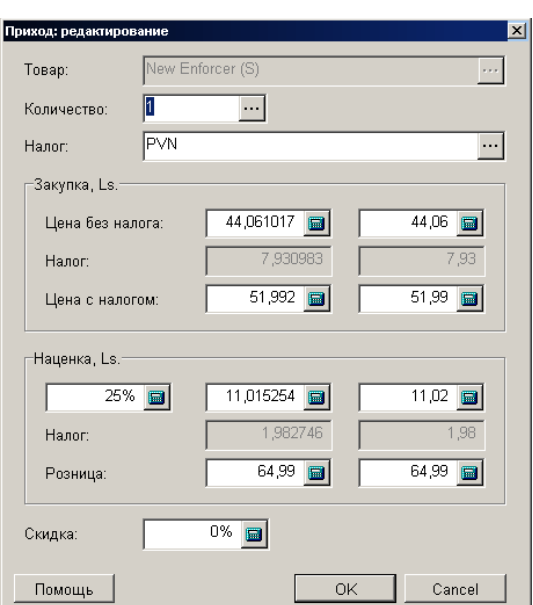

#### **6.1.2.A. ВСПОМОГАТЕЛЬНОЕ ОКНО: ВВОД КОЛИЧЕСТВА И ЦЕНЫ ТОВАРОВ**

На экране окно для ввода и редактирования количества и цен товаров при формировании приходной накладной.

**Товар.** Название товара. Поле не доступно для редактирования.

**Количество.** Поле для ввода количества товара. При нажатии на клавишу выбора, расположенную с правой стороны, откроется окно для ввода атрибутов товара. Если атрибут подразумевает уникальность каждого отдельного экземпляра товара (Например, серийный номер телевизора), то следует ввести несколько атрибутов. В этом случае каждому из введенного количества товаров будет присвоен свой атрибут. Разрешение на работу с атрибутами товаров производится установкой параметра "Атрибуты товаров" в окне СЕРВИС/ ПАРАМЕТРЫ/ ДОКУМЕНТЫ/.

#### *ВНИМАНИЕ!!! Если тип вводимого товара - "Услуга", то ввод атрибутов товара будет запрещен.*

**Налог.** Поле для ввода значения налога, которым облагается товар. При нажатии на клавишу выбора, расположенную с правой стороны, откроется окно справочника налогов, из которого следует выбрать налог.

**Закупка: Цена без налога.** Цена за единицу товара, вычисленная в соответствии с выбранным способом вычисления закупочной цены. Разумеется, эту цену можно скорректировать, непосредственно введя цифры в поле ввода. Способ вычисления закупочной цены задается в разделе: СЕРВИС/ ПАРАМЕТРЫ/ ДОКУМЕНТЫ/ ТИП ЗАКУПОЧНОЙ ЦЕНЫ.

**Закупка: Налог.** В левом поле показана сумма налога на единицу товара, в правом поле находится сумма налога на все количество товара.

**Закупка: Цена с налогом.** В левом поле показана закупочная цена с налогом за единицу товара. В правом поле показана закупочная сумма с налогом на все количество товара. Данные в этих полях связаны с данными в полях - "Закупка: Цена без налога". Поэтому если скорректировать цены с налогом, соответствующим образом изменятся цены без налога и наоборот.

**Наценка.** Процент полученной или заданной наценки для единицы товара и для общего количества. Процент наценки вычисляется в зависимости от заданной розничной и закупочной цены.

**Налог.** Сумма налога на сумму наценки для единицы товара и для всего количества товаров.

**Розница.** Розничная цена для единицы товара и для всего количества товаров. При этом за розничную цену принимается базовая розничная цена товара, или цена товара в отделе, если выбран отдел.

**Скидка.** Процент скидки для данного товара.

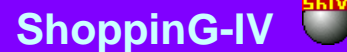

#### **Атрибуты товара**  $\mathbf{E}$ Запись Редактирование Просмотр Печать  $D \ncong X$ **៳៱**, ││ ▽ ≪ │ ℧ ││ ଭ. 二 │ M. 4│ ନ୍ତ  $\blacksquare$  $\blacktriangleleft$  $\blacksquare$  $\blacksquare$ Количество Срок годности V Serial number 123456789EE 12345678 ╔ □ Добавить запись Ins Э Редактировать запись Enter  $\times$  Удалить запись Del <mark>∲4</mark> Искать запись.  $Ctrl + F$ Искать далее FЗ Установить фильто  $Ctr[+8]$ **У** Сбросить фильтр Ctrl+R О Обновить Печать  $\vert \cdot \vert$

**6.1.2.B. ВСПОМОГАТЕЛЬНОЕ ОКНО: ВВОД АТРИБУТОВ ТОВАРА**

В этом окне расположена таблица для ввода атрибутов товаров. Состав столбцов в таблице менять нельзя, но можно переставить их местами, либо отсортировать, щелкнув курсором по заголовку столбца.

Разрешение на работу с атрибутами товаров производится установкой параметра "Атрибуты товаров" в окне СЕР-ВИС/ ПАРАМЕТРЫ/ ДОКУМЕНТЫ/. Там же можно создать новые атрибуты или активировать стандартные.

Если атрибут подразумевает уникальность каждого отдельного экземпляра товара (Например, серийный номер телевизора), то в окне атрибутов следует ввести количество товара равное единице и назначить каждому из товаров свое значение атрибута. В этом случае каждому экземпляру товара будет присвоен свой атрибут.

Если количество товаров с атрибутами будет меньше общего количества данного товара в накладной, то оставшимся товарам атрибуты присвоены не будет.

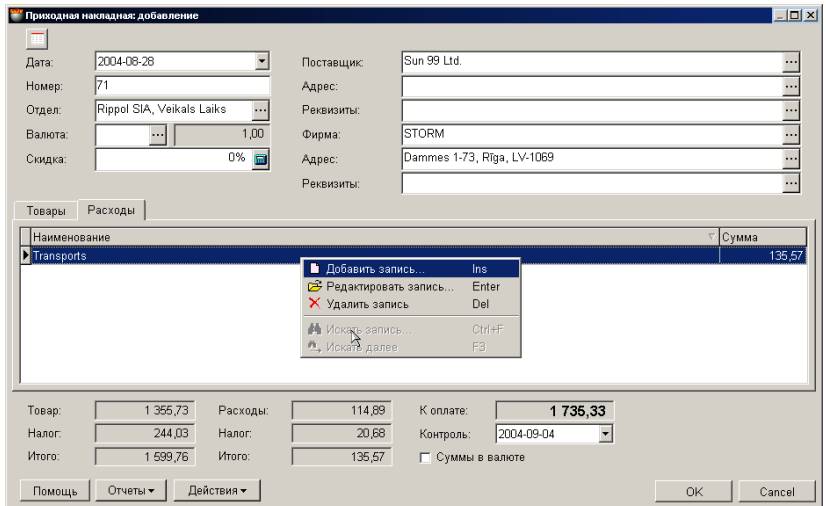

#### **6.1.3. СОЗДАНИЕ СПИСКА ДОПОЛНИТЕЛЬНЫХ РАСХОДОВ**

На экране окно с приходной накладной, открытой на закладке дополнительных расходов. К каждому конкретному документу можно составить и подключить список дополнительных расходов. Дополнительные денежные расходы, входят в документ наравне с товарами и не влияют на закупочную цену товаров в этих документах.

В окне приходной накладной на закладке с расходами перечислен список дополнительных расходов и сумма по каждому из них. Состав столбцов в таблице менять нельзя, но можно переставить их местами, либо отсортировать, щелкнув курсором по заголовку столбца. По нажатию правой клавиши мышки в поле таблицы, открывается контекстное меню со списком возможностей по работе с дополнительными расходами. Двойной щелчок курсором на строке с расходом приведет к открытию вспомогательного окна для добавления нового или редактирования имеющегося расхода.

#### **6.1.3.A. ВСПОМОГАТЕЛЬНОЕ ОКНО: ДОПОЛНИТЕЛЬНЫЕ РАСХОДЫ**

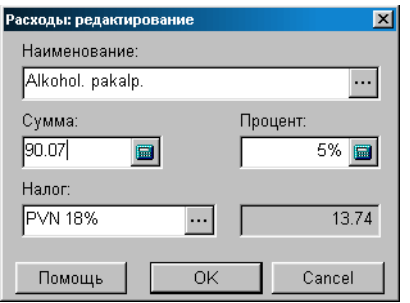

На экране окно для ввода или редактирования дополнительных расходов. В соответствующих полях показаны данные о расходе в случае редактирования или пустые поля в случае ввода нового расхода.

**Наименование.** Поле для выбора названия расхода из скрытого справочника расходов. По нажатию клавиши выбор, расположенной с правой стороны поля, открывается окно скрытого справочника расходов, откуда можно выбрать необходимый расход, ввести новый расход или отредактировать имеющийся.

**Сумма.** Поле для ввода значения расхода в деньгах.

**Процент.** Поле для ввода процента расхода. В этом случае поле суммы расхода заполняется автоматически, исходя из общей суммы по товарам в приходной накладной.

**Налог.** Поле для выбора значения налога, которым облагается данный расход. По нажатию клавиши выбор, расположенной с правой стороны поля, открывается окно справочника налогов.

**Сумма налога.** Сумма налога по данному расходу.

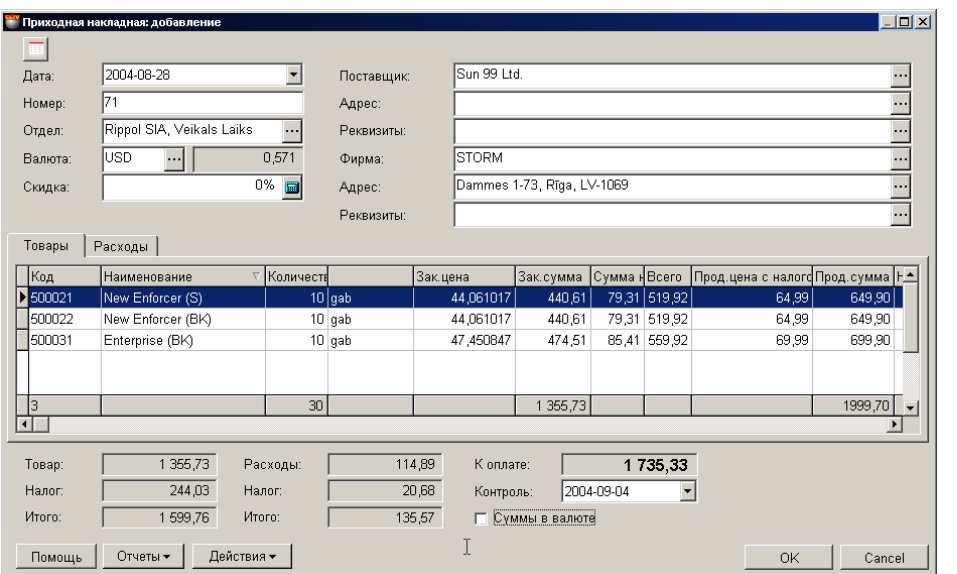

#### **6.1.4. СУММАРНЫЕ ДАННЫЕ НАКЛАДНОЙ. ПРОВЕДЕНИЕ ДОКУМЕНТА**

В нижней части окна приходной накладной находятся поля с суммарными данными по накладной.

**Товар.** Сумма по всем товарам приходной накладной, с учетом скидок и наценок, без налога.

**Налог.** Сумма налога по всем товарам накладной, с учетом всех скидок и наценок.

**Итого.** Сумма по всем товарам накладной с налогом, с учетом всех скидок и наценок.

**Расходы.** Сумма по всем дополнительным расходам данной накладной, без налога.

**Налог.** Сумма налога по всем дополнительным расходам данной накладной.

**Итого.** Сумма по всем дополнительным расходам данной накладной, с налогом.

**К оплате.** Итоговая сумма к оплате по данной приходной накладной, с учетом всех скидок, наценок, налогов и дополнительных расходов.

**Контроль.** Поле для ввода контрольной даты, к которой данная накладная должна быть оплачена. В дальнейшем, в отчетах всегда можно получить список документов, отсортировав их по данной контрольной дате.

**Суммы в валюте**. Если признак активен, то все суммы в накладной будут показаны в выбранной валюте, с учетом курса.

**Отчеты: Предпросмотр.** Предварительный просмотр внешнего вида распечатки документа.

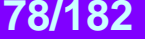

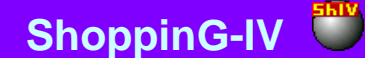

**Отчеты: Редактирование.** Запустить программу редактирования отчета.

**Отчеты: Печать.** Распечатать документ. При печати система предложит выбрать вид приходной накладной, который может быть разным, в зависимости от ее назначения:

- Приходная накладная для склада.
- Приходная накладная для бухгалтерии.
- Приходная накладная в розничных ценах.
- Приходная накладная с выделением тары.

**Отчеты: Редактирование списка отчетов.** Если пользователь создал свои, дополнительные виды приходной накладной, то в появившемся окне он может их выбрать.

**Действия / Выбор переоценки для источника.** Если при учете товаров используется розничная цена, то может создаться ситуация, когда за одну и ту же дату, для одного и того же товара существует несколько розничных цен. Например - была проведена переоценка. В этом случае необходимо выбрать ту розничную цену, которая будет использована для документа. Выбор переоценки для источника приведет к открытию окна со списком переоценок за дату оформления документа. Необходимо выбрать переоценку, цену на товар в которой следует использовать в документе.

#### *ВНИМАНИЕ!!! В случае если за дату оформления документа существовало несколько розничных цен на товар, а номер переоценки не был выбран, цена будет взята по результатам последней переоценке на дату создания документа.*

**Действия / Бармен.** Система позволяет формировать документы при помощи различных портативных баз данных. Устройства этого типа для системы являются локальными, поэтому драйвера для них должны быть установлены непосредственно на компьютере, к которому они подключаются. (ФАЙЛ/СПИСОК/ОБОРУДОВАНИЯ/ПОДКЛЮЧЕННЫЕ УСТ-РОЙСТВА). По нажатию этой клавиши "Бармен" система осуществит формирование документа с использованием установленного и подключенного устройства.

**"ОК".** Завершение работы с накладной. Каждый раз при завершении работы с накладной задается дополнительный вопрос о необходимости ее **"проведения".**

### **6.2. ДОКУМЕНТЫ: ВОЗВРАТ ПОСТАВЩИКУ**

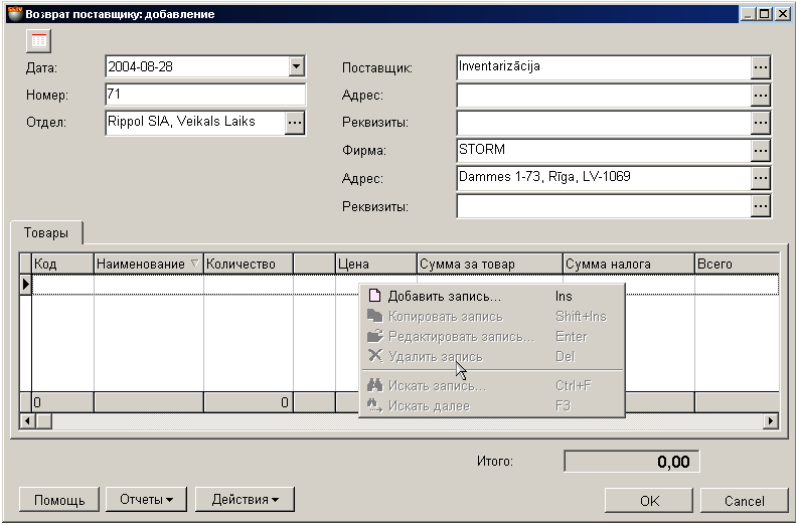

На экране окно для работы с документом "Возврат поставщику". На основании этого документа товар возвращается поставщику. Товар можно вернуть только из конкретного отдела, поставщику этого товара, в количестве не превышающего текущего остатка, с учетом зарезервированного товара. При этом способ учета резервации остатков определяется в СЕРВИС/ ПАРАМЕТРЫ/ ДОКУМЕНТЫ / РЕЗЕРВИРОВАННЫЕ ТОВАРЫ.

- В верхней части окна расположены поля ввода общих данных для документа и кнопка увеличения размера таблицы.
- В средней части расположена таблица со списком возвращаемых товаров. Состав столбцов в таблице менять нельзя, но можно переставить их местами, либо отсортировать, щелкнув курсором по заголовку столбца.
- В нижней части окна находится поле с суммарными данными по документу.

Все документы в системе могут находиться в двух состояниях:

**"Проведенные документы"** - Это документы, для которых все описанные в них изменения в состоянии денег и товаров уже занесены в базу данных и учитываются системой.

**"Не проведенные документы"** - Это документы, для которых все описанные в них изменения в состоянии денег и товаров, еще не занесены в базу данных и не учитываются системой. Если документ не проведен, то он представляет собой "черновик", который всегда можно отредактировать или просто уничтожить, без всяких последствий для точности учета.

#### *ВНИМАНИЕ!!! Операция "проведения" документов в большинстве случаев не обратима или обратима с определенными условиями. Система не позволит снять проводку с документа, если в отделе изменись остатки товаров.*

После создания все документы заносятся в журнал. Из журнала всегда можно извлечь необходимый документ для просмотра, распечатки или редактирования. Редактирование возможно только для "Не проведенных" документов.

Если открыть окна необходимых справочников, то можно будет использовать режим перетаскивания данных (**Drag & Drop**). При этом, например, ввод списка товаров в поле накладной сведется к простому перетаскиванию необходимых товаров из окна справочника кодов товаров в позиции накладной.

Рассмотрим общий порядок создания документа "Возврат поставщику":

- Вводятся общие данные документа
- Из справочника товаров вводится список возвращаемых товаров.
- По каждой позиции товаров вводится возвращаемое количество.
- Если необходимо, то для каждого из товаров водятся также атрибуты. Если атрибут подразумевает уникальность каждого отдельного экземпляра товара (Например, серийный номер телевизора), то следует ввести атрибуту конкретного экземпляра товара.
- Если необходимо, документ распечатывается.
- Проверяется соответствие количеств товара в документе реальному количеству товара в системе, которое за время создания документа могло измениться.
- Документ сохраняется в журнале документов в "проведенном" или "не проведенном" виде.

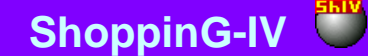

#### **6.2.1. ЗАПОЛНЕНИЕ ОБЩИХ ДАННЫХ ДОКУМЕНТА**

**Дата.** Дата, которая будет поставлена на документе. Эта дата не обязательно должна совпадать с текущей датой.

#### *ВНИМАНИЕ!!! Проведение данного документа влияет на остатки товаров в отделах. Поэтому если сегодня провести документ со вчерашней датой то, например, отчеты по наличию товаров на вчерашнее число, полученные до и после проведения этого документа будут отличаться.*

**Номер.** Номер документа. Предлагается первый свободный номер для новых документов, но при желании всегда можно ввести другой номер. Система контролирует эти номера и не позволит создать два документа с одинаковыми номерами.

**Отдел.** Отдел, из которого оформляется возврат товаров. При нажатии на клавишу выбор, расположенную с правой стороны поля ввода отдела, откроется справочник отделов, из которого выбрать необходимый отдел.

**Поставщик.** Поставщик, которому возвращается товар. При нажатии на клавишу выбора, расположенную с правой стороны поля ввода, откроется справочник поставщиков, из которого следует выбрать необходимого.

**Адрес поставщика.** Поле заполняется автоматически при выборе поставщика. При нажатии на клавишу выбора, расположенную с правой стороны поля ввода, откроется список адресов данного поставщика, из которого следует выбрать необходимый.

**Реквизиты поставщика.** Поле со счетами клиента заполняется автоматически при выборе поставщика. При нажатии на клавишу выбор, расположенную с правой стороны поля ввода, откроется список счетов данного поставщика, из которого следует выбрать необходимый.

**Фирма.** Поле для выбора фирмы, из числа фирм учитываемых в системе. Если в справочнике фирм, у какой либо из фирмы выставлен признак "По умолчанию", то в данном поле автоматически подставиться название этой фирмы, а к накладной будут привязаны ее параметры. При нажатии на клавишу выбора, расположенную с правой стороны поля ввода, откроется справочник фирм, из которого следует выбрать необходимую фирму.

**Адрес фирмы.** Поле заполняется автоматически при выборе фирмы. При нажатии на клавишу выбора, расположенную с правой стороны поля ввода, откроется список адресов данной фирмы, из которого следует выбрать необходимый.

**Реквизиты фирмы.** Поле со счетами фирмы заполняется автоматически при выборе фирмы. При нажатии на клавишу выбор, расположенную с правой стороны поля ввода, откроется список счетов данной фирмы, из которого следует выбрать необходимый.

#### **6.2.2. СОЗДАНИЕ СПИСКА ТОВАРОВ**

Список товаров создается в таблице, расположенной в средней части окна документа "Возврат поставщику". Состав столбцов в таблице изменять нельзя, но можно изменять их ширину, переставлять их местами, либо отсортировать, щелкнув курсором по заголовку столбца. По нажатию правой клавиши мышки в поле таблицы, открывается контекстное меню со списком возможностей по работе с товаром.

При добавлении или редактировании товаров открывается окно с остатками товаров в выбранном отделе для выбранного поставщика. При двойном щелчке курсором по строке с товаров, открывается вспомогательное окно для ввода или редактирования количества и цены товара.

Если к компьютеру подключен сканнер штрих-кодов, то ввод списка товаров можно осуществить путем сканирования этикетки на товаре. При этом система осуществит поиск товара со считанным штрих кодом и введет его в документ с количеством, равным единице. В случае если товар со считанным штрих-кодом отсутствует в базе данных, система выдаст соответствующее сообщение и покажет считанный штрих-код.

*ВНИМАНИЕ!!! При использовании сканнера штрих-кодов для ввода товаров в документ, система не контролирует наличие остатков товара в выбранном отделе или его принадлежность выбранному поставщику. Проверка произойдет при попытке "проведения", или по нажатию клавиши "Действия /Проверка".* 

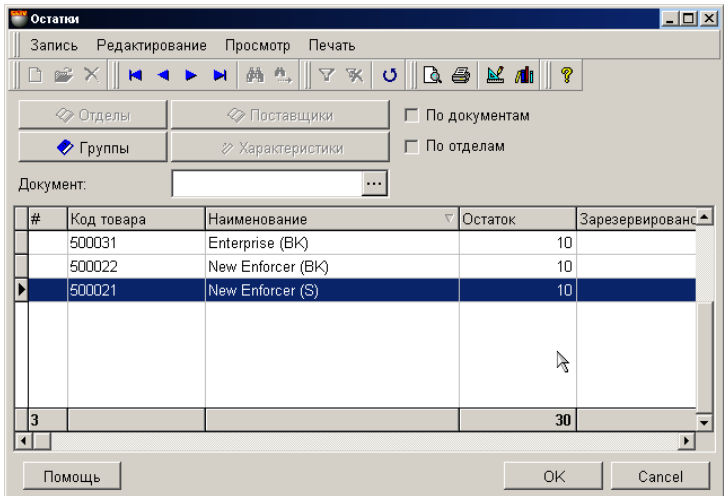

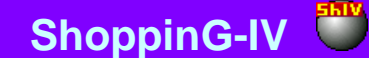

На экране окно со списком остатков товаров в выбранном отделе для данного поставщика. В самой нижней строке таблицы приведены суммарные данные по соответствующим столбцам.

**Группа.** Возможность выбрать возвращаемый товар из конкретной группы товаров.

**Документ.** Можно выбрать конкретный документ по которому был осуществлен приход возвращаемого товара.

**Код товара.** Код товаров.

**Наименование.** Название товаров.

**Остаток.** Количество товара в отделе. Зарезервированный товар так же входит в это количество.

**Зарезервировано.** Количество зарезервированного товара.

**Закупочная сумма.** Сумма на данное количество товара в закупочных ценах. Закупочная цена вычисляется в соответствии с выбранным способом вычисления закупочной цены. Способ вычисления закупочной цены задается в разделе: СЕР-ВИС/ПАРАМЕТРЫ/ДОКУМЕНТЫ/ТИП ЗАКУПОЧНОЙ ЦЕНЫ.

**Сумма в ценах реализации.** Сумма на данное количество товара в ценах реализации.

**Атрибуты товаров**. Если используются атрибуты товаров, то в таблице будут присутствовать столбцы с атрибутами выбранных товаров.

*ВНИМАНИЕ!!! Данные по остаткам товара показаны на момент запроса. Так как в системе могут одновременно происходить разные события связанные как с уходом товара, так и с его приходом, данные, показанные в данной таблице, от запроса к запросу могут изменяться. Привести документ в соответствие с текущим состоянием остатков можно, нажав на клавишу "Действия /Проверка". В этом случае позиции, в которых изменились остатки, будут выделены цветом.*

### **6.2.2.A. ВСПОМОГАТЕЛЬНОЕ ОКНО: ВВОД КОЛИЧЕСТВА ТОВАРА**

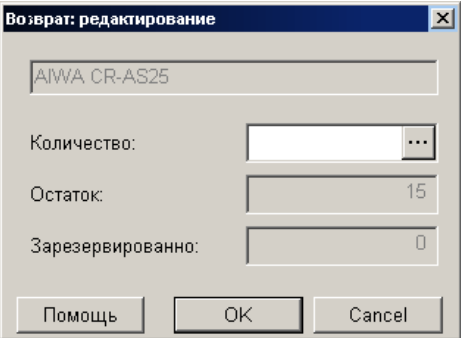

На экране вспомогательное окно для ввода количества возвращаемого товара.

**Количество.** Поле для ввода количества товара. Количество не может превышать текущий остаток, с учетом зарезервированного товара. Способ учета резервации остатков определяется в СЕРВИС/ ПАРАМЕТРЫ/ ДОКУМЕНТЫ/ РЕЗЕРВИ-РОВАННЫЕ ТОВАРЫ. При нажатии на клавишу выбора, расположенную с правой стороны, откроется окно для ввода атрибутов для нескольких товаров или для каждого экземпляра товара. Разрешение на работу с атрибутами товаров производится установкой параметра "Атрибуты товаров" в окне СЕРВИС/ ПАРАМЕТРЫ/ ДОКУМЕНТЫ/.

#### *ВНИМАНИЕ!!! Если тип вводимого товара - "Услуга", то ввод атрибутов товара будет запрещен.*

**Товар.** Название товара. Поле недоступно. **Остаток.** Общий остаток товара в отделе, включая зарезервированный. **Зарезервировано.** Количество зарезервированного товара.

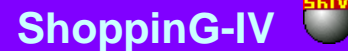

#### **Атрибуты товар**  $|D| \times$ Запись Редактирование Просмотр Печать  $n \approx x$ **M . F**  $\mathbb{R}$  ⊽ & O 10 2 N 2 1 ନ୍ତ  $\blacksquare$  $\blacktriangleleft$  $\blacksquare$  $\blacksquare$ Количество Срок годности V Serial number 123456789EE 12345678 ╔ □ Добавить запись Ins • Редактировать запись Enter  $\times$  Удалить запись Del <mark>∲4</mark> Искать запись.  $Ctrl + F$ Искать далее Установить фильто  $Ctr[+8]$ **У** Сбросить фильтр Ctrl+R О Обновить Печать  $\vert \cdot \vert$

**6.2.2.B. ВСПОМОГАТЕЛЬНОЕ ОКНО: ВВОД АТРИБУТОВ ТОВАРА**

В этом окне расположена таблица для ввода атрибутов товаров. Состав столбцов в таблице менять нельзя, но можно переставить их местами, либо отсортировать, щелкнув курсором по заголовку столбца.

Разрешение на работу с атрибутами товаров производится установкой параметра "Атрибуты товаров" в окне СЕР-ВИС/ ПАРАМЕТРЫ/ ДОКУМЕНТЫ/. Там же можно создать новые атрибуты или активировать стандартные.

Если атрибут подразумевает уникальность каждого отдельного экземпляра товара (Например, серийный номер телевизора), то в окне атрибутов следует ввести количество товара равное единице и назначить каждому из товаров свое значение атрибута. В этом случае каждому экземпляру товара будет присвоен свой атрибут.

#### **6.2.3. СУММАРНЫЕ ДАННЫЕ ДОКУМЕНТА. ПРОВЕДЕНИЕ ДОКУМЕНТА**

#### **Итого.** Сумма по всем товарам документа.

**Действия / Выбор переоценки для источника.** Если при учете товаров используется розничная цена, то может создаться ситуация, когда за одну и ту же дату, для одного и того же товара существует несколько розничных цен. Например - была проведена переоценка. В этом случае необходимо выбрать ту розничную цену, которая будет использована для документа. Выбор переоценки для источника приведет к открытию окна со списком переоценок за дату оформления документа. Необходимо выбрать переоценку, цену на товар в которой следует использовать в документе.

*ВНИМАНИЕ!!! В случае если за дату оформления документа существовало несколько розничных цен на товар, а номер переоценки не был выбран (Команда "Р.Ц."), цена будет взята по результатам последней переоценке на дату создания документа.* 

**Действия / Проверка.** Проверить соответствие количества товаров в документе фактическим остаткам товаров в системе на момент проверки. В случае если за время создания документа остатки товаров изменились, несоответствующие позиции товаров будут выделены цветом и их можно будет отредактировать.

**Действия / Бармен.** Система позволяет формировать документы при помощи различных портативных баз данных. Устройства этого типа для системы являются локальными, поэтому драйвера для них должны быть установлены непосредственно на компьютере, к которому они подключаются. (ФАЙЛ/СПИСОК/ОБОРУДОВАНИЯ/ПОДКЛЮЧЕННЫЕ УСТ-РОЙСТВА). По нажатию этой клавиши "Бармен" система осуществит формирование документа с использованием установленного и подключенного устройства.

**Отчеты: Предпросмотр.** Предварительный просмотр внешнего вида распечатки документа.

**Отчеты: Печать.** Распечатать документ. При печати система предложит выбрать вид документа, который может быть разным, в зависимости от ее назначения:

- Возврат поставщику.
- Возврат поставщику в виде накладной.
- Возврат поставщику с выделением тары.
- **Отчеты: Редактирование.** Запустить программу редактирования отчета.

**Отчеты: Редактирование списка отчетов.** 

**"ОК".** Завершение работы с документом. Каждый раз при завершении работы с документом задается дополнительный вопрос о необходимости его "проведения". В случае проведения документа, проверка соответствия остатков товаров произойдет автоматически. Система не позволит "провести" документ, если количества товаров в документе превышает фактические остатки.

### **6.3. ДОКУМЕНТЫ: РАСХОДНАЯ НАКЛАДНАЯ**

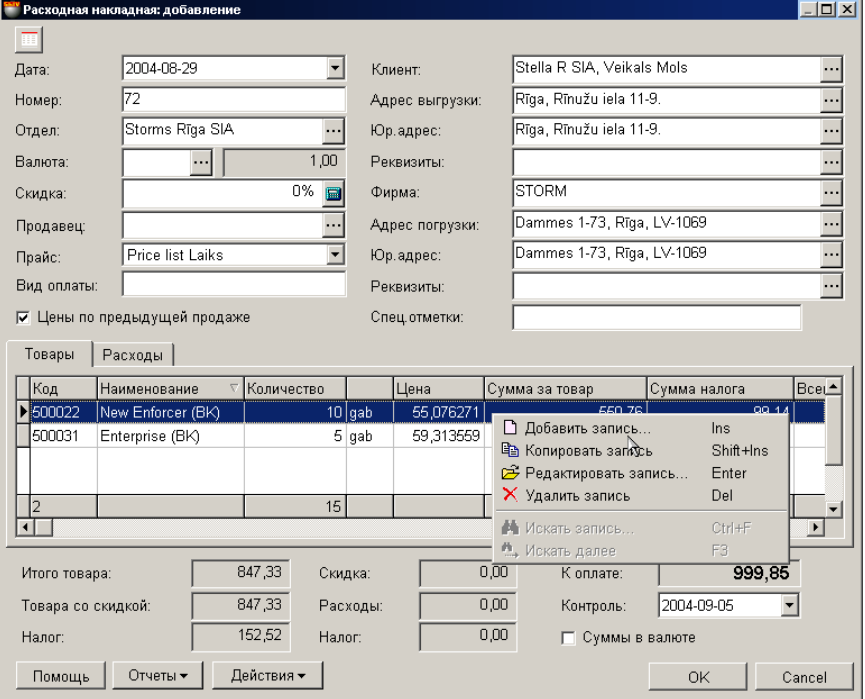

На экране окно с расходной накладной, открытой на закладке списка товаров. Расходная накладная - это один из документов, на основании которого товары продаются покупателям. Товар можно продать только из конкретного отдела, в количестве не превышающего текущего остатка, с учетом зарезервированного товара. Способ учета резервации остатков товаров при продаже определяется в СЕРВИС/ ПАРАМЕТРЫ/ ДОКУМЕНТЫ/ РЕЗЕРВИРОВАННЫЕ ТОВАРЫ.

При определенной настройке система позволяет оформлять расходную накладную для товаров, количество которых на остатках равно нулю или даже отрицательно (Продажа в "Минус"). В этом случае с каждой проданной единицей товара его количество в системе увеличивается в отрицательную сторону. В дальнейшем при приеме данного товара, его принятое количество компенсирует отрицательный остаток.

Возможность продажи товаров в "Минус", определяется в СЕРВИС/ ПАРАМЕТРЫ/ ДОКУМЕНТЫ/ РАЗРЕШЕ-НИЕ ПРОДАЖИ В МИНУС ПО НАКЛАДНЫМ.

- В верхней части окна расположены поля ввода общих данных для расходной накладной и кнопка увеличения размера таблицы. В средней части расположены две закладки с таблицами - Список продаваемых товаров и список дополнительных расходов, связанных с данной расходной накладной. Состав столбцов в таблице менять нельзя, но можно переставить их местами, либо отсортировать, щелкнув курсором по заголовку столбца.
- В нижней части окна находятся поля с суммарными данными по расходной накладной.

Все документы в системе могут находиться в двух состояниях:

**"Проведенные документы"** - Это документы, для которых все описанные в них изменения в состоянии денег и товаров уже занесены в базу данных и учитываются системой.

**"Не проведенные документы"** - Это документы, для которых все описанные в них изменения в состоянии денег и товаров, еще не занесены в базу данных и не учитываются системой. Если документ не проведен, то он представляет собой "черновик", который всегда можно отредактировать или просто уничтожить, без всяких последствий для точности учета.

#### *ВНИМАНИЕ!!! Операция "проведения" документов в большинстве случаев не обратима или обратима с определенными условиями. Например, система не позволит снять проводку с расходной накладной, если по каким либо товарам был осуществлен возврат.*

После создания все документы заносятся в журнал. Из журнала всегда можно извлечь необходимый документ для просмотра, распечатки или редактирования. Редактирование возможно только для "Не проведенных" документов. Рассмотрим порядок создания расходной накладной.

Если открыть окна необходимых справочников, то можно будет использовать режим перетаскивания данных (**Drug&Drop**). При этом, например, ввод списка товаров в поле накладной сведется к простому перетаскиванию необходимых товаров из окна справочника кодов товаров в позиции накладной.

- Рассмотрим общий порядок создания документа "Расходная накладная":
	- Вводятся общие данные документа

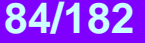

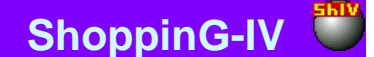

- Из справочника товаров вводится список продаваемых товаров.
- По каждой позиции товаров вводится продаваемое количество.
- Если необходимо, то для каждого из товаров водятся также атрибуты. Если атрибут подразумевает уникальность каждого отдельного экземпляра товара (Например, серийный номер телевизора), то следует ввести атрибуту конкретного экземпляра товара.
- При необходимости создается список дополнительных расходов, связанных с данным документом.
- Если необходимо, документ распечатывается.
- Проверяется соответствие количеств товара в документе реальному количеству товара в системе, которое за время создания документа могло измениться.
- Документ сохраняется в журнале документов в "проведенном" или "не проведенном" виде.

### **6.3.1. ЗАПОЛНЕНИЕ ОБЩИХ ДАННЫХ РАСХОДНОЙ НАКЛАДНОЙ**

**Дата.** Дата оформления расходной накладной, Эта дата не обязательно должна совпадать с текущей датой.

*ВНИМАНИЕ!!! Оформление расходной накладной влияет на остатки товаров в отделах. Поэтому если сегодня провести накладную со вчерашней датой то, например, отчеты по наличию товаров на вчерашнее число, полученные до и после проведения этой накладной будут отличаться.* 

**Номер.** Номер для данной расходной накладной. Система предлагает первый свободный номер для новых документов, но при желании всегда можно ввести другой номер. Система контролирует эти номера и не позволит создать два документа с одинаковыми номерами.

**Отдел.** Отдел, из которого оформляется расход товаров по данной расходной накладной. При нажатии на клавишу выбор, расположенную с правой стороны поля ввода отдела, откроется справочник отделов, из которого следует выбрать необходимый отдел.

**Валюта.** Валюта, в которой указаны цены в данной накладной.

**Скидка.** Ввод процента суммарной скидки для всей накладной. Скидка рассчитывается только для суммы денег по товарам (По каждому из товаров может быть назначена самостоятельная скидка) и не влияет на сумму денег по дополнительным расходам данной накладной.

**Продавец.** Продавец, (Из справочника продавцов) оформляющий данную накладную.

**Прайс-Лист.** Выбор прайс-листа из которого следует взять цену товара. Если за клиентом закреплен прайс-лист, то данное поле заполниться автоматически.

**Вид оплаты.** Поле, в которое можно ввести отметку по виду оплаты.

**Признак "Цены по предыдущей продаже"** Если признак отмечен, то цена на каждый из товаров будет определяться последней ценой продажи этого товара этому клиенту. Если при последней продаже товару была назначена скидка, то цена будет уже с учетом этой скидки.

**Клиент.** Покупатель, для которого оформляется продажа товаров по данной расходной накладной. При нажатии на клавишу выбор, расположенную с правой стороны поля ввода клиента, откроется соответствующий справочник, из которого следует выбрать необходимого клиента.

**Адрес выгрузки.** Адрес клиента, по которому следует доставить товар. При нажатии на клавишу выбор, расположенную с правой стороны поля ввода, откроется список адресов данного клиента, из которого следует выбрать необходимый.

**Юридический адрес.** Юридический адрес клиента. При нажатии на клавишу выбор, расположенную с правой стороны поля ввода, откроется список адресов данного клиента, из которого следует выбрать необходимый.

**Реквизиты клиента.** Поле со счетами клиента заполняется автоматически при выборе клиента. При нажатии на клавишу выбор, расположенную с правой стороны поля ввода, откроется список счетов данного клиента, из которого следует выбрать необходимый.

**Фирма.** Поле для выбора фирмы, из числа фирм учитываемых в системе. Если в справочнике фирм, у какой либо из фирмы выставлен признак "По умолчанию", то в данном поле автоматически подставиться название этой фирмы, а накладной будут привязаны ее параметры. При нажатии на клавишу выбора, расположенную с правой стороны поля ввода, откроется справочник фирм, из которого следует выбрать необходимую фирму.

**Адрес погрузки.** Адрес фирмы, по которому будет осуществлена загрузка товаров для клиента. Поле заполняется автоматически при выборе фирмы. При нажатии на клавишу выбор, расположенную с правой стороны поля ввода, откроется список адресов данной фирмы, из которого следует выбрать необходимый.

**Юридический адрес.** Юридический адрес фирмы. При нажатии на клавишу выбор, расположенную с правой стороны поля ввода, откроется список адресов данного клиента, из которого следует выбрать необходимый.

**Реквизиты фирмы.** Поле со счетами фирмы заполняется автоматически при выборе фирмы. При нажатии на клавишу выбор, расположенную с правой стороны поля ввода, откроется список счетов данной фирмы, из которого следует выбрать необходимый.

**Специальные отметки.** Поле, в которое можно ввести какие либо отметки. Содержимое этого поля будет распечатано на накладной.

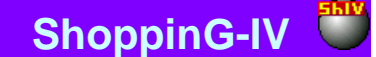

#### **6.3.2. СОЗДАНИЕ СПИСКА ТОВАРОВ**

Список товаров создается в таблице, расположенной в средней части окна расходной накладной в закладке ТО-ВАРЫ. Состав столбцов в таблице изменять нельзя, но можно изменять их ширину, переставлять их местами, либо отсортировать, щелкнув курсором по заголовку. По нажатию правой клавиши мышки в поле таблицы, открывается контекстное меню со списком возможностей по работе с товарами.

При добавлении товаров открывается основное окно справочника товаров, из которого можно выбрать необходимые товары. Товары можно выбирать по одному, или группой, если одновременно с левой клавишей мышки нажать клавишу **Ctrl** на клавиатуре. Групповой режим выбора товаров включается установкой параметра "Выбор одного товара из списка кодов" в окне СЕРВИС / ПАРАМЕТРЫ / ДОКУМЕНТЫ.

При выборе товаров из справочника товаров система не контролирует фактического наличия данных товаров в выбранном отделе, поэтому после сознания списка товаров рекомендуется проверить их фактические наличие при помощи команда **Проверка.**

При двойном щелчке курсором по строке с товаров, открывается вспомогательное окно для ввода или редактирования количества и цены товара.

Если к компьютеру подключен сканнер штрих-кодов, то ввод списка товаров можно осуществить путем сканирования этикетки на товаре. При этом система осуществит поиск товара со считанным штрих кодом и введет его в приходную накладную с количеством, равным единице. В случае если считанный штрих-код не принадлежит ни одному из товаров, имеющихся в базе данных, система выдаст соответствующее сообщение и покажет считанный штрих-код.

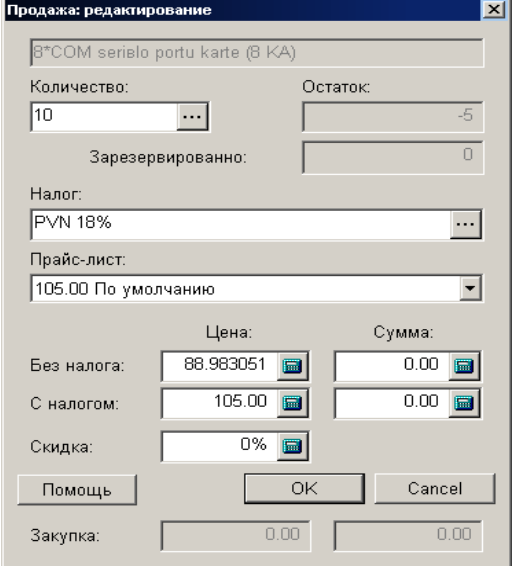

#### **6.3.2.A. ВСПОМОГАТЕЛЬНОЕ ОКНО: ВВОД КОЛИЧЕСТВА И ЦЕНЫ ТОВАРОВ**

На экране окно для ввода и редактирования количества и цен товаров при формировании расходной накладной.

**Товар.** Название товара. Поле не доступно для редактирования.

**Количество.** Поле для ввода количества товара. При нажатии на клавишу выбора, расположенную с правой стороны, откроется окно для ввода атрибутов для нескольких товаров или для каждого экземпляра товара. Разрешение на работу с атрибутами товаров производится установкой параметра "Атрибуты товаров" в окне СЕРВИС/ ПАРАМЕТРЫ/ ДОКУ-МЕНТЫ/.

#### *ВНИМАНИЕ!!! Если тип вводимого товара - "Услуга", то ввод атрибутов товара будет запрещен.*

**Остаток.** Количество товара в отделе. Зарезервированный товар так же входит в это количество.

**Зарезервировано.** Количество зарезервированного товара.

**Налог.** Поле для ввода значения налога, которым облагается товар. При нажатии на клавишу выбора, расположенную с правой стороны, откроется окно справочника налогов, из которого следует выбрать налог.

**Прайс-лист**. Выбор продажной цены товара из возможных продажных цен для этого товара. Указаны цены во всех прайс-листах, где имеется данный товар, а так же цены, сформированные по заданным критериям.

**Цена без налога.** Цена за единицу товара, за вычетом налога, вычисленная из продажной цены. Разумеется, эту цену можно скорректировать, непосредственно введя цифры в поле ввода.

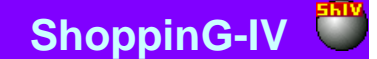

**Сумма без налога.** Сумма на указанное количество товаров, без налога.

**Цена с налогом.** Цена за единицу товара вычисленная из продажной цены. Данные в этих полях связаны с данными в полях - "Цена без налога". Поэтому если скорректировать цены с налогом, соответствующим образом изменятся цены без налога и наоборот.

**Сумма с налогом.** Сумма на указанное количество товаров.

**Скидка.** Процент скидки на данный товар.

**Закупка.** Цена, по которой данный товар закупался.

#### **6.3.2.B. ВСПОМОГАТЕЛЬНОЕ ОКНО: ВВОД АТРИБУТОВ ТОВАРА**

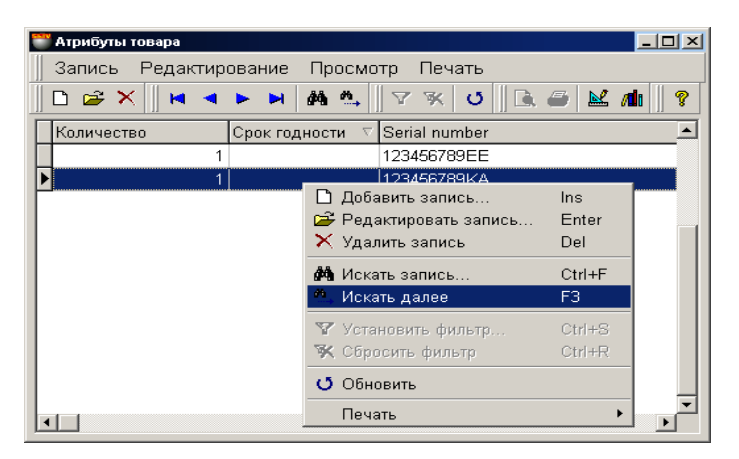

В этом окне расположена таблица для ввода атрибутов товаров. Состав столбцов в таблице менять нельзя, но можно переставить их местами, либо отсортировать, щелкнув курсором по заголовку столбца.

Разрешение на работу с атрибутами товаров производится установкой параметра "Атрибуты товаров" в окне СЕР-ВИС/ ПАРАМЕТРЫ/ ДОКУМЕНТЫ/. Там же можно создать новые атрибуты или активировать стандартные.

Если атрибут подразумевает уникальность каждого отдельного экземпляра товара (Например, серийный номер телевизора), то в окне атрибутов следует ввести количество товара равное единице и назначить каждому из товаров свое значение атрибута. В этом случае каждому экземпляру товара будет присвоен свой атрибут.

**BRIO EngineerinG No. 2018 19 ShoppinG-IV** 

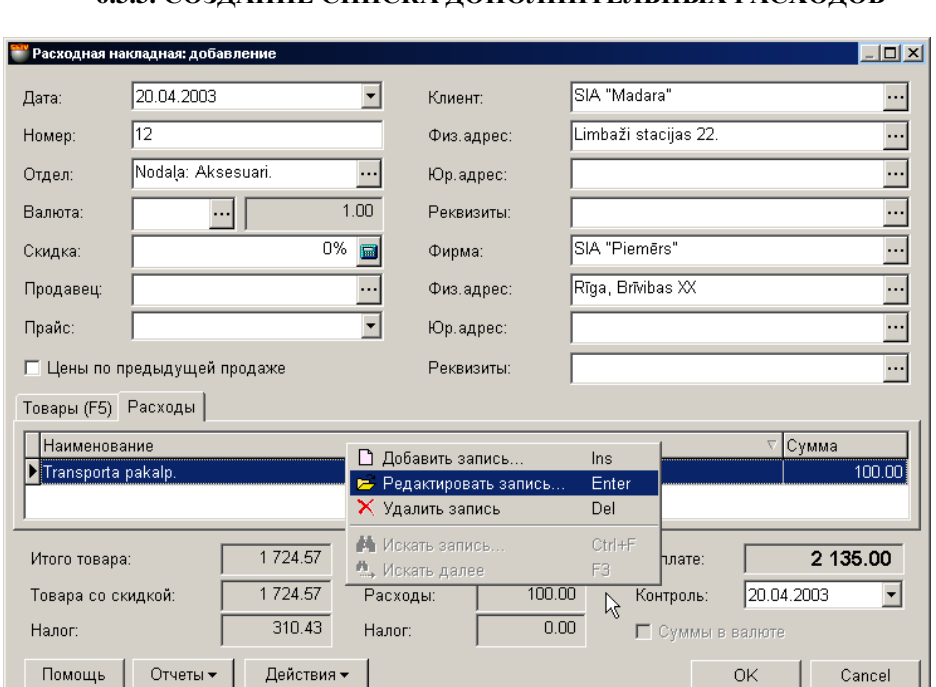

### **6.3.3. СОЗДАНИЕ СПИСКА ДОПОЛНИТЕЛЬНЫХ РАСХОДОВ**

На экране окно с расходной накладной, открытой на закладке дополнительных расходов. К каждому конкретному документу можно составить и подключить список дополнительных расходов. Дополнительные денежные расходы, входят в документ наравне с товарами и не влияют на закупочную цену товаров в этих документах.

Cancel

В окне расходной накладной на закладке с расходами перечислен список дополнительных расходов и сумма по каждому из них. Состав столбцов в таблице менять нельзя, но можно переставить их местами, либо отсортировать, щелкнув курсором по заголовку столбца. По нажатию правой клавиши мышки в поле таблицы, открывается контекстное меню со списком возможностей по работе с дополнительными расходами. Двойной щелчок курсором на строке с расходом приведет к открытию вспомогательного окна для добавления нового или редактирования имеющегося расхода.

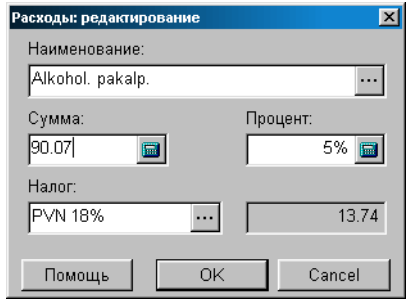

#### **6.3.3.A. ВСПОМОГАТЕЛЬНОЕ ОКНО: ДОПОЛНИТЕЛЬНЫЕ РАСХОДЫ**

На экране окно для ввода или редактирования дополнительных расходов. В соответствующих полях показаны данные о расходе в случае редактирования, или пустые поля в случае ввода нового расхода.

**Наименование.** Поле для выбора названия расхода из скрытого справочника расходов. По нажатию клавиши выбор, расположенной с правой стороны поля, открывается окно скрытого справочника расходов, откуда можно выбрать необходимый расход, ввести новый расход или отредактировать имеющийся.

**Сумма.** Поле для ввода значения расхода в деньгах.

**Процент.** Поле для ввода процента расхода. В этом случае поле суммы расхода заполняется автоматически, исходя из общей суммы по товарам в расходной накладной.

**Налог.** Поле для выбора значения налога, которым облагается данный расход. По нажатию клавиши выбор, расположенной с правой стороны поля, открывается окно справочника налогов.

**Сумма налога.** Сумма налога по данному расходу.

**BRIO EngineerinG** 

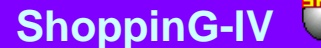

### **6.3.4. СУММАРНЫЕ ДАННЫЕ НАКЛАДНОЙ. ПРОВЕДЕНИЕ ДОКУМЕНТА**

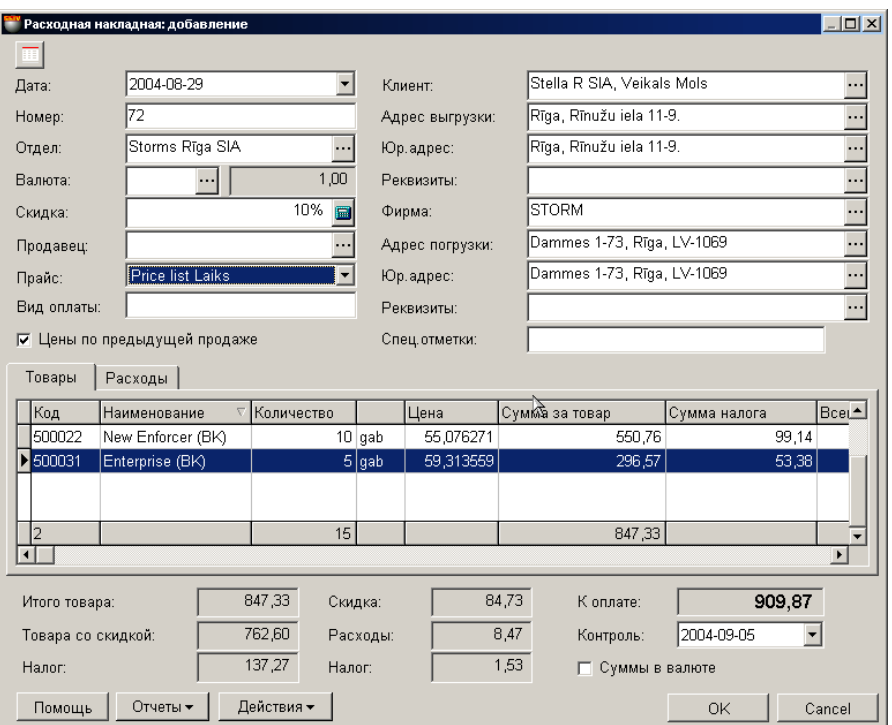

В нижней части окна расходной накладной находятся поля с суммарными данными по этой накладной.

**Итого товара.** Сумма по всем товарам расходной накладной, с учетом скидок, без налога.

**Скидка**. Сумма суммарной скидки на все товары накладной.

**Товара со скидкой.** Сумма налога по всем товарам накладной, с учетом всех скидок.

**Расходы.** Сумма по всем дополнительным расходам данной накладной, без налога.

**Налог по товарам.** Сумма налога по всем товарам накладной.

**Налог по расходам.** Сумма налога по всем дополнительным расходам накладной.

**К оплате.** Итоговая сумма по данной расходной накладной, с учетом всех скидок, налогов и дополнительных расходов. **Контроль.** Поле для ввода контрольной даты, к которой данная накладная должна быть оплачена. В дальнейшем, в отчетах можно будет получить список документов, отсортировав их по данной контрольной дате.

**Суммы в валюте**. Если признак активен, то все суммы в накладной будут показаны в выбранной валюте, с учетом курса.

**Отчеты: Предпросмотр.** Предварительный просмотр внешнего вида распечатки документа.

**Отчеты: Печать.** Распечатать документ.

**Отчеты: Редактирование.** Запустить программу редактирования отчета.

**Отчеты: Редактирование списка отчетов.** Запустить программу редактирования списка отчетов.

**Действия / Выбор переоценки для источника.** Если при учете товаров используется розничная цена, то может создаться ситуация, когда за одну и ту же дату, для одного и того же товара существует несколько розничных цен. Например - была проведена переоценка. В этом случае необходимо выбрать ту розничную цену, которая будет использована для документа. Выбор переоценки для источника приведет к открытию окна со списком переоценок за дату оформления документа. Необходимо выбрать переоценку, цену на товар в которой следует использовать в документе.

#### *ВНИМАНИЕ!!! В случае если за дату оформления документа существовало несколько розничных цен на товар, а номер переоценки не был выбран, цена будет взята по результатам последней переоценке на дату создания документа.*

**Действия / Проверка.** Проверить соответствие количества товаров в документе фактическим остаткам товаров в системе на момент проверки. В случае если за время создания документа остатки товаров изменились, несоответствующие позиции товаров будут выделены цветом и их можно будет отредактировать.

**Действия / Бармен.** Система позволяет формировать документы при помощи различных портативных баз данных. Устройства этого типа для системы являются локальными, поэтому драйвера для них должны быть установлены непосредственно на компьютере, к которому они подключаются. (ФАЙЛ/СПИСОК/ОБОРУДОВАНИЯ/ПОДКЛЮЧЕННЫЕ УСТ-РОЙСТВА). По нажатию этой клавиши "Бармен" система осуществит формирование документа с использованием установленного и подключенного устройства.

**Действия / Округлить цену до двух знаков**. Все цены в данном документе округляются до двух знаков за запятой.

**"ОК".** Завершение работы с документом. Каждый раз при завершении работы с документом задается дополнительный вопрос о необходимости его "проведения". В случае проведения документа, проверка соответствия остатков товаров про-

изойдет автоматически. Система не позволит "провести" документ, если количества товаров в документе не соответствуют фактическим остаткам.

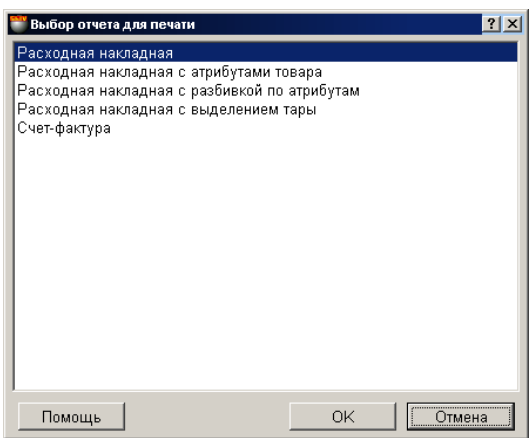

### **6.3.5. РАСПЕЧАТКА РАСХОДНОЙ НАКЛАДНОЙ**

При выборе пункта контекстного меню **Отчеты**, существует возможность распечатки расходной накладной в нескольких видах:

**Отчеты: Печать.** Распечатать документ. При печати система предложит выбрать вид документа, который может быть разным, в зависимости от ее назначения:

- **Расходная накладная.** Распечатывается расходная накладная со списком продаваемых товаров. При распечатке существует возможность вместо кодов товаров, впечатать их штрих-коды.
- **Расходная накладная с атрибутами товаров.** Распечатывается расходная накладная со списком продаваемых товаров и их атрибутами. Существует возможность вместо кодов товаров, впечатать их штрихкоды.
- **Расходная накладная с разбивкой по атрибутам**. Распечатывается расходная накладная, в которой все товары рассортированы в зависимости от их атрибутов.
- **Расходная накладная с выделением тары.** Распечатывается расходная накладная, в которой тара выделена отдельно.
- **Счет – фактура.** Распечатывается счет фактура, основанная на товарах данной расходной накладной.

*ВНИМАНИЕ!!! Перед печатью расходной накладной систем задаст вопрос о необходимости печатать на накладной штрих-кода товара, вместо внутреннего кода.* 

#### **6.3.5.A. ИСПОЛЬЗОВАНИЕ СЧЕТ ФАКТУРЫ**

Распечатанную счет фактуру можно с успехом использовать для формирования предварительного заказа товара клиентом.

- Составляем накладную с необходимыми товарами.
- Распечатываем счет фактуру по этой накладной.
- Сохраняем накладную в журнале документов, без ее проведения. При таком сохранении все изменения в движении товаров, описанные в данной накладной системой не рассматриваются.
- Выдаем счет фактуру клиенту.
- Получаем от клиента подтверждение оплаты
- Вызываем из журнала документов сохраненную накладную.
- При необходимости ее редактируем и осуществляем ее проводку.
- После проведения проводки все изменения в движении товаров в системе вступают в силу.
- В случае если покупатель не оплатил выписанную счет фактуру, не проведенную накладную всегда можно безболезненно удалить из журнала документов.

*ВНИМАНИЕ!!! Перед проведением накладной следует убедиться, что все товары, которое в нее входят, имеются в наличии.*

### **6.4. ДОКУМЕНТЫ: ПРОДАЖА В РОЗНИЦУ**

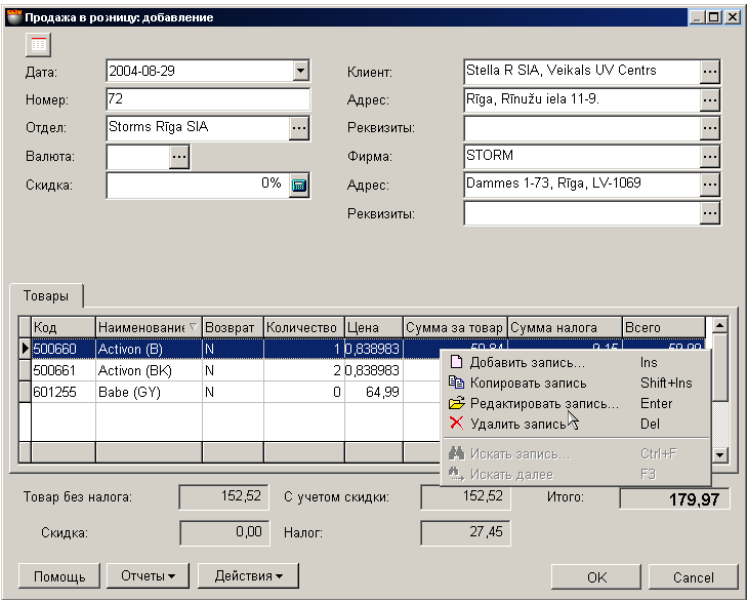

Продажа в розницу, это документ, который позволяет оформить в системе продажу товаров, проданных с кассовых терминалов, но по какой либо причине, данные о которых не могут быть перенесены в систему обычным способом. Например – продажа без кода, или продажа в режиме OFFLINE" без последующего обмена ввода статистики продаж.

На экране окно с документом, открытое на закладке списка товаров. Способ учета резервации остатков товаров при продаже определяется в СЕРВИС/ ПАРАМЕТРЫ/ ДОКУМЕНТЫ/ РЕЗЕРВИРОВАННЫЕ ТОВАРЫ.

При определенной настройке система позволяет оформлять продажу для товаров, количество которых на остатках равно нулю или даже отрицательно (Продажа в "Минус"). В этом случае с каждой проданной единицей товара его количество в системе увеличивается в отрицательную сторону. В дальнейшем при приеме данного товара, его принятое количество компенсирует отрицательный остаток.

Возможность продажи товаров в "Минус", определяется в СЕРВИС/ ПАРАМЕТРЫ/ ДОКУМЕНТЫ/ РАЗРЕШЕ-НИЕ ПРОДАЖИ В МИНУС ПО НАКЛАДНЫМ.

- В верхней части окна расположены поля ввода общих данных для документа и кнопка увеличения размера таблицы.
- В средней части окна расположены таблица со списком продаваемых товаров. Состав столбцов в таблице менять нельзя, но можно переставить их местами, либо отсортировать, щелкнув курсором по заголовку столбца.
- В нижней части окна находятся поля с суммарными данными по документу.

Все документы в системе могут находиться в двух состояниях:

**"Проведенные документы"** - Это документы, для которых все описанные в них изменения в состоянии денег и товаров уже занесены в базу данных и учитываются системой.

**"Не проведенные документы"** - Это документы, для которых все описанные в них изменения в состоянии денег и товаров, еще не занесены в базу данных и не учитываются системой. Если документ не проведен, то он представляет собой "черновик", который всегда можно отредактировать или просто уничтожить, без всяких последствий для точности учета.

#### *ВНИМАНИЕ!!! Операция "проведения" документов в большинстве случаев не обратима или обратима с определенными условиями. Например, система не позволит снять проводку с расходной накладной, если по каким либо товарам был осуществлен возврат.*

После создания все документы заносятся в журнал. Из журнала всегда можно извлечь необходимый документ для просмотра, распечатки или редактирования. Редактирование возможно только для "Не проведенных" документов. Рассмотрим порядок создания расходной накладной.

Если открыть окна необходимых справочников, то можно будет использовать режим перетаскивания данных (**Drug&Drop**). При этом, например, ввод списка товаров в поле накладной сведется к простому перетаскиванию необходимых товаров из окна справочника кодов товаров в позиции накладной.

Рассмотрим общий порядок создания документа "Продажа в розницу":

- Вводятся общие данные документа
- Из справочника товаров вводится список продаваемых товаров.
- По каждой позиции товаров вводится продаваемое количество.

- Если необходимо, то для каждого из товаров водятся также атрибуты. Если атрибут подразумевает уникальность каждого отдельного экземпляра товара (Например, серийный номер телевизора), то следует ввести атрибуту конкретного экземпляра товара.
- Если необходимо, документ распечатывается.
- Проверяется соответствие количеств товара в документе реальному количеству товара в системе, которое за время создания документа могло измениться.
- Документ сохраняется в журнале документов в "проведенном" или в "не проведенном" виде.

#### **6.4.1. ЗАПОЛНЕНИЕ ОБЩИХ ДАННЫХ**

**Дата.** Дата оформления документа. Эта дата не обязательно должна совпадать с текущей датой.

#### *ВНИМАНИЕ!!! Оформление расходной накладной влияет на остатки товаров в отделах. Поэтому если сегодня провести накладную со вчерашней датой то, например, отчеты по наличию товаров на вчерашнее число, полученные до и после проведения этой накладной будут отличаться.*

**Номер.** Номер для данного документа. Система предлагает первый свободный номер для новых документов, но при желании всегда можно ввести другой номер. Система контролирует эти номера и не позволит создать два документа с одинаковыми номерами.

**Отдел.** Отдел, в который оформляется продажа товаров. При нажатии на клавишу выбор, расположенную с правой стороны поля ввода отдела, откроется справочник отделов, из которого следует выбрать необходимый отдел.

**Валюта.** Валюта, в которой указаны цены в данной накладной.

**Скидка.** Ввод процента суммарной скидки для всей накладной. Скидка рассчитывается только для суммы денег по товарам (По каждому из товаров может быть назначена самостоятельная скидка) и не влияет на сумму денег по дополнительным расходам данной накладной.

**Клиент.** Покупатель, для которого оформляется продажа товаров поданному документу. При нажатии на клавишу выбор, расположенную с правой стороны поля ввода клиента, откроется соответствующий справочник, из которого следует выбрать необходимого клиента.

#### *ВНИМАНИЕ!!! Если клиент неизвестен, то в справочнике клиентов можно создать особого клиента, на которого следует списывать продажи. Например, при оформлении продаж, произведенных через кассовый терминал, можно создать клиента "Кассовый аппарат"*

**Фирма.** Поле для выбора фирмы, из числа фирм учитываемых в системе. Если в справочнике фирм, у какой либо из фирмы выставлен признак "По умолчанию", то в данном поле автоматически подставиться название этой фирмы, а к документу будут привязаны ее параметры. При нажатии на клавишу выбора, расположенную с правой стороны поля ввода, откроется справочник фирм, из которого следует выбрать необходимую фирму.

**Адрес.** Юридический адрес фирмы. При нажатии на клавишу выбор, расположенную с правой стороны поля ввода, откроется список адресов данного клиента, из которого следует выбрать необходимый.

**Реквизиты фирмы.** Поле со счетами фирмы заполняется автоматически при выборе фирмы. При нажатии на клавишу выбор, расположенную с правой стороны поля ввода, откроется список счетов данной фирмы, из которого следует выбрать необходимый.

#### **6.4.2. СОЗДАНИЕ СПИСКА ТОВАРОВ**

Список товаров создается в таблице, расположенной в средней части окна документа, в закладке ТОВАРЫ. Состав столбцов в таблице изменять нельзя, но можно изменять их ширину, переставлять их местами, либо отсортировать, щелкнув курсором по заголовку. По нажатию правой клавиши мышки в поле таблицы, открывается контекстное меню со списком возможностей по работе с товарами.

При добавлении товаров открывается основное окно справочника товаров, из которого можно выбрать необходимые товары. Товары можно выбирать по одному, или группой, если одновременно с левой клавишей мышки нажать клавишу **Ctrl** на клавиатуре. Групповой режим выбора товаров включается установкой параметра "Выбор одного товара из списка кодов" в окне СЕРВИС / ПАРАМЕТРЫ / ДОКУМЕНТЫ.

При выборе товаров из справочника товаров система не контролирует фактического наличия данных товаров в выбранном отделе, поэтому после сознания списка товаров рекомендуется проверить их фактические наличие при помощи команда **Проверка.** При двойном щелчке курсором по строке с товаров, открывается вспомогательное окно для ввода или редактирования количества и цены товара.

Если к компьютеру подключен сканнер штрих-кодов, то ввод списка товаров можно осуществить путем сканирования этикетки на товаре. При этом система осуществит поиск товара со считанным штрих кодом и введет его в документ с количеством, равным единице. В случае если считанный штрих-код не принадлежит ни одному из товаров, имеющихся в базе данных, система выдаст соответствующее сообщение и покажет считанный штрих-код.

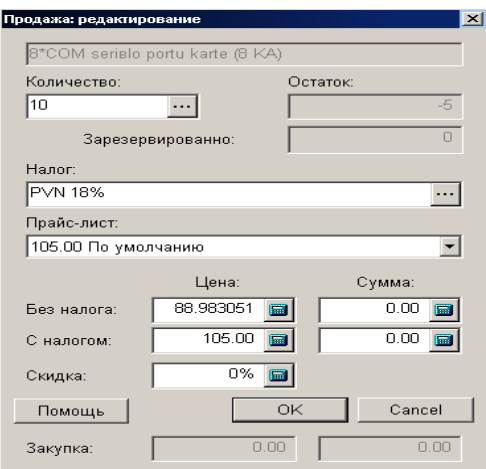

### **6.4.2.A. ВСПОМОГАТЕЛЬНОЕ ОКНО: ВВОД КОЛИЧЕСТВА И ЦЕНЫ ТОВАРОВ**

На экране окно для ввода и редактирования количества и цен товаров при формировании расходной накладной.

**Товар.** Название товара. Поле не доступно для редактирования.

**Количество.** Поле для ввода количества товара. При нажатии на клавишу выбора, расположенную с правой стороны, откроется окно для ввода атрибутов для нескольких товаров или для каждого экземпляра товара. Разрешение на работу с атрибутами товаров производится установкой параметра "Атрибуты товаров" в окне СЕРВИС/ ПАРАМЕТРЫ/ ДОКУ-МЕНТЫ/.

#### *ВНИМАНИЕ!!! Если тип вводимого товара - "Услуга", то ввод атрибутов товара будет запрещен.*

**Остаток.** Количество товара в отделе. Зарезервированный товар так же входит в это количество.

**Зарезервировано.** Количество зарезервированного товара.

**Налог.** Поле для ввода значения налога, которым облагается товар. При нажатии на клавишу выбора, расположенную с правой стороны, откроется окно справочника налогов, из которого следует выбрать налог.

**Прайс-лист**. Выбор продажной цены товара из возможных продажных цен для этого товара. Указаны цены во всех прайс-листах, где имеется данный товар, а так же цены, сформированные по заданным критериям.

**Цена без налога.** Цена за единицу товара, за вычетом налога, вычисленная из продажной цены. Разумеется, эту цену можно скорректировать, непосредственно введя цифры в поле ввода.

**Сумма без налога.** Сумма на указанное количество товаров, без налога.

**Цена с налогом.** Цена за единицу товара вычисленная из продажной цены. Данные в этих полях связаны с данными в полях - "Цена без налога". Поэтому если скорректировать цены с налогом, соответствующим образом изменятся цены без налога и наоборот.

**Сумма с налогом.** Сумма на указанное количество товаров.

**Скидка.** Процент скидки на данный товар.

**Закупка.** Цена, по которой данный товар закупался.

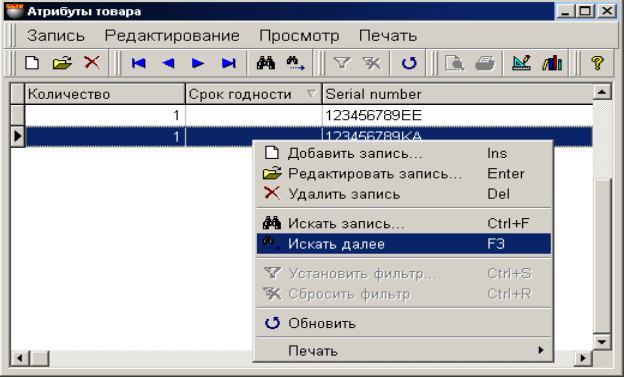

#### **6.4.2.B. ВСПОМОГАТЕЛЬНОЕ ОКНО: ВВОД АТРИБУТОВ ТОВАРА**

В этом окне расположена таблица для ввода атрибутов товаров. Состав столбцов в таблице менять нельзя, но можно переставить их местами, либо отсортировать, щелкнув курсором по заголовку столбца.

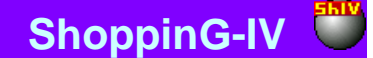

Разрешение на работу с атрибутами товаров производится установкой параметра "Атрибуты товаров" в окне СЕР-ВИС/ ПАРАМЕТРЫ/ ДОКУМЕНТЫ/. Там же можно создать новые атрибуты или активировать стандартные.

Если атрибут подразумевает уникальность каждого отдельного экземпляра товара (Например, серийный номер телевизора), то в окне атрибутов следует ввести количество товара равное единице и назначить каждому из товаров свое значение атрибута. В этом случае каждому экземпляру товара будет присвоен свой атрибут.

### **6.4.3. СУММАРНЫЕ ДАННЫЕ ДОКУМЕНТА. ПРОВЕДЕНИЕ ДОКУМЕНТА**

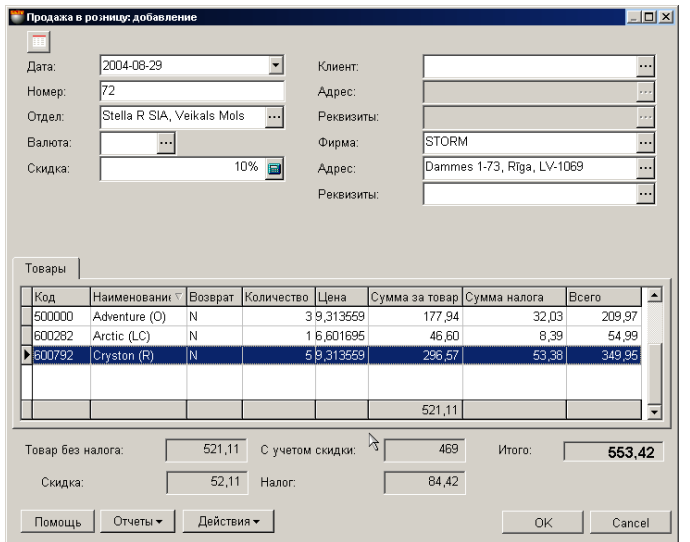

В нижней части окна документа находятся поля с суммарными данными.

**Товар без налога.** Сумма по всем товарам документа, с учетом скидок, без налога.

**Скидка**. Сумма суммарной скидки на все товары документа.

**С учетом скидки.** Сумма налога по всем документа, с учетом всех скидок.

**Налог.** Сумма налога по всем товарам документа.

**Итого.** Итоговая сумма по документу, с учетом всех скидок, налогов и дополнительных расходов.

**Отчеты: Предпросмотр.** Предварительный просмотр внешнего вида распечатки документа.

**Отчеты: Печать.** Распечатать документ.

**Отчеты: Редактирование.** Запустить программу редактирования отчета.

**Отчеты: Редактирование списка отчетов.** Запустить программу редактирования списка отчетов.

**Действия / Выбор переоценки для источника.** Если при учете товаров используется розничная цена, то может создаться ситуация, когда за одну и ту же дату, для одного и того же товара существует несколько розничных цен. Например - была проведена переоценка. В этом случае необходимо выбрать ту розничную цену, которая будет использована для документа. Выбор переоценки для источника приведет к открытию окна со списком переоценок за дату оформления документа. Необходимо выбрать переоценку, цену на товар в которой следует использовать в документе.

*ВНИМАНИЕ!!! В случае если за дату оформления документа существовало несколько розничных цен на товар, а номер переоценки не был выбран, цена будет взята по результатам последней переоценке на дату создания документа.* 

**Действия / Проверка.** Проверить соответствие количества товаров в документе фактическим остаткам товаров в системе на момент проверки. В случае если за время создания документа остатки товаров изменились, несоответствующие позиции товаров будут выделены цветом и их можно будет отредактировать.

**Действия / Бармен.** Система позволяет формировать документы при помощи различных портативных баз данных. Устройства этого типа для системы являются локальными, поэтому драйвера для них должны быть установлены непосредственно на компьютере, к которому они подключаются. (ФАЙЛ/СПИСОК/ОБОРУДОВАНИЯ/ПОДКЛЮЧЕННЫЕ УСТ-РОЙСТВА). По нажатию этой клавиши "Бармен" система осуществит формирование документа с использованием установленного и подключенного устройства.

**"ОК".** Завершение работы с документом. Каждый раз при завершении работы с документом задается дополнительный вопрос о необходимости его "проведения". В случае проведения документа, проверка соответствия остатков товаров произойдет автоматически. Система не позволит "провести" документ, если количества товаров в документе не соответствуют фактическим остаткам.

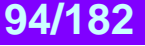

### **BRIO EngineerinG**

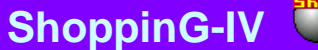

### **6.5. ДОКУМЕНТЫ: ВОЗВРАТ ОТ ПОКУПАТЕЛЯ**

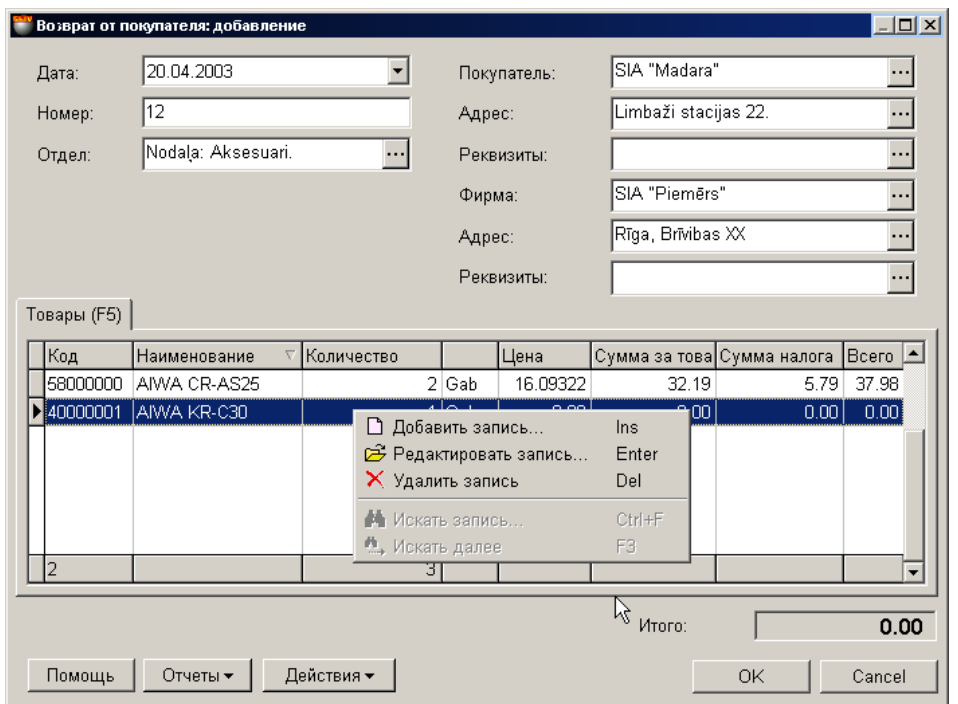

На экране окно для работы с документом "Возврат от покупателя". На основании этого документа товар возвращается от покупателя в магазин. Товар всегда возвращается только в какой-либо отдел от покупателя, купившего этот товар в этом отделе по накладной. Количество возвращаемого товара не может превышать количество купленного товара.

- В верхней части окна расположены поля ввода общих данных для документа и кнопка увеличения размера таблицы.
- В средней части расположена таблица со списком возвращаемых товаров. Состав столбцов в таблице менять нельзя, но можно переставить их местами, либо отсортировать, щелкнув курсором по заголовку столбца.
- В нижней части окна находится поле с суммарными данными по документу.

Все документы в системе могут находиться в двух состояниях:

**"Проведенные документы"** - Это документы, для которых все описанные в них изменения в состоянии денег и товаров уже занесены в базу данных и учитываются системой.

**"Не проведенные документы"** - Это документы, для которых все описанные в них изменения в состоянии денег и товаров, еще не занесены в базу данных и не учитываются системой. Если документ не проведен, то он представляет собой "черновик", который всегда можно отредактировать или просто уничтожить, без всяких последствий для точности учета.

#### *ВНИМАНИЕ!!! Операция "проведения" документов в большинстве случаев не обратима, или обратима с определенными условиями. Система не позволит снять проводку с документа, если в отделе изменись остатки товаров.*

После создания все документы заносятся в журнал. Из журнала всегда можно извлечь необходимый документ для просмотра, распечатки или редактирования. Редактирование возможно только для "Не проведенных" документов. Рассмотрим общий порядок создания документа "Возврат поставщику".

Рассмотрим общий порядок создания документа "Возврат в магазин":

- Вводятся общие данные документа
- Из справочника товаров вводится список возвращаемых товаров.
- По каждой позиции товаров вводится возвращаемое количество.
- Если необходимо, то для каждого из товаров водятся также атрибуты. Если атрибут подразумевает уникальность каждого отдельного экземпляра товара (Например, серийный номер телевизора), то следует ввести атрибуту конкретного экземпляра товара.
- Если необходимо, документ распечатывается.
- Документ сохраняется в журнале документов в "проведенном" или "не проведенном" виде.

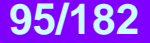

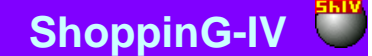

#### **6.5.1. ЗАПОЛНЕНИЕ ОБЩИХ ДАННЫХ ДОКУМЕНТА**

**Дата.** Дата, которая будет поставлена на документе. Эта дата не обязательно должна совпадать с текущей датой.

*ВНИМАНИЕ!!! Оформление данного документа влияет на остатки товаров в отделах. Поэтому если сегодня провести документ со вчерашней датой то, например, отчеты по наличию товаров на вчерашнее число, полученные до и после проведения этого документа будут отличаться.* 

**Номер.** Номер документа. Система предлагает первый свободный номер для новых документов, но при желании всегда можно ввести другой номер. Система контролирует эти номера и не позволит создать два документа с одинаковыми номерами.

**Отдел.** Отдел, в который оформляется возврат товаров. При нажатии на клавишу выбор, расположенную с правой стороны поля ввода отдела, откроется справочник отделов, из которого следует выбрать необходимый отдел.

**Покупатель.** Покупатель, от которого возвращается товар. При нажатии на клавишу выбора, расположенную с правой стороны поля ввода, откроется справочник клиентов, из которого следует выбрать необходимого.

**Адрес покупателя.** Поле заполняется автоматически при выборе покупателя. При нажатии на клавишу выбора, расположенную с правой стороны поля ввода, откроется список адресов данного покупателя, из которого следует выбрать необходимый.

**Реквизиты.** Поле со счетами клиента заполняется автоматически при выборе покупателя. При нажатии на клавишу выбор, расположенную с правой стороны поля ввода, откроется список счетов данного покупателя, из которого следует выбрать необходимый.

**Фирма.** Поле для выбора фирмы, из числа фирм учитываемых в системе. Если в справочнике фирм, у какой либо из фирмы выставлен признак "По умолчанию", то в данном поле автоматически подставиться название этой фирмы, а к накладной будут привязаны ее параметры. При нажатии на клавишу выбора, расположенную с правой стороны поля ввода, откроется справочник фирм, из которого следует выбрать необходимую фирму.

**Адрес фирмы.** Поле заполняется автоматически при выборе фирмы. При нажатии на клавишу выбора, расположенную с правой стороны поля ввода, откроется список адресов данной фирмы, из которого следует выбрать необходимый.

**Реквизиты фирмы.** Поле со счетами фирмы заполняется автоматически при выборе фирмы. При нажатии на клавишу выбор, расположенную с правой стороны поля ввода, откроется список счетов данной фирмы, из которого следует выбрать необходимый.

#### **6.5.2. СОЗДАНИЕ СПИСКА ТОВАРОВ**

Список товаров создается в таблице, расположенной в средней части окна документа "Возврат в магазин". Состав столбцов в таблице изменять нельзя, но можно изменять их ширину, переставлять их местами, либо отсортировать, щелкнув курсором по заголовку столбца. По нажатию правой клавиши мышки в поле таблицы, открывается контекстное меню со списком возможностей по работе с товаром.

При добавлении или редактировании товаров открывается окно со списком проданных товаров в выбранном отделе для выбранного покупателя. При двойном щелчке курсором по строке с товаров, открывается вспомогательное окно для ввода или редактирования количества возвращаемого товара.

Если к компьютеру подключен сканнер штрих-кодов, то ввод списка товаров можно осуществить путем сканирования этикетки на товаре. При этом система осуществит поиск товара со считанным штрих кодом и введет его в документ с количеством, равным единице. В случае если товар со считанным штрих-кодом отсутствует в базе данных, система выдаст соответствующее сообщение и покажет считанный штрих-код.

ВНИМАНИЕ!!! При использовании сканнера штрих-кодов для ввода товаров в документ, система не контролирует соответствие товара выбранному отделу и его принадлежность выбранному покупателю. Проверка произойдет при попытке "проведения" документа или по нажатию на клавишу "Проверка".

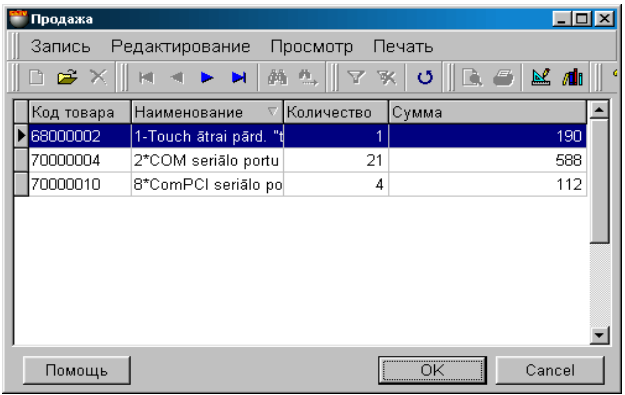

На экране окно со списком товаров проданных из выбранного отдела выбранному покупателю.

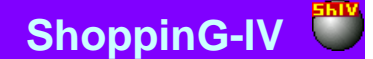

**Код товара.** Код товаров.

**Наименование.** Название товаров.

**Количество.** Общее количество товара проданного покупателю

**Сумма в ценах реализации.** Сумма на данное количество товара в ценах реализации.

*ВНИМАНИЕ!!! Данные по товарам показаны на момент запроса. Так как в системе могут одновременно происходить разные события связанные как с уходом товара, так и с его приходом, данные, показанные в данной таблице, от запроса к запросу могут изменяться. Привести документ в соответствие с текущим состоянием остатков можно, нажав на клавишу "Проверка". В этом случае позиции, в которых изменились продажи и которые требуют редактирования, будут выделены цветом.*

#### **6.5.2.A. ВСПОМОГАТЕЛЬНОЕ ОКНО: ВВОД КОЛИЧЕСТВА ТОВАРА.**

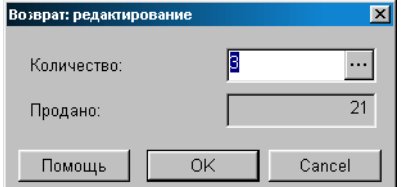

На экране окно для ввода количества возвращаемого товара.

**Количество.** Поле для ввода количества товара. При нажатии на клавишу выбора, расположенную с правой стороны, откроется окно для ввода атрибутов для нескольких товаров или для каждого экземпляра товара. Разрешение на работу с атрибутами товаров производится установкой параметра "Атрибуты товаров" в окне СЕРВИС/ ПАРАМЕТРЫ/ ДОКУ-МЕНТЫ. Система не позволит вернуть товара больше, чем его было продано.

*ВНИМАНИЕ!!! Если тип вводимого товара - "Услуга", то ввод атрибутов товара будет запрещен.* 

**Продано.** Количество товара, проданного данному покупателю.

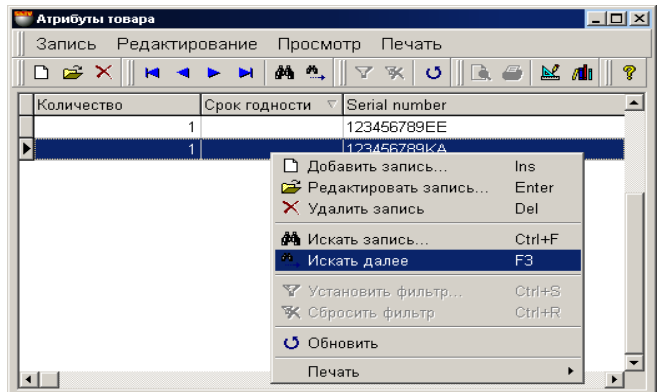

#### **6.5.2.B. ВСПОМОГАТЕЛЬНОЕ ОКНО: ВВОД АТРИБУТОВ ТОВАРА**

В этом окне расположена таблица для ввода атрибутов товаров. Состав столбцов в таблице менять нельзя, но можно переставить их местами, либо отсортировать, щелкнув курсором по заголовку столбца.

Разрешение на работу с атрибутами товаров производится установкой параметра "Атрибуты товаров" в окне СЕР-ВИС/ ПАРАМЕТРЫ/ ДОКУМЕНТЫ/. Там же можно создать новые атрибуты или активировать стандартные.

Если атрибут подразумевает уникальность каждого отдельного экземпляра товара (Например, серийный номер телевизора), то в окне атрибутов следует ввести количество товара равное единице и назначить каждому из товаров свое значение атрибута. В этом случае каждому экземпляру товара будет присвоен свой атрибут.

#### **6.5.3. СУММАРНЫЕ ДАННЫЕ ДОКУМЕНТА. ПРОВЕДЕНИЕ ДОКУМЕНТА**

**Итого.** Сумма по всем товарам документа с налогом.

**Отчеты: Предпросмотр.** Предварительный просмотр внешнего вида распечатки документа.

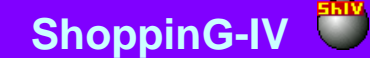

**Отчеты: Печать.** Распечатать документ.

**Отчеты: Редактирование.** Запустить программу редактирования отчета.

#### **Отчеты: Редактирование списка отчетов.**

**Действия / Выбор переоценки для источника.** Если при учете товаров используется розничная цена, то может создаться ситуация, когда за одну и ту же дату, для одного и того же товара существует несколько розничных цен. Например - была проведена переоценка. В этом случае необходимо выбрать ту розничную цену, которая будет использована для документа. Выбор переоценки для источника приведет к открытию окна со списком переоценок за дату оформления документа. Необходимо выбрать переоценку, цену на товар в которой следует использовать в документе.

#### *ВНИМАНИЕ!!! В случае если за дату оформления документа существовало несколько розничных цен на товар, а номер переоценки не был выбран, цена будет взята по результатам последней переоценке на дату создания документа.*

**Действия / Проверка.** Проверить соответствие количества товаров в документе фактическим остаткам товаров в системе на момент проверки. В случае если за время создания документа остатки товаров изменились, несоответствующие позиции товаров будут выделены цветом и их можно будет отредактировать.

**Действия / Бармен.** Система позволяет формировать документы при помощи различных портативных баз данных. Устройства этого типа для системы являются локальными, поэтому драйвера для них должны быть установлены непосредственно на компьютере, к которому они подключаются. (ФАЙЛ/СПИСОК/ОБОРУДОВАНИЯ/ПОДКЛЮЧЕННЫЕ УСТ-РОЙСТВА). По нажатию этой клавиши "Бармен" система осуществит формирование документа с использованием установленного и подключенного устройства.

**"ОК".** Завершение работы с документом. Каждый раз при завершении работы с документом задается дополнительный вопрос о необходимости его "проведения". В случае проведения документа, проверка соответствия продаж товаров произойдет автоматически. Система не позволит "провести" документ, если количества товаров в документе не соответствуют фактическим остаткам.

### **6.6. ДОКУМЕНТЫ: ПЕРЕДАЧА**

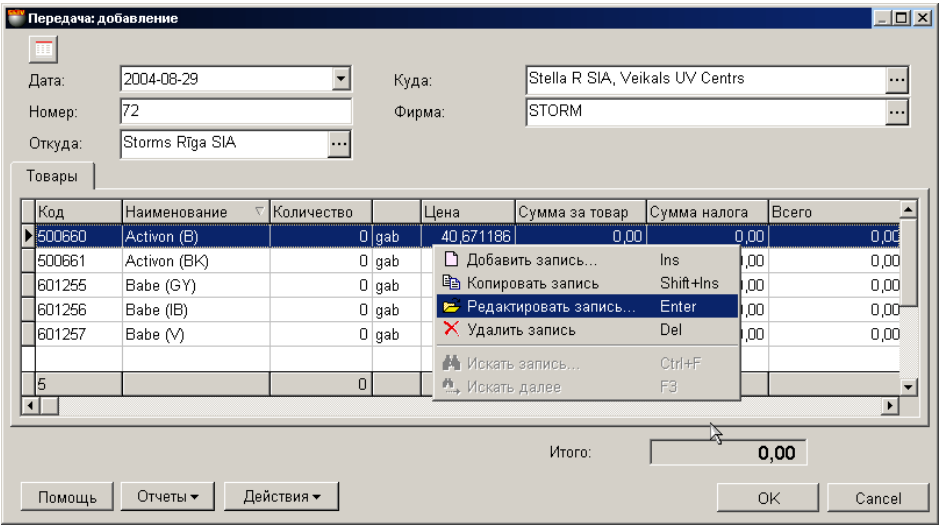

На экране окно для работы с документом "Передача товаров". На основании этого документа товар передается между отделами. Товар можно передать только в количестве не превышающего текущего остатка, с учетом зарезервированного товара. При этом способ учета резервации остатков определяется в СЕРВИС/ ПАРАМЕТРЫ/ ДОКУМЕНТЫ/ РЕ-ЗЕРВИРОВАННЫЕ ТОВАРЫ.

- В верхней части окна расположены поля ввода общих данных для документа и клавиша для увеличения размеров окна ввода товаров.
- В средней части расположена таблица со списком передаваемых товаров. Состав столбцов в таблице менять нельзя, но можно переставить их местами, либо отсортировать, щелкнув курсором по заголовку столбца.
- В нижней части окна находится поле с суммарными данными по документу.

Все документы в системе могут находиться в двух состояниях:

**"Проведенные документы"** - Это документы, для которых все описанные в них изменения в состоянии денег и товаров уже занесены в базу данных и учитываются системой.

**"Не проведенные документы"** - Это документы, для которых все описанные в них изменения в состоянии денег и товаров, еще не занесены в базу данных и не учитываются системой. Если документ не проведен, то он представляет собой "черновик", который всегда можно отредактировать или просто уничтожить, без всяких последствий для точности учета.

#### *ВНИМАНИЕ!!! Операция "проведения" документов в большинстве случаев не обратима или обратима с определенными условиями. Система не позволит снять проводку с документа, если в отделе изменись остатки товаров.*

После создания все документы заносятся в журнал. Из журнала всегда можно извлечь необходимый документ для просмотра, распечатки или редактирования. Редактирование возможно только для "Не проведенных" документов. Рассмотрим общий порядок создания документа "Возврат поставщику".

Рассмотрим общий порядок создания документа "Передача":

- Вводятся общие данные документа
- Выбирается отдел источник передаваемых товаров.
- Выбирается отдел приемник передаваемых товаров.
- Из справочника товаров вводится список передаваемых товаров.
- По каждой позиции товаров вводится передаваемое количество.
- Если необходимо, то для каждого из товаров водятся также атрибуты. Если атрибут подразумевает уникальность каждого отдельного экземпляра товара (Например, серийный номер телевизора), то следует ввести атрибуту конкретного экземпляра товара.
- Если проводилась переоценка товаров, выбирается цена товара в отделе источнике и отделе приемнике.
- Если необходимо, документ распечатывается.
- Документ сохраняется в журнале документов в "проведенном" или "не проведенном" виде.

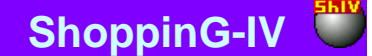

#### **6.6.1. ЗАПОЛНЕНИЕ ОБЩИХ ДАННЫХ ДОКУМЕНТА**

**Дата.** Дата, которая будет поставлена на документе. Эта дата не обязательно должна совпадать с текущей датой.

*ВНИМАНИЕ!!! Оформление данного документа влияет на остатки товаров в отделах. Поэтому если сегодня провести документ со вчерашней датой то, например, отчеты по наличию товаров на вчерашнее число, полученные до и после проведения этого документа будут отличаться.* 

**Номер.** Номер документа. Система предлагает первый свободный номер для новых документов, но при желании всегда можно ввести другой номер. Система контролирует эти номера и не позволит создать два документа с одинаковыми номерами.

**Откуда (Отдел).** Отдел, из которого оформляется передача товаров. При нажатии на клавишу выбор, расположенную с правой стороны поля ввода отдела, откроется справочник отделов, из которого следует выбрать необходимый отдел.

**Куда (Отдел).** Отдел, в который оформляется прием товаров. При нажатии на клавишу выбора, расположенную с правой стороны поля ввода, откроется справочник отделов, из которого следует выбрать необходимый отдел.

**Фирма.** Поле для выбора фирмы, из числа фирм учитываемых в системе. Если в справочнике фирм, у какой либо из фирмы выставлен признак "По умолчанию", то в данном поле автоматически подставиться название этой фирмы, а к документу будут привязаны ее параметры. При нажатии на клавишу выбора, расположенную с правой стороны поля ввода, откроется справочник фирм, из которого следует выбрать необходимую фирму.

#### **6.6.2. СОЗДАНИЕ СПИСКА ТОВАРОВ**

Список товаров создается в таблице, расположенной в средней части окна документа "Передача товаров". Состав столбцов в таблице изменять нельзя, но можно изменять их ширину, переставлять их местами, либо отсортировать, щелкнув курсором по заголовку столбца. По нажатию правой клавиши мышки в поле таблицы, открывается контекстное меню со списком возможностей по работе с товаром.

При добавлении или редактировании товаров открывается окно с остатками товаров в выбранном отделе. При двойном щелчке курсором по строке с товаров, открывается вспомогательное окно для ввода или редактирования количества и цены товара.

Если к компьютеру подключен сканнер штрих-кодов, то ввод списка товаров можно осуществить путем сканирования этикетки на товаре. При этом система осуществит поиск товара со считанным штрих кодом и введет его в документ с количеством, равным единице. В случае если товар со считанным штрих-кодом отсутствует в базе данных, система выдаст соответствующее сообщение и покажет считанный штрих-код.

*ВНИМАНИЕ!!! При использовании сканнера штрих-кодов для ввода товаров в документ, система не контролирует наличие остатков товара в выбранном отделе или его принадлежность выбранному поставщику. Проверка произойдет при попытке "проведения" документа или по нажатию на клавишу "Проверка".*

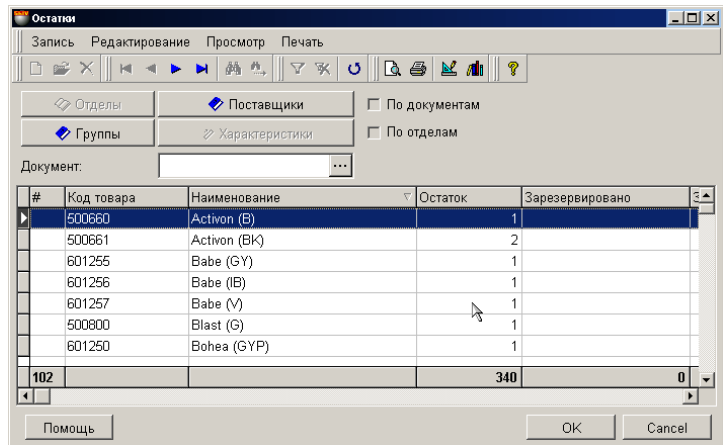

На экране окно со списком остатков товаров в выбранном отделе. В самой нижней строке таблицы приведены суммарные данные по соответствующим столбцам.

**Поставщики**. Фильтр выбора конкретного поставщика. **Группы.** Фильтр выбора необходимой группы товаров. **Документы.** Выбор конкретного приходного документа.

**Код товара.** Код товаров.

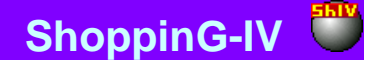

**Наименование.** Название товаров.

**Остаток.** Количество товара в отделе. Зарезервированный товар так же входит в это количество.

**Зарезервировано.** Количество зарезервированного товара.

**Закупочная сумма.** Сумма на данное количество товара в закупочных ценах. Закупочная цена вычисляется в соответствии с выбранным способом вычисления закупочной цены. Способ вычисления закупочной цены задается в разделе: СЕР-ВИС/ПАРАМЕТРЫ/ДОКУМЕНТЫ/ТИП ЗАКУПОЧНОЙ ЦЕНЫ.

**Сумма в ценах реализации.** Сумма на данное количество товара в ценах реализации.

### **6.6.2.A. ВСПОМОГАТЕЛЬНОЕ ОКНО: ВВОД КОЛИЧЕСТВА ТОВАРА.**

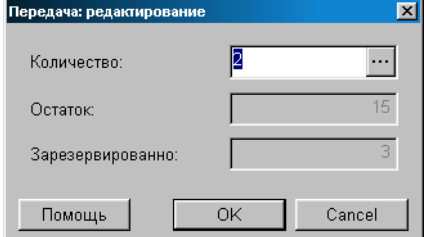

На экране окно для ввода количества передаваемого товара.

**Количество.** Поле для ввода количества передаваемого товара. Количество не может превышать текущий остаток, с учетом зарезервированного товара. Способ учета резервации остатков определяется в СЕРВИС/ ПАРАМЕТРЫ/ ДОКУМЕН-ТЫ/ РЕЗЕРВИРОВАННЫЕ ТОВАРЫ. При нажатии на клавишу выбора, расположенную с правой стороны, откроется окно для ввода атрибутов для нескольких товаров или для каждого экземпляра товара. Разрешение на работу с атрибутами товаров производится установкой параметра "Атрибуты товаров" в окне СЕРВИС/ ПАРАМЕТРЫ/ ДОКУМЕНТЫ/.

*ВНИМАНИЕ!!! Если тип вводимого товара - "Услуга", то ввод атрибутов товара будет запрещен.* 

**Остаток.** Общий остаток товара в отделе, включая зарезервированный. **Зарезервировано.** Количество зарезервированного товара.

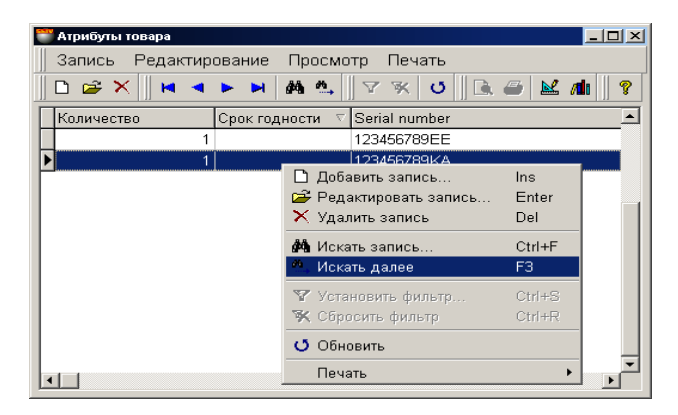

#### **6.6.2.B. ВСПОМОГАТЕЛЬНОЕ ОКНО: ВВОД АТРИБУТОВ ТОВАРА**

В этом окне расположена таблица для ввода атрибутов товаров. Состав столбцов в таблице менять нельзя, но можно переставить их местами, либо отсортировать, щелкнув курсором по заголовку столбца.

Разрешение на работу с атрибутами товаров производится установкой параметра "Атрибуты товаров" в окне СЕР-ВИС/ ПАРАМЕТРЫ/ ДОКУМЕНТЫ/. Там же можно создать новые атрибуты или активировать стандартные.

Если атрибут подразумевает уникальность каждого отдельного экземпляра товара (Например, серийный номер телевизора), то в окне атрибутов следует ввести количество товара равное единице и назначить каждому из товаров свое значение атрибута. В этом случае каждому экземпляру товара будет присвоен свой атрибут.

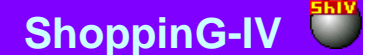

#### **6.6.3. СУММАРНЫЕ ДАННЫЕ ДОКУМЕНТА. ПРОВЕДЕНИЕ ДОКУМЕНТА**

**Итого.** Сумма по всем товарам документа с налогом.

**Отчеты: Предпросмотр.** Предварительный просмотр внешнего вида распечатки документа.

**Отчеты: Печать.** Распечатать документ. При печати система предложит выбрать вид документа, который может быть разным, в зависимости от ее назначения:

- Акт передачи
- Акт передачи в виде накладной
- Акт передачи с выделением тары.
- **Отчеты: Редактирование.** Запустить программу редактирования отчета.

#### **Отчеты: Редактирование списка отчетов.**

**Действия / Бармен.** Система позволяет формировать документы при помощи различных портативных баз данных. Устройства этого типа для системы являются локальными, поэтому драйвера для них должны быть установлены непосредственно на компьютере, к которому они подключаются. (ФАЙЛ/СПИСОК/ОБОРУДОВАНИЯ/ПОДКЛЮЧЕННЫЕ УСТ-РОЙСТВА). По нажатию этой клавиши "Бармен" система осуществит формирование документа с использованием установленного и подключенного устройства.

**Действия / Выбор переоценки для источника.** Если при создании документа используется розничная цена, то может создаться ситуация, когда за одну и ту же дату, для одного и того же товара существует несколько розничных цен. Например - была проведена переоценка. В этом случае необходимо выбрать ту розничную цену, которая будет использована для документа. Выбор этого пункта приведет к открытию окна со списком переоценок за дату оформления документа. Необходимо выбрать переоценку в отделе-источнике, цену на товар в которой следует использовать в документе.

**Действия / Выбор переоценки для приемника.** Выбор переоценки в отделе-приемнике, цену на товар в которой следует использовать в документе.

#### *ВНИМАНИЕ!!! В случае если за дату оформления документа существовало несколько розничных цен на товар, а номер переоценки не был выбрана, цена будет взята по результатам последней переоценке на дату создания документа.*

**Действия / Проверка.** Проверить соответствие количества товаров в документе фактическим остаткам товаров в системе на момент проверки. В случае если за время создания документа остатки товаров изменились, несоответствующие позиции товаров будут выделены цветом и их можно будет отредактировать.

**"ОК".** Завершение работы с документом. Каждый раз при завершении работы с документом задается дополнительный вопрос о необходимости его "проведения". В случае проведения документа, проверка соответствия остатков товаров произойдет автоматически. Система не позволит "провести" документ, если количества товаров в документе не соответствуют фактическим остаткам.

### **6.7. ДОКУМЕНТЫ: СПИСАНИЕ**

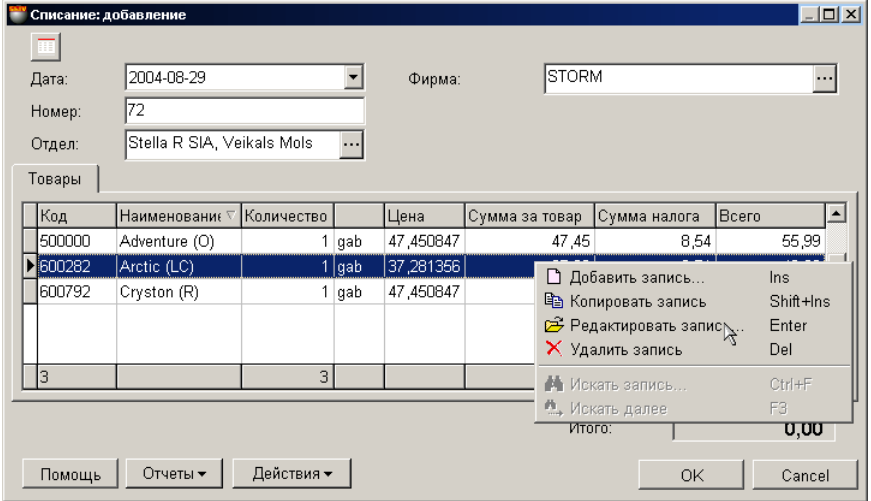

На экране окно для работы с документом "Списание товаров". На основании этого документа товар списывается. Товар можно списать только в количестве не превышающего текущего остатка, с учетом зарезервированного товара. При этом способ учета резервации остатков определяется в СЕРВИС/ ПАРАМЕТРЫ/ ДОКУМЕНТЫ / РЕЗЕРВИРОВАННЫЕ ТОВАРЫ.

- В верхней части окна расположены поля ввода общих данных документа и клавиша для увеличения размеров окна ввода товаров.
- В средней части расположена таблица со списком списываемых товаров. Состав столбцов в таблице менять нельзя, но можно переставить их местами, либо отсортировать, щелкнув курсором по заголовку столбца.
- В нижней части окна находится поле с суммарными данными по документу.

Все документы в системе могут находиться в двух состояниях:

**"Проведенные документы"** - Это документы, для которых все описанные в них изменения в состоянии денег и товаров уже занесены в базу данных и учитываются системой.

**"Не проведенные документы"** - Это документы, для которых все описанные в них изменения в состоянии денег и товаров, еще не занесены в базу данных и не учитываются системой. Если документ не проведен, то он представляет собой "черновик", который всегда можно отредактировать или просто уничтожить, без всяких последствий для точности учета.

#### *ВНИМАНИЕ!!! Операция "проведения" документов в большинстве случаев не обратима или обратима с определенными условиями. Для данного документа операцию "проведения" можно отменить всегда.*

После создания все документы заносятся в журнал. Из журнала всегда можно извлечь необходимый документ для просмотра, распечатки или редактирования. Редактирование возможно только для "Не проведенных" документов.

Рассмотрим общий порядок создания документа "Списание":

- Вводятся общие данные документа
- Выбирается отдел, откуда будут списываться товары.
- Из справочника товаров вводится список передаваемых товаров.
- По каждой позиции товаров вводится списываемое количество.
- Если необходимо, то для каждого из товаров водятся также атрибуты. Если атрибут подразумевает уникальность каждого отдельного экземпляра товара (Например, серийный номер телевизора), то следует ввести атрибуту конкретного экземпляра товара.
- Если проводилась переоценка, выбирается цена товара, по которой товар будет списываться.
- Если необходимо, документ распечатывается.
- Документ сохраняется в журнале документов в "проведенном" или "не проведенном" виде.

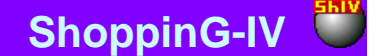

#### **6.7.1. ЗАПОЛНЕНИЕ ОБЩИХ ДАННЫХ ДОКУМЕНТА**

**Дата.** Дата, которая будет поставлена на документе. Эта дата не обязательно должна совпадать с текущей датой.

*ВНИМАНИЕ!!! Оформление данного документа влияет на остатки товаров в отделах. Поэтому если сегодня провести документ со вчерашней датой то, например, отчеты по наличию товаров на вчерашнее число, полученные до и после проведения этого документа будут отличаться.* 

**Номер.** Номер документа. Система предлагает первый свободный номер для новых документов, но при желании всегда можно ввести другой номер. Система контролирует эти номера и не позволит создать два документа с одинаковыми номерами.

**Отдел.** Отдел, из которого оформляется списание товаров. При нажатии на клавишу выбор, расположенную с правой стороны поля ввода отдела, откроется справочник отделов, из которого следует выбрать необходимый отдел.

**Фирма.** Поле для выбора фирмы, из числа фирм учитываемых в системе. Если в справочнике фирм, у какой либо из фирмы выставлен признак "По умолчанию", то в данном поле автоматически подставиться название этой фирмы, а к документу будут привязаны ее параметры. При нажатии на клавишу выбора, расположенную с правой стороны поля ввода, откроется справочник фирм, из которого следует выбрать необходимую фирму.

#### **6.7.2. СОЗДАНИЕ СПИСКА ТОВАРОВ**

Список товаров создается в таблице, расположенной в средней части окна документа "Списание товаров". Состав столбцов в таблице изменять нельзя, но можно изменять их ширину, переставлять их местами, либо отсортировать, щелкнув курсором по заголовку столбца. По нажатию правой клавиши мышки в поле таблицы, открывается контекстное меню со списком возможностей по работе с товаром.

При добавлении или редактировании товаров открывается окно с остатками товаров в выбранном отделе. При двойном щелчке курсором по строке с товаров, открывается вспомогательное окно для ввода или редактирования количества товара.

Если к компьютеру подключен сканнер штрих-кодов, то ввод списка товаров можно осуществить путем сканирования этикетки на товаре. При этом система осуществит поиск товара со считанным штрих кодом и введет его в документ с количеством, равным единице. В случае если товар со считанным штрих-кодом отсутствует в базе данных, система выдаст соответствующее сообщение и покажет считанный штрих-код.

*ВНИМАНИЕ!!! При использовании сканнера штрих-кодов для ввода товаров в документ, система не контролирует наличие остатков товара в выбранном отделе или его принадлежность выбранному поставщику. Проверка произойдет при попытке "проведения" документа или по нажатию на клавишу "Проверка".*

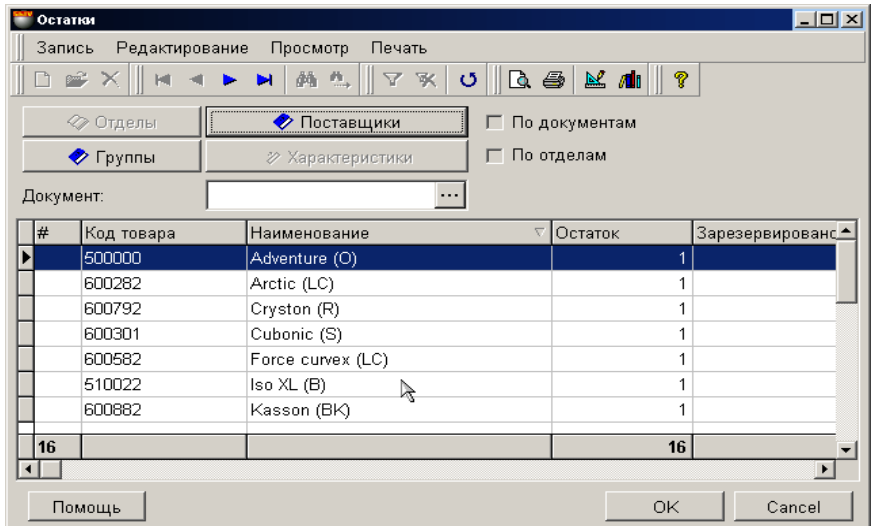

На экране окно со списком остатков товаров в выбранном отделе. В самой нижней строке таблицы приведены суммарные данные по соответствующим столбцам.

**Поставщики**. Фильтр выбора конкретного поставщика. **Группы.** Фильтр выбора необходимой группы товаров. **Документы.** Выбор конкретного приходного документа.

**Код товара.** Код товаров.

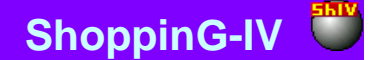

**Наименование.** Название товаров.

**Остаток.** Количество товара в отделе. Зарезервированный товар так же входит в это количество.

**Зарезервировано.** Количество зарезервированного товара.

**Закупочная сумма.** Сумма на данное количество товара в закупочных ценах. Закупочная цена вычисляется в соответствии с выбранным способом вычисления закупочной цены. Способ вычисления закупочной цены задается в разделе: СЕР-ВИС/ПАРАМЕТРЫ/ДОКУМЕНТЫ/ТИП ЗАКУПОЧНОЙ ЦЕНЫ.

**Сумма в ценах реализации.** Сумма на данное количество товара в ценах реализации.

**Срок годности...** Атрибуты товаров.

### **6.7.2.A. ВСПОМОГАТЕЛЬНОЕ ОКНО: ВВОД КОЛИЧЕСТВА ТОВАРА.**

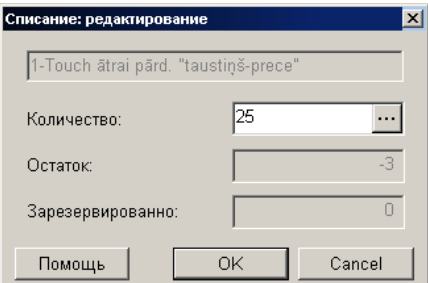

На экране окно для ввода количества списываемого товара.

**Количество.** Поле для ввода количества списываемого товара. Количество не может превышать текущий остаток, с учетом зарезервированного товара. Способ учета резервации остатков определяется в СЕРВИС/ ПАРАМЕТРЫ/ ДОКУМЕН-ТЫ/ РЕЗЕРВИРОВАННЫЕ ТОВАРЫ.

При нажатии на клавишу выбора, расположенную с правой стороны поля ввода, откроется окно для выбора атрибутов для нескольких товаров или для каждого экземпляра товара. Разрешение на работу с атрибутами товаров производится установкой параметра "Атрибуты товаров" в окне СЕРВИС/ ПАРАМЕТРЫ/ ДОКУМЕНТЫ/.

*ВНИМАНИЕ!!! Если тип вводимого товара - "Услуга", то количества будут равны нулю, а ввод атрибутов товара будет запрещен.* 

**Остаток.** Общий остаток товара в отделе, включая зарезервированный. **Зарезервировано.** Количество зарезервированного товара.

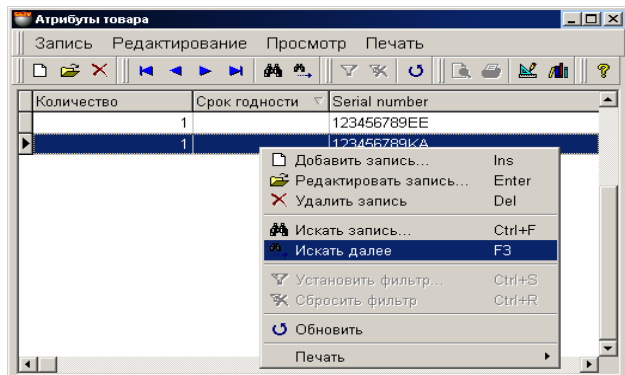

#### **6.7.2.B. ВСПОМОГАТЕЛЬНОЕ ОКНО: ВВОД АТРИБУТОВ ТОВАРА**

В этом окне расположена таблица для ввода атрибутов товаров. Состав столбцов в таблице менять нельзя, но можно переставить их местами, либо отсортировать, щелкнув курсором по заголовку столбца.

Разрешение на работу с атрибутами товаров производится установкой параметра "Атрибуты товаров" в окне СЕР-ВИС/ ПАРАМЕТРЫ/ ДОКУМЕНТЫ/. Там же можно создать новые атрибуты или активировать стандартные.

Если атрибут подразумевает уникальность каждого отдельного экземпляра товара (Например, серийный номер телевизора), то в окне атрибутов следует ввести количество товара равное единице и назначить каждому из товаров свое значение атрибута. В этом случае каждому экземпляру товара будет присвоен свой атрибут.

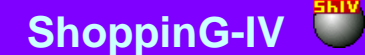

#### **6.7.3. СУММАРНЫЕ ДАННЫЕ ДОКУМЕНТА. ПРОВЕДЕНИЕ ДОКУМЕНТА**

**Итого.** Сумма по всем списываемым товарам документа с налогом.

**Отчеты: Предпросмотр.** Предварительный просмотр внешнего вида распечатки документа.

**Отчеты: Печать.** Распечатать документ.

**Отчеты: Редактирование.** Запустить программу редактирования отчета.

**Отчеты: Редактирование списка отчетов.** 

**Действия / Бармен.** Система позволяет формировать документы при помощи различных портативных баз данных. Устройства этого типа для системы являются локальными, поэтому драйвера для них должны быть установлены непосредственно на компьютере, к которому они подключаются. (ФАЙЛ/СПИСОК/ОБОРУДОВАНИЯ/ПОДКЛЮЧЕННЫЕ УСТ-РОЙСТВА). По нажатию этой клавиши "Бармен" система осуществит формирование документа с использованием установленного и подключенного устройства.

**Действия / Выбор переоценки для источника.** Если при создании документа используется розничная цена, то может создаться ситуация, когда за одну и ту же дату, для одного и того же товара существует несколько розничных цен. Например - была проведена переоценка. В этом случае необходимо выбрать ту розничную цену, которая будет использована для документа. Выбор этого пункта приведет к открытию окна со списком переоценок за дату оформления документа. Необходимо выбрать переоценку в отделе-источнике, цену на товар в которой следует использовать в документе.

**Действия / Выбор переоценки для приемника.** Выбор переоценки в отделе-приемнике, цену на товар в которой следует использовать в документе.

#### *ВНИМАНИЕ!!! В случае если за дату оформления документа существовало несколько розничных цен на товар, а номер переоценки не был выбрана, цена будет взята по результатам последней переоценке на дату создания документа.*

**Действия / Проверка.** Проверить соответствие количества товаров в документе фактическим остаткам товаров в системе на момент проверки. В случае если за время создания документа остатки товаров изменились, несоответствующие позиции товаров будут выделены цветом и их можно будет отредактировать.

**"ОК".** Завершение работы с документом. Каждый раз при завершении работы с документом задается дополнительный вопрос о необходимости его "проведения". В случае проведения документа, проверка соответствия остатков товаров произойдет автоматически. Система не позволит "провести" документ, если количества товаров в документе не соответствуют фактическим остаткам.

### **6.8. ДОКУМЕНТЫ: ИНВЕНТАРИЗАЦИЯ**

### **6.8.1. ОБЩИЕ ПРАВИЛА ПРОВЕДЕНИЯ ИНВЕНТАРИЗАЦИИ**

На основании документа "Инвентаризация" происходит сравнение фактического количества товаров с количеством товаров, учтенным в системе (Теоретические данные). После "проведения" документа, теоретическое количество товаров приравнивается к фактическому количеству. Инвентаризация всегда проводится для конкретного отдела.

Во время работы с открытым, но не проведенным документом "Инвентаризация", система будет блокировать любой уход товара по этому отделу. Это сделано для того, чтобы зафиксировать фактические и теоретические остатки по конкретным документам. В противном случае результат проведенной инвентаризации не будут отражать реальное состояние остатков товаров по существующим приходным и расходным документам.

Именно поэтому во время проведения инвентаризации в отделе система блокирует не сам процесс продажи товаров из отдела, а только возможность их учета (снятия с остатков). Сами же продажи товаров записываются в буфере системы, для последующего учета, после проведения открытой инвентаризации.

Общие рекомендации по проведению инвентаризации в отделах:

- Начинать инвентаризацию только тогда, когда в отделе уже нет движения товаров. Например после окончания смены, или до начала работы.
- Если в отделе предполагается проводить инвентаризацию, то документ "Инвентаризация" необходимо обязательно открыть до начала фактического проведения самой инвентаризации (подсчета товаров на полках), для того, чтобы система успела заблокировать уход товаров из отдела.

### **6.8.2. ОТКРЫТИЕ НОВОГО ДОКУМЕНТА**

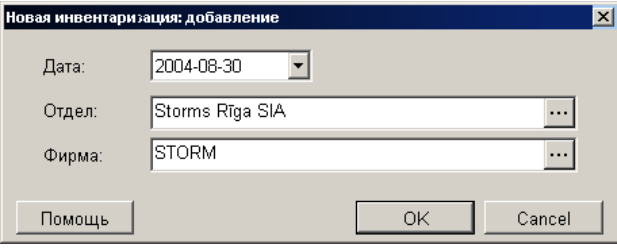

При выборе режима инвентаризации, на экране появляется окно заголовка. В этом окне следует указать начальные данные проводимой инвентаризации.

**Дата.** Дата проведения инвентаризации.

*ВНИМАНИЕ!!! Дата может быть любой, но не более ранней, чем дата, когда в выбранном отделе был последний уход товара. В противном случае система не позволит начать операцию инвентаризации. Мы настоятельно рекомендуем проводить инвентаризацию в конце смены, когда продажи из отдела уже прекращены.*

**Отдел.** Поле для выбора отдела, в котором будет проводиться инвентаризация.

**Фирма.** Поле для выбора фирмы, из числа фирм учитываемых в системе.

**OK.** Завершить ввод и открыть новый документ "Инвентаризация" Начиная с этого момента система заблокирует уход товаров из отдела и начнет записывать продажи товаров в буфер.

#### **6.8.3. ОКНО ИНВЕНТАРИЗАЦИИ**

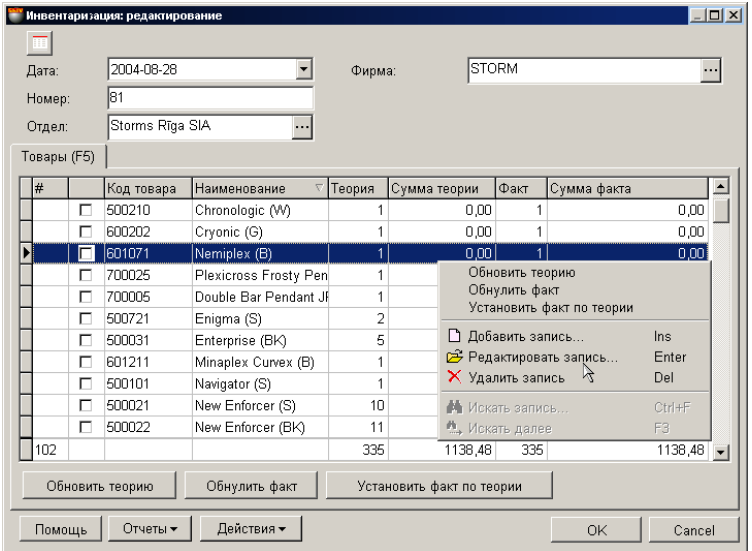

На экране окно для работы с документом "Инвентаризация".

- В верхней части окна расположены поля ввода общих данных документа и клавиша для увеличения размеров окна ввода товаров.
- В средней части расположена таблица сравнения фактического количества товаров с теоретическим количеством. Состав столбцов в таблице менять нельзя, но можно переставить их местами, либо отсортировать, щелкнув курсором по заголовку столбца.
- В нижней части окна находится поле с суммарными данными по документу.

Все документы в системе могут находиться в двух состояниях:

**"Проведенные документы"** - Это документы, для которых все описанные в них изменения в состоянии денег и товаров уже занесены в базу данных и учитываются системой.

**"Не проведенные документы"** - Это документы, для которых все описанные в них изменения в состоянии денег и товаров, еще не занесены в базу данных и не учитываются системой. Если документ не проведен, то он представляет собой "черновик", который всегда можно отредактировать или просто уничтожить, без всяких последствий для точности учета.

#### *ВНИМАНИЕ!!! Операция "проведения" документов в большинстве случаев не обратима, или обратима с определенными условиями. Система не позволит снять проводку с документа, если в отделе изменись остатки товаров.*

После создания все документы заносятся в журнал. Из журнала необходимый документ можно извлечь для просмотра, распечатки или редактирования. Редактирование возможно только для "Не проведенных" документов.

В общем случае порядок проведения инвентаризации таков:

- Распечатывается отчет "Остатки товаров в отделе", для удобства проведения инвентаризации персоналом.
- Открывается новый документ "Инвентаризация".
- Персонал пересчитывает фактическое количество товаров в отделе. Если Вы располагаете портативной базой данных BRIO JetBAR то процесс ручного пересчета товаров в отделе значительно упроститься и ускориться.
- Вводятся общие данные документа "Инвентаризация".
- Выбирается фирма и отдел, в котором будет проводиться инвентаризация.
- Обновляется теоретические остатки товаров. ( Клавиша "Обновить теорию")
- Вводится фактическое количество товаров, полученное по результатам пересчета товаров в отделе (Факт). Сам ввод фактических остатков товара можно осуществить двумя способами:
	- Обнулить факт (Клавиша "Обнулить факт") и ввести остатки в каждую графу вручную.
	- Приравнять факт теории (Клавиша "Установить факт по теории") и скорректировать только необходимые позиции

#### *ВНИМАНИЕ!!! Если для проведения инвентаризации Вы используете BRIO JetBAR, то перед первой загрузкой данных обнуление фактический остатков обязательно.*

- Теоретическое количество товаров сравнивается с фактическим количеством.
- Сформированный документ "Инвентаризация" проводится. При этом теоретическое количество товаров приводится в соответствие с фактическим количеством.
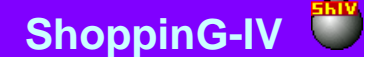

#### **6.8.4. ЗАПОЛНЕНИЕ ДОКУМЕНТА**

**Дата.** Дата, которая будет поставлена на документе. Эта дата не обязательно должна совпадать с текущей датой.

*ВНИМАНИЕ!!! Дата может быть любой, но не более ранней, чем дата, когда в выбранном отделе был последний уход товара. В противном случае система не позволит начать операцию инвентаризации. Мы настоятельно рекомендуем проводить инвентаризацию в конце смены, когда продажи из отдела уже прекращены.*

**Номер.** Номер документа. Система предлагает первый свободный номер для новых документов, но при желании всегда можно ввести другой номер. Система контролирует эти номера и не позволит создать два документа с одинаковыми номерами.

**Отдел.** Отдел, в котором происходит инвентаризация товаров. При нажатии на клавишу выбор, расположенную с правой стороны поля ввода отдела, откроется справочник отделов, из которого следует выбрать необходимый отдел.

**Фирма.** Поле для выбора фирмы, из числа фирм учитываемых в системе. Если в справочнике фирм, у какой либо из фирмы выставлен признак "По умолчанию", то в данном поле автоматически подставиться название этой фирмы, а к документу будут привязаны ее параметры. При нажатии на клавишу выбора, расположенную с правой стороны поля ввода, откроется справочник фирм, из которого следует выбрать необходимую фирму.

После заполнения общих данных, по нажатию клавиши "**Обновить теорию",** в таблице, расположенной средней части окна документа "Инвентаризация" система создает список товаров для инвентаризации. Состав столбцов в таблице изменять нельзя, но можно изменять их ширину, переставлять их местами, либо отсортировать, щелкнув курсором по заголовку столбца. По нажатию правой клавиши мышки в поле таблицы, открывается контекстное меню со списком возможностей по работе с товаром.

**Признак/ Запрет изменения факта.** Если признак активен, то при обновлении теории эта позиция обновляться не будет. По мере ввода и коррекции фактических остатков, Вы можете помечать уже проверенные позиции, чтобы при дальнейшей работе они оставались неизменными. Признак выставляется / снимается путем нажатия клавиши **F8**

**Код товара.** Код товаров.

**Наименование.** Название товаров.

**Теория.** Количество товара в отделе. Зарезервированный товар так же входит в это количество.

**Сумма Теоретическая.** Сумма по теоретическому количеству товаров. Сумма вычисляется как сумма по всем приходным документам для данного товара в закупочных ценах. Например:

Документ-1: 5 штук \* 100 Ls = 500 Ls

Документ-2: 5 штук \* 110 Ls = 550 Ls

Документ-3: 10 штук \* 93 Ls = 930 Ls

Сумма: 500 + 550 + 930 = 1980 Ls

**Факт.** Столбец для ввода фактического количества товаров, полученного в результате инвентаризации. По двойному щелчку курсора по строке с товаром, открывается вспомогательное окно для ввода фактического количества товаров.

**Сумма Фактическая.** Сумма по фактическому количеству товаров. Если фактическое количество товара больше теоретического количества, то фактическая сумма = (сумма теории) + (разница в количестве) \* (введенная цена товара). Если теоретическое количество товара больше фактического то списание происходит по средней цене, полученной как общая сумма теоретического количества товара деленная на теоретическое количество.

**Обновить теорию.** Посчитать количество товаров в выбранном отделе и обновить содержимое столбца таблицы "Теория". В случае если за время создания документа остатки товаров изменились, значение соответствующих позиций поменяются. Например, если за время работы с документом "Инвентаризация", была введены приходная накладная с датой, более ранней, чем открытый документ "Инвентаризация".

**Обнулить факт.** Сбросить в нулевое состояние все позиции столбца "Факт".

**Установить факт по теории.** Сделать количества товара в столбце "Факт" равным количеству товара в столбце "Теория"

### **6.8.5. ВВОД ФАКТИЧЕСКОГО КОЛИЧЕСТВА ТОВАРОВ**

В результате проведения подсчета товаров в отделе может образоваться три ситуации:

- **Подсчитанное количество товара равно теоретическому остатку.** В этом случае ничего делать не следует.
- **Подсчитанное количество товара меньше теоретического (Факт меньше Теории).** В этом случае следует списать отсутствующий товар. Так как товар приходил в систему по конкретному приходному документу, то и списывать его следует с того же документа. Если используются атрибуты товара, то и списание следует проводить с учетом атрибутов товара. Теоретически можно провести списание товара, без указания конкретного приходного документа, но в этом случае система может списать товар с любого приходного документа.
- **Подсчитанное количество товара больше теоретического (Факт больше Теории).** В этом случае следует добавить товар. В качестве приходного документа, на основании которого товар будет добавлен, будет выступать сам документ "Инвентаризация". Если используются атрибуты товара, то и приход следует проводить с учетом атрибутов товара. По умолчанию цена для вводимого товара берется как средняя из имеющегося количества. Цену всегда можно ввести и скорректировать вручную.

### **ЧАСТЬ 1. РУКОВОДСТВО ПОЛЬЗОВАТЕЛЯ 109/182**

### **6.8.5.A. ВСПОМОГАТЕЛЬНОЕ ОКНО: ВВОД ФАКТИЧЕСКОГО КОЛИЧЕСТВА ТОВАРА.**

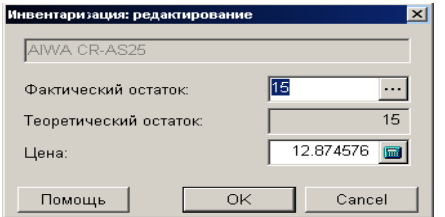

На экране окно для ввода фактического количества товара.

**Фактический остаток.** Поле для ввода фактического количества товара, полученного в результате инвентаризации. Если вводить фактическое количество товара в этом окне, то при необходимости списания система спишет товар с любого подходящего документа. Для того, что бы товар списался с нужного документа, следует нажать на клавишу выбора, расположенную с правой стороны окна. При нажатии на клавишу выбора, расположенную с правой стороны поля ввода, откроется окно для выбора атрибутов для нескольких товаров или для каждого экземпляра товара. Разрешение на работу с атрибутами товаров производится установкой параметра "Атрибуты товаров" в окне СЕРВИС/ ПАРАМЕТРЫ/ ДОКУМЕН-ТЫ/.

**Теоретический остаток.** Общий остаток товара в отделе, включая зарезервированный.

**Цена.** Закупочная цена (без налога) за единицу товара, по которой следует учитывать разницу в теоретическом и фактическом количестве товаров. Способ вычисления закупочной цены задается в разделе: СЕРВИС/ ПАРАМЕТРЫ/ ДОКУ-МЕНТЫ/ ТИП ЗАКУПОЧНОЙ ЦЕНЫ. Разумеется, эту цену можно скорректировать, непосредственно введя цифры в поле ввода.

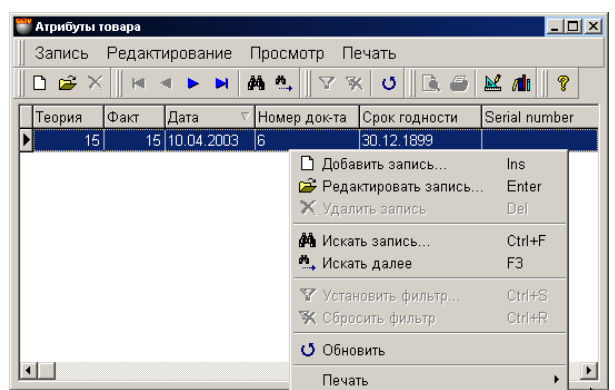

#### **6.8.5.B. ВСПОМОГАТЕЛЬНОЕ ОКНО: ВВОД АТРИБУТОВ ТОВАРА**

В этом окне расположена таблица для ввода атрибутов товаров при инвентаризации. Состав столбцов в таблице менять нельзя, но можно переставить их местами, либо отсортировать, щелкнув курсором по заголовку столбца.

Разрешение на работу с атрибутами товаров производится установкой параметра "Атрибуты товаров" в окне СЕР-ВИС/ ПАРАМЕТРЫ/ ДОКУМЕНТЫ/. Там же можно создать новые атрибуты или активировать стандартные.

Если атрибут подразумевает уникальность каждого отдельного экземпляра товара (Например, серийный номер телевизора), то в окне атрибутов следует ввести количество товара равное единице и назначить каждому из товаров свое значение атрибута. В этом случае каждому экземпляру товара будет присвоен свой атрибут.

#### **6.8.6. СУММАРНЫЕ ДАННЫЕ ДОКУМЕНТА. ПРОВЕДЕНИЕ ДОКУМЕНТА**

**Отчеты: Предпросмотр.** Предварительный просмотр внешнего вида распечатки документа.

**Отчеты: Печать.** Распечатать документ.

**Отчеты: Редактирование.** Запустить программу редактирования отчета.

#### **Отчеты: Редактирование списка отчетов.**

**Действия / Бармен.** Система позволяет формировать документы при помощи различных портативных баз данных. Устройства этого типа для системы являются локальными, поэтому драйвера для них должны быть установлены непосредственно на компьютере, к которому они подключаются. (ФАЙЛ/СПИСОК/ОБОРУДОВАНИЯ/ПОДКЛЮЧЕННЫЕ УСТ-РОЙСТВА). По нажатию этой клавиши "Бармен" система осуществит формирование документа с использованием установленного и подключенного устройства.

**ЧАСТЬ 1. РУКОВОДСТВО ПОЛЬЗОВАТЕЛЯ 110/182**

### **BRIO EngineerinG ShoppinG-IV ShoppinG-IV**

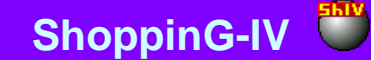

**Действия / Выбор переоценки для источника.** Если при создании документа используется розничная цена, то может создаться ситуация, когда за одну и ту же дату, для одного и того же товара существует несколько розничных цен. Например - была проведена переоценка. В этом случае необходимо выбрать ту розничную цену, которая будет использована для документа. Выбор этого пункта приведет к открытию окна со списком переоценок за дату оформления документа. Необходимо выбрать переоценку в отделе-источнике, цену на товар в которой следует использовать в документе.

*ВНИМАНИЕ!!! В случае если за дату оформления документа существовало несколько розничных цен на товар, а номер переоценки не был выбран (Команда "Р.Ц."), цена будет взята по результатам последней переоценке на дату создания документа.* 

**Действия / Проверка.** Проверить соответствие количества товаров в документе фактическим остаткам товаров в системе на момент проверки. В случае если за время создания документа остатки товаров изменились, несоответствующие позиции товаров будут выделены цветом и их можно будет отредактировать.

**"ОК".** Завершение работы с документом. Каждый раз при завершении работы с документом задается дополнительный вопрос о необходимости его "проведения". При проведении документа, система автоматически проверит соответствие новых теоретических остатков товаров в отделе фактическим остаткам, существующим на момент проведения документа. Если за время создания документа остатки товаров изменились, несоответствующие позиции товаров будут выделены цветом и их можно будет отредактировать. Система не позволит "провести" документ, если количества товаров в документе не соответствуют фактическим остаткам.

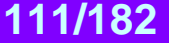

### **6.9. ДОКУМЕНТЫ: ПЕРЕОЦЕНКА**

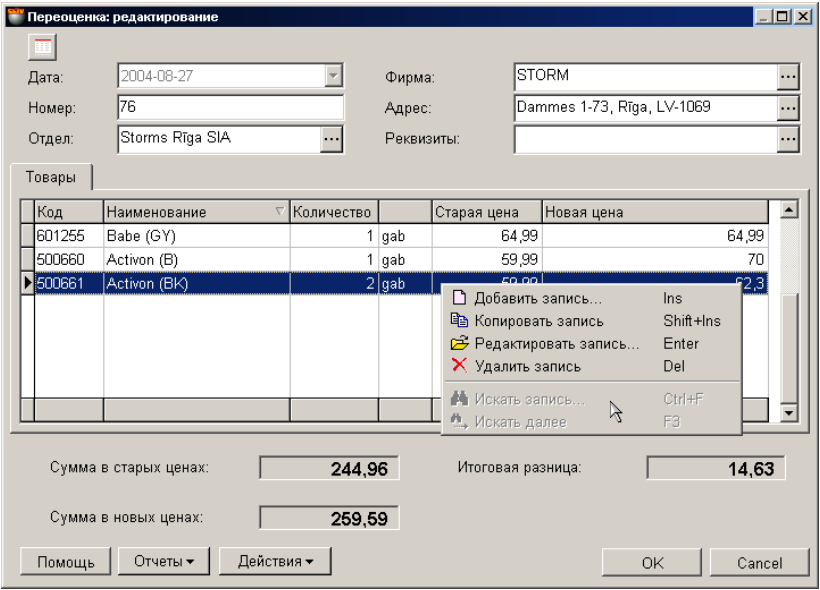

На экране окно для работы с документом "Переоценка". На основании этого документа происходит изменение розничной цены товаров в отделе. Если до переоценки у товара цена в отделе не была назначена (СПРАВОЧНИК/ ТО-ВАР/ ЦЕНА В ОТДЕЛЕ), то после проведения переоценки в свойствах товара появится дополнительная цена для выбранного отдела.

- В верхней части окна расположены поля ввода общих данных документа и клавиша увеличения таблицы ввода товаров.
- В средней части расположена таблица с переоцениваемыми товарами. Состав столбцов в таблице менять нельзя, но можно переставить их местами, либо отсортировать, щелкнув курсором по заголовку столбца.
- В нижней части окна находится поле с суммарными данными по документу.

Все документы в системе могут находиться в двух состояниях:

**"Проведенные документы"** - Это документы, для которых все описанные в них изменения в состоянии денег и товаров уже занесены в базу данных и учитываются системой.

**"Не проведенные документы"** - Это документы, для которых все описанные в них изменения в состоянии денег и товаров, еще не занесены в базу данных и не учитываются системой. Если документ не проведен, то он представляет собой "черновик", который всегда можно отредактировать или просто уничтожить, без всяких последствий для точности учета.

#### *ВНИМАНИЕ!!! Операция "проведения" документов в большинстве случаев не обратима, или обратима с определенными условиями. Система не позволит снять проводку с документа, если в отделе изменись остатки товаров.*

После создания все документы заносятся в журнал. Из журнала необходимый документ можно извлечь для просмотра, распечатки или редактирования. Редактирование возможно только для "Не проведенных" документов. Если открыть окна необходимых справочников, то можно будет использовать режим перетаскивания данных (**Drug&Drop**). При этом, например, ввод списка товаров в поле документа сведется к простому перетаскиванию необходимых товаров из окна справочника кодов товаров в позиции документа.

*ВНИМАНИЕ!!! Данные по остаткам товара показаны на момент запроса. Так как в системе могут одновременно происходить разные события связанные как с уходом товара, так и с его приходом, данные, показанные в данной таблице, от запроса к запросу могут изменяться. Привести документ в соответствие с текущим состоянием остатков можно, нажав на клавишу "Проверка". В этом случае позиции, в которых изменились остатки, будут выделены цветом и их можно будет отредактировать.*

В общем случае порядок проведения переоценки таков:

- Выбирается фирма и отдел, в котором будет приводиться переоценка товаров.
- Выбираются товары для переоценки.
- Для каждой позиции переоцениваемых товаров вводится новая цена.
- Сформированный документ "Переоценка" сохраняется в журнале документов в виде черновика или проводится. После проведения документа, товарам в данном отделе будут присвоены новые цены.

# **ЧАСТЬ 1. РУКОВОДСТВО ПОЛЬЗОВАТЕЛЯ 112/182**

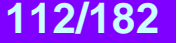

### **BRIO EngineerinG ShoppinG-IV ShoppinG-IV**

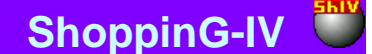

#### **6.9.1. ЗАПОЛНЕНИЕ ДОКУМЕНТА**

**Дата.** Дата, которая будет поставлена на документе. Эта дата не обязательно должна совпадать с текущей датой.

*ВНИМАНИЕ!!! Оформление данного документа влияет на суммы по остаткам товаров в отделах. Поэтому если сегодня провести документ со вчерашней датой то, например, отчеты по наличию товаров на вчерашнее число, полученные до и после проведения этого документа будут отличаться.* 

**Номер.** Номер документа. Система предлагает первый свободный номер для новых документов, но при желании всегда можно ввести другой номер. Система контролирует эти номера и не позволит создать два документа с одинаковыми номерами.

**Отдел.** Отдел, в котором происходит переоценка товаров. При нажатии на клавишу выбор, расположенную с правой стороны поля ввода отдела, откроется справочник отделов, из которого следует выбрать необходимый отдел.

**Фирма.** Поле для выбора фирмы, из числа фирм учитываемых в системе. Если в справочнике фирм, у какой либо из фирмы выставлен признак "По умолчанию", то в данном поле автоматически подставиться название этой фирмы, а к документу будут привязаны ее параметры. При нажатии на клавишу выбора, расположенную с правой стороны поля ввода, откроется справочник фирм, из которого следует выбрать необходимую фирму.

**Адрес фирмы.** Поле заполняется автоматически при выборе фирмы. При нажатии на клавишу выбор, расположенную с правой стороны поля ввода, откроется список адресов данной фирмы, из которого следует выбрать необходимый.

**Реквизиты фирмы.** Поле со счетами фирмы заполняется автоматически при выборе фирмы. При нажатии на клавишу выбор, расположенную с правой стороны поля ввода, откроется список счетов данной фирмы, из которого следует выбрать необходимый.

После заполнения общих данных, в таблице, расположенной в средней части окна документа "Переоценка" необходимо создать список товаров для переоценки. Состав столбцов в таблице изменять нельзя, но можно изменять их ширину, переставлять их местами, либо отсортировать, щелкнув курсором по заголовку столбца. По нажатию правой клавиши мышки в поле таблицы, открывается контекстное меню со списком возможностей по работе с товаром.

#### **6.9.2. СОЗДАНИЕ СПИСКА ТОВАРОВ**

Список товаров создается в таблице, расположенной в средней части окна приходной накладной в закладке ТО-ВАРЫ. Состав столбцов в таблице изменять нельзя, но можно изменять их ширину, переставлять их местами, либо отсортировать, щелкнув курсором по заголовку столбца. По нажатию правой клавиши мышки в поле таблицы, открывается контекстное меню со списком возможностей по работе с товарами.

При добавлении товаров открывается основное окно справочника товаров, из которого можно выбрать необходимые товары. Товары можно выбирать по одному, или группой, если одновременно с левой клавишей мышки нажать клавишу **Ctrl** на клавиатуре. Групповой режим выбора товаров включается установкой параметра "Выбор одного товара из списка кодов" в окне СЕРВИС/ПАРАМЕТРЫ/ДОКУМЕНТЫ/

При двойном щелчке курсором по строке с товаров, открывается вспомогательное окно для ввода или редактирования количества и цены товара.

Если к компьютеру подключен сканнер штрих-кодов, то ввод списка товаров можно осуществить путем сканирования этикетки на товаре. При этом система осуществит поиск товара со считанным штрих кодом и введет его в приходную накладную с количеством, равным единице. В случае если считанный штрих-код не принадлежит ни одному из товаров, имеющихся в базе данных, система выдаст соответствующее сообщение и покажет считанный штрих-код.

**Код товара.** Код товаров.

**Наименование.** Название товаров.

**Количество.** Количество товара в отделе. Зарезервированный товар так же входит в это количество.

**Старая цена.** Существующая цена на товар в выбранном отделе.

**Новая цена.** Новая цена на товар для выбранного отдела. Если до переоценки у товара цена в выбранном отделе не была назначена (СПРАВОЧНИК/ ТОВАР/ ЦЕНА В ОТДЕЛЕ), то после проведения переоценки в свойствах товара появится дополнительная цена для выбранного отдела.

## **ЧАСТЬ 1. РУКОВОДСТВО ПОЛЬЗОВАТЕЛЯ 113/182**

**6.9.2.A. ВСПОМОГАТЕЛЬНОЕ ОКНО: ВВОД НОВОЙ ЦЕНЫ ТОВАРА.**

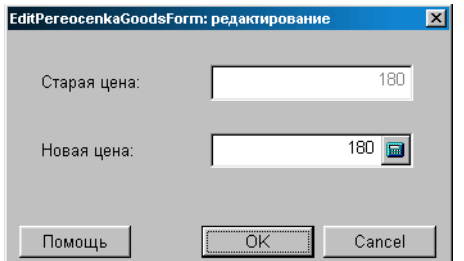

На экране окно для ввода фактического количества товара.

**Старая цена.** Существующая цена реализации для данного товара в выбранном отделе (ЦЕНА В ОТДЕЛЕ). Если для товара в данном отделе цены не существовало, в поле будет показана базовая розничная цена. **Новая цена.** Новая цена для товара в выбранном отделе.

### **6.9.3. СУММАРНЫЕ ДАННЫЕ ДОКУМЕНТА. ПРОВЕДЕНИЕ ДОКУМЕНТА**

**Сумма в старых ценах.** Сумма в старых ценах на перечисленные товары.

**Сумма в новых ценах.** Сумма в новых ценах на перечисленные товары.

**Итоговая разница.** Разница между новой и старой суммой на товары.

**Отчеты: Предпросмотр.** Предварительный просмотр внешнего вида распечатки документа.

**Отчеты: Печать.** Распечатать документ.

**Отчеты: Редактирование.** Запустить программу редактирования отчета.

**Отчеты: Редактирование списка отчетов.** 

**Действия / Бармен.** Система позволяет формировать документы при помощи различных портативных баз данных. Устройства этого типа для системы являются локальными, поэтому драйвера для них должны быть установлены непосредственно на компьютере, к которому они подключаются. (ФАЙЛ/СПИСОК/ОБОРУДОВАНИЯ/ПОДКЛЮЧЕННЫЕ УСТ-РОЙСТВА). По нажатию этой клавиши "Бармен" система осуществит формирование документа с использованием установленного и подключенного устройства.

**Действия / Проверка**. Проверить соответствие количества товаров в документе фактическим остаткам товаров в системе на момент проверки. В случае если за время создания документа остатки товаров изменились, несоответствующие позиции товаров будут выделены цветом и их можно будет отредактировать.

**"ОК".** Завершение работы с документом. Каждый раз при завершении работы с документом задается дополнительный вопрос о необходимости его "проведения". При проведении документа, система автоматически проверит соответствие новых теоретических остатков товаров в отделе фактическим остаткам, существующим на момент проведения документа. В случае если за время создания документа остатки товаров изменились, несоответствующие позиции товаров будут выделены цветом и их можно будет отредактировать. Система не позволит "провести" документ, если количества товаров в документе не соответствуют фактическим остаткам.

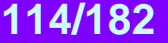

### **6.10. ДОКУМЕНТЫ: ПЕРЕРАБОТКА**

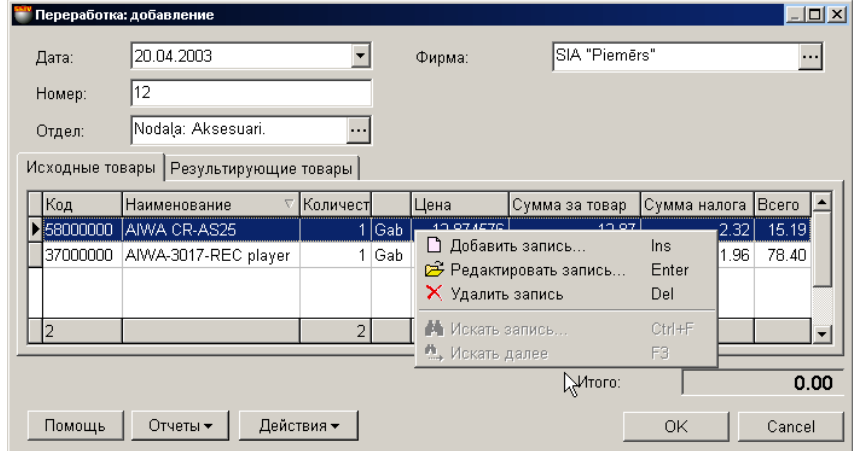

На экране окно для работы с документом "Переработка", открытое на закладке исходных товаров. Переработка это процесс получения одного или нескольких новых товаров, из одного или нескольких имеющихся товаров. Состав новых и имеющихся товаров, участвующих в переработке нигде предварительно не описан (в отличие от производства, где используется понятие калькуляции), а создается и используется только в процессе переработки. После "проведения" документа переработка, с остатков товаров снимается переработанное количество исходных товаров, и появляются вновь созданные товары.

#### *ВНИМАНИЕ!!! Система не контролирует логический состав исходных и новых товаров, поэтому теоретически можно пять телевизоров переработать в десять пачек сигарет.*

- В верхней части окна расположены поля ввода общих данных документа и клавиша для изменения размера таблицы ввода товаров.
- В средней части расположены две закладки с таблицами для исходных и результирующих товаров. Состав столбцов в таблицах менять нельзя, но можно переставлять местами, либо отсортировать, щелкнув курсором по заголовку столбца.
- В нижней части окна находится поле с суммарными данными по документу.

Все документы в системе могут находиться в двух состояниях:

**"Проведенные документы"** - Это документы, для которых все описанные в них изменения в состоянии денег и товаров уже занесены в базу данных и учитываются системой.

**"Не проведенные документы"** - Это документы, для которых все описанные в них изменения в состоянии денег и товаров, еще не занесены в базу данных и не учитываются системой. Если документ не проведен, то он представляет собой "черновик", который всегда можно отредактировать или просто уничтожить, без всяких последствий для точности учета.

#### *ВНИМАНИЕ!!! Операция "проведения" документов в большинстве случаев не обратима, или обратима с определенными условиями. Система не позволит снять проводку с документа, если в отделе изменись остатки товаров.*

После создания все документы заносятся в журнал. Из журнала необходимый документ можно извлечь для просмотра, распечатки или редактирования. Редактирование возможно только для "Не проведенных" документов. Если открыть окна необходимых справочников, то можно будет использовать режим перетаскивания данных (**Drag & Drop**). При этом, например, ввод списка товаров в поле документа сведется к простому перетаскиванию необходимых товаров из окна справочника кодов товаров в позиции документа.

*ВНИМАНИЕ!!! Данные по остаткам товара показаны на момент запроса. Так как в системе могут одновременно происходить разные события связанные как с уходом товара, так и с его приходом, данные, показанные в данной таблице, от запроса к запросу могут изменяться. Привести документ в соответствие с текущим состоянием остатков можно, нажав на клавишу "Проверка". В этом случае позиции, в которых изменились остатки, будут выделены цветом.*

В общем случае порядок проведения переработки таков:

- Выбирается фирма и отдел, товары которого будут перерабатываться.
- Выбираются набор исходных товаров в необходимых количествах и с нужными атрибутами.
- Выбираются набор результирующих товаров в необходимых количествах и с нужными атрибутами.
	- Сформированный документ "Переработка" сохраняется в журнале документов в виде черновика или проводится. После проведения документа, исходные товары исчезнут, а вместо них появятся вновь созданные товары.

### **ЧАСТЬ 1. РУКОВОДСТВО ПОЛЬЗОВАТЕЛЯ 115/182**

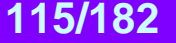

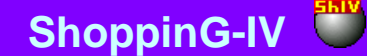

### **6.10.1. ЗАПОЛНЕНИЕ ОБЩИХ ДАННЫХ ДОКУМЕНТА**

**Дата.** Дата, которая будет поставлена на документе. Эта дата не обязательно должна совпадать с текущей датой.

*ВНИМАНИЕ!!! Оформление данного документа влияет на остатки товаров в отделах. Поэтому если сегодня провести документ со вчерашней датой то, например, отчеты по наличию товаров на вчерашнее число, полученные до и после проведения этого документа будут отличаться.* 

**Номер.** Номер документа. Система предлагает первый свободный номер для новых документов, но при желании всегда можно ввести другой номер. Система контролирует эти номера и не позволит создать два документа с одинаковыми номерами.

**Отдел.** Отдел, в котором оформляется переработка товаров. При нажатии на клавишу выбор, расположенную с правой стороны поля ввода отдела, откроется справочник отделов, из которого следует выбрать необходимый отдел.

**Фирма.** Поле для выбора фирмы, из числа фирм учитываемых в системе. Если в справочнике фирм, у какой либо из фирмы выставлен признак "По умолчанию", то в данном поле автоматически подставиться название этой фирмы, а накладной будут привязаны ее параметры. При нажатии на клавишу выбора, расположенную с правой стороны поля ввода, откроется справочник фирм, из которого следует выбрать необходимую фирму.

### **6.10.2. СОЗДАНИЕ СПИСКА ИСХОДНЫХ ТОВАРОВ**

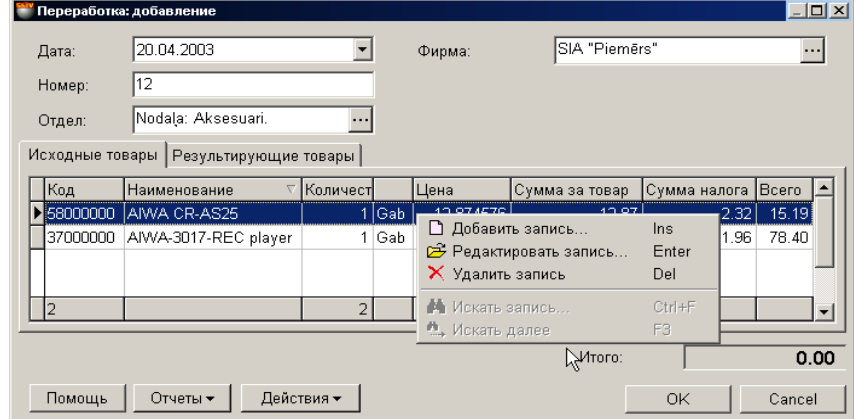

На экране окно, открытое на закладке списка исходных товаров. Список исходных товаров создается в таблице, расположенной в средней части окна. По нажатию правой клавиши мышки в поле таблицы, открывается контекстное меню со списком возможностей по работе с товаром.

**Код.** Код исходного товара. **Наименование.** Название исходного товара. **Количество.** Количество товара используемого для переработки. **Цена.** Закупочная цена товара. **Сумма за товар.** Сумма за товар в закупочных ценах. **Сумма налога.** Сумма налога на перерабатываемый товар **Всего.** Закупочная сумма с налогом

При добавлении или редактировании товаров открывается вспомогательное окно с остатками товаров в выбранном отделе. При двойном щелчке курсором по строке с товаров, открывается вспомогательное окно для ввода или редактирования количества товара и его атрибутов.

Если к компьютеру подключен сканнер штрих-кодов, то ввод списка товаров можно осуществить путем сканирования этикетки на товаре. При этом система осуществит поиск товара со считанным штрих кодом и введет его в документ с количеством, равным единице. В случае если товар со считанным штрих-кодом отсутствует в базе данных, система выдаст соответствующее сообщение и покажет считанный штрих-код.

*ВНИМАНИЕ!!! При использовании сканнера штрих-кодов для ввода товаров в документ, система не контролирует наличие остатков товара в выбранном отделе или его принадлежность выбранному отделу. Проверка произойдет при попытке "проведения" документа или по нажатию на клавишу "Проверка".*

## **ЧАСТЬ 1. РУКОВОДСТВО ПОЛЬЗОВАТЕЛЯ 116/182**

### **6.10.2.A. ВСПОМОГАТЕЛЬНОЕ ОКНО: ОСТАТКИ ТОВАРОВ**

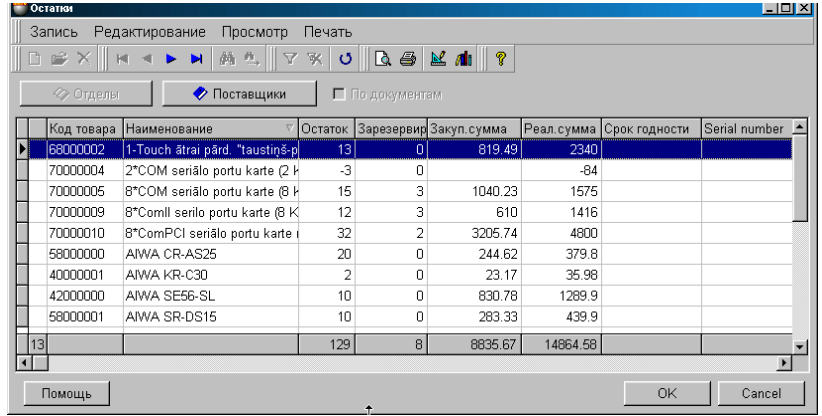

На экране окно со списком остатков товаров в выбранном отделе. В самой нижней строке таблицы приведены суммарные данные по соответствующим столбцам.

**Код товара.** Код товаров.

**Наименование.** Название товаров.

**Остаток.** Количество товара в отделе. Зарезервированный товар так же входит в это количество.

**Зарезервировано.** Количество зарезервированного товара.

**Закупочная сумма.** Сумма на данное количество товара в закупочных ценах. Закупочная цена вычисляется в соответствии с выбранным способом вычисления закупочной цены. Способ вычисления закупочной цены задается в разделе: СЕР-ВИС/ПАРАМЕТРЫ/ДОКУМЕНТЫ/ТИП ЗАКУПОЧНОЙ ЦЕНЫ.

**Сумма в ценах реализации.** Сумма на данное количество товара в ценах реализации.

**Срок годности...** Атрибуты товаров.

#### **6.10.2.B. ВСПОМОГАТЕЛЬНОЕ ОКНО: ВВОД КОЛИЧЕСТВА ТОВАРА.**

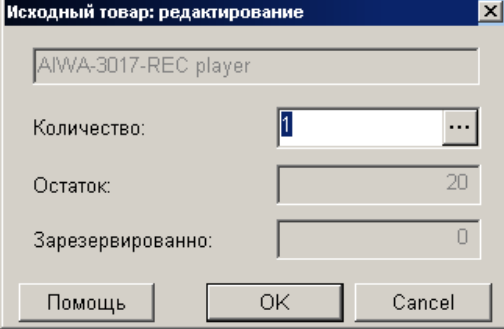

На экране окно для ввода количества исходного товара для переработки.

**Количество.** Поле для ввода количества исходного товара. Количество не может превышать текущий остаток, с учетом зарезервированного товара. Способ учета резервации остатков определяется в СЕРВИС/ ПАРАМЕТРЫ/ ДОКУМЕНТЫ/ РЕЗЕРВИРОВАННЫЕ ТОВАРЫ.

При нажатии на клавишу выбора, расположенную с правой стороны поля ввода, откроется окно для выбора атрибутов для нескольких товаров или для каждого экземпляра товара. Разрешение на работу с атрибутами товаров производится установкой параметра "Атрибуты товаров" в окне СЕРВИС/ ПАРАМЕТРЫ/ ДОКУМЕНТЫ/.

#### *ВНИМАНИЕ!!! Если тип вводимого товара - "Услуга", то количества будут равны нулю и ввод атрибутов товара будет запрещен.*

**Остаток.** Общий остаток товара в отделе, включая зарезервированный. **Зарезервировано.** Количество зарезервированного товара.

# **ЧАСТЬ 1. РУКОВОДСТВО ПОЛЬЗОВАТЕЛЯ 117/182**

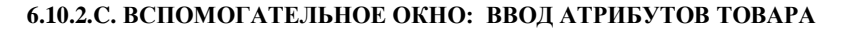

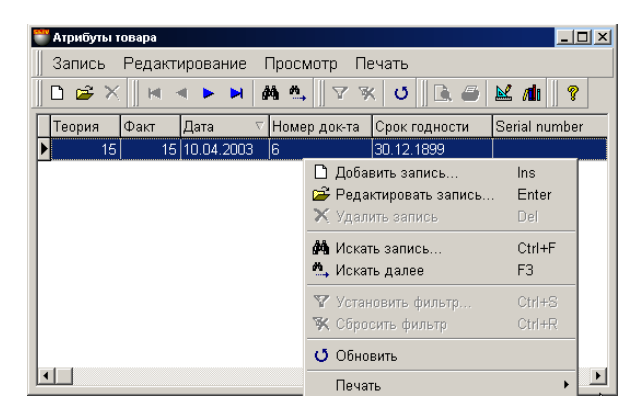

В этом окне расположена таблица для ввода атрибутов товаров. Состав столбцов в таблице менять нельзя, но можно переставить их местами, либо отсортировать, щелкнув курсором по заголовку столбца.

Разрешение на работу с атрибутами товаров производится установкой параметра "Атрибуты товаров" в окне СЕР-ВИС/ ПАРАМЕТРЫ/ ДОКУМЕНТЫ/. Там же можно создать новые атрибуты или активировать стандартные.

Если атрибут подразумевает уникальность каждого отдельного экземпляра товара (Например, серийный номер телевизора), то в окне атрибутов следует ввести количество товара равное единице и назначить каждому из товаров свое значение атрибута. В этом случае каждому экземпляру товара будет присвоен свой атрибут.

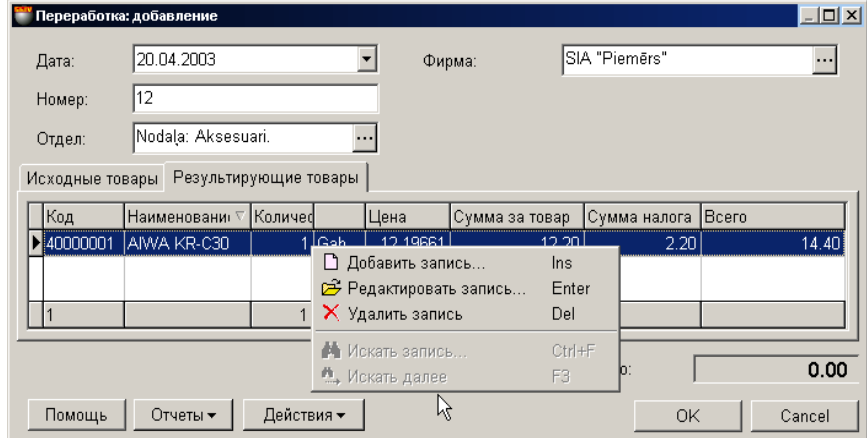

**6.10.3. СОЗДАНИЕ СПИСКА РЕЗУЛЬТИРУЮЩИХ ТОВАРОВ**

На экране окно для работы с документом "Переработка", открытое на закладке результирующих товаров. Список результирующих товаров создается в таблице, расположенной в средней части окна документа "Переработка" на закладке "Результирующие товары". По нажатию правой клавиши мышки в поле таблицы, открывается контекстное меню со списком возможностей по работе с товаром.

При добавлении или редактировании товаров открывается справочник товаров, из которого можно выбрать необходимые товары. При двойном щелчке курсором по строке с товаров, открывается вспомогательное окно для ввода или редактирования количества товара.

Если к компьютеру подключен сканнер штрих-кодов, то ввод списка товаров можно осуществить путем сканирования этикетки на товаре. При этом система осуществит поиск товара со считанным штрих кодом и введет его в документ с количеством, равным единице. В случае если товар со считанным штрих-кодом отсутствует в базе данных, система выдаст соответствующее сообщение и покажет считанный штрих-код.

# **ЧАСТЬ 1. РУКОВОДСТВО ПОЛЬЗОВАТЕЛЯ 118/182**

#### **6.10.3.A. ВСПОМОГАТЕЛЬНОЕ ОКНО: ВВОД КОЛИЧЕСТВА ТОВАРА.**

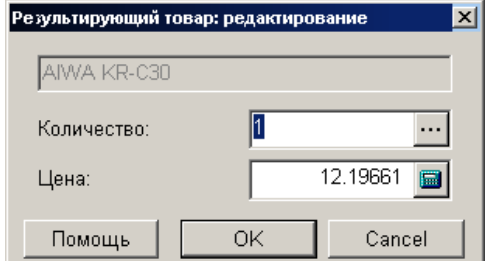

На экране окно для ввода количества результирующего товара переработки.

**Количество.** Поле для ввода количества результирующего товара. При нажатии на клавишу выбора, расположенную с правой стороны поля ввода, откроется окно для выбора атрибутов для нескольких товаров или для каждого экземпляра товара. Разрешение на работу с атрибутами товаров производится установкой параметра "Атрибуты товаров" в окне СЕР-ВИС/ ПАРАМЕТРЫ/ ДОКУМЕНТЫ/.

*ВНИМАНИЕ!!! Если тип вводимого товара - "Услуга", то ввод количества и атрибутов товара будет запрещен.* 

**Цена.** Закупочная цена товара.

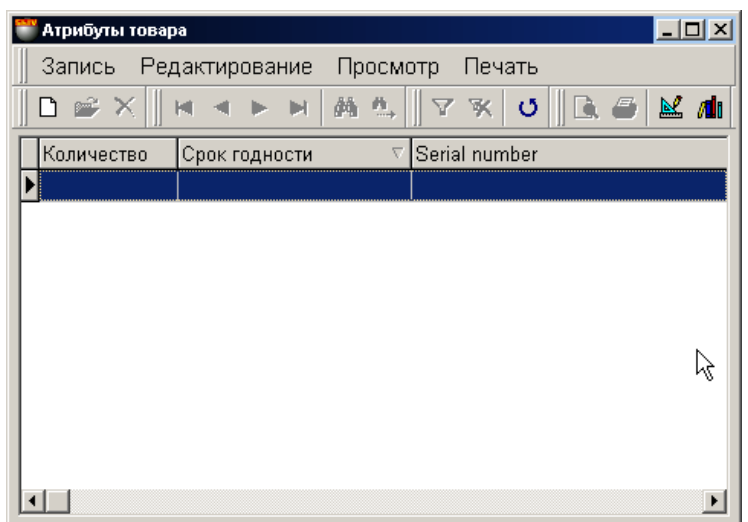

#### **6.10.3.B. ВСПОМОГАТЕЛЬНОЕ ОКНО: ВВОД АТРИБУТОВ ТОВАРА**

В этом окне расположена таблица для ввода атрибутов товаров при инвентаризации. Состав столбцов в таблице менять нельзя, но можно переставить их местами, либо отсортировать, щелкнув курсором по заголовку столбца.

Разрешение на работу с атрибутами товаров производится установкой параметра "Атрибуты товаров" в окне СЕР-ВИС/ ПАРАМЕТРЫ/ ДОКУМЕНТЫ/. Там же можно создать новые атрибуты или активировать стандартные.

Если атрибут подразумевает уникальность каждого отдельного экземпляра товара (Например, серийный номер телевизора), то в окне атрибутов следует ввести количество товара равное единице и назначить каждому из товаров свое значение атрибута. В этом случае каждому экземпляру товара будет присвоен свой атрибут.

# **ЧАСТЬ 1. РУКОВОДСТВО ПОЛЬЗОВАТЕЛЯ 119/182**

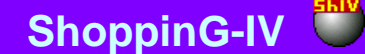

### **6.10.4. СУММАРНЫЕ ДАННЫЕ ДОКУМЕНТА. ПРОВЕДЕНИЕ ДОКУМЕНТА**

**Отчеты: Предпросмотр.** Предварительный просмотр внешнего вида распечатки документа.

**Отчеты: Печать.** Распечатать документ.

**Отчеты: Редактирование.** Запустить программу редактирования отчета.

**Отчеты: Редактирование списка отчетов.** 

**Действия / Бармен.** Система позволяет формировать документы при помощи различных портативных баз данных. Устройства этого типа для системы являются локальными, поэтому драйвера для них должны быть установлены непосредственно на компьютере, к которому они подключаются. (ФАЙЛ/СПИСОК/ОБОРУДОВАНИЯ/ПОДКЛЮЧЕННЫЕ УСТ-РОЙСТВА). По нажатию этой клавиши "Бармен" система осуществит формирование документа с использованием установленного и подключенного устройства.

**Действия / Проверка**. Проверить соответствие количества товаров в документе фактическим остаткам товаров в системе на момент проверки. В случае если за время создания документа остатки товаров изменились, несоответствующие позиции товаров будут выделены цветом и их можно будет отредактировать.

**Действия / Выбор переоценки для источника.** Если при создании документа используется розничная цена, то может создаться ситуация, когда за одну и ту же дату, для одного и того же товара существует несколько розничных цен. Например - была проведена переоценка. В этом случае необходимо выбрать ту розничную цену, которая будет использована для документа. Выбор этого пункта приведет к открытию окна со списком переоценок за дату оформления документа. Необходимо выбрать переоценку в отделе-источнике, цену на товар в которой следует использовать в документе.

#### *ВНИМАНИЕ!!! В случае если за дату оформления документа существовало несколько розничных цен на товар, а номер переоценки не был выбран, цена будет взята по результатам последней переоценке на дату создания документа.*

**"ОК".** Завершение работы с документом. Каждый раз при завершении работы с документом задается дополнительный вопрос о необходимости его "проведения". При проведении документа, система автоматически проверит соответствие количества исходных товаров в отделе фактическим остаткам, существующим на момент проведения документа. В случае если за время создания документа остатки товаров изменились, несоответствующие позиции товаров будут выделены цветом и их можно будет отредактировать. Система не позволит "провести" документ, если количества товаров в документе не соответствуют фактическим остаткам.

## **ЧАСТЬ 1. РУКОВОДСТВО ПОЛЬЗОВАТЕЛЯ 120/182**

### **6.11. ДОКУМЕНТЫ: ПРОИЗВОДСТВО**

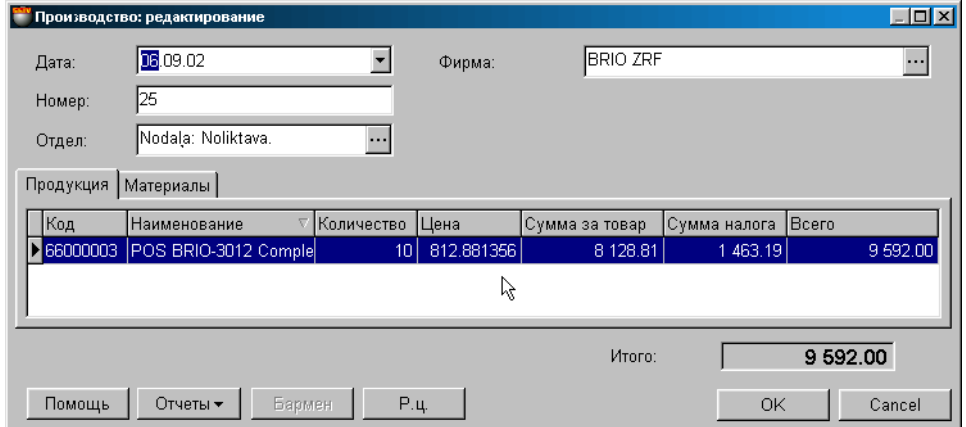

На экране окно для работы с документом "Производство", открытое на закладке продукции. Производство это процесс получения нового товара из других товаров, которые входят в него в качестве составных частей. Производство нового товара происходит только по заранее описанному составу (СПРАВОЧНИК/ ТОВАР/ СОСТАВ). В момент "проведения" документа, с остатков списываются компоненты товара (Материалы), а новый товар появляется в произведенном количестве. Разумеется, все материалы должны присутствовать в отделе в достаточных количествах.

#### *ВНИМАНИЕ!!! Система не контролирует логический состав исходных и произведенных товаров, поэтому теоретически можно из пяти телевизоров произвести десять пачек сигарет.*

- В верхней части окна расположены поля ввода общих данных документа и клавиша для изменения размера таблицы ввода товаров.
- В средней части расположены две закладки с таблицами для продукции и материалов. Состав столбцов в таблице обоих закладок менять нельзя, но можно переставлять их местами, либо отсортировать, щелкнув курсором по заголовку столбца.
- В нижней части окна находится поле с суммарными данными по документу.

Все документы в системе могут находиться в двух состояниях:

**"Проведенные документы"** - Это документы, для которых все описанные в них изменения в состоянии денег и товаров уже занесены в базу данных и учитываются системой.

**"Не проведенные документы"** - Это документы, для которых все описанные в них изменения в состоянии денег и товаров, еще не занесены в базу данных и не учитываются системой. Если документ не проведен, то он представляет собой "черновик", который всегда можно отредактировать или просто уничтожить, без всяких последствий для точности учета.

#### *ВНИМАНИЕ!!! Операция "проведения" документов в большинстве случаев не обратима, или обратима с определенными условиями. Система не позволит снять проводку с документа, если в отделе изменись остатки товаров.*

После создания все документы заносятся в журнал. Из журнала необходимый документ можно извлечь для просмотра, распечатки или редактирования. Редактирование возможно только для "Не проведенных" документов.

Если открыть окна необходимых справочников, то можно будет использовать режим перетаскивания данных (**Drag & Drop**). При этом, например, ввод списка товаров в поле документа сведется к простому перетаскиванию необходимых товаров из окна справочника кодов товаров в позиции документа.

*ВНИМАНИЕ!!! Данные по остаткам товара (материалов) показаны на момент запроса. Так как в системе могут одновременно происходить разные события связанные как с уходом товара, так и с его приходом, данные, показанные в данной таблице, от запроса к запросу могут изменяться. Привести документ в соответствие с текущим состоянием остатков можно, нажав на клавишу "Проверка". В этом случае позиции, в которых изменились остатки, будут выделены цветом.*

В общем случае порядок проведения производства таков:

- Выбирается фирма и отдел, в котором будут производиться товары.
- Выбираются набор производимых товаров в необходимых количествах и с нужными атрибутами.
- Выбираются набор материалов в необходимых количествах и с нужными атрибутами.
- Сформированный документ "производство" сохраняется в журнале документов в виде черновика или проводится. После проведения документа, исходные материалы исчезнут, а вместо них появятся вновь произведенные товары.

## **ЧАСТЬ 1. РУКОВОДСТВО ПОЛЬЗОВАТЕЛЯ 121/182**

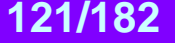

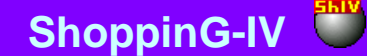

### **6.11.1. ЗАПОЛНЕНИЕ ОБЩИХ ДАННЫХ ДОКУМЕНТА**

**Дата.** Дата, которая будет поставлена на документе. Эта дата не обязательно должна совпадать с текущей датой.

*ВНИМАНИЕ!!! Оформление данного документа влияет на остатки товаров в отделах. Поэтому если сегодня провести документ со вчерашней датой то, например, отчеты по наличию товаров на вчерашнее число, полученные до и после проведения этого документа будут отличаться.* 

**Номер.** Номер документа. Система предлагает первый свободный номер для новых документов, но при желании всегда можно ввести другой номер. Система контролирует эти номера и не позволит создать два документа с одинаковыми номерами.

**Отдел.** Отдел, в котором оформляется производство товаров. При нажатии на клавишу выбор, расположенную с правой стороны поля ввода отдела, откроется справочник отделов, из которого следует выбрать необходимый отдел.

**Фирма.** Поле для выбора фирмы, из числа фирм учитываемых в системе. Если в справочнике фирм, у какой либо из фирмы выставлен признак "По умолчанию", то в данном поле автоматически подставиться название этой фирмы, а накладной будут привязаны ее параметры. При нажатии на клавишу выбора, расположенную с правой стороны поля ввода, откроется справочник фирм, из которого следует выбрать необходимую фирму.

### **6.11.2. СОЗДАНИЕ СПИСКА ПРОДУКЦИИ**

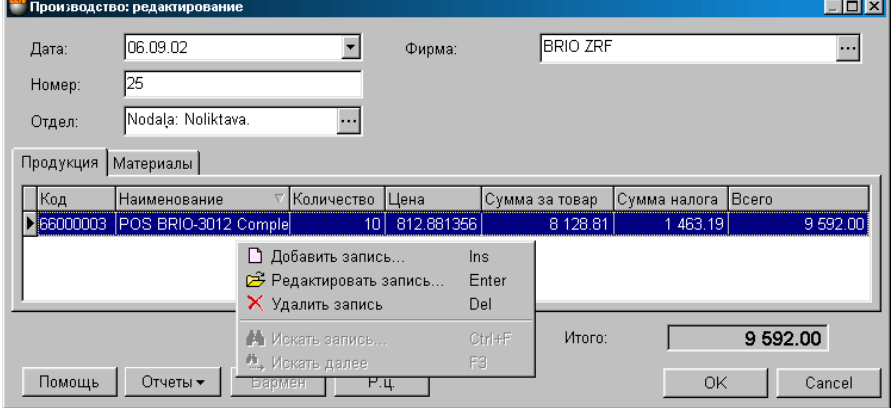

На экране окно, открытое на закладке списка производимых товаров. Список производимых товаров создается в таблице, расположенной в средней части окна. Разумеется, все исходные товары должны присутствовать в отделе. По нажатию правой клавиши мышки в поле таблицы, открывается контекстное меню со списком возможностей по работе с товаром.

**Код.** Код производимого товара.

**Наименование.** Название производимого товара.

**Количество.** Количество производимого товара.

**Цена.** Закупочная цена товара, вычисленная в соответствии с выбранным способом вычисления закупочной цены. Разумеется, эту цену можно скорректировать при вводе количества производимого товара. Способ вычисления закупочной цены задается в разделе: СЕРВИС/ ПАРАМЕТРЫ/ ДОКУМЕНТЫ/ ТИП ЗАКУПОЧНОЙ ЦЕНЫ.

**Сумма за товар.** Сумма за товар в закупочных ценах.

**Сумма налога.** Сумма налога на производимый товар

**Всего.** Закупочная сумма с налогом.

При добавлении, редактировании или двойном щелчке курсором по строке с товаром, открывается вспомогательное окно для ввода или редактирования количества производимого товара.

Если к компьютеру подключен сканнер штрих-кодов, то ввод списка производимых товаров можно осуществить путем сканирования этикетки на товаре. При этом система осуществит поиск товара со считанным штрих кодом и введет его в документ с количеством, равным единице. В случае если товар со считанным штрих-кодом отсутствует в базе данных, система выдаст соответствующее сообщение и покажет считанный штрих-код.

После ввода количества производимого товара в закладке материалы появиться список и количество товаров (материалов), необходимый для производства заказанного количества товаров.

*ВНИМАНИЕ!!! Система позволит внести в список производимой продукции только те товары, которые являются составными (СПРАВОЧНИК/ ТОВАРЫ/ СОСТАВ/ ... )* 

## **ЧАСТЬ 1. РУКОВОДСТВО ПОЛЬЗОВАТЕЛЯ**

## **BRIO EngineerinG ShoppinG-IV ShoppinG-IV**

#### **6.11.2.A. ВСПОМОГАТЕЛЬНОЕ ОКНО: ВВОД КОЛИЧЕСТВА ТОВАРА.**

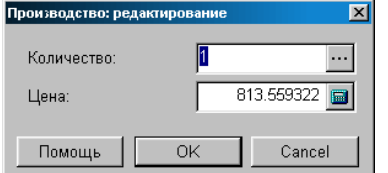

На экране окно для ввода количества и цены производимого товара.

**Количество.** Поле для ввода количества производимого товара. При нажатии на клавишу выбора, расположенную с правой стороны поля ввода, откроется окно для выбора атрибутов для нескольких товаров или для каждого экземпляра товара. Разрешение на работу с атрибутами товаров производится установкой параметра "Атрибуты товаров" в окне СЕР-ВИС/ ПАРАМЕТРЫ/ ДОКУМЕНТЫ/.

**Цена.** Закупочная цена товара, вычисленная в соответствии с выбранным способом вычисления закупочной цены. Эту цену можно скорректировать или ввести новую.

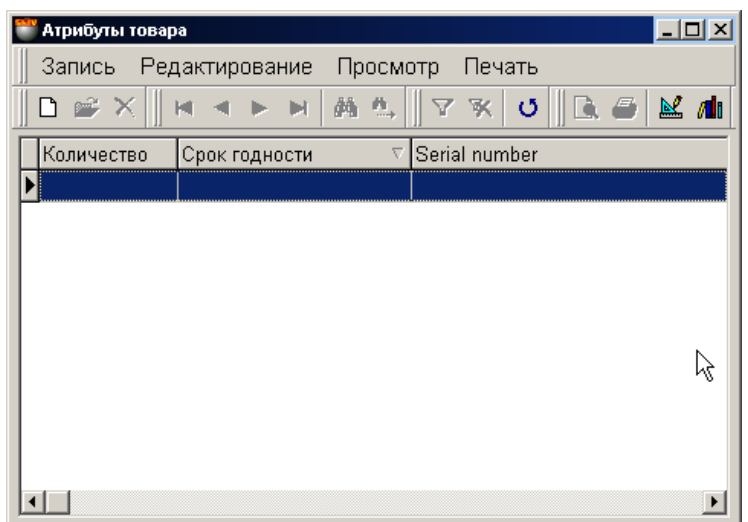

#### **6.11.2.B. ВСПОМОГАТЕЛЬНОЕ ОКНО: ВВОД АТРИБУТОВ ТОВАРА**

В этом окне расположена таблица для ввода атрибутов товаров при производстве. Состав столбцов в таблице менять нельзя, но можно переставить их местами, либо отсортировать, щелкнув курсором по заголовку столбца.

Разрешение на работу с атрибутами товаров производится установкой параметра "Атрибуты товаров" в окне СЕР-ВИС/ ПАРАМЕТРЫ/ ДОКУМЕНТЫ/. Там же можно создать новые атрибуты или активировать стандартные.

Если атрибут подразумевает уникальность каждого отдельного экземпляра товара (Например, серийный номер телевизора), то в окне атрибутов следует ввести количество товара равное единице и назначить каждому из товаров свое значение атрибута. В этом случае каждому экземпляру товара будет присвоен свой атрибут.

## **ЧАСТЬ 1. РУКОВОДСТВО ПОЛЬЗОВАТЕЛЯ 123/182**

### **6.11.3. НЕОБХОДИМЫЕ МАТЕРИАЛЫ**

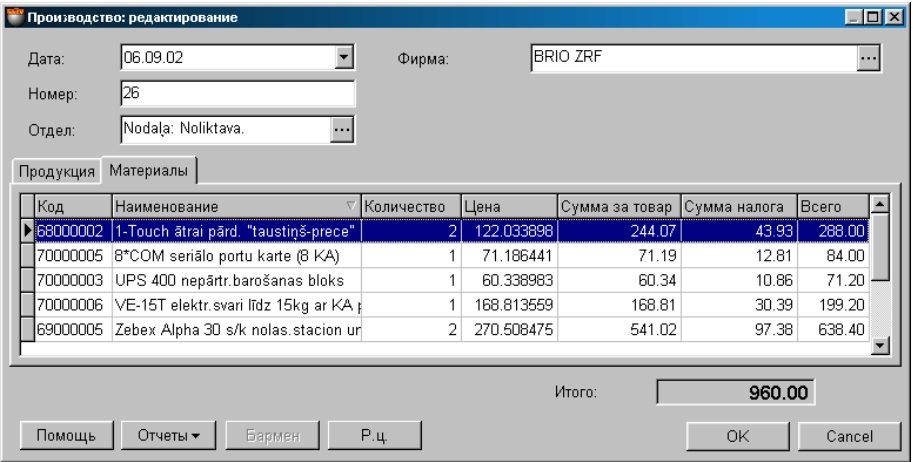

На экране окно для работы с документом "Производство", открытое на закладке материалы. После ввода количества производимого товара в закладке материалы появляется список и количество товаров (материалов), необходимый для производства заказанного количества товаров.

**Код.** Код товара.

**Наименование.** Название товара.

**Количество.** Количество данного товара, необходимое для производства продукции.

**Цена.** Закупочная цена товара, вычисленная в соответствии с выбранным способом вычисления закупочной цены. Способ вычисления закупочной цены задается в разделе: СЕРВИС/ ПАРАМЕТРЫ/ ДОКУМЕНТЫ/ ТИП ЗАКУПОЧНОЙ ЦЕНЫ. **Сумма за товар.** Сумма за товар в закупочных ценах.

**Сумма налога.** Сумма налога на товар.

**Всего.** Закупочная сумма с налогом.

#### **6.11.4. СУММАРНЫЕ ДАННЫЕ ДОКУМЕНТА. ПРОВЕДЕНИЕ ДОКУМЕНТА**

**Итого.** Сумма по всем производимым товарам в закупочных ценах с налогом.

**Отчеты: Предпросмотр.** Предварительный просмотр внешнего вида распечатки документа.

**Отчеты: Печать.** Распечатать документ.

**Отчеты: Редактирование.** Запустить программу редактирования отчета.

#### **Отчеты: Редактирование списка отчетов.**

**Действия / Бармен.** Система позволяет формировать документы при помощи различных портативных баз данных. Устройства этого типа для системы являются локальными, поэтому драйвера для них должны быть установлены непосредственно на компьютере, к которому они подключаются. (ФАЙЛ/СПИСОК/ОБОРУДОВАНИЯ/ПОДКЛЮЧЕННЫЕ УСТ-РОЙСТВА). По нажатию этой клавиши "Бармен" система осуществит формирование документа с использованием установленного и подключенного устройства.

**Действия / Проверка**. Проверить соответствие количества товаров в документе фактическим остаткам товаров в системе на момент проверки. В случае если за время создания документа остатки товаров изменились, несоответствующие позиции товаров будут выделены цветом и их можно будет отредактировать.

**Действия / Выбор переоценки для источника.** Если при создании документа используется розничная цена, то может создаться ситуация, когда за одну и ту же дату, для одного и того же товара существует несколько розничных цен. Например - была проведена переоценка. В этом случае необходимо выбрать ту розничную цену, которая будет использована для документа. Выбор этого пункта приведет к открытию окна со списком переоценок за дату оформления документа. Необходимо выбрать переоценку в отделе-источнике, цену на товар в которой следует использовать в документе.

**"ОК".** Завершение работы с документом. Каждый раз при завершении работы с документом задается дополнительный вопрос о необходимости его "проведения". При проведении документа, система автоматически проверит соответствие количества товаров в отделе фактическим остаткам, существующим на момент проведения документа. В случае если за время создания документа остатки товаров изменились, несоответствующие позиции товаров будут выделены цветом и их можно будет отредактировать. Система не позволит "провести" документ, если количества товаров в документе не соответствуют фактическим остаткам.

В момент "проведения" документа, с остатков списываются компоненты товара (Материалы), а новый товар появляется в произведенном количестве. Разумеется, все материалы должны присутствовать в отделе в достаточных количествах.

# **ЧАСТЬ 1. РУКОВОДСТВО ПОЛЬЗОВАТЕЛЯ 124/182**

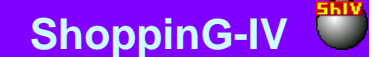

### **6.12. ЖУРНАЛ ДОКУМЕНТОВ**

Журнал представляет собой архив существующих в системе документов. Документ - это набор данных, описывающий изменения в состоянии или движении товара и денег в системе. Все движения товаров и денег в системе осуществляются только на основании документа. Все документы, когда-либо созданные в системе заносятся и сохраняются в журнале. Документы всегда можно извлечь из журнала для просмотра или работы с ними. В журнале хранятся как "Проведенные" так и "Не проведенные" документы.

**"Проведенные документы"** - Это документы, для которых все описанные в них изменения в состоянии денег и товаров уже занесены в базу данных и учитываются системой.

**"Не проведенные документы"** - Это документы, для которых все описанные в них изменения в состоянии денег и товаров, еще не занесены в базу данных и не учитываются системой. Если документ не проведен, то он представляет собой "черновик", который всегда можно отредактировать или просто уничтожить, без всяких последствий для точности учета.

*ВНИМАНИЕ!!! Операция "проведения" документов в большинстве случаев не обратима. Например, система не позволит снять проводку с приходной накладной, если в отделе изменись остатки по товарам с этой накладной, в результате их продажи или передачи. Если описанные в документе изменения обратимы, то "проводку" с документа всегда можно снять, и он опять превратиться в "черновик", при этом все описанные в нем изменения в движении денег и товаров вернуться в состояние, которое было до его проведения* 

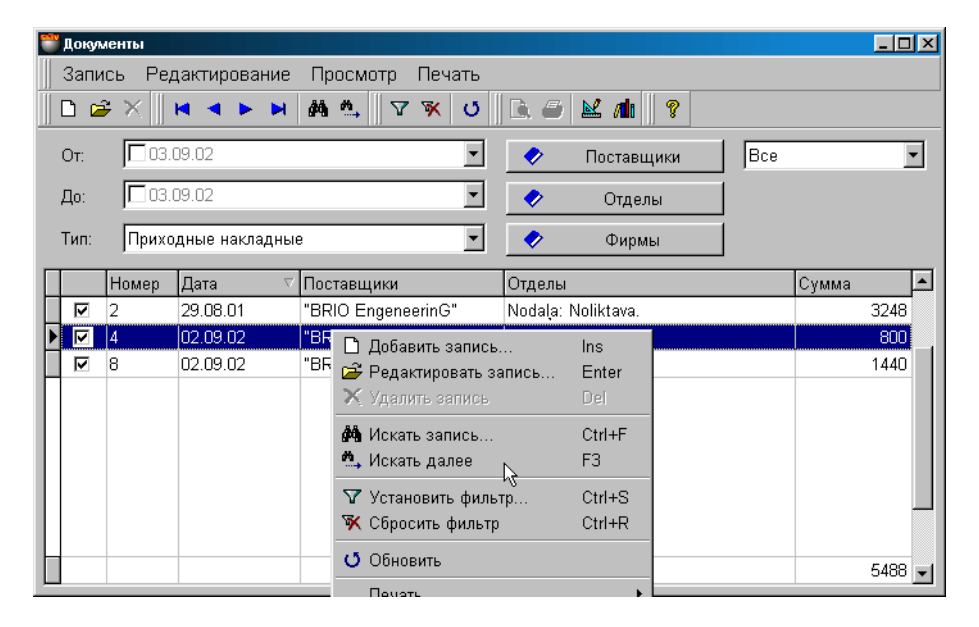

На экране окно журнала документов. В верхней части расположена меню, панель инструментов и фильтры для назначения критериев отбора документов. В нижней части расположена таблица со списком выбранных документов, удовлетворяющих назначенным критериям. По нажатию правой клавиши мышки в поле таблицы откроется меню с возможностями по работе с выбранным документом.

**От.** / **До.** Поля для ввода даты начала и конца периода времени для поиска документов. Нажатие правой клавиши мышки в поле периодов приведет к открытию справочника периодов, из которого можно выбрать необходимый период

Для того, что бы активировать использование даты начала и окончания периодов, необходимо соответствующее поле отметить "галочкой". Ввод даты можно производить как при помощи наборного поля (Нажатие на стрелку с правой стороны поля ввода), так и непосредственно при помощи цифровой клавиатуры компьютера (Поставить курсор непосредственно на поле даты).

*ВНИМАНИЕ!!! Если явно не указать начало и конец периодов, то будут выбраны документы за все время существования системы.*

**Все / Проведенные / Не проведенные.** Выбор критерия отображения документов по их состоянию.

Состав клавишей фильтров зависит от типа выбранного документа

**Тип документа:** Выбор типа документа для отображения в таблице. В зависимости от выбранного типа документа, состав клавиш фильтров будет разный. Ниже приведен список доступных документов и состав клавиш фильтров для каждого из них.

- Приходные накладные. Поставщики/ Отделы/ Фирмы
- Расходные накладные. Отделы/ Покупатели/ Фирмы

**ЧАСТЬ 1. РУКОВОДСТВО ПОЛЬЗОВАТЕЛЯ** 

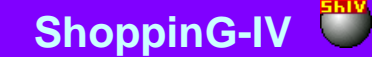

- Возврат поставщику. Отделы/ Поставщики/ Фирмы
- Возврат от покупателя. Покупатели/ Отделы/ Фирмы
- Передача. Отправители/ Получатели/ Фирмы
- Производство. Отделы/ Фирмы
- Переработка. Отделы/ Фирмы
- Списание. Отделы/ Фирмы
- Инвентаризация. Отделы/ Фирмы
- Продажа с кассовых аппаратов. Отделы/ Покупатели/ Фирмы
- Переоценка. Отделы/ Фирмы

После выбора необходимых критериев, следует нажать клавишу (Установить фильтр) для отображения в таблице документов, удовлетворяющих заданным критериям. Для поиска конкретного документа в показанном списке можно воспользоваться другими инструментами, расположенными на панели инструментов.

Список столбцов в таблице зависит от выбранного типа документов и его нельзя изменять. Можно изменять ширину столбцов, переставлять их местами, либо отсортировать, щелкнув курсором по заголовку столбца. По нажатию правой клавиши мышки в поле таблицы, открывается контекстное меню со списком возможностей по работе с документом.

Приведем общие данные по всем документам, расположенным в таблице.

**Признак проводки.** Если поле отмечено галочкой, то документ был проведен. Проводку с документа можно снять, воспользовавшись пунктом меню ЗАПИСЬ/ ПРОВОДКА. Если описанные в документе изменения обратимы, то система снимет "проводку" с документа, он опять превратиться в "черновик", а все описанные в нем изменения в движении денег и товаров вернуться в состояние, которое было до его проведения

**Номер документа.** Номер, который был присвоен документу при его создании.

**Дата документа.** Дата, которая зафиксирована в документе. Разумеется, эта дата может не совпадать с фактической датой создания документа, или датой его "проведения".

**Поставщики.** Название поставщика, к которому относиться данный документ.

**Отдела.** Название отдела, к которому относиться данный документ.

**Сумма.** Сумма денег по данному документу.

Двойной щелочек курсором по строке с документом, приведет к открытию документа для просмотра или редактирования (Если он не проведен, или проводка была снята).

## **ЧАСТЬ 1. РУКОВОДСТВО ПОЛЬЗОВАТЕЛЯ 126/182**

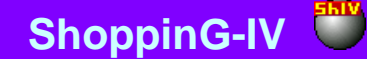

### **6.13. ДОКУМЕНТЫ: ДОПОЛНИТЕЛЬНЫЕ РАСХОДЫ**

Документ "дополнительные расходы" предназначен для распределения дополнительных денежных затрат между несколькими документами. Например – транспортные расходы на доставку товаров по нескольким приходным накладным одним транспортным средством.

К одному или нескольким документам можно одновременно подключить одну или несколько дополнительных статей расходов. Сами статьи расходов хранятся и выбираются из скрытого справочника.

Распределение суммы расходов между документами может осуществляться как пропорционально количеству товаров, так и пропорционально суммам документов. Документы "Дополнительные расходы" хранятся в журнале расходов.

*ВНИМАНИЕ!!! Эти дополнительные расходы изменяют закупочную цену товаров, содержащихся в документах.*

*ВНИМАНИЕ!!! Документ дополнительных расходов никак не связан с расходами, которые можно ввести при оформлении накладных. Принципиальное отличие состоит в том, что расходы, указанные при вводе накладных изменяют общую сумму накладной, но не изменяют закупочные цены входящих в нее товаров.*

*Документ дополнительных расходов изменяет закупочные цены товаров для отчетов, но не изменяет общую сумму накладной* 

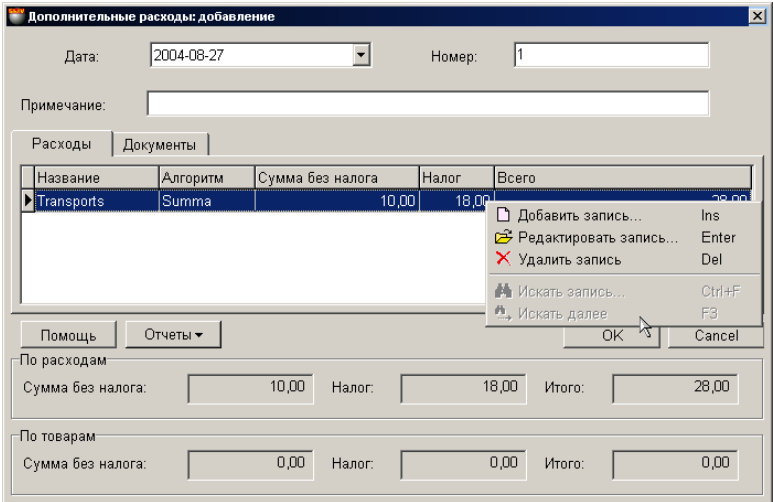

На экране окно с документом для оформления дополнительных расходов, открытом на закладке расходов. Дополнительные расходы хранятся, редактируются и выбираются из скрытого справочника дополнительных расходов.

Состав столбцов в таблице менять нельзя, но можно переставить их местами, либо отсортировать, щелкнув курсором по заголовку столбца. По нажатию правой клавиши мышки в поле таблицы, открывается контекстное меню со списком возможностей по работе с документом. Щелчок курсором на строке с расходом приведет к открытию вспомогательного окна для добавления нового или редактирования имеющегося расхода.

- В верхней части окна расположены поля ввода общих данных документа.
- В средней части расположены две закладки с таблицами для списка расходов и списка документов, к которым эти расходы будут относиться. Состав столбцов в таблице обоих закладок менять нельзя, но можно переставлять их местами, либо отсортировать, щелкнув курсором по заголовку столбца.
- В нижней части окна находится поле с суммарными данными по документу.

Все документы в системе могут находиться в двух состояниях:

**"Проведенные документы"** - Документы, для которых все описанные в них изменения в состоянии денег и товаров уже занесены в базу данных и учитываются системой.

**"Не проведенные документы"** - Это документы, для которых все описанные в них изменения в состоянии денег и товаров, еще не занесены в базу данных и не учитываются системой. Если документ не проведен, то он представляет собой "черновик", который всегда можно отредактировать или просто уничтожить, без всяких последствий для точности учета.

#### *ВНИМАНИЕ!!! Операция "проведения" документов в большинстве случаев не обратима, или обратима с определенными условиями. Система не позволит снять проводку с документа, если в отделе изменись остатки товаров.*

После создания, документ "дополнительные расходы" заносится в отдельный журнал. Из журнала необходимый документ можно извлечь для просмотра, распечатки или редактирования. В общем случае редактирование возможно только для "Не проведенных" документов.

- В общем случае порядок создания документа таков:
- Выбирается фирма и отдел, в котором будут производиться товары.

# **ЧАСТЬ 1. РУКОВОДСТВО ПОЛЬЗОВАТЕЛЯ 127/182**

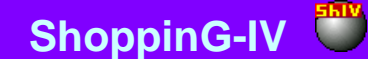

- Из скрытого справочника выбираются набор дополнительных расходов.
- Выбирается список документов, к которым будут относиться выбранные дополнительные расходы.
- Выбирается критерий распределения расходов между документами, по количеству товаров, или по суммам.
- Сформированный документ "дополнительные расходы" сохраняется в журнале документов в виде черновика или проводится. После проведения документа, расходы распределятся между документами по выбранному критерию и закупочная цена входящих в них товаров измениться.

### **6.13.1. ЗАПОЛНЕНИЕ ОБЩИХ ДАННЫХ ДОКУМЕНТА**

**Дата.** Дата, которая будет поставлена на документе. Эта дата не обязательно должна совпадать с текущей датой. **Номер.** Номер документа. Система предлагает первый свободный номер для новых документов, но при желании всегда можно ввести другой номер. Система контролирует эти номера и не позволит создать два документа с одинаковыми номерами.

**Примечание.** Поле, в котором можно записать свои примечания к данному документу.

#### **6.13.2. СОЗДАНИЕ СПИСКА РАСХОДОВ**

Список расходов создается в таблице, расположенной в средней части окна дополнительных расходов в закладке РАСХОДЫ. Состав столбцов в таблице изменять нельзя, но можно изменять их ширину, переставлять их местами, либо отсортировать, щелкнув курсором по заголовку столбца. По нажатию правой клавиши мышки в поле таблицы, открывается контекстное меню со списком возможностей по работе с расходами. При двойном щелчке курсором по строке с расходом, открывается вспомогательное окно для ввода или редактирования расхода и его параметров.

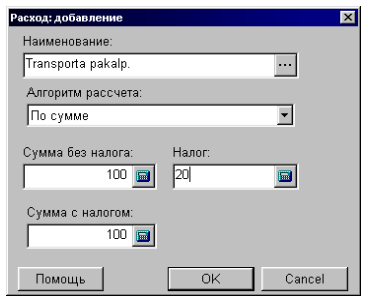

**Наименование.** Поле для выбора названия расхода из скрытого справочника расходов. По нажатию клавиши выбор, расположенной с правой стороны поля, открывается окно скрытого справочника расходов, откуда можно выбрать необходимый расход, ввести новый расход или отредактировать имеющийся. Если ввести название расхода вручную, то вновь введенный расход будет использоваться только в данном документе и не попадет в скрытый справочник расходов. **Алгоритм расчета.** Выбор алгоритма распределения суммы расходов между товарами в приходных накладных.

- **Распределение по сумме**. К закупочной цене каждого из товаров, входящих в приходные накладные, добавляется часть суммы из дополнительных расходов, пропорциональная цене каждого из товаров.
- **Распределение по количеству.** К закупочной цене каждого из товаров, входящих в приходные накладные, добавляется часть суммы дополнительных расходов, пропорциональная количеству товаров. **Сумма без налога.** Поле для ввода значения расхода в деньгах..

**Сумма налога**. Поле для выбора значения налога, которым облагается данный расход.

**Сумма с налогом.** Сумма расхода с налогом

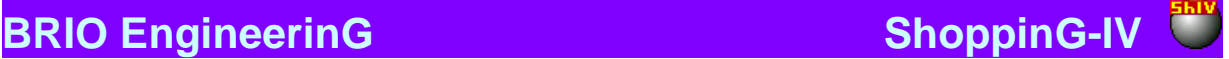

### **6.13.3. СОЗДАНИЕ СПИСКА ДОКУМЕНТОВ**

Список документов, на которые будет распределяться сумма, полученная из списка расходов, создается в таблице, расположенной в средней части окна дополнительных расходов в закладке ДОКУМЕНТЫ. Состав столбцов в таблице изменять нельзя, но можно изменять их ширину, переставлять их местами, либо отсортировать, щелкнув курсором по заголовку столбца.

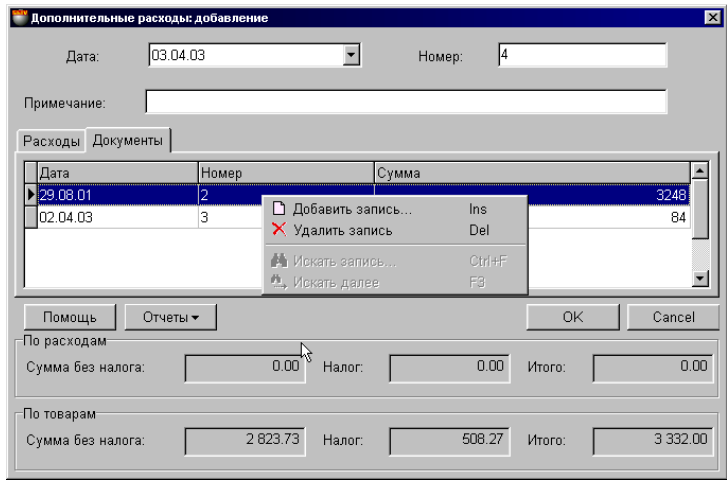

На экране окно с документом дополнительного расхода, открытого на закладке списка документов. По нажатию правой клавиши мышки в поле таблицы, открывается контекстное меню со списком возможностей по работе со списком документов.

**Добавить запись.** Открывается окно журнала документов, из которого можно выбрать накладные, между которыми следует распределены введенные дополнительные расходы.

**Удалить запись.** Удалить документ из списка.

**Дата.** Дата выбранного документа.

**Номер.** Номер выбранного документа **Сумма.** Сумма документа.

*ВНИМАНИЕ!!! Система позволит выбрать из журнала документов только проведенные документы.*

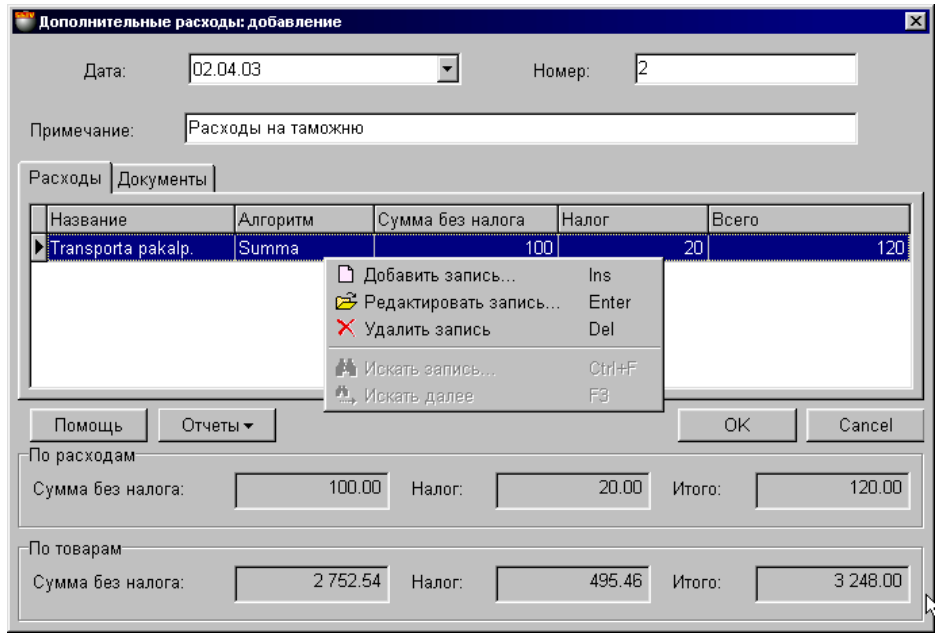

### **6.13.4. СУММАРНЫЕ ДАННЫЕ ДОКУМЕНТА. ПРОВЕДЕНИЕ ДОКУМЕНТА**

На экране окно с документом дополнительного расхода, открытого на закладке списка расходов.

## **ЧАСТЬ 1. РУКОВОДСТВО ПОЛЬЗОВАТЕЛЯ 129/182**

# **BRIO EngineerinG ShoppinG-IV ShoppinG-IV**

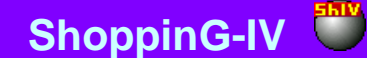

- В верхней части окна расположены поля ввода общих данных для документа дополнительного расхода.
- В средней части расположены две закладки с таблицами Список расходов и список документов, в которых данные расходы следует учитывать. Состав столбцов в таблице менять нельзя, но можно переставить их местами, либо отсортировать, щелкнув курсором по заголовку столбца.
- В нижней части окна находятся поля с суммарными данными по расходам и накладным.

**Суммы по расходам.** Суммы всех расходов данного документа без налога, сумма налогов, общая сумма расходов. **Суммы по товарам.** Суммы по всем товарам из списка накладных без налога, сумма налогов, общая сумма товаров.

**Отчеты: Предпросмотр.** Предварительный просмотр внешнего вида распечатки документа.

**Отчеты: Печать.** Распечатать документ.

**Отчеты: Редактирование.** Запустить программу редактирования отчета.

### **Отчеты: Редактирование списка отчетов.**

**"ОК".** Завершение работы с документом дополнительных расходов. Каждый раз при завершении работы задается вопрос о необходимости "проведения" документа. Если не "проводить" документ, то он сохраниться в журнале дополнительных расходов в "не проведенном" виде.

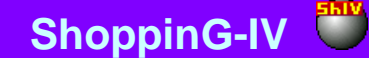

### **6.14. ЖУРНАЛ ДОПОЛНИТЕЛЬНЫХ РАСХОДОВ**

Журнал представляет собой архив существующих в системе документов "Дополнительные расходы". Все документы, когда-либо созданные в системе заносятся и сохраняются в журнале. Документы всегда можно извлечь из журнала для просмотра или работы с ними. В журнале хранятся как "Проведенные" так и "Не проведенные" документы.

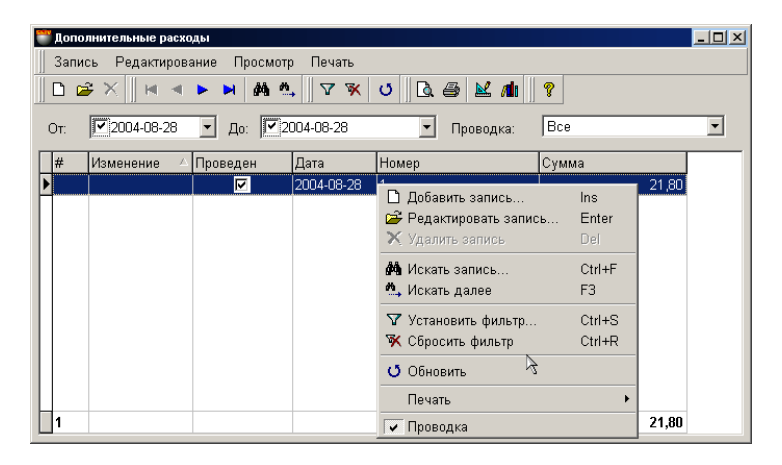

На экране окно журнала дополнительных расходов. В верхней части расположено меню, панель инструментов и фильтры для назначения критериев отбора документов. В нижней части расположена таблица со списком выбранных документов, удовлетворяющих назначенным критериям. По нажатию правой клавиши мышки в поле таблицы откроется меню с возможностями по работе с выбранным документом.

**От.** / **До.** Поля для ввода даты начала и конца периода времени для поиска документов. Нажатие правой клавиши мышки в поле периодов приведет к открытию справочника периодов, из которого можно выбрать необходимый период

Для того, что бы активировать использование даты начала и окончания периодов, необходимо соответствующее поле отметить "галочкой". Ввод даты можно производить как при помощи наборного поля (Нажатие на стрелку с правой стороны поля ввода), так и непосредственно при помощи цифровой клавиатуры компьютера (Поставить курсор непосредственно на поле даты). Нажатие правой клавиши мышки в поле выбора даты позволит выбрать период времени из справочника периодов времени.

#### *ВНИМАНИЕ!!! Если явно не указать начало и конец периодов, то будут выбраны документы за все время существования системы.*

**Проводка: Все / Проведенные / Не проведенные.** Выбор критерия отображения документов дополнительных расходов, по их состоянию.

После выбора необходимых критериев, следует нажать клавишу (Установить фильтр) для отображения в таблице документов, удовлетворяющих заданным критериям. Для поиска конкретного документа в показанном списке можно воспользоваться другими инструментами, расположенными на панели инструментов.

Список столбцов в таблице зависит от выбранного типа документов и его нельзя изменять. Можно изменять ширину столбцов, переставлять их местами, либо отсортировать, щелкнув курсором по заголовку столбца. По нажатию правой клавиши мышки в поле таблицы, открывается контекстное меню со списком возможностей по работе с документом.

Приведем общие данные по документам, расположенным в таблице.

**Признак проводки.** Если поле отмечено галочкой, то документ был проведен. Проводку с документа можно снять, воспользовавшись пунктом меню ЗАПИСЬ/ ПРОВОДКА. Система снимет "проводку" с документа дополнительных расходов, он опять превратиться в "черновик", а все закупочные цена на товары, входящие в приходные накладные данного документа вернуться в состояние, которое было до его проведения

**Номер документа.** Номер, который был присвоен документу при его создании.

**Дата документа.** Дата, которая зафиксирована в документе. Разумеется, эта дата может не совпадать с фактической датой создания документа, или датой его "проведения".

**Сумма документа.** Сумма дополнительных расходов, добавляемая данным документом к закупочным ценам товаров, входящих в приходные накладные.

**Изменения**. Если поле отмечено галочкой, то одна или несколько накладных, привязанных к данному документу, была изменена (Например, изменили количество товара в приходной накладной). В этом случае расчет закупочных цен, произведенный на основе старого количества товара, не будет соответствовать действительности. Следует снять проводку с документа дополнительных расходов и провести его повторно. При этом система произведет перераспределение расходов между товарами, основываясь на новых данных приходной накладной.

Двойной щелочек курсором по строке с документом, приведет к открытию документа для просмотра или редактирования (Если он не проведен, или проводка была снята).

**ЧАСТЬ 1. РУКОВОДСТВО ПОЛЬЗОВАТЕЛЯ 131/182**

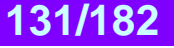

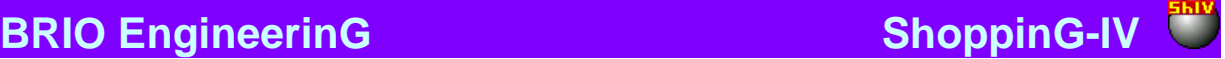

### **7. ДЕНЬГИ**

### **7.1. ЖУРНАЛ ПЛАТЕЖЕЙ**

Журнал представляет собой архив существующих в системе платежей. Платеж - это документ, описывающий изменения в состоянии или движении денег в системе. Все движения денег в системе осуществляются только на основании документа. Все платежи, когда-либо созданные в системе заносятся и сохраняются в журнале. Документы всегда можно извлечь из журнала для просмотра или работы с ними. В журнале хранятся как "Проведенные" так и "Не проведенные" платежи.

В некоторых случаях суммы денег могут присутствовать в системе и при этом не быть связанными с конкретным документом. Например, если покупатель переплатил деньги по конкретной накладной, то сумма переплаты будет числиться за конкретным покупателем, но не будет связана с данной накладной.

Возможна и другая ситуация. Например деньги от клиента уже перечислены, а соответствующая накладная еще не получена или не введена в систему. В этом случае следует занести платеж для клиента, не указывая номер документа. При этом в балансе клиента будут числиться деньги, а после получения и ввода накладной, ее следует добавить в данный платеж.

Одним и тем же платежным документом можно одновременно оплатить несколько платежей, как исходящих, так и входящих. При этом документы должны соответствовать друг другу по фирме, по клиенту и по используемой валюте.

**"Проведенные платежи"** - Это платежи, для которых все описанные в них изменения в состоянии денег уже занесены в базу данных и учитываются системой.

**"Не проведенные платежи"** – Это платежи, для которых все описанные в них изменения в состоянии денег, еще не занесены в базу данных и не учитываются системой. Если платеж не проведен, то он представляет собой "черновик", который всегда можно отредактировать или просто уничтожить, без всяких последствий для точности учета.

Операция "проведения" платежей обратима!!! "Проводку" с документа всегда можно снять, и он опять превратиться в "черновик", при этом все описанные в нем изменения в движении денег вернуться в состояние, которое было до его проведения.

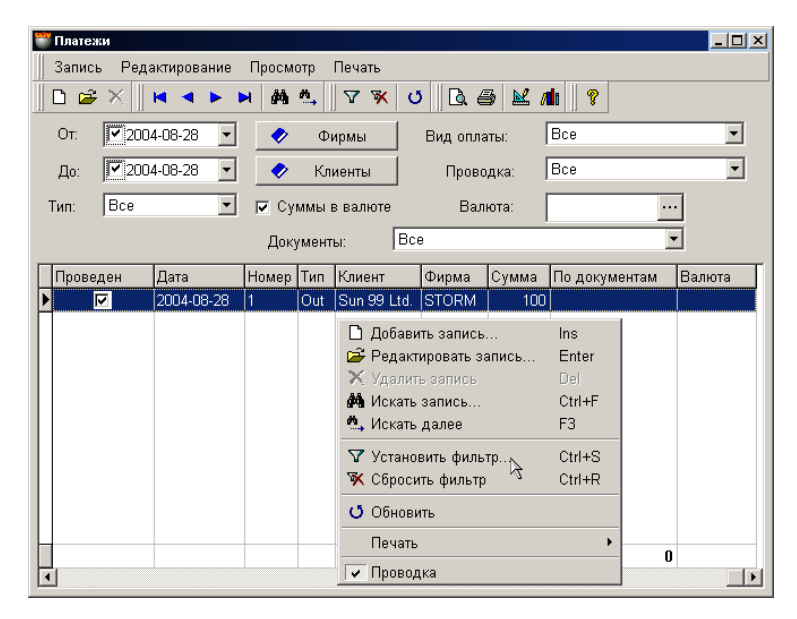

На экране окно журнала платежей. В верхней части расположена меню, панель инструментов и фильтры для назначения критериев отбора платежей. В нижней части расположена таблица со списком выбранных платежей, удовлетворяющих назначенным критериям. По нажатию правой клавиши мышки в поле таблицы откроется меню с возможностями по работе с выбранным платежом.

**От** / **До** - Поля для ввода даты начала и конца периода времени для поиска документов. Нажатие правой клавиши мышки в поле периодов приведет к открытию справочника периодов, из которого можно выбрать необходимый период

Для того, что бы активировать использование даты начала и окончания периодов, необходимо соответствующее поле отметить "галочкой". Ввод даты можно производить как при помощи наборного поля (Нажатие на стрелку с правой стороны поля ввода), так и непосредственно при помощи цифровой клавиатуры компьютера (Поставить курсор непосредственно на поле даты).

*ВНИМАНИЕ!!! Если явно не указать начало и конец периодов, то будут выбраны платежи за все время существования системы.*

### **ЧАСТЬ 1. РУКОВОДСТВО ПОЛЬЗОВАТЕЛЯ**

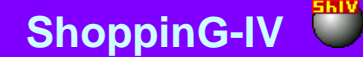

**Признак "Суммы в валюте"** Если данный признак отмечен, то суммы в таблице будут показаны в соответствующей валюте.

**Тип. / Все / Оплата Поставщикам / Оплата покупателями.** Выбор типа платежных документов по принципу входные или выходные платежи.

**Фирма.** Поле для выбора фирмы, из числа фирм, учитываемых в системе. Если в справочнике фирм, у какой либо из фирмы выставлен признак "По умолчанию", то в данном поле автоматически подставиться название этой фирмы, а к платежу будут привязаны ее параметры. При нажатии на клавишу выбора, расположенную с правой стороны поля ввода, откроется справочник фирм, из которого следует выбрать необходимую фирму.

**Клиенты.** Поле для выбора клиента, из числа клиентов, учитываемых в системе. При нажатии на клавишу выбора, расположенную с правой стороны поля ввода, откроется справочник клиентов, из которого следует выбрать необходимого клиента.

**Вид оплаты / Все / Касса / Банк / Аванс / Взаимозачет.** Поле для выбора вида платежа.

**Проводка / Все / Проведенные / Не проведенные.** Выбор критерия отображения платежей по их состоянию.

**Валюты.** Выбор платежей по типу применяемой в них валюте. При нажатии на клавишу выбора, расположенную с правой стороны поля ввода, откроется справочник валют, из которого следует выбрать необходимую валюту.

**Документы. /Проставленные / Не проставленные.** Выбор критерия отображения документов по степени их оплаченности. Полностью оплаченные платежей, или не оплаченные (либо оплаченные частично)

После выбора необходимых критериев, следует нажать клавишу (Установить фильтр) для отображения в таблице платежей, удовлетворяющих заданным критериям. Для поиска конкретного документа в показанном списке можно воспользоваться другими инструментами, расположенными на панели инструментов.

Список столбцов в таблице зависит от выбранного типа документов и его нельзя изменять. Можно изменять ширину столбцов, переставлять их местами, либо отсортировать, щелкнув курсором по заголовку столбца. По нажатию правой клавиши мышки в поле таблицы, открывается контекстное меню со списком возможностей по работе с документом.

Приведем общие данные по всем платежам, отображенным в таблице.

**Признак проводки.** Если поле отмечено галочкой, то платеж был проведен. Проводку с платежа можно снять, воспользовавшись пунктом меню ПРОВОДКА. Система снимет "проводку" с платежа, он опять превратиться в "черновик", а все описанные в нем изменения в движении денег вернуться в состояние, которое было до его проведения

**Номер платежа.** Номер, который был присвоен платежу при его создании.

**Дата платежа.** Дата, которая зафиксирована в платеже. Разумеется, эта дата может не совпадать с фактической датой создания платежа, или датой его "проведения".

**Тип платежа.** Определяет тип платежа - входящий платеж или исходящий платеж.

**Клиент.** Название клиента, к которому относиться данный платеж.

**Фирма.** Название фирмы, к которой относиться данный платеж.

**Сумма.** Сумма денег, проведенная данным платежом.

По документам. Сумма денег по данному платежу, подтвержденная документами.

**Валюта.** Название валюты, в которой оформлен данный платеж.

#### **По документам**.

Двойной щелочек курсором по строке с платежом, приведет к открытию платежа для просмотра или редактирования (Если он не проведен, или проводка была снята).

Непосредственно из журнала, можно посмотреть или распечатать три вида отчета:

- Список платежей
- Расширенный список платежей
- Суммы по клиентам.

### **7.2. ДОЛГИ ПО ДОКУМЕНТАМ.**

Один из вариантов отображения журнала документов, предназначенный для анализа состояния задолженностей и платежей.

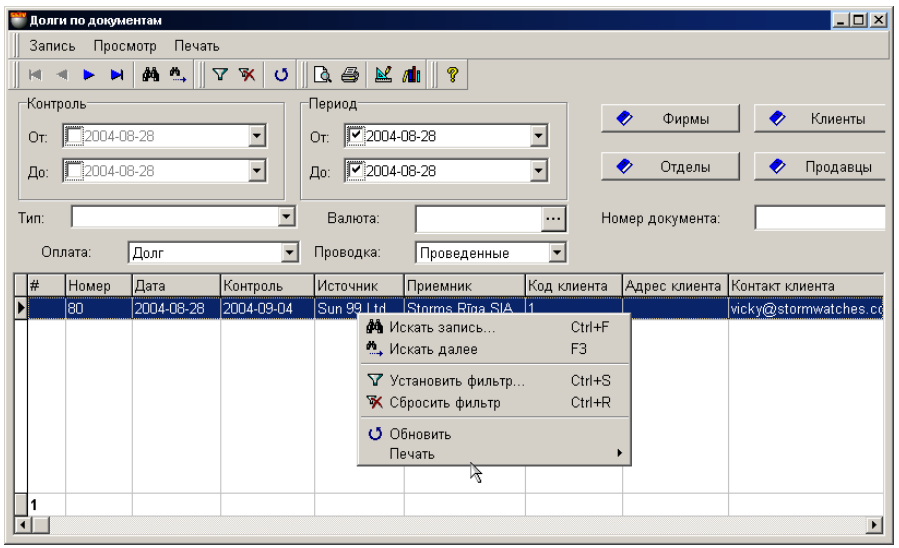

На экране окно журнала задолженностей. В верхней части расположена меню, панель инструментов и фильтры для назначения критериев отбора платежей. В нижней части расположена таблица со списком выбранных платежей, удовлетворяющих назначенным критериям. По нажатию правой клавиши мышки в поле таблицы откроется меню с возможностями по работе с выбранным платежом.

**Контроль. От.** Ввод начальной даты для поиска платежей имеющих дату контроля, превышающую указанную. **Контроль. До.** Ввод конечной даты для поиска платежей имеющих дату контроля меньшую, чем указанная дата. **От.** / **До.** Поля для ввода даты начала и конца периода времени для поиска документов. Нажатие правой клавиши мышки в поле периодов приведет к открытию справочника периодов, из которого можно выбрать необходимый период

Для того, что бы активировать использование даты начала и окончания периодов, необходимо соответствующее поле отметить "галочкой". Ввод даты можно производить как при помощи наборного поля (Нажатие на стрелку с правой стороны поля ввода), так и непосредственно при помощи цифровой клавиатуры компьютера (Поставить курсор непосредственно на поле даты).

#### *ВНИМАНИЕ!!! Если явно не указать начало и конец периодов, то будут выбраны платежи за все время существования системы.*

**Фирма.** Фильтр для выбора фирмы, из числа фирм, учитываемых в системе. Если фирма не выбрана, то отображаются данные по всем фирмам, учитываемым в системе. При нажатии на клавишу выбора, откроется справочник фирм, из которого следует выбрать необходимую фирму.

**Клиенты.** Фильтр для выбора клиента, из числа клиентов, учитываемых в системе. При нажатии на клавишу выбора, расположенную с правой стороны поля ввода, откроется справочник клиентов, из которого следует выбрать необходимого клиента.

**Отделы.** Фильтр для выбора отдела, из числа отделов, учитываемых в системе. При нажатии на клавишу выбора, расположенную с правой стороны поля ввода, откроется справочник отделов, из которого следует выбрать необходимый отдел **Продавцы.** Фильтр для выбора документов, относящихся к конкретному продавцу.

**Номер документа**. Фильтр для поиска документа с конкретным номером.

**Тип/Приходные накладные/Расходные накладные.** Выбор типа документов, по которым следует отображать платежи. **Оплата. / Все / Долг / Переплата.** Выбор вида задолженности по документам.

**Проводка. / Проведенные / Не проведенные.** Выбор состояния платежей, которые следует отобразить в таблице.

**Валюта.** Фильтр для поиска документов с определенной валютой.

После выбора необходимых критериев, следует нажать клавишу (Установить фильтр) для отображения в таблице платежей, удовлетворяющих заданным критериям. Для поиска конкретного платежа в показанном списке можно воспользоваться другими инструментами, расположенными на панели инструментов.

Список столбцов в таблице зависит от выбранного типа платежа и его нельзя изменять. Можно изменять ширину столбцов, переставлять их местами, либо отсортировать, щелкнув курсором по заголовку столбца. По нажатию правой клавиши мышки в поле таблицы, открывается контекстное меню со списком возможностей по работе с документом.

# **ЧАСТЬ 1. РУКОВОДСТВО ПОЛЬЗОВАТЕЛЯ**

## **BRIO EngineerinG ShoppinG-IV ShoppinG-IV**

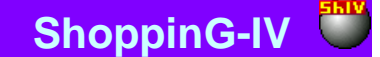

Приведем общие данные по всем документам, отображенным в таблице.

**Номер документа.** Номер, который был присвоен документу при его создании. **Дата документа.** Дата, которая зафиксирована в документе. Разумеется, эта дата может не совпадать с фактической датой создания документа, или датой его "проведения". **Контроль.** Дата контроля данного документа. **Источник.** Название отдела или клиента, к которому относиться документ, по которому деньги поступили. **Приемник.** Название отдела или клиента, к которому относиться документ, по которому деньги ушли. **Код клиента.** Код клиента – источника платежа. **Адрес клиента.** Адрес клиента – источника платежа. **Контакт клиента**. Контактная информация клиента – источника платежа. **Продавец.** Продавец, оформлявший документ, по которому осуществляется платеж **Сумма в валюте.** Общая сумма денег в валюте по данному документу. **Сумма.** Общая сумма денег по данному документу. **Возврат.** Сумма возврата, если таковой был. **Возврат в валюте.** Сумма возврата в валюте, если таковой был. **Оплачено в валюте**. Сумма оплаты в валюте. **Оплачено.** Сумма оплаты. **Долг в валюте.** Сумма неоплаченного долга по данному документу в валюте. **Долг.** Сумма неоплаченного долга по данному документу

**Валюта.** Валюта данного документа.

Непосредственно из журнала, можно посмотреть или распечатать три вида отчета по выбранным документам:

- Список долгов
- Список долгов в валюте.

### **7.3. ОПЛАТА ПОСТАВЩИКАМ**

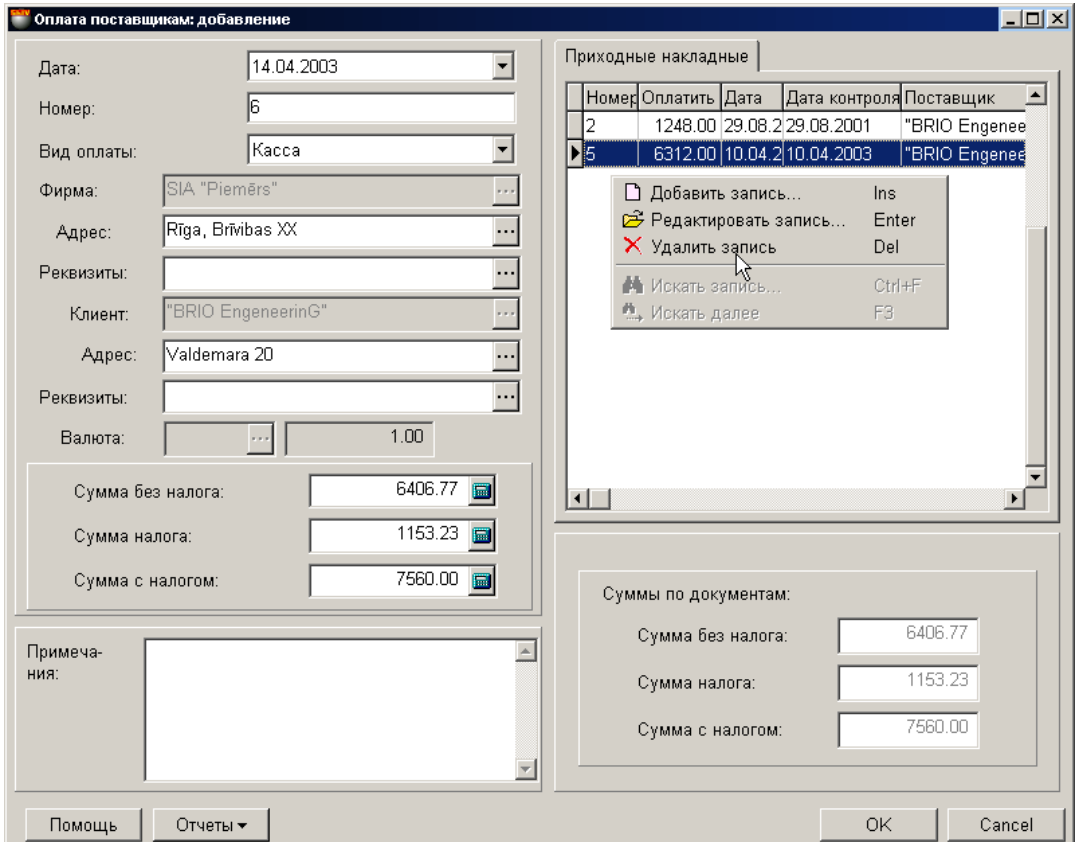

На экране окно для формирования платежного документа - оплаты поставщикам. В левой части расположены поля для ввода данных плательщика. В правой части расположена таблица с выбранными документами, подлежащими оплате. По нажатию правой клавиши мышки в поле таблицы откроется меню с возможностями по работе с выбранным платежом.

Одним и тем же платежом можно одновременно оплатить несколько входящих документов (приходных накладных). При этом документы обязательно должны соответствовать друг другу по фирме, по клиенту и по используемой валюте. Основным документом, по которым осуществляется оплата, является приходная накладная.

Сумма, на которую оформляется платеж, может превышать сумму по входящим в него документам. Но в этом случае система не позволит его провести, и он может быть сохранен в журнале платежей только в виде черновика. Это возможность используется для предварительного заполнения платежа, например, если не все документы для данного платежа введены в компьютер. После ввода всех документов платеж можно извлечь из журнала, добавить недостающие документы и тогда провести.

#### *ВНИМАНИЕ!!! Система позволяет распечатать платежные документы вне зависимости от того, проведены они или нет.*

Все платежи могут находиться в двух состояниях:

**"Проведенные платежи"** - Это платежи, для которых все описанные в них изменения в состоянии денег уже занесены в базу данных, учитываются системой и по которым можно распечатать отчеты для оплаты.

**"Не проведенные платежи"** – Это платежи, для которых все описанные в них изменения в состоянии денег, еще не занесены в базу данных и не учитываются системой. Если платеж не проведен, то он представляет собой "черновик", который всегда можно отредактировать или просто уничтожить, без всяких последствий для точности учета.

После создания все документы заносятся в журнал. Из журнала всегда можно извлечь необходимый документ для просмотра, распечатки или редактирования. Редактирование возможно только для "Не проведенных" документов.

*ВНИМАНИЕ!!! Операция "проведения" платежей обратима!!! Следует быть внимательными при снятии проводки с платежа. Снятие проводки может привести к тому, что один и тот же отчет, полученный до и после снятия проводки, будет существенно отличаться.* 

В общем случае рекомендуется придерживаться следующей последовательности оформления платежа: Выбираем дату оформления платежа.

## **ЧАСТЬ 1. РУКОВОДСТВО ПОЛЬЗОВАТЕЛЯ 136/182**

## **BRIO EngineerinG ShoppinG-IV ShoppinG-IV**

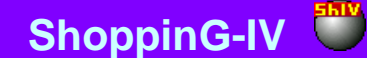

- Выбираем фирму, документы которой следует оплатить.
- Выбираем клиента.
- Выбираем валюту платежа. Здесь следует учесть тот факт, что оплата может проводиться только в той валюте, в которой бал создан оплачиваемый документ.
- Заполняем при необходимости поле примечания.
- В окне приходные накладные открываем окно задолженности, из которого выбираем необходимые документы. В окне задолженности к выбору будут предложены только документы, относящиеся к данному клиенту и в выбранной валюте.
- По каждому из документов, в окне редактирования документа корректируем суммы оплаты.
- Редактируем, при необходимости общую сумму платежа. Сумму можно отредактировать только в сторону увеличения. В этом случае лишние деньги попадают на баланс клиента и могут быть использованы в дальнейшем.
- Закрываем окно оплаты поставщиков, нажав на клавишу **«ОК"**. Каждый раз при закрытии окна появляется вопрос о необходимости проведения данного платежа.
- Проводи платеж, ответив "Да", или откладываем его в журнал платежей в виде черновика.

До завершения работы с данным платежом можно, нажав клавише отчеты, распечатать на принтере следующие платежные документы:

- Пустой бланк расходного кассового ордера
- Пустой бланк платежного поручения
- Пустой бланк платежного поручения в валюте
- Заполненный расходный кассовый ордер
- Заполненный расходный кассовый ордер в валюте
- Заполненное платежное поручение
- Заполненное платежное поручение в валюте.

Пустые бланки представляет собой заготовку для дальнейшего заполнения вручную. Заполненные документы уже содержат в себе данные по оформленному платежу.

*ВНИМАНИЕ!!! Система поддерживает заполнение суммы денег в расходных документов "прописью". Данная возможность в настоящее время поддерживается только для отчетов на латышском языке.*

*ВНИМАНИЕ!!! В распечатанных платежных документах поле фактического номера документа остается пустым. Фактический номер платежного документа в любом случае следует заполнять вручную, по согласованию с бухгалтерией.* 

## **ЧАСТЬ 1. РУКОВОДСТВО ПОЛЬЗОВАТЕЛЯ 137/182**

### **7.3.1. ЗАПОЛНЕНИЕ ОБЩИХ ДАННЫХ ОПЛАТЫ ПОСТАВЩИКАМ**

**Дата.** Дата, на которую оформляется платежный документ. Эта дата не обязательно должна совпадать с текущей датой.

#### *ВНИМАНИЕ!!! Оформление платежа влияет на баланс денег конкретного поставщика. Поэтому если сегодня провести платеж со вчерашней датой то, например, отчеты по балансу денег на вчерашнее число, полученные до и после проведения этого платежа будут отличаться.*

**Номер.** Внутренний номер данного исходящего платежного документа в системе. Система предлагает первый свободный номер для новых документов, но при желании всегда можно ввести другой номер. Система контролирует эти номера и не позволит создать два документа с одинаковыми номерами. Этот номер не соответствует реальному номеру платежа (учитываемому бухгалтерией или банком), который будет заполняться вручную, после распечатки. Данный номер может присутствовать на распечатке только в виде дополнительной информации, для облегчения поиска.

**Вид оплаты / Касса / Банк/ Авансы / Взаимозачеты:** Выбор типа оформляемого платежа. Тип платежа используется только для удобства поиска платежей в дальнейшем. Например, при взаимодействии с бухгалтерией.

**Фирма.** Поле для выбора фирмы, из числа фирм учитываемых в системе. Если в справочнике фирм, у какой либо из фирмы выставлен признак "По умолчанию", то в данном поле автоматически подставиться название этой фирмы, а к платежу будут привязаны ее параметры. При нажатии на клавишу выбора, расположенную с правой стороны поля ввода, откроется справочник фирм, из которого следует выбрать необходимую фирму.

**Адрес фирмы.** Поле заполняется автоматически при выборе фирмы. При нажатии на клавишу выбор, расположенную с правой стороны поля ввода, откроется список адресов данной фирмы, из которого следует выбрать необходимый.

**Реквизиты фирмы.** Поле со счетами фирмы заполняется автоматически при выборе фирмы. При нажатии на клавишу выбор, расположенную с правой стороны поля ввода, откроется список счетов данной фирмы, из которого следует выбрать необходимый.

**Клиент.** Клиент, для которого оформляется платеж. При нажатии на клавишу выбор, расположенную с правой стороны поля ввода клиента, откроется соответствующий справочник, из которого следует выбрать необходимого клиента.

**Адрес клиента.** Поле заполняется автоматически при выборе клиента. При нажатии на клавишу выбор, расположенную с правой стороны поля ввода, откроется список адресов данного клиента, из которого следует выбрать необходимый.

**Реквизиты клиента.** Поле со счетами клиента заполняется автоматически при выборе клиента. При нажатии на клавишу выбор, расположенную с правой стороны поля ввода, откроется список счетов данного клиента, из которого следует выбрать необходимый.

**Валюта.** Выбор валюты, в которой оформляется платеж. При нажатии на клавишу выбор, расположенную с правой стороны поля ввода, откроется справочник валют, из которого следует выбрать необходимую валюту. Для очистки поля, следует нажать правую клавишу мышки и выбрать пункт контекстного меню "Очистить"

#### *ВНИМАНИЕ!!! Если выбрать валюту до того, как выбирать документы на оплату, то система предложит выбрать только те документы, которые следует оплачивать в выбранной валюте*

**Курс.** Поле заполняется автоматически. Курс выбранной валюты берется только на дату оформления данного платежа. **Сумма без налога.** (Взаимосвязано с полями - Сумма налога, Сумма с налогом). Сумма без налога, на которую оформляется платеж. После выбора документов и сумм оплаты по каждому из них, в этом окне появляется итоговая сумма. При необходимости можно вручную откорректировать ее в сторону увеличения. В этом случае эти деньги попадают на баланс клиента и могут быть использованы в дальнейшем.

**Сумма налога.** (Взаимосвязано с полями - Сумма без налога, Сумма с налогом). Сумма налога, содержащаяся в документах на оплату. После выбора документов и сумм оплаты по каждому из них, в этом окне появляется итоговая сумма налога, содержащаяся в выбранных документах.

**Сумма с налогом.** (Взаимосвязано с полями - Сумма без налога, Сумма налога). Сумма с налогом, на которую оформляется платеж. После выбора документов и сумм оплаты по каждому из них, в этом окне появляется итоговая сумма. При необходимости можно вручную откорректировать ее в сторону увеличения.

*ВНИМАНИЕ!!! Сумма, на которую оформляется платеж, может превышать сумму по входящим в него документам. Но в этом случае система не позволит его провести, и он может быть сохранен в журнале платежей только в виде черновика. Это возможность используется для предварительного заполнения платежа, например, если не все документы для данного платежа введены в компьютер. После ввода всех документов платеж можно извлечь из журнала, добавить недостающие документы и тогда провести.*

**Примечание.** Текстовая строка, служащая примечание к данному платежу.

**Сумма по документам / Сумма без налога.** Сумма к оплате данным платежом по выбранным документам.

**Сумма по документам / Сумма налога**. Сумма налога для данного платежа по выбранным документам.

**Сумма по документам / Сумма с налогом.** Общая сумма с налогом для данного платежа по выбранным документам.

# **ЧАСТЬ 1. РУКОВОДСТВО ПОЛЬЗОВАТЕЛЯ 138/182**

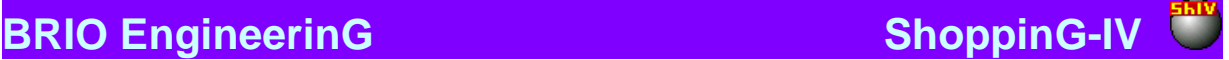

### **7.3.2. ВЫБОР ДОКУМЕНТОВ ДЛЯ ОПЛАТЫ**

Для выбора документов к оплате следует в таблице документов нажать правую клавишу мышки и выбрать пункт контекстного меню - "Добавить запись". Откроется окно журнал "долги по документам" , в котором следует выбрать необходимые документы.

*ВНИМАНИЕ!!! Если предварительно в окне оформления оплаты поставщиков был выбран клиент, то будут показаны документы только этого клиента.* 

*ВНИМАНИЕ!!! Если предварительно в окне оформления оплаты поставщиков была выбрана валюта, то будут показаны только документы, оформленные в этой же валюте.* 

Следует выбрать необходимый документ (Документы) и нажать клавишу **«ОК"**. При необходимости непосредственно из журнала, можно посмотреть или распечатать отчета по выбранным документам.

#### **7.3.3. РЕДАКТИРОВАНИЕ СУММЫ ОПЛАТЫ ПО ДОКУМЕНТУ**

После выбора документов к оплате, следует для каждого из выбранных документов проставить сумму оплаты. После проведения платежа данная сумма будет вычтена из суммы документа, а оставшаяся часть записана как долг по данному документу. Для внесения суммы оплаты следует вызвать из контекстного меню окно редактирования оплаты документа.

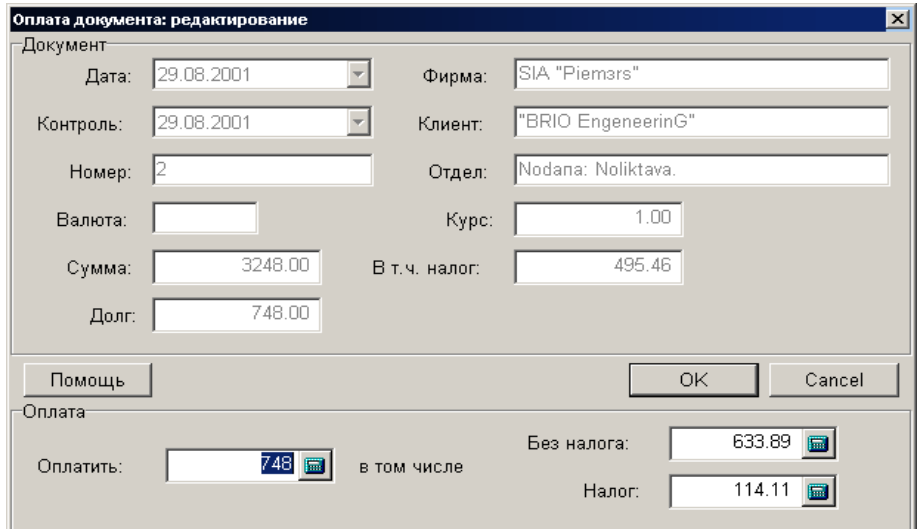

На экране окно редактирования оплаты документа.

**Номер документа.** Номер, который был присвоен документу при его создании.

**Дата документа.** Дата, которая зафиксирована в документе. Разумеется, эта дата может не совпадать с фактической датой создания документа, или датой его "проведения".

**Контроль.** Дата контроля данного документа.

Фирма. Название фирмы, за которой числится данный документ.

**Клиент.** Название клиента, к которому относиться данный документ.

**Валюта.** Валюта данного документа. Если документ рассчитан в базовой валюте, то поле остается пустым.

**Курс**. Курс валюты, который существовал на момент создания документа.

**Сумма.** Общая сумма денег по данному документу.

**В т.ч. налог.** Сумма налога по документы.

**Долг.** Сумма неоплаченного долга по данному документу.

**Оплатить. (Взаимосвязано с полями "Без Налога" и "Налог")** Поле для ввода суммы, которую следует оплатить по данному документу. По умолчанию в окне показана сумма долга. Если оплачивается часть долга, то в данное поле следует внести оплачиваемую сумму.

**Без налога. (Взаимосвязано с полями "Оплатить" и "Налог")** Поле для ввода суммы без налога. В этом случае налог и сумма с налогом пересчитываются автоматически.

**Налог. (Взаимосвязано с полями "Оплатить" и "Без налога")** Поле для ввода налога. В этом случае сумма с налогом и сумма без налога пересчитываются автоматически.

Завершаем редактирование нажатием клавиши **«ОК"**

**ЧАСТЬ 1. РУКОВОДСТВО ПОЛЬЗОВАТЕЛЯ 139/182**

До завершения работы с данным платежом можно, нажав на клавишу отчетов, распечатать на принтере следующие платежные документы:

- Расходный кассовый ордер
- Расходный кассовый ордер в валюте.
- Платежное поручение
- Платежное поручение в валюте
- Пустой бланк расходного кассового ордера
- Пустой бланк платежного поручения
- Пустой бланк платежного поручения в валюте

Пустые бланки представляет собой заготовку для дальнейшего заполнения вручную. Заполненные документы уже содержат в себе данные по оформленному платежу.

*ВНИМАНИЕ!!! Система поддерживает заполнение суммы денег в приходных документов "прописью". Данная возможность в настоящее время поддерживается только для отчетов на латышском языке.*

*ВНИМАНИЕ!!! В распечатанных приходных платежных документах поле фактического номера документа остается пустым. Фактический номер платежного документа в любом случае следует заполнять вручную, по согласованию с бухгалтерией.* 

### **7.4. ОПЛАТА ПОКУПАТЕЛЯМИ**

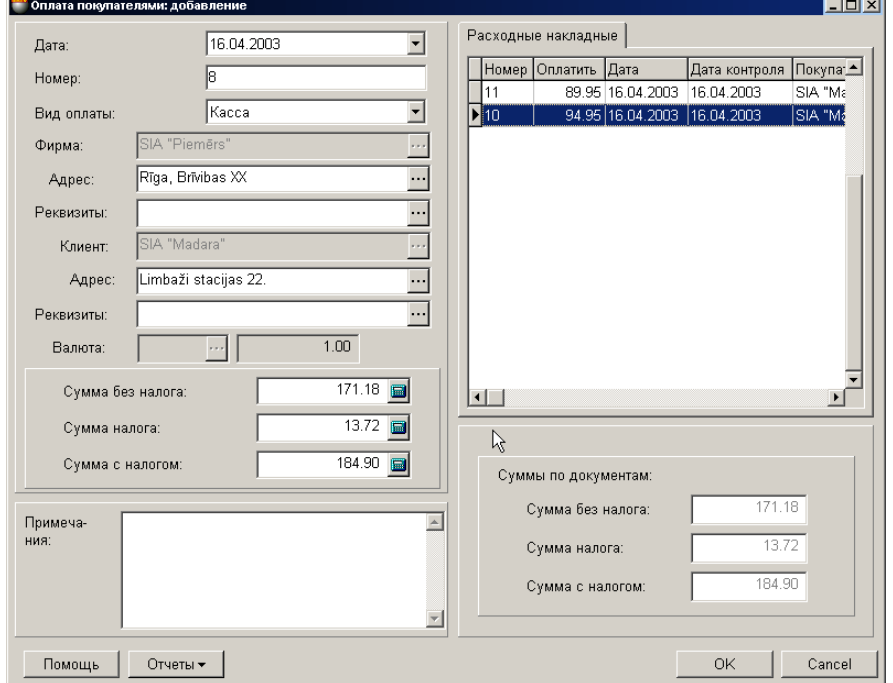

На экране окно для оформления платежа - оплаты покупателями. В левой части расположены поля для ввода данных покупателя. В правой части расположена таблица с выбранными документами, для которых оформляется оплата. По нажатию правой клавиши мышки в поле таблицы откроется меню с возможностями по работе с выбранным платежом.

Одним и тем же платежом можно одновременно оформить несколько входящих документов (расходных накладных). При этом документы обязательно должны соответствовать друг другу по фирме, по клиенту и по используемой валюте. Основным документом, по которым осуществляется оплата, является расходная накладная.

Сумма, на которую оформляется платеж, может превышать сумму по входящим в него документам. Но в этом случае система не позволит его провести, и он может быть сохранен в журнале платежей только в виде черновика. Это возможность используется для предварительного заполнения платежа, например, если не все документы для данного платежа введены в компьютер. После ввода всех документов платеж можно извлечь из журнала, добавить недостающие документы и тогда провести.

#### *ВНИМАНИЕ!!! Система позволяет распечатать платежные документы вне зависимости от того, проведены они или нет.*

Все платежи могут находиться в двух состояниях:

**"Проведенные платежи"** - Это платежи, для которых все описанные в них изменения в состоянии денег уже занесены в базу данных, учитываются системой и по которым можно распечатать отчеты.

**"Не проведенные платежи"** – Это платежи, для которых все описанные в них изменения в состоянии денег, еще не занесены в базу данных и не учитываются системой. Если платеж не проведен, то он представляет собой "черновик", который всегда можно отредактировать или просто уничтожить, без всяких последствий для точности учета.

После создания все документы заносятся в журнал. Из журнала всегда можно извлечь необходимый документ для просмотра, распечатки или редактирования. Редактирование возможно только для "Не проведенных" документов.

*ВНИМАНИЕ!!! Операция "проведения" платежей обратима!!! Следует быть внимательными при снятии проводки с платежа. Снятие проводки может привести к тому, что один и тот же отчет, полученный до и после снятия проводки, будет существенно отличаться.* 

В общем случае рекомендуется придерживаться следующей последовательности оформления платежа:

- Выбираем дату оформления платежа.
- Выбираем фирму, платежи которой оформляются.
- Выбираем клиента.
- Выбираем валюту платежа. Здесь следует учесть тот факт, что оплата может оформляться и проводиться только в той валюте, в которой бал создан оформляемый документ.

### **ЧАСТЬ 1. РУКОВОДСТВО ПОЛЬЗОВАТЕЛЯ 141/182**

## **BRIO EngineerinG ShoppinG-IV ShoppinG-IV**

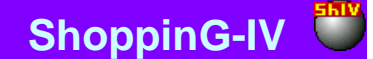

- Заполняем при необходимости поле примечания.
- В окне расходных накладных открываем окно задолженности, из которого выбираем необходимые документы. В окне задолженности к выбору будут предложены только документы, относящиеся к данному клиенту и в выбранной валюте.
- По каждому из документов, в окне редактирования документа корректируем оформляемые суммы оплаты.
- Редактируем, при необходимости общую сумму оформляемого платежа. Сумму можно отредактировать только в сторону увеличения. В этом случае лишние деньги попадают на баланс клиента и могут быть использованы в дальнейшем.
- Закрываем окно оплаты покупателей, нажав на клавишу **«ОК"**. Каждый раз при закрытии окна появляется вопрос о необходимости проведения данного платежа.
- Проводим платеж, ответив "Да", или откладываем его в журнал платежей в виде черновика.

До завершения работы с данным платежом можно, нажав на клавишу отчетов, распечатать на принтере следующие платежные документы:

- Пустой бланк приходного кассового ордера
- Заполненный приходный кассовый ордер
- Заполненный приходный кассовый ордер в валюте

Пустые бланки представляет собой заготовку для дальнейшего заполнения вручную. Заполненные документы уже содержат в себе данные по оформленному платежу.

*ВНИМАНИЕ!!! Система поддерживает заполнение суммы денег в приходных документов "прописью". Данная возможность в настоящее время поддерживается только для отчетов на латышском языке.*

*ВНИМАНИЕ!!! В распечатанных приходных платежных документах поле фактического номера документа остается пустым. Фактический номер платежного документа в любом случае следует заполнять вручную, по согласованию с бухгалтерией.* 

# **ЧАСТЬ 1. РУКОВОДСТВО ПОЛЬЗОВАТЕЛЯ 142/182**

### **7.4.1. ЗАПОЛНЕНИЕ ОБЩИХ ДАННЫХ ОПЛАТЫ ПОКУПАТЕЛЯМИ**

**Дата.** Дата, на которую оформляется платежный документ. Эта дата не обязательно должна совпадать с текущей датой.

#### *ВНИМАНИЕ!!! Оформление платежа влияет на баланс денег конкретного покупателя. Поэтому если сегодня провести платеж со вчерашней датой то, например, отчеты по балансу денег на вчерашнее число, полученные до и после проведения этого платежа будут отличаться.*

**Номер.** Внутренний номер данного входящего платежного документа в системе. Система предлагает первый свободный номер для новых документов, но при желании всегда можно ввести другой номер. Система контролирует эти номера и не позволит создать два документа с одинаковыми номерами. Этот номер не соответствует реальному номеру платежа (учитываемому бухгалтерией или банком), который будет заполняться вручную, после распечатки. Данный номер может присутствовать на распечатке только в виде дополнительной информации, для облегчения поиска.

**Вид оплаты / Касса / Банк/ Авансы / Взаимозачеты:** Выбор типа оформляемого платежа. Тип платежа используется только для удобства поиска платежей в дальнейшем. Например, при взаимодействии с бухгалтерией.

**Фирма.** Поле для выбора фирмы, из числа фирм учитываемых в системе. Если в справочнике фирм, у какой либо из фирмы выставлен признак "По умолчанию", то в данном поле автоматически подставиться название этой фирмы, а к платежу будут привязаны ее параметры. При нажатии на клавишу выбора, расположенную с правой стороны поля ввода, откроется справочник фирм, из которого следует выбрать необходимую фирму.

**Адрес фирмы.** Поле заполняется автоматически при выборе фирмы. При нажатии на клавишу выбор, расположенную с правой стороны поля ввода, откроется список адресов данной фирмы, из которого следует выбрать необходимый.

**Реквизиты фирмы.** Поле со счетами фирмы заполняется автоматически при выборе фирмы. При нажатии на клавишу выбор, расположенную с правой стороны поля ввода, откроется список счетов данной фирмы, из которого следует выбрать необходимый.

**Клиент.** Клиент, от которого оформляется платеж. При нажатии на клавишу выбор, расположенную с правой стороны поля ввода клиента, откроется соответствующий справочник, из которого следует выбрать необходимого клиента.

**Адрес клиента.** Поле заполняется автоматически при выборе клиента. При нажатии на клавишу выбор, расположенную с правой стороны поля ввода, откроется список адресов данного клиента, из которого следует выбрать необходимый.

**Реквизиты клиента.** Поле со счетами клиента заполняется автоматически при выборе клиента. При нажатии на клавишу выбор, расположенную с правой стороны поля ввода, откроется список счетов данного клиента, из которого следует выбрать необходимый.

**Валюта.** Выбор валюты, в которой оформляется платеж. При нажатии на клавишу выбор, расположенную с правой стороны поля ввода, откроется справочник валют, из которого следует выбрать необходимую валюту. Для очистки поля, следует нажать правую клавишу мышки и выбрать пункт контекстного меню "Очистить"

#### *ВНИМАНИЕ!!! Если выбрать валюту до того, как выбирать документы на оплату, то система предложит выбрать только те документы, которые следует оплачивать в выбранной валюте*

**Курс.** Поле заполняется автоматически. Курс выбранной валюты берется только на дату оформления данного платежа. **Сумма без налога.** (Взаимосвязано с полями - Сумма налога, Сумма с налогом). Сумма без налога, на которую оформляется платеж. После выбора документов и сумм оплаты по каждому из них, в этом окне появляется итоговая сумма. При необходимости можно вручную откорректировать ее в сторону увеличения. В этом случае эти деньги попадают на баланс клиента и могут быть использованы в дальнейшем.

**Сумма налога.** (Взаимосвязано с полями - Сумма без налога, Сумма с налогом). Сумма налога, содержащаяся в документах на оплату. После выбора документов и сумм оплаты по каждому из них, в этом окне появляется итоговая сумма налога, содержащаяся в выбранных документах.

**Сумма с налогом.** (Взаимосвязано с полями - Сумма без налога, Сумма налога). Сумма с налогом, на которую оформляется платеж. После выбора документов и сумм оплаты по каждому из них, в этом окне появляется итоговая сумма. При необходимости можно вручную откорректировать ее в сторону увеличения.

*ВНИМАНИЕ!!! Сумма, на которую оформляется платеж, может превышать сумму по входящим в него документам. Но в этом случае система не позволит его провести, и он может быть сохранен в журнале платежей только в виде черновика. Это возможность используется для предварительного заполнения платежа, например, если не все документы для данного платежа введены в компьютер. После ввода всех документов платеж можно извлечь из журнала, добавить недостающие документы и тогда провести.*

**Примечание.** Текстовая строка, служащая примечание к данному платежу.

**Сумма по документам / Сумма без налога.** Сумма к оплате данным платежом по выбранным документам.

**Сумма по документам / Сумма налога**. Сумма налога для данного платежа по выбранным документам.

**Сумма по документам / Сумма с налогом.** Общая сумма с налогом для данного платежа по выбранным документам.

# **ЧАСТЬ 1. РУКОВОДСТВО ПОЛЬЗОВАТЕЛЯ 143/182**

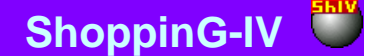

### **7.4.2. ВЫБОР ДОКУМЕНТОВ ДЛЯ ОФОРМЛЕНИЯ ОПЛАТЫ ПОКУПАТЕЛЯМИ**

Для выбора документов для оформления оплаты следует в таблице документов нажать правую клавишу мышки и выбрать пункт контекстного меню - "Добавить запись". Откроется окно журнала задолженностей, в котором следует выбрать необходимые документы.

*ВНИМАНИЕ!!! Если предварительно в окне оформления оплаты поставщиков был выбран клиент, то будут показаны документы только этого клиента.* 

*ВНИМАНИЕ!!! Если предварительно в окне оформления оплаты поставщиков была выбрана валюта, то будут показаны только документы, оформленные в этой же валюте.* 

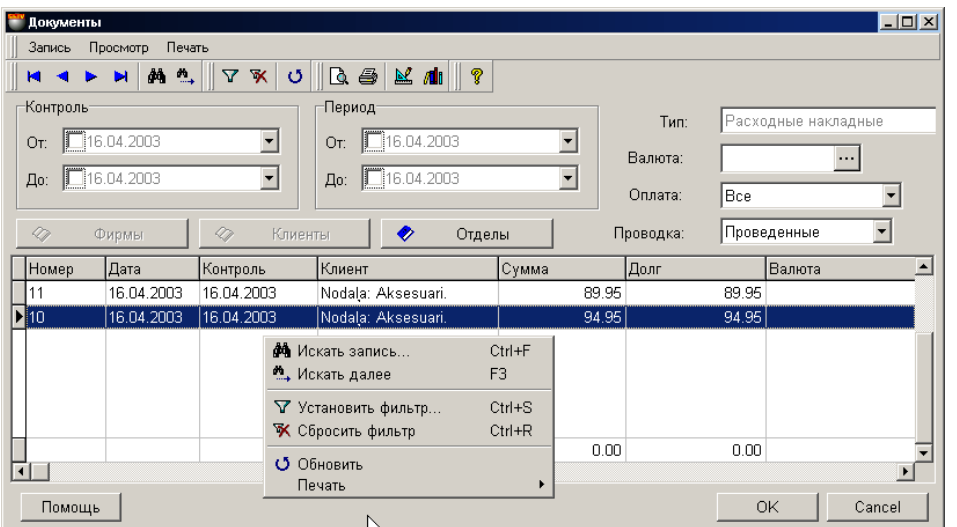

На экране окно журнала задолженностей по документам. В верхней части расположено меню, панель инструментов и фильтры для назначения критериев отбора документов. В нижней части расположена таблица со списком документов, удовлетворяющих назначенным критериям. По нажатию правой клавиши мышки в поле таблицы откроется меню с возможностями по работе с выбранным документом.

**Контроль. От.** / **До.** Поля для ввода начала и конца периода времени для поиска документов имеющих дату контроля, попадающую в выбранный период времени.

**Период. От. До.** Поле для ввода начала и конца периода времени для поиска документов имеющих дату, попадающую в выбранный период времени.

Для того, что бы активировать использование даты начала и окончания периодов, необходимо соответствующее поле отметить "галочкой". Ввод даты можно производить как при помощи наборного поля (Нажатие на стрелку с правой стороны поля ввода), так и непосредственно при помощи цифровой клавиатуры компьютера (Поставить курсор непосредственно на поле даты).

*ВНИМАНИЕ!!! Если явно не указать начало и конец периодов, то будут выбраны документы за все время существования системы.*

**Отделы.** Фильтр для выбора отдела, из числа отделов, учитываемых в системе. При нажатии на клавишу выбора, расположенную с правой стороны поля ввода, откроется справочник отделов, из которого следует выбрать необходимый отдел **Тип. / Расходные накладные.** Тип показанных документов.

**Оплата. / Все / Долг / Переплата.** Выбор вида задолженности по документам.

**Проводка. / Проведенные / Не проведенные.** Выбор состояния документов, которые следует отобразить в таблице.

После выбора необходимых критериев, следует нажать клавишу (Установить фильтр) для отображения в таблице документов, удовлетворяющих заданным критериям. Для поиска конкретного платежа в показанном списке можно воспользоваться другими инструментами, расположенными на панели инструментов.

Список столбцов в таблице зависит от выбранного типа платежа и его нельзя изменять. Можно изменять ширину столбцов, переставлять их местами, либо отсортировать, щелкнув курсором по заголовку столбца. По нажатию правой клавиши мышки в поле таблицы, открывается контекстное меню со списком возможностей по работе с документом.

Приведем общие данные по всем документам, отображенным в таблице.

**Номер документа.** Номер, который был присвоен документу при его создании.

### **ЧАСТЬ 1. РУКОВОДСТВО ПОЛЬЗОВАТЕЛЯ**

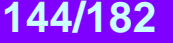
**Дата документа.** Дата, которая зафиксирована в документе. Разумеется, эта дата может не совпадать с фактической датой создания документа, или датой его "проведения". **Контроль.** Дата контроля данного документа.

**Клиент.** Название клиента, к которому относиться данный документ.

**Сумма.** Общая сумма денег по данному документу.

**Долг.** Сумма неоплаченного долга по данному документу

**Валюта.** Валюта данного документа.

Следует выбрать необходимый документ (Документы) и нажать клавишу **«ОК"**. При необходимости непосредственно из журнала, можно посмотреть или распечатать отчета по выбранным документам.

## **7.4.3. РЕДАКТИРОВАНИЕ СУММЫ ОПЛАТЫ ПОКУПАТЕЛЯМИ ПО ДОКУМЕНТУ**

После выбора документов к оплате, следует для каждого из выбранных документов проставить сумму оплаты. После проведения платежа данная сумма будет вычтена из суммы документа, а оставшаяся часть записана как долг по данному документу. Для внесения суммы оплаты следует вызвать из контекстного меню окно редактирования оплаты документа.

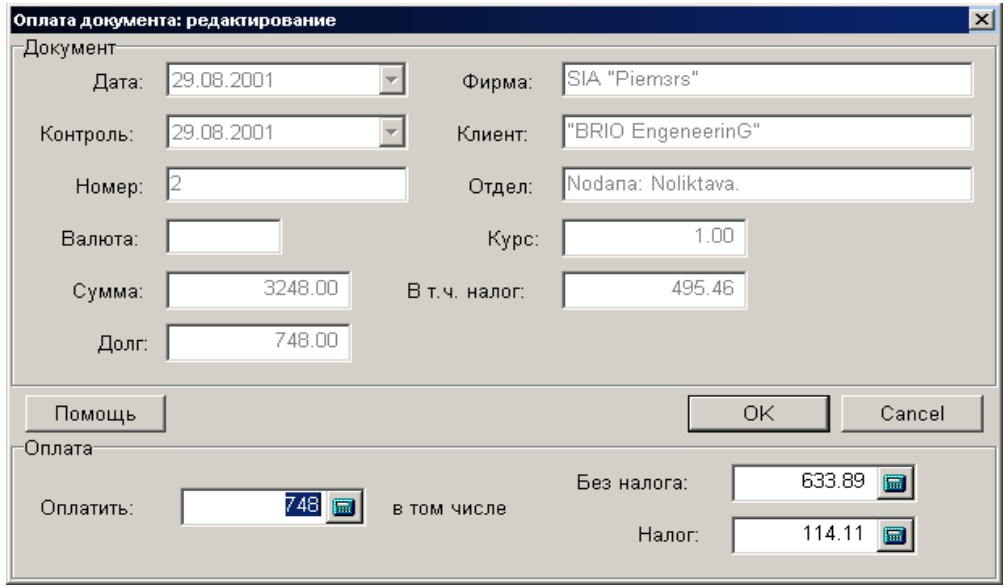

На экране окно редактирования оплаты документа.

**Номер документа.** Номер, который был присвоен документу при его создании.

**Дата документа.** Дата, которая зафиксирована в документе. Разумеется, эта дата может не совпадать с фактической датой создания документа, или датой его "проведения".

**Контроль.** Дата контроля данного документа.

Фирма. Название фирмы, за которой числится данный документ.

**Клиент.** Название клиента, к которому относиться данный документ.

**Валюта.** Валюта данного документа. Если документ рассчитан в базовой валюте, то поле остается пустым.

**Курс**. Курс валюты, который существовал на момент создания документа.

**Сумма.** Общая сумма денег по данному документу.

**В т.ч. налог.** Сумма налога по документы.

**Долг.** Сумма неоплаченного долга по данному документу.

**Оплатить. (Взаимосвязано с полями "Без Налога" и "Налог")** Поле для ввода суммы, которую следует оплатить по данному документу. По умолчанию в окне показана сумма долга. Если оплачивается часть долга, то в данное поле следует внести оплачиваемую сумму.

**Без налога. (Взаимосвязано с полями "Оплатить" и "Налог")** Поле для ввода суммы без налога. В этом случае налог и сумма с налогом пересчитываются автоматически.

**Налог. (Взаимосвязано с полями "Оплатить" и "Без налога")** Поле для ввода налога. В этом случае сумма с налогом и сумма без налога пересчитываются автоматически.

Завершаем редактирование нажатием клавиши **«ОК"**

# **BRIO EngineerinG No. 2018 19 ShoppinG-IV**

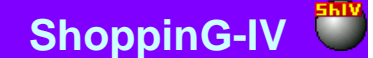

## **8. ОТЧЕТЫ. КРАТКОЕ ОПИСАНИЕ.**

Отчеты представляют собой набор определенным образом составленных шаблонов с надписями, заголовками и полями, в которые система записывает результаты расчетов, полученные на момент генерации конкретного отчета. Набор отчетов поставляется в виде заранее созданного базового комплекта на том или ином языке. Для того, что получать отчеты на разных языках, Вам необходимо дополнительно приобрести нужный комплект и в процессе работы просто переключаться между различными комплектами отчетов. Разумеется, комплекты отчетов должны подходить для имеющейся у Вас версии системы.

В данном руководстве мы не будем подробно останавливаться на каждом из отчетов, а просто кратко их охарактеризуем. Количество, внешний вид и состав отчетов может меняться в зависимости от поставки или версии системы. Кроме того, опытные пользователи при помощи редактора отчетов могут самостоятельно создавать новые отчеты или редактировать имеющиеся.

Ниже перечислены отчеты, входящие в базовый комплект, поставляемый вместе системой. Более подробные сведения об отчетах базового комплекта можно получить, ознакомившись с документом ЧАСТЬ 5. БАЗОВЫЕ ОТЧЕТЫ.

## **8.1. ОТЧЕТЫ: ДВИЖЕНИЕ ТОВАРА**

## **ОСТАТКИ ТОВАРА.**

- Отчет позволяет получить данные по остаткам товаров.
- Возможные фильтры: по отделам, по поставщикам, по документам, по группам.
- По каждому из товаров показывается: код товара, наименование, количество по приходным документам, количество в остатке, количество зарезервированного товара, сумма в закупочных ценах, сумма в ценах реализации, дата и номер приходного документа, разрешенные атрибуты.

## **ПЕРЕДАЧА ТОВАРА.**

- Отчет позволяет получить данные о передаче товаров.
- Фильтры: по датам и периодам времени, по фирмам, по отделам, по группам товаров, по кодам товаров, по документам, по характеристикам, по отправителю, по получателю, по конкретному документу.
- По каждому из товаров показывается: Код товара, Название товара, Номер документа передачи, Дата документа передачи, Количество товара. Закупочная цена. Сумма в закупочных ценах. Розничная цена. Сумма в розничных ценах. Общая сумма в закупочных ценах. Общая сумма в розничных ценах.
- Отчет имеет четыре варианта распечатки передача товара, передача товара по кодам, передача товара с атрибутами, передача товара с характеристиками.

## **ПЕРЕОЦЕНКА.**

- Отчет позволяет получить данные о переоценке товаров.
- Фильтры: по датам и периодам времени, по фирмам, по отделам, по группам товаров, по кодам товаров.
- В отчете показывается: Код товара, Название товара, Единица измерения товара, Количество товара, Сумма переоценки. По каждому из товаров показывается: Дата документа переоценки, Номер документа, Количество переоцененного товара, Цена до переоценки. Цена после переоценки. Сумма до переоценки, Сумма после переоценки, Общая сумма переоценки.
- Отчет имеет два варианта распечатки сокращенный и полный.

## **ДВИЖЕНИЕ КОДА.**

- Отчет позволяет получить данные о движении товара.
- Возможные фильтры: по датам, по периодам времени, по отделам, по коду товара.
- В отчете показывается движение товара по следующим документам: приход от поставщика, возврат по накладным, возврат через кассовый терминал, приход из других отделов, приход по инвентаризации, приход из переработки, приход из производства, продажа в розницу, оптовая продажа, возврат поставщику, уход в другие отделы, уход в инвентаризацию, уход в переработку, уход на производство, списание. По каждому из движений показывается количество товара, сумма в закупочных и розничных ценах.

## **ОБОРОТ ТОВАРА.**

- Отчет позволяет получить данные об обороте товара в различных ценах.
- Возможные фильтры: по датам, по периодам времени, по фирмам, по клиентам, по группам товаров, по коду товара, с учетом или без учета внутренних передач.
- В отчете показывается оборот товара по следующим движениям: Сумма на начало периода**.** Возврат в магазин**.** Приход из отделов**.** Приход из производства**.** Приход из переработки**.** Приход из инвентаризации**.** Возврат по кассе**.** Продажа товара**.** Возврат поставщикам**.** Уход в отделы**.** Уход в производство**.** Уход в переработку**.** Списание**.** Уход в инвентаризации. Продажа по кассе**.** Переоценка**.** Сумма на конец периода. По каждому из товаров показаны количества на начало и на конец периода, расход товара, приход товара.
- Отчет имеет три варианта распечатки сокращенный, полный, распечатка сумм.

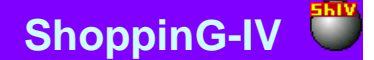

## **ОБОРОТ ДЕНЕГ.**

- Отчет позволяет получить данные об обороте денег.
- Возможные фильтры: по датам, по периодам времени, по фирмам, по отделам.
- В отчете показывается итоги оборота движениям денег: Продажа по расходным накладным, Возврат товаров, Продажа по кассе, Возврат по кассе, Оплата покупателями, Оплата поставщиками.
- Отчет имеет один вариант распечатки.

#### **СУММАРНЫЙ ОБОРОТ.**

- Отчет позволяет получить данные о полном обороте денег.
- Возможные фильтры: по датам, по периодам времени, по фирмам, по отделам.
- В отчете показывается итоги оборота по следующим операциям с товарами: Приход товара, Оплата поставщикам, Возврат товара поставщикам, Курсовая разница по поставщикам, Текущий долг поставщикам, Продажа товара по кассам, Продажа товара по накладным, Скидка при реализации по кассам, Скидка при реализации по накладным, Возврат в магазин по кассам, Возврат в магазин по накладным.
- По каждой операции можно получить информацию в разных ценах: По закупочной цене, По розничной цене, Налог по закупочной цене, Налог по розничной цене, Наценка, Процент наценки, Расходы, Налог по расходам
- Отчет имеет два варианта распечатки: сокращенная распечатка, распечатка с разбивкой товары / тара.

## **8.2. ОТЧЕТЫ: ПРИХОД ТОВАРА**

## **ПРИХОД ТОВАРА**

- Отчет позволяет получить данные о приходе товара.
- Возможные фильтры: По датам, По периодам времени, По фирмам, По отделам, По поставщику, По кодам товара, По группам товаров, По характеристикам, По документам. Дополнительный фильтр по типу прихода: Приходные накладные, Возврат через кассу, Производство, Переработка, Инвентаризация.
- В отчете показывается данные о приходе товаров: Код товара, Название товара, Количество товара, Закупочная цена, Сумма прихода в закупочных ценах, Розничная цена, Сумма прихода в розничных ценах. Так же показываются суммарные данные по выбранным товарам: Сумма в закупочных ценах, Сумма в розничных ценах, количество товаров. Результаты можно сгруппировать по кодам или документам.
- Отчет имеет два варианта распечатки в закупочных ценах и в розничных ценах.

## **ВОЗВРАТ В МАГАЗИН**

- Отчет позволяет получить данные о возврате товара в магазин.
- Возможные фильтры: по датам, по периодам времени, по фирмам, по кодам товара, по отправителю возврата, по получателю возврата, по документам, возврат от покупателя, возврат через кассовый терминал.
- В отчете показывается данные о возврате каждого из товаров: Код товара, Название товара, Номер документа, Дата документа, Количество товара, Закупочная цена, Сумма возврата в закупочных ценах, продажная цена, Сумма возврата в продажных ценах. Так же показываются суммарные данные по выбранным товарам: Сумма в закупочных ценах, Сумма в розничных ценах, количество товаров. Результаты можно сгруппировать по кодам или документам.
- Отчет имеет два варианта распечатки в закупочных ценах и в розничных ценах.

## **КНИГА ПРИХОДА**

- Отчет позволяет получить бухгалтерский документ "Книга прихода".
- Возможные фильтры: по датам, по периодам времени, по фирмам, по отделам.
- В отчете показываются данные о приходе всех товаров: Поставщик, Приходный документ, Номер приходного документа, Количество товара, Закупочная цена товара, Сумма налога, Сумма с налогом, Сумма поставщику, Процента наценки, Сумма наценки, Цена товара, Сумма.
- Отчет имеет один вариант распечатки

## **ТОВАРНЫЙ ОТЧЕТ**

- Отчет позволяет получить бухгалтерский документ "Товарный отчет".
- Возможные фильтры: по датам, по периодам времени, по фирмам, по отделам, по поставщику.
- В отчете формируется книга прихода, содержащая следующие данные: Название поставщика, Дата документа, Номер документа, Сумма по розничным ценам, Сумма налога по розничным ценам, Сумма наценки, Сумма в закупочных ценах, Налог по закупочным ценам, Сумма по таре, Налог по таре, Сумма дополнительных расходов, Налог по дополнительным расходам, Сумма к оплате. По каждой из перечисленных позиций отчета дается сумма по всем выбранным документам.
- Отчет имеет два варианта распечатки С указанием розничных цен, Только в закупочных ценах.

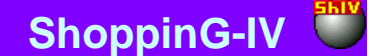

## **8.3. ОТЧЕТЫ: УХОД ТОВАРА**

## **УХОД ТОВАРА**

- Отчет позволяет получить данные об уходе товара.
- Возможные фильтры: по датам, по периодам времени, по фирмам, по отделам, по покупателю, по кодам товара, по документам. Дополнительный фильтр по типу ухода: Расходная накладные, Продажа через кассовый терминал, Производство, Переработка, Инвентаризация, Списание.
- В отчете показывается данные об уходе каждого из товаров: Код товара, Название товара, Номер расходного документа, Дата документа, Количество товара, Закупочная цена, Сумма расхода в закупочных ценах, Розничная цена, Сумма расхода в розничных ценах. Так же показываются суммарные данные по выбранным товарам: Сумма в закупочных ценах, Сумма в розничных ценах, количество товаров. Результаты можно сгруппировать по кодам или документам.
- Отчет имеет два варианта распечатки в закупочных ценах и в розничных ценах.

## **ВОЗВРАТ ПОСТАВЩИКУ**

- Отчет позволяет получить данные о возврате товаров поставщику.
- Возможные фильтры: по датам, по периодам времени, по фирмам, по кодам товара, по группам товаров, по характеристикам товаров, по отправителю возврата, по получателю возврата, по документам.
- В отчете показывается данные о возврате каждого из товаров: Код товара, Название товара, Номер документа, Дата документа, Количество товара, Закупочная цена, Сумма возврата в закупочных ценах, продажная цена, Сумма возврата в продажных ценах. Так же показываются суммарные данные по выбранным товарам: Сумма в закупочных ценах, Сумма в розничных ценах, количество товаров. Результаты можно сгруппировать по кодам или документам.
- Отчет имеет два варианта распечатки в закупочных ценах и в розничных ценах.

## **ПРОДАЖА ПО КАССЕ / ОТЧЕТ ПО ЧЕКАМ**

- Отчет позволяет получить протокол работы кассового оборудования, подключенного к системе.
- Возможные фильтры: по датам, по периодам времени, по номеру кассового терминала, по фирмам, по продавцам, по покупателям, по магнитным карточкам.
- В отчете показаны данные по чекам: Номер кассового терминала, Номер чека, Дата чека, Время продажи, Номер карточки, Продавец, Фирма, Покупатель, Процент скидки, Процент наценки, Сумма наличной оплаты, Сумма безналичной оплаты, Сумма в валюте, Сумма кредита, Общая сумма чека, Номер счета. Так же показываются некоторые суммарные данные.
- Отчет имеет три варианта распечатки по чекам, детальный отчет по чекам, Отчет по товарам.

## **ПРОДАЖА ПО КАССЕ / ОТЧЕТ ПО ТОВАРАМ**

- Отчет позволяет получить статистику продаж товаров с кассовых терминалов, подключенных к системе.
- Возможные фильтры: по датам, по периодам времени, по номеру кассового терминала, по отделам, по группам товаров.
- В отчете показаны данные по проданным товарам: Код товара, Штрих-код товара, Название, Цена, Количество, Сумма.
- Отчет имеет один вариант распечатки.

## **ПРОДАЖА ПО КАССЕ / ОТЧЕТ ПО ПРОДАЖАМ БЕЗ КОДОВ**

- Отчет позволяет получить статистику продаж товаров, проданных с кассовых терминалов без использования кодов.
- Возможные фильтры: по датам, по периодам времени, по периоду времени, по номеру кассового терминала, по отделам, по продавцам.
- В отчете показаны данные по продажам товаров без использования кодов: Номер кассового терминала, Номер чека, Дата продажи по компьютеру, Дата продажи по кассовому терминалу, Номера отделов, Процент скидки, Процент наценки, Цена, Количество, Сумма, Итоговые данные.
- Отчет имеет один вариант распечатки.

## **8.4. ОТЧЕТЫ: КОНТРОЛЬ ТОВАРА**

## **СТАТИСТИКА ГРУПП ПО ОСТАТКАМ**

- Отчет позволяет получить статистическую информацию по остаткам товаров разных групп.
- Возможные фильтры: по группам, по отделам, по фирмам, по видам остатков.
- В отчете показаны статистические данные по остаткам товаров в разных группах: Код группы товаров, Название группы товаров, Количество товаров в группе, Сумма товаров в закупочных цена, Сумма наценки, Процент наценки, Сумма в розничных ценах, Процент от всей розницы. Если одновременно выбрано несколько групп товаров, то так же считаются суммарные данные по этим группам.
- Отчет можно распечатать.

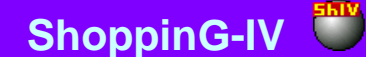

## **СТАТИСТИКА ГРУПП ПО РЕАЛИЗАЦИИ**

- Отчет позволяет получить статистическую информацию по реализации товаров разных групп.
- Фильтры: по группам, по отделам, по фирмам, по датам, по периодам времени, по продавцам.
- Дополнительные фильтры: С учетом возврата или нет, С учетом себестоимости или без учета.
- В отчете показаны статистические данные по реализации товаров в разных группах: Код группы товаров, Название группы товаров, Количество товаров в группе, Сумма товаров в закупочных цена, Сумма наценки, Процент наценки, Сумма в розничных ценах, Процент от всей розницы. Если одновременно выбрано несколько групп товаров то так же считаются суммарные данные по этим группам.
- Отчет можно распечатать.

## **ПОСТАВЩИКИ ТОВАРОВ**

- Отчет позволяет получить список поставщиков конкретного кода товара.
- Возможные фильтры: по датам, по периодам времени, по фирмам.
- В отчете показаны данные по поставщикам данного товара: Номер документа, Дата документа, Название поставщика, Количество товаров в поставке, Закупочная цена товара.
- Дополнительная информация по каждому из поставщиков: Список атрибутов данного товара.
- Отчет имеет два варианта распечатки с атрибутами товаров и без атрибутов.

## **ПОКУПАТЕЛИ ТОВАРОВ**

- Отчет позволяет получить список покупателей товаров.
- Возможные фильтры: по датам, по периодам времени, по фирмам, по кодам товаров, по группам товаров, по отделам, по покупателям.
- Дополнительные фильтры: С учетом или без учета возврата товаров.
- В отчете показаны данные по покупателям: Название покупателя, Сумма покупок.
- Дополнительная информация по каждому из покупателей: Код товара, Название товара, Единица измерения товара, Количество, Цена, Номер расходного документа.
- Отчет имеет три варианта распечатки список покупателей, список покупателей с номенклатурой товаров, номенклатура товаров.

## **РАЗЛИЧИЕ ОТПУСКНЫХ ЦЕН**

- Отчет позволяет получить список товаров, у которых цена продажи отличалась от розничной цены.
- Возможные фильтры: по датам, по периодам времени, по фирмам, по группам товаров, по отделам, по типу различий продажной и розничной цен.
- Дополнительные фильтры: Только по расходным накладным, Только по кассовым аппаратам, По кассовым аппаратам и расходным накладным, с учетом или без учета возврата товаров.
- В отчете показаны данные по товарам: Код товара, Название товара, Единица измерения, Количество товара, Сумма в розничных ценах, Сумма в продажных ценах.
- Дополнительная информация по каждому из товаров: Дата документа, Номер документа, Тип расходного документа, Количество товара, Розничная цена, Цена продажи.
- Отчет можно распечатать.

## **ЗАКАНЧИВАЮЩИЙСЯ ТОВАР**

- Отчет позволяет получить список товаров, фактическое количество которых меньше, чем минимальное количество для данного кода товара.
- Возможные фильтры: по группам товаров, по отделам.
- В отчете показаны данные по товарам: Код товара, Название товара, Единица измерения, Минимальное количество товара, Фактическое количество, Недостающее количество товара.
- Отчет можно распечатать.

## **ЗАКОНЧИВШИЙСЯ ТОВАР**

- Отчет позволяет получить список товаров, фактическое количество которых равно, или меньше нуля.
- Фильтры: по датам, по периодам времени, по фирмам, по группам товаров, по отделам, по поставщикам
- В отчете показаны данные по товарам: Код товара, Название товара, Розничная цена, Дата (когда товар закончился).
- Отчет можно распечатать.

## **НЕПОПУЛЯРНЫЕ ТОВАРЫ**

- Отчет позволяет получить список товаров, которые не продавались.
- Возможные фильтры: по группам товаров, по отделам
- Дополнительные фильтры: Только по расходным накладным, Только по кассовым аппаратам, По кассовым аппаратам и расходным накладным, По всем товарам или только по имеющимся в наличии.
- В отчете показаны данные по товарам: Код товара, Название товара, Дата последней продажи, Остаток товара, Дата последнего прихода.
- Отчет можно распечатать.

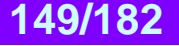

## **ОТРИЦАТЕЛЬНЫЕ ОСТАТКИ**

- Отчет позволяет получить список товаров, фактическое количество которых отрицательно (если в системе разрешена продажа в "Минус").
- Возможные фильтры: по группам товаров, по отделам
- В отчете показаны данные по товарам: Код товара, Название товара, Единица измерения, Фактическое количество, Сумма в розничных ценах.
- Отчет можно распечатать.

## **НЕ ПЕРЕДАВАВШИЙСЯ ТОВАР**

- Отчет позволяет получить список товаров, которые никуда не передавались, начиная с указанной даты.
- Возможные фильтры: по фирмам, по группам товаров, по отделам.
- В отчете показаны данные по товарам: Код товара, Название товара,
- Отчет можно распечатать.

## **СТАТИСТИКА РЕАЛИЗАЦИИ ПО НОМЕНКЛАТУРЕ**

- Отчет позволяет получить статистическую информацию реализации по номенклатуре товаров.
- Фильтры: по датам, по периодам времени, по группам, по отделам, по фирмам, по поставщикам.
- Дополнительные фильтры: С учетом возврата или нет, С учетом себестоимости или без учета, Продажи по накладным, по кассовым аппаратам или все продажи.
- В отчете показаны статистические данные реализации по номенклатуре товаров: Код товаров, Название товаров, Единица измерения, Количество товаров, Сумма товаров в закупочных ценах без налога, Сумма товаров в продажных ценах без налога, Сумма наценки, Процент наценки.
- Отчет можно распечатать.

## **КАЛЬКУЛЯЦИЯ**

- Отчет позволяет получить калькуляцию (состав) составного товара.
- Возможные фильтры: По типу закупочной цены, По типу розничной цены.
- В отчете показаны данные о товарах, входящих в состав: Код товаров, Название товаров, Количество товара, Единица измерения, Закупочная цена, сумма. Общая сумма наценки составного товара, Процент наценки составного товара.
- Отчет можно распечатать.

## **8.5. ОТЧЕТЫ: КОНТРОЛЬ ПОСТАВЩИКА**

## **РАСЧЕТЫ С ПОСТАВЩИКАМИ**

- Отчет позволяет получить данные по расчетам с поставщиками товаров.
- Возможные фильтры: по датам, по периодам времени, по отделам, по фирмам, по поставщикам.
- В отчете показаны данные по поставщикам: Название поставщика, Долг на начало периода, Сумма при
	- хода товаров, Сумма возврата товаров, Сумма оплат, Сумма долга поставщику.
- Отчет имеет два варианта распечатки сокращенный и полный.

## **РАСЧЕТЫ С ПОСТАВЩИКАМИ (Ж.6)**

- Отчет позволяет сформировать, получить данные по расчетам с поставщиками товаров в виде бухгалтерского документа - Журнала Ж.6
- Возможные фильтры: по датам, по периодам времени, по фирмам, по поставщикам.
- В отчете показаны данные по поставщикам: Название документа, Дата документа, Название поставщика, Долг на начало периода, Долг на конец периода. По всем выбранным поставщикам также дается суммарная информация: Долг на начало периода, Долг на конец периода, Сумма по товарам, Сумма налогов по товарам, Сумма расходов, Сумма налогов по расходам, Сумма по таре, Сумма по налогу по таре, Сумма оплаты не по документам, Сумма оплаты, Сумма возврата, Сумма по возврату тары.
- Дополнительная информация по каждому из поставщиков: Долг на начало периода, Сумм по товарам, Сумма налога на товары, Сумма по таре, Сумма налога на тару, Сумма расходов, Сумма налога на расходы, Сумма оплаты, Сумма возврата, Сумма за возвращенную тару, Сумма долга на конец периода.
- Отчет имеет четыре варианта распечатки сокращенная, полная, без разделения сумм, с суммами по поставщикам.

#### **РЕАЛИЗОВАННЫЙ ТОВАР**

- Отчет позволяет получить данные по реализованным товарам разных поставщиков.
- Возможные фильтры: по датам, по периодам времени, по фирмам, по отделам, по накладным,
	- Дополнительные фильтры: продажи по накладным, по кассовым аппаратам или все продажи.
- В отчете показаны данные по каждому поставщику: Код товара, Название товара, Единица измерения, Количество товара, Сумма с налогом, Количество возвращенного товара, Сумма по возврату.

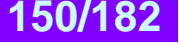

- 
- Дополнительная информация по каждому из товаров: Дата реализации, Номер накладной, Количество товара, Цена с налогом, Сумма с налогом, Возврат.
- Отчет имеет четыре варианта распечатки с разбиением по накладным, с разбиением по поставщикам в розничных ценах, с разбиение по поставщикам, итоги по поставщикам.

## **ТОВАРНЫЕ ОСТАТКИ ПО ПОСТАВЩИКАМ**

- Отчет позволяет получить данные по товарным остаткам от разных поставщиков.
- Возможные фильтры: по датам, по периодам времени, по фирмам, по отделам, по накладным, по поставщикам, по группам товаров.
- Дополнительные фильтры: выбор диапазон наценок, выбор диапазона сроков годности, варианты поставщиков.
- В отчете показаны данные по товарам: Код товара, Название товара, Единица измерения, Количество товара, Сумма в закупочных ценах, сумма налога.
- Отчет имеет пять вариантов распечатки остатки, бланк для инвентаризации, полный и сокращенный вариант остатков по поставщикам, , остатки товаров с данными поставщиков.

## **СТАТИСТИКА РЕАЛИЗАЦИИ ПО ПОСТАВЩИКАМ**

- Отчет позволяет получить статистические данные по реализации товаров для разных поставщиков.
- Возможные фильтры: по датам, по периодам времени, по фирмам, по отделам, по поставщикам, по группам товаров, по кодам товаров.
- Дополнительные фильтры: Продажи по накладным, по кассовым аппаратам или все продажи, учет возврата товаров.
- В отчете показаны данные по поставщикам: Название поставщика, Сумма в закупочных ценах без налога, Сумма в ценах реализации без налога, Сумма наценки, процент наценки.
- Отчет можно распечатать.

## **ДИНАМИКА ПО ПОСТАВЩИКАМ**

- Отчет позволяет получить динамику поступления товаров от поставщиков за разные периоды времени.
- Возможные фильтры: по датам, по периодам времени, по фирмам, по отделам, по поставщикам.
- Дополнительные фильтры: Показывать данные с учетом или без учета налогов.
- В отчете показаны данные по поставщикам: Название поставщика, Сумма в закупочных ценах без налога, Сумма в ценах реализации без налога, Сумма наценки, процент наценки.
- Дополнительная информация по каждому из поставщиков: Сумма прихода по накладным, Сумма передачи из других отделов, Возврат покупателями, Сумма проданных товаров, Сумма списанных товаров, Возврат поставщику, Передано в другие отделы, Списано при инвентаризации, Уход в переработку, Уход в производство. Все суммы показаны с налогом, без налога, сумма налога.
- Отчет можно распечатать в двух вариантах сокращенный и полный.

## **8.6. ОТЧЕТЫ: КОНТРОЛЬ ПОКУПАТЕЛЯ**

## **РАСЧЕТЫ С ПОКУПАТЕЛЯМИ**

- Отчет позволяет получить данные по расчетам с покупателями товаров.
- Возможные фильтры: по датам, по периодам времени, по отделам, по фирмам, по покупателям.
- В отчете показаны данные по покупателям: Название покупателя, Долг на начало периода, Сумма возврата товаров, Сумма реализации, Сумма оплат, Сумма долга покупателя.
- Отчет имеет два варианта распечатки сокращенный и полный.

## **ОБОРОТ ТОВАРОВ ПО ПОКУПАТЕЛЮ**

- Отчет позволяет получить оборот товаров по каждому из покупателей.
- Возможные фильтры: по датам, по периодам времени, по отделам, по фирмам, по покупателям.
- В отчете показаны данные по покупателям: Код товара, Название товара, Количество товара на начало периода, Количество товара на конец периода, Количество возвращенного товара, Количество проданного товара.
- Дополнительная информация по каждому товару: Номер накладной, Дата накладной, Количество возвращенного товара, Количество выданного товара.
- Отчет имеет два варианта распечатки сокращенный и полный.

## **"СТАРЫЕ" ПОКУПАТЕЛИ**

- Отчет позволяет получить список покупателей, которые не совершали покупки позже указанной даты.
- Возможные фильтры: по дате, по отделам, по фирмам.
- В отчете показаны данные по покупателям: Название покупателя, адресная информация.
- Дополнительная информация по каждому покупателю: Контактная информация
- Отчет имеет два варианта распечатки сокращенный и полный.

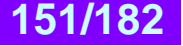

## **КУПЛЕННЫЙ ТОВАР**

- Отчет позволяет получить информацию по купленным товарам.
- Возможные фильтры: по дате, по периодам времени, по отделам, по фирмам, по группам товаров, по покупателям, по коду.
- Дополнительные фильтры: Учитывать или нет возврат товара.
- В отчете показаны данные по товарам: Код товара, Название товара, Единица измерения, Количество проданного товара Сумма продажи.
- Дополнительная информация по каждому товару: Номера документов, Дата документа, Название покупателя, Количество проданного товара по документу, Сумма по документу.
- Отчет имеет три варианта распечатки итоги по кодам, итоги по покупателям, полный отчет.

## **8.7. ОТЧЕТЫ: КОНТРОЛЬНЫЕ ЖУРНАЛЫ**

## **ЖУРНАЛ РЕГИСТРАЦИИ НАКЛАДНЫХ**

- Отчет позволяет получить список накладных, которые в соответствии с законодательством требуют особого учета (Обычно это акцизные товары). На настоящий момент это накладные по которым проходили товары, имеющие тип - "Алкоголь", "Табак", "Нефтепродукты".
- Возможные фильтры: по дате, по периодам времени, по отделам, по фирмам, по группам товаров, по поставщикам, по коду.
- В отчете показаны данные по накладным: Номера документа, Дата документа, Поставщик, Процент налога, Сумма в закупочных ценах, Сумма налога.
- Отчет имеет один вариант распечатки список накладных.

### **ЖУРНАЛ ОСТАТКОВ**

- Отчет позволяет получить остатки товаров, которые в соответствии с законодательством требуют особого учета (Обычно это акцизные товары). На настоящий момент это товары, имеющие тип - "Алкоголь", "Табак", "Нефтепродукты".
- Возможные фильтры: по дате, по периодам времени, по отделам, по фирмам, по группам товаров.
- В отчете показаны данные по остаткам товаров: Код товара, Название товара, Единица измерения, Закупочная цена с налогом, Остатки на начало периода, Приход товара за период, Расход товара за период, Остатки на конец периода.
- Отчет имеет пять вариантов распечатки Стандартный журнал, Приложение с номерами, Расширенный журнал, Стандартный журнал в розничных ценах, Расширенный журнал в розничных ценах.

#### **ЖУРНАЛ РЕГИСТРАЦИИ РАСХОДА**

- Отчет позволяет получить расход товаров, которые в соответствии с законодательством требуют особого учета (Обычно это акцизные товары). На настоящий момент это товары, имеющие тип - "Алкоголь", "Табак", "Нефтепродукты".
- Возможные фильтры: по дате, по периодам времени, по отделам, по фирмам, по группам товаров.
- В отчете показаны данные по расходам товаров: Код товара, Название товара, Единица измерения, Закупочная цена с налогом, Остатки на начало периода, Приход товара за период, Расход товара за период, Остатки на конец периода.
- Отчет имеет пять вариантов распечатки Стандартный журнал, Приложение с номерами, Расширенный журнал, Стандартный журнал в розничных ценах, Расширенный журнал в розничных ценах.

#### **ЖУРНАЛ РЕГИСТРАЦИИ ПРИХОДНЫХ ДОКУМЕНТОВ**

- Отчет позволяет получить список накладных или актов передачи, по которым приходил товар.
- Возможные фильтры: по дате, по периодам времени, по отделам, по фирмам, по группам товаров, по поставщикам, по коду.
- В отчете показаны данные по документам: Номера документа, Дата документа, Поставщик, Процент налога, Сумма в закупочных ценах, Сумма налога.
- Отчет имеет один вариант распечатки список накладных.

#### **ЖУРНАЛ РЕГИСТРАЦИИ РАСХОДНЫХ ДОКУМЕНТОВ**

- Отчет позволяет получить список накладных или актов передачи, по которым уходил товар.
- Возможные фильтры: по дате, по периодам времени, по отделам, по фирмам, по группам товаров, по поставщикам, по коду.
- В отчете показаны данные по документам: Номера документа, Дата документа, Поставщик, Процент налога, Сумма в закупочных ценах, Сумма налога.
- Отчет имеет один вариант распечатки список накладных.

## **9. ИНСТРУМЕНТЫ 9.1. ИНСТРУМЕНТЫ: УЧЕТ ПРОДАЖ С КАССЫ**

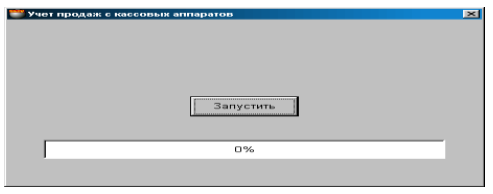

На экране окно для учета продаж с кассовых терминалов, в случае использования отложенного учета. В системе существуют три возможности учитывать в документах товар, проданный с торговых терминалов: учет продаж в реальном времени, отложенный учет и учет из режима **OFFLINE.**

- **УЧЕТ В РЕАЛЬНОМ ВРЕМЕНИ.** При этом виде учета все действия по продаже товара на торговых терминалах сразу же учитываются в соответствующих документах системы. Разумеется, при этом кассовые терминалы должны быть подключены к компьютерам системы.
- **ОТЛОЖЕННЫЙ УЧЕТ.** При этом виде учета все действия по продаже товара на торговых терминалах не учитываются в документах, а записываются в отдельный файл. В дальнейшем, для проведения синхронизации документов системы, следует запустить режим УЧЕТ ПРОДАЖ С КАССЫ. При этом все продажи, совершенные кассовыми терминалами переносятся в систему и размещаются в соответствующих документах.
- **УЧЕТ ИЗ РЕЖИМА OFFLINE.** Это вариант отложенного учета. Многие кассовые терминалы BRIO EngineerinG позволяют загрузить в собственную память часть базы данных для продажи товаров без связи с компьютерами системы. В этом случае они ведут свой собственный учет движения товаров и денег. В дальнейшем после подключения их к компьютеру можно занести в систему всю накопленную информацию о продажах.

Для выбора варианта учета следует отметить соответствующий признак в пункте меню СЕР-ВИС/ПАРАМЕТРЫ/АВТОМАТИЧЕСКИЙ УЧЕТ КАССЫ. Если признак отмечен, то выбран режим учета в реальном времени, если отметка снята, то выбран режим отложенного учета. **Запустить.** Запуск процесса учета продаж в документах системы.

## **9.2. ИНСТРУМЕНТЫ: ПЕРЕРАСЧЕТ РОЗНИЧНЫХ ЦЕН**

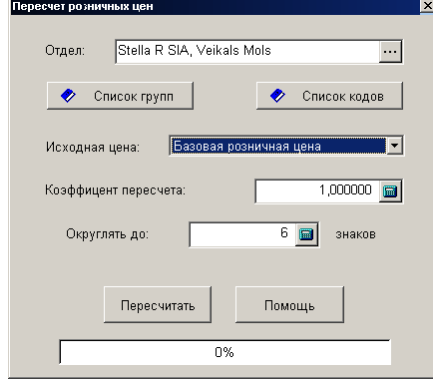

На экране окно инструмента по перерасчету цен товаров. Инструмент предназначен для группового пересчета розничных базовых цен и цен на товары в отделах. Перерасчет может осуществляться по отделам, по всем товарам в группе, или по конкретному товару.

**Отдел.** Следует выбрать отдел, для всех товаров которого будет произведен перерасчет цен.

**Список групп.** По нажатию курсором на клавишу, откроется окно с деревом групп товаров. Следует отметить те группы, для всех товаров которых необходимо пересчитать цены.

**Список кодов.** По нажатию курсором на клавишу, откроется основное окно справочника товаров, в котором следует отметить товаров, для которых необходимо пересчитать цены.

**Исходная цена.** Следует выбрать цену, которую следует пересчитать - Базовую розничную цену, или Цену товара из выбранного отдела.

**Коэффициент пересчета.** Коэффициент, на который будет умножена первоначальная цена.

**Округлять до.** Количество знаков в пересчитанной цене, до которой ее следует округлять.

**Пересчитать**. Запустить процесс пересчета цен.

## **9.3. ИНСТРУМЕНТЫ: РЕЗЕРВИРОВАНИЕ ОСТАТКОВ**

*ВНИМАНИЕ!!! Возможности данного режима в полном объеме будут реализованы в будущих версиях системы. В настоящей версии резервирование товаров осуществляется только по количеству, без поддержки создания и отслеживания документов на резервирование.* 

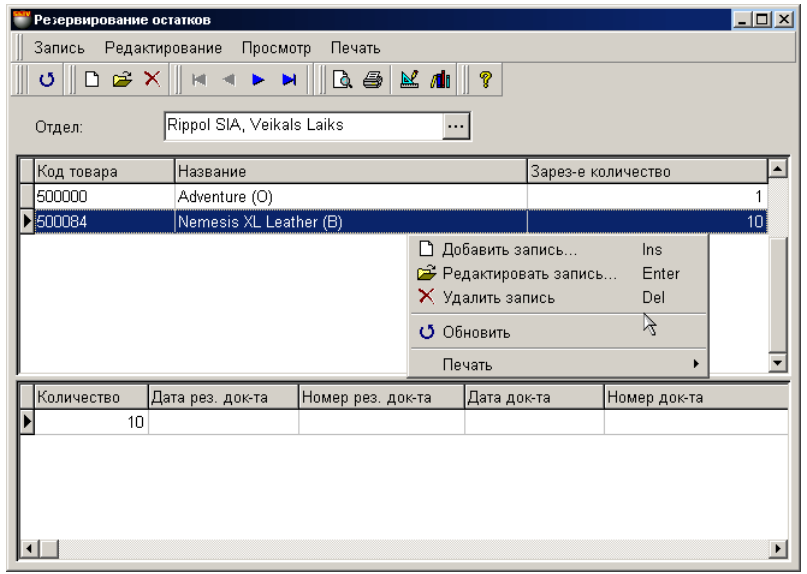

На экране основное окно для работы с резервированием товаров. Резервирование товара - это действие, при котором запрещается к продаже некоторое количество товаров. При попытке продажи данного товара система сообщит, если продаваемое количество может уменьшить зарезервированное количество товара. В зависимости от настроек система может игнорировать резервацию, предупреждать, или полностью запретить продавать резервированный товар (ПАРА-МЕТРЫ / ДОКУМЕНТЫ / РЕЗЕРВИРОВАННЫЕ ТОВАРЫ).

В верхней части окна находится меню. Ниже расположена панель инструментов, дублирующая команды меню. В самом окне показана таблица с зарезервированными товарами. Нажатие курсора на заголовках столбцов таблицы приведет к сортировке полей в алфавитном порядке. Набор полей таблицы не может быть изменен, но ширину столбцов и их порядок расположение всегда можно отредактировать простым перетаскиванием границы или самого столбца

По нажатию правой кнопки мышки открывается дополнительное меню для работы с выбранным элементом. Состав пунктов меню и набора инструментов зависит от того, с какими элементами в окне Вы в настоящий момент работаете. При редактировании или резервации нового товара открывается вспомогательное окно для работы с товарами.

Двойной щелочек курсором на строке таблицы приведет к открытию вспомогательного окна редактирования данных зарезервированного товара.

**Отдел.** Выбор отдела, по которому будет вестись работа с зарезервированными товарами.

**Код товара.** Код зарезервированного товара.

**Количество.** Количество товара, которое следует зарезервировать. Система не контролирует фактическое наличие товара. **Номер резервирующего документа.** Номер документа, на основании которого зарезервирован товар.

**Дата резервирующего документа.** Дата создания документа, на основании которого зарезервирован товар.

**Номер документа. (**Будет реализовано в будущих версиях системы!!!)

**Дата документа. (**Будет реализовано в будущих версиях системы!!!)

**Срок годности. (**Будет реализовано в будущих версиях системы!!!)

**Атрибуты.** Атрибуты конкретных экземпляров зарезервированных товаров.

## **9.3.1. ВСПОМОГАТЕЛЬНОЕ ОКНО: ВВОД КОЛИЧЕСТВА ТОВАРОВ.**

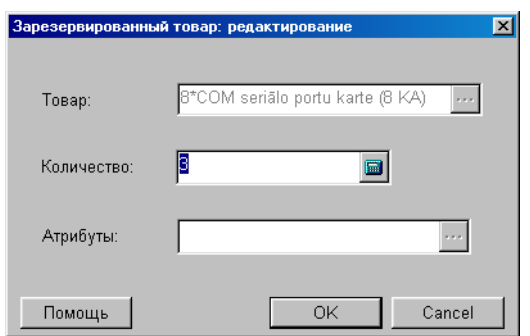

На экране окно для добавления или редактирования зарезервированных товаров. В соответствующих полях показаны данные о зарезервированном товаре в случае редактирования, или пустые поля в случае ввода нового товара.

**Товар.** Поле для ввода названия резервируемого товара. При редактировании поле недоступно. При вводе нового товара, открывается главное окно справочника товаров, в котором можно выбрать товар.

**Количество.** Поле для ввода или редактирования количества зарезервированного товара.

**Атрибуты**. Если требуется зарезервировать товар, обладающий конкретными атрибутами.

*ВНИМАНИЕ!!! Система не позволит отредактировать атрибуты зарезервированных товаров. Для смены атрибута товара, необходимо снять резервацию данного товара, и зарезервировать его снова, указав нужные атрибуты.*

## **10. СЕРВИС**

## **10.1. СЕРВИС: ПАРАМЕТРЫ**

## **10.1.1. ОБЩИЕ**

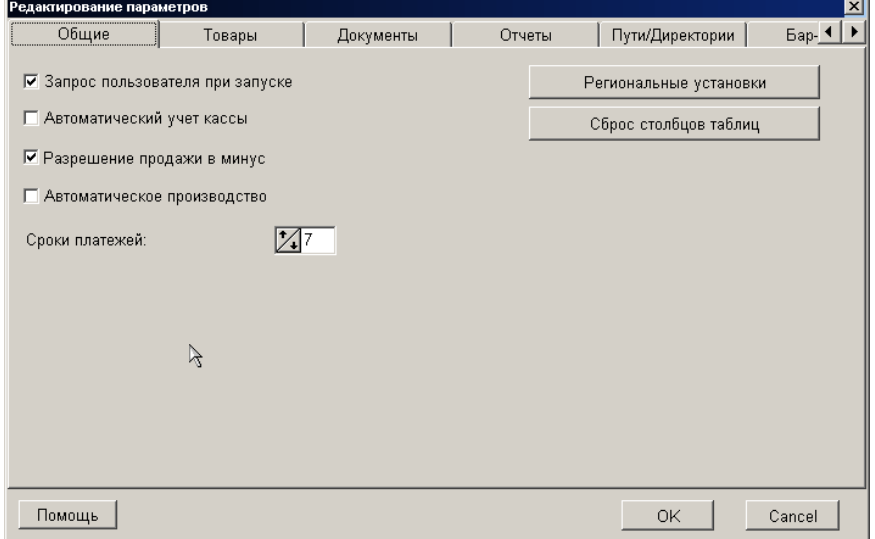

На экране окно с закладками для установки общих параметров работы системы.

**Запрос пользователя при запуске:** Если признак отмечен, то при запуске системы на данном компьютере будет появляться окно старта программы. В этом окне задаются параметры подключения к базам данных системы. Если этот признак не выставлен, старт программы и подключение к базе данных произойдет без запроса пользователя, по параметрам последнего подключения.

**Автоматический учет кассы:** Если признак активен, то все изменения в документах системы будут происходить сразу же, в момент продажи товаров с кассовых терминалов. Если признак не активен, то данные о продажах накапливаются и для их учета надо будет запустить процедуру обновления документов вручную. Меню ИНСТРУМЕНТЫ/ УЧЕТ ПРО-ДАЖ С КАСС.

**Автоматическое производство:** Если признак активен, то при продаже товара, имеющего в своем составе другие товары, производство будет произведено автоматически.

**Разрешение продажи "в минус".** Разрешение системе оформлять расходные накладные с товарами, количество которых в системе равно нулю (Разумеется, если код данного товара имеется в справочнике системы). В этом случае с каждой проданной единицей товара его количество в системе увеличивается в отрицательную сторону. В дальнейшем при приеме данного товара его принятое количество компенсирует отрицательный остаток.

**Длина группы товара:** Количество цифр в коде товаров, отведенное для номера группы товаров.

**Длина кода товара:** Общее количество цифр в коде товара, включая номер группы.

*ВНИМАНИЕ!!! Изменение количества знаков в коде группы товаров и в коде товаров возможно только для пустой базы. После появления в базе данных первых товаров, изменения этих параметров становиться невозможным.* 

**Сроки платежей.** Срок платежа по оформляемым документам в днях, выставляемый по умолчанию.

**Региональные установки:** Вызывается стандартное окно системы Windows, в котором можно изменить региональные установки операционной системы.

**Сброс столбцов таблицы:** Нажатие этой клавиши приведет к установке порядка столбцов в таблицах программы в значение "по умолчанию".

## **10.1.2. ПУТИ/ДИРЕКТОРИИ**

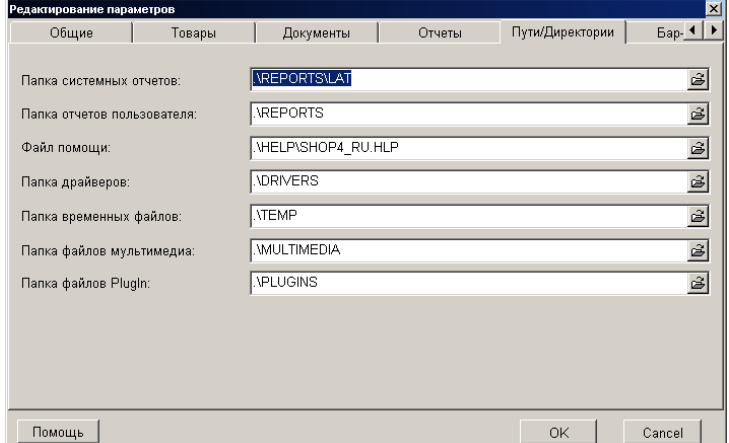

На экране окно со списком путей к различным разделам, используемым системой по умолчанию.

**Папка системных отчетов.** Раздел для хранения файлов с формами для печатных отчетов. **Папка отчетов пользователя.** Раздел для хранения форм отчетов, созданных пользователем. **Файл помощи.** Раздел и имя файла помощи на необходимом языке, который будет использоваться системой. **Папка драйверов.** Раздел, где по умолчанию хранятся драйвера различных устройств. **Папка временных файлов.** Раздел, где система будет хранить временные файлы. **Папка файлов мультимедиа.** Раздел, где по умолчанию будут искаться файлы мультимедиа. **Папка файлов PlugIn**. Раздел, где по умолчанию будут искаться дополнительные программные модули.

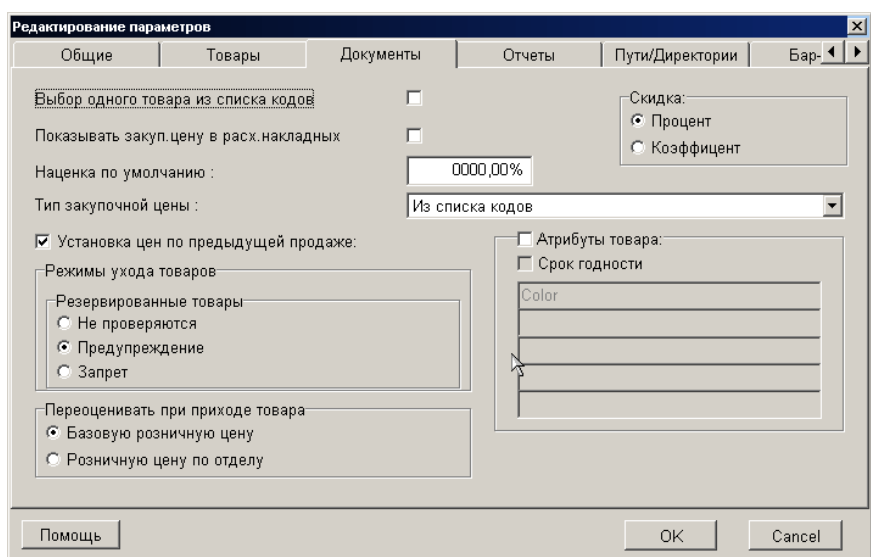

**10.1.3. ДОКУМЕНТЫ**

На экране окно для установки значений некоторых параметров, используемых при работе с документами системы.

**Выбор одного товара из списка.** Если признак установлен, то везде, где выбираются товары из списка товаров, выбор нескольких товаров одновременно будет запрещен.

**Показывать закупочную цену в расходных накладных.** Если признак активен, то в расходных накладных добавляется столбец с закупочными ценами товаров.

**Наценка по умолчанию.** Значение наценки (в процентах), которая будет подставляться "по умолчанию", если в каком либо месте документа требуется ввод значения наценки.

**Тип закупочной цены.** Выбор способа вычисления закупочной цены при работе с документами. В системе существует несколько способов вычисления закупочной цены:

**Из списка кодов.** Это базовая закупочная цена или цена в отделе, если таковая имеется.

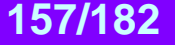

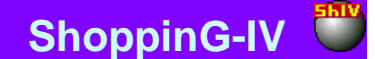

- **Из розничной цены с вычетом наценки.** Из розничной цены вычитается сумма наценки, процент которой указан в параметре "Наценка по умолчанию". При этом за розничную цену принимается базовая розничная цена товара, или цена товара в отделе, если выбран отдел.
- **Средняя закупочная.** Алгоритм вычисления средней закупочной цены.
- $=$  (Цена1 + Цена2 +. . . + ЦенаNN) / NN
- **Средневзвешенная закупочная.** Алгоритм получения средневзвешенной закупочной цены:
- = ((Цена1\*Кол-во1) + (Цена2\*Кол-во2)+...+(ЦенаNN\*\*Кол-воNN)) / (Кол-во1+...+Кол-воNN)
- **Последняя закупочная.** Цена, по которой товар закупался в последний раз.

**Установка цен по предыдущей продаже.** Признак определяет состояние одноименного признака в расходных документах. Его активность определяет, будет ли система при оформлении расходных документов подставлять цены на товары, по цене последней продажи этого товара данному клиенту.

**Скидка Процент/Коэффициент**. Выбор способа ввода в документы скидки.

**Резервированные товары.** Выбор варианта действий системы при попытке оформить продажу зарезервированного товара. В зависимости от настроек система может игнорировать резервацию, предупреждать о резервировании, или полностью запрещать продавать зарезервированный товар.

**Атрибуты товара.** Признак, разрешающий использование при оформлении документов атрибутов товара. Если признак активен, то в приходных документах появиться возможность вводить товары с указанием атрибутов, а при оформлении расходных документов потребуется указывать атрибуты конкретных товаров. Признак использования атрибутов можно включить или выключить в любое время.

**Атрибут товара - Срок годности.** Разрешить использование срока годности в качестве атрибутов товаров.

**Пять дополнительных атрибутов.** Свободно назначаемые поля, содержащие какие либо особенности партии или конкретной единицы товара.

*ВНИМАНИЕ!!! Использование атрибутов товаров в системах, где такой необходимости нет, может существенно осложнить пользование системой. Это связано с тем, что атрибуты позволяют учитывать особенности каждой единицы товара.*

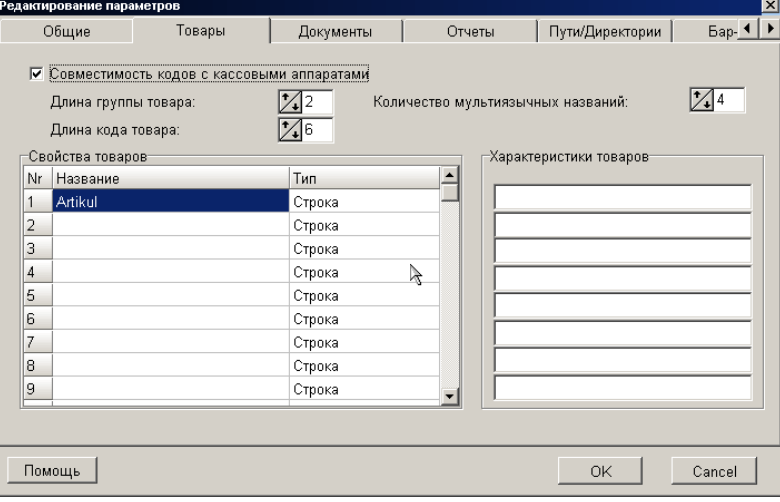

## **10.1.4. ТОВАРЫ**

На экране окно для установки значений некоторых параметров, используемых при работе с товарами.

**Совместимость кодов с кассовыми аппаратами**. Если признак отмечен, то при вводе кодов товаров, система автоматически проверяет их на совместимость с кассовыми аппаратами BRIO EngineerinG. Контроль осуществляется по следующим критериям:

- Код может состоять только из цифр.
- Длина кода не может превышать восемь символов.
- Код не может начинаться с цифры "0"

**Длина группы товара:** Количество символов, отведенных в коде товара для обозначения групп товаров.

**Длина кода товара:** Количество символов отведенных в коде товара для обозначения собственно кода товара.

**Количество мультиязычных названий:** Количество названий товара на разных языках которое можно будет присвоить каждому товару.

**Свойство товаров:** Название и тип свойства товара. Свойства товаров хранятся в базе данных системы. У каждого товара может быть задано до 32 свойств. Каждое свойство может быть следующих типов: строка символов, дата, логическое значение да/нет.

**Характеристики товаров:** Название характеристики товаров. Характеристики товаров хранятся в базе данных системы.

## **10.1.5. ОТЧЕТЫ**

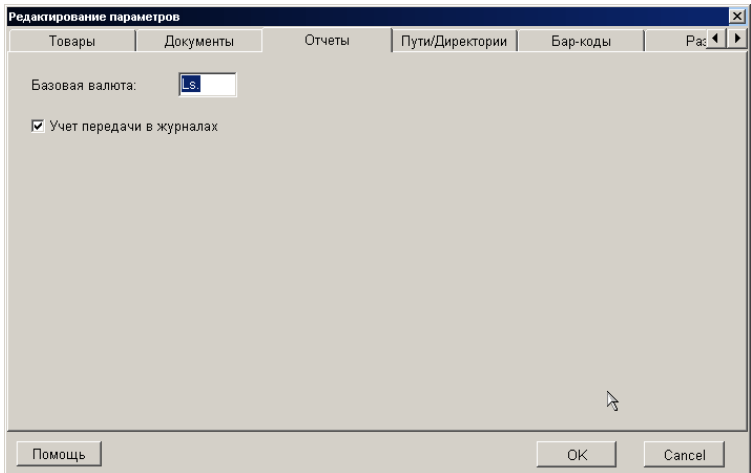

На экране окно для установки значений некоторых параметров, используемых при работе с отчетами.

**Базовая валюта.** Аббревиатура базовой валюты.

*ВНИМАНИЕ!!! Название базовой валюты храниться в базе данных и используется для подстановки во все документы, где требуется использовать ее название. Смены названия базовой валюты приведет к замене этого названия как во вновь создаваемых документах, так и в уже имеющихся документах.*

**Учет передачи в журналах.** Включать ли данные оп передачах товаров в отчеты.

## **10.1.6. РАЗНОЕ**

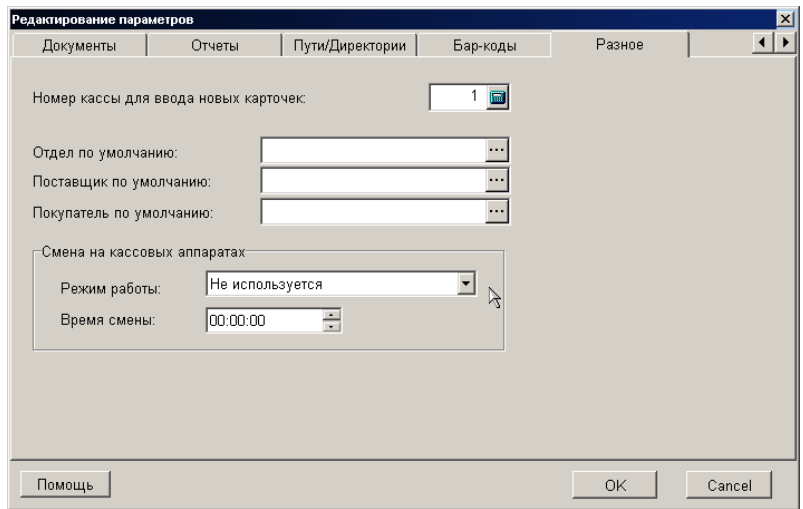

На экране окно для установки значений некоторых дополнительных параметров, используемых при работе с системой.

**Номер кассы для ввода новых карточек:** Если в системе в качестве идентификатора используются магнитные карточки, то для ввода их внутренних номеров можно воспользоваться кассовым аппаратом BRIO EngineerinG, оснащенным считывателем. В этом поле мы выбираем номер кассового аппарат, с помощью которого будут вводиться магнитные карточки. **Отдел по умолчанию:** Название отдела (Из имеющихся в системе), которое будет по умолчанию подставляться в соответствующие поля документов.

**Поставщик по умолчанию:** Название поставщика (Из имеющихся в системе), который будет по умолчанию подставляться в соответствующие поля документов.

**Покупатель по умолчанию:** Название покупателя (Из имеющихся в системе), который будет по умолчанию подставляться в соответствующие поля документов.

**Смена на кассовых аппаратах:** В торговых предприятиях часто время смены персонала не совпадает с 24:00. В этом случае, при попытке получить отчет по работе смены, в одном и том же отчете будут фигурировать данные об обеих сме-

нах (Так как дата меняется в 24:00). Для того, что бы в отчет попали результаты работы только нужной смены, в системе предусмотрен режим сдвига времени начала и конца отчета.

**Режим работы:** Предусмотрено три режима сдвига начала новой смены.

- **Не используется.** Считается, что смена происходит в 24:00, как и смена даты для отчетов.
- **До времени – вчерашняя дата**. До указанного времени в отчет попадают все результаты работы текущей смены, несмотря на то, что в 24:00 дата сменилась.
- **После времени** завтрашняя дата. После указанного времени все результаты работы смены попадают в следующий отчет, несмотря на то, что 24:00часа еще не наступили и дата не сменилась.

**Время смены.** Время, когда результаты работы смены начинают накапливаться в следующем отчете.

#### **10.1.7. БАР-КОДЫ**

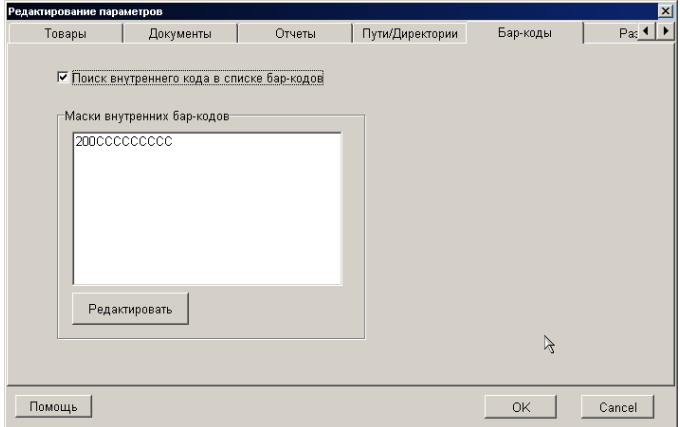

На экране окно для установки масок внутренних штрих-кодов (EAN-13). Штрих код товара, формируется в соответствии с требованиями EAN International. В окне перечислены активные маски внутренних штрих-кодов. Для внутренних штрих кодов обязательным условием является наличие числа 2 в начале кода. При распечатывании этикетки с таким штрих кодом, система использует для ее формирования маску, выбранную в настройках драйвера принтера штрих-кодов. При считывании этикетки, система использует маску для распознавания содержимого элементов считанного штрих-кода.

**Поиск внутреннего кода в списке бар-кодов.** Если признак активен, то при считывании этикетки содержащей внутренний штрих-код, система вначале произведет его поиск в справочнике товаров, а потом начнет разбирать его содержимое в соответствии со списком активных масок. В противном случае система сразу начнет разбирать считанный код на составные элементы в соответствии с активными масками.

**Маски внутренних бар-кодов.** В окне перечислены активные маски внутренних штрих-кодов. При определении значений элементов считанного штрих-кода, маски используются в порядке их перечисления.

**Редактировать.** Открыть окно редактора масок штрих-кодов.

.<br>Велактирование масок виктренник бар. к

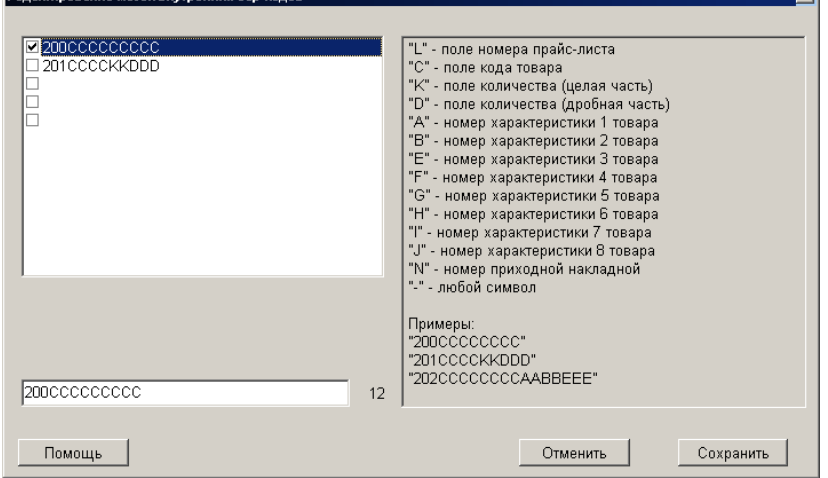

#### **10.1.7.A. ВСПОМОГАТЕЛЬНОЕ ОКНО: РЕДАКТИРОВАНИЕ МАСОК ШТРИХ-КОДОВ.**

Tvl

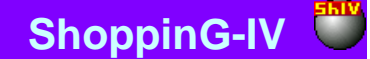

На экране окно для создания новой, редактирования или активации имеющейся маски внутренних штрих-кодов. В левом окне перечислены имеющиеся маски. Что бы активировать маску, достаточно отметить ее "галочкой". Система позволяет создать до пяти масок. В правом окне показаны элементы масок и их значения. В низу экрана находится поле для ввода или редактирования маски.

*ВНИМАНИЕ!!! Если длина кода, включаемая в этикетку меньше, чем длина кода товара в справочнике товаров, то система обрежет не вместившиеся цифры. В этом случае при считывании такой этикетки торговым оборудованием, система может не найти товар, так как получившийся короткий код не будет соответствовать ни одному товару в справочнике. Поэтому товарам, для которых предполагается печатать внутренние штрих-коды, следует заранее присваивать короткие коды.* 

## **10.2. СЕРВИС: ПРОТОКОЛ ОШИБОК**

## **10.2.1. ПРОСМОТР ПРОТОКОЛА**

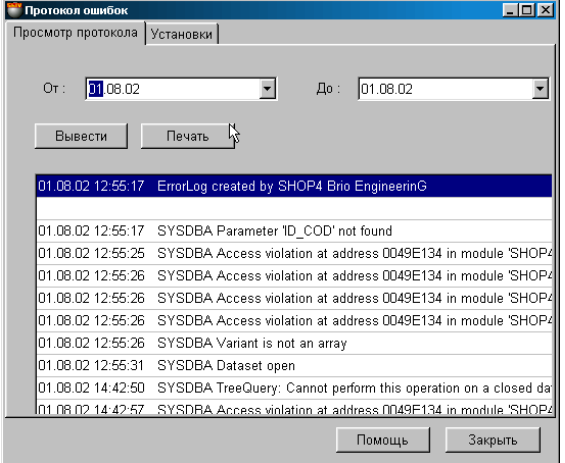

На экране окно с закладками, для работы с протоколом ошибок. Система при работе может вести специальный файл **ГодМесяцДень.log**, в который записываются возникающие при работе системы ошибки. Этот файл служит для поиска и устранения неполадок сервисной службой.

 $\sim$  1 and 1 and 1

**Дата ОТ:** Следует выбрать начальную дату для вывода протокола ошибок.

**Дата ДО:** Следует выбрать конечную дату для вывода протокола ошибок.

**Вывести:** Показать на экране в окне просмотра содержимое протоколов за выбранный период времени.

**Печать:** Распечатать на принтере содержимое окна просмотра протоколов.

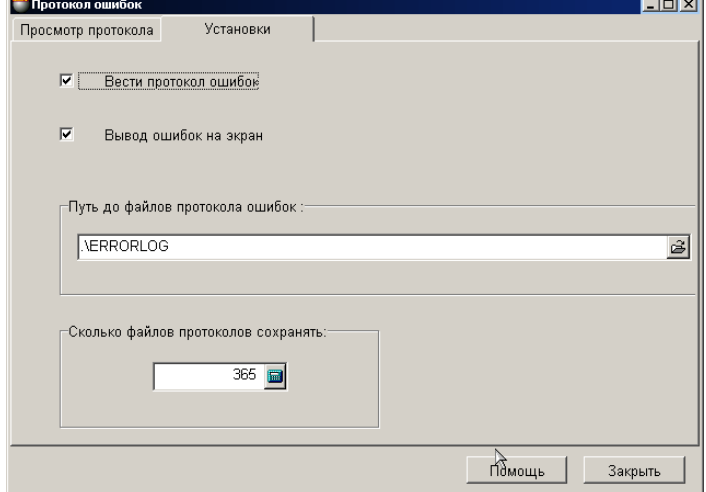

## **10.2.2. УСТАНОВКИ ПРОТОКОЛА**

На экране окно с установками для ведения протокола ошибок. Система при работе может вести специальный файл **ГодМесяцДень.log,** в который записываются возникающие при работе системы ошибки. Этот файл служит для поиска и устранения неполадок сервисной службой.

**Вести протокол ошибок:** Разрешить или запретить системе вести протокол ошибок

**Вывод ошибок на экран:** Признак, разрешающий системе выводить на экран компьютера то, что записывается в протокол в момент возникновения ошибки.

**Путь до файлов протокола ошибок:** Указание пути к разделу, где будут храниться файлы протокола ошибок.

**Сколько файлов протоколов хранить:** Количество файлов с протоколами, которые будут храниться. Каждый день, при необходимости, будет создаваться новый файл с протоколом ошибок, а самый старый файл будет уничтожаться.

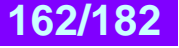

## **10.3. СЕРВИС: КАЛЬКУЛЯТОР**

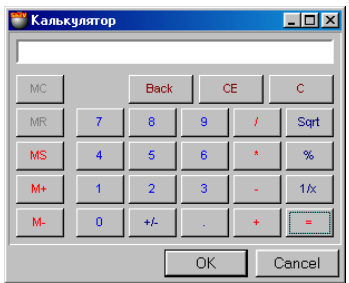

На экране окно калькулятора. Калькулятор позволяет производить четыре арифметических действия, вычислять квадратный корень и процент. В калькуляторе также есть память с возможностью суммирования и вычитания. Для работы с калькулятором можно воспользоваться как мышкой, так и цифровой клавиатурой компьютера.

Если выделить с помощью курсора число на дисплее и нажать Ctr\_C, то число запишется в системный буфер и его можно перенести в другие окна системы ShoppinG или других программ, нажав Ctr\_V.

**" / ":** деление

- **"+":** сложение
- **"-":** вычитание
- **"+/-":** поменять знак у числа на обратный
- **"%":** вычисление процента
- **"Sqrt":** вычисление квадратного корны
- **"1/X":** поделить единицу на введенное число.
- **"MS":** заменить число хранящееся в памяти на число с дисплея.
- **"M+":** записать число в память и сложить с содержимым памяти
- **"M-":** записать число в память и вычесть из содержимого памяти
- **"MC":** очистить содержимое памяти
- **"MR":** извлечь число из памяти
- **"Back":** коррекция последней введенной цифры
- **"CE":** коррекция последнего введенного числа
- **"C":** полностью очисть содержимое дисплея

## **10.4. СЕРВИС: PVN КАЛЬКУЛЯТОР**

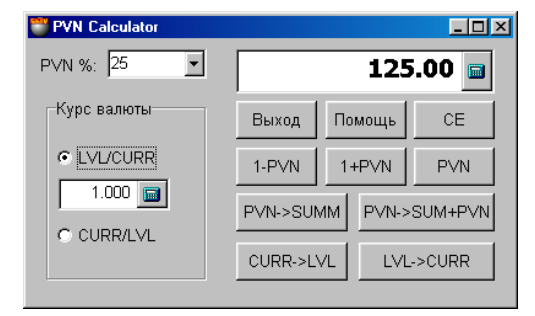

На экране окно PVN калькулятора. Калькулятор позволяет пересчитывать курсы валют и проводить вычисления с налогами. Для ввода чисел в поля ввода следует щелкнуть курсором на соответствующем поле ввода. Щелочек курсора на изображении калькулятора с правой стороны полей ввода, приведет к открытию окна обычного калькулятора, которым можно воспользоваться для промежуточных вычислений или для ввода чисел.

Если выделить с помощью курсора число на дисплее и нажать Ctr\_C, то число запишется в системный буфер и его можно перенести в другие окна системы ShoppinG или других программ, нажав Ctr\_V.

## **РАСЧЕТ НАЛОГОВ**

**"PVN %":** Поле для ввода ставки налога, или для выбора ставки налога из установленных в справочнике налогов.

- **"1-PVN":** Вычесть из введенной суммы денег содержащуюся в ней сумму налога.
- **"1+PVN":** Прибавить к введенной сумме денег сумму вычисленного налога.

**"PVN":** Вычислить сумму налога, содержащегося в введенной сумме.

**"PVN->SUMM":** Вычислить сумму денег, для которой налог равен введенной сумме.

**"PVN->SUMM+PVN":** Вычислить сумму денег с налогом, для которой налог равен введенной сумме.

#### **ПЕРЕСЧЕТ КУРОВ ВАЛЮТ**

**"Курс валюты ":** Поле для ввода курса валюты. Отметив соответствующий признак LVL/CURR или CURR/LVL можно указать порядок вычисления курса.

**"CURR->LVL":** Пересчитать введенную сумму в валюте в сумму в базовой валюте по указанному курсу.

**"LVL->CURR":** Пересчитать введенную сумму в базовой валюте в сумму в валюте по указанному курсу.

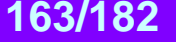

## **10.5. СЕРВИС: ПЕЧАТЬ ЭТИКЕТОК**

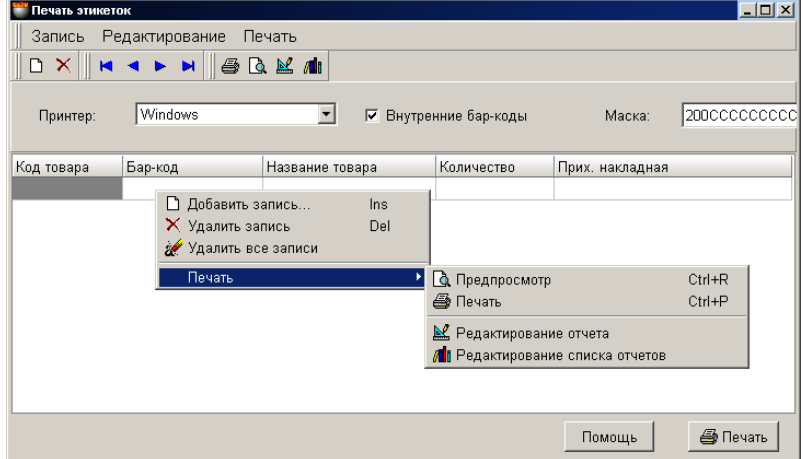

На экране окно для формирования задания на печать этикеток со штрих кодами. Печать осуществляется на подключенном принтере, который позволяет печатать штрих-кодовые этикетки. (См. раздел 2.ПОДКЛЮЧЕНИЕ ОБОРУ-ДОВАНИЯ). Подробную инструкцию по настройки драйвера принтера можно найти в документе **ЧАСТЬ 4. КОМПО-НЕНТЫ СИСТЕМЫ.** 

В верхней части окна находится меню и панель инструментов. В нижней части окна находится таблица с сформированным заданием на печать этикеток.

#### **Принтер**. Выбор принтера, из числа подключенных к компьютеру.

**Внутренние бар-коды.** Если признак активен, то для перечисленных товаров будут печататься не бар-коды, заданные в карточке товара (СПРАВОЧНИК/ ТОВАРЫ/ БАР-КОДЫ) и показанные в таблице, а сформированные в соответствии с маской, выбранной в установках драйвера принтера. (**ЧАСТЬ 4. КОМПОНЕНТЫ СИСТЕМЫ**). **Код товара.** Код товара.

**Бар-код.** Бар-код товара из числа присвоенных данному товару (СПРАВОЧНИК/ ТОВАРЫ/ БАР-КОДЫ). При нажатии курсором в этом поле таблицы, появится клавиша выбора, с помощью которой можно выбрать необходимый бар-код, если их для товара было задано несколько.

**Название товара.** Название товара, которое будет выводиться на этикетку. При нажатии курсором в этом поле, появится клавиша выбора, с помощью которой можно выбрать необходимое название, если их для товара было задано несколько.

*ВНИМАНИЕ!!! Если в таблице указан товар, которому в справочнике не присвоен ни один бар-код и при этом признак "Внутренние бар-коды" не активен, то поле "Бар-код" у такого товара будет выделено красным цветом. Это признак ошибки, так как и собственный бар-код отсутствует, а формирование бар-кода по маске отключено.* 

**Количество.** Поле для ввода количество необходимых этикеток для данного товара.

**Прих. Накладная.** При нажатии курсором в этом поле система предложит выбрать приходную накладную, с которой в дальнейшем, при продаже его с кассовых терминалом с использованием сканнера штрих кодов следует списывать этот товар.

## **10.6. СЕРВИС: ВЕРИФИКАЦИЯ ТОВАРОВ (BRIO JetBAR)**

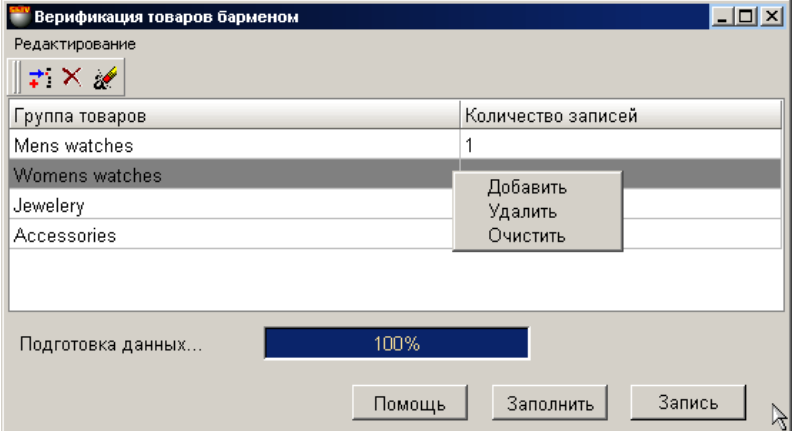

На экране окно для формирования задания для загрузки товаров в устройство сбора информации **BRIO JET-BAR™**, с целью последующей проверки

В этом режиме во внутреннюю базу данных JET-BAR загружается с компьютера системы список кодов товаров с названиями и ценами. При сканировании штрих кода товара JET-BAR на своем дисплее показывает цену данного товара, записанную в базе. Персонал имеет возможность проверить соответствие цены указанной на ценнике товара в торговом зале, цене заложенной в компьютерах системы ShoppinG-IV для данного товара.

В верхней части окна находится меню и панель инструментов. В нижней части окна находится таблица с сформированным заданием на загрузку. По нажатию правой клавиши мышки, откроется вспомогательное меню для заполнения таблицы задания.

**Группа товаров / Добавить:** Выбрать из списка групп товаров необходимые группы.

**Группа товаров / Удалить:** Удалить группу товаров, на которой находиться курсор (Выделена серым цветом) из задания. **Группа товаров / Очистить:** Полностью очистить задание.

**Количество записей:** Количество найденный товаров со штрих-кодами.

**Заполнить:** Выбрать товары из указанных групп и занести их данные в задание.

**Запись:** Передать подготовленные данные в устройство сбора информации **BRIO JET-BAR™**

*ВНИМАНИЕ!!! Перед загрузкой задания следует убедиться, что устройство подключено к компьютеру и драйвер настроен. Файл / Список оборудования / Подключенные устройства / BRIO JET-BAR™*

## **10.7. СЕРВИС: УПРАВЛЕНИЕ ПОЛЬЗОВАТЕЛЯМИ**

## **10.7.1. РАБОТА С ПОЛЬЗОВАТЕЛЯМИ**

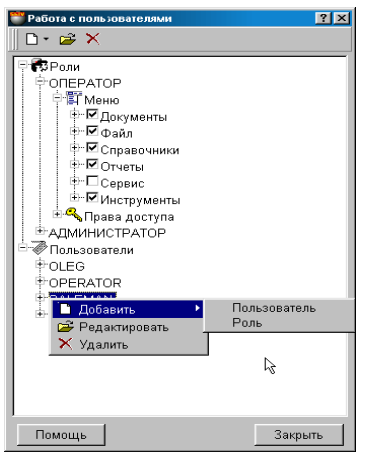

На экране окно для управления правами пользователей. При входе в систему, после ввода индивидуального пароля, пользователь ограничен в своих действиях назначенными ему возможностями. При определении прав нового пользователя, можно взять за основу одну из заранее созданных ролей.

В окне имеются две древовидные структуры - **Роли** и **Пользователи**. Каждой **роли** или п**ользователю** соответствует два больших раздела "Меню" и "Права доступа". Отмечая или снимая отметку с соответствующих пунктов разделов, Вы разрешаете или запрещаете соответствующие возможности. Нажатие правой кнопки мышки в окне приведет к появлению дополнительного контекстного меню для ввода, удаления или редактирования роли или пользователя.

- **Раздел "Меню".** По каждому пользователю храниться полный список пунктов меню программы, с отметками о разрешении или запрещении просмотра каждого конкретного пункта.
- **Раздел "Права доступа".** По пользователю храниться полный список движений денег и товаров, с отметками о разрешении или запрещении действий. Возможные действия: редактирование, удаление и добавление.
- **Роли пользователей.** Библиотека заранее сформированных шаблонов по правам пользователей. Вы можете самостоятельно отредактировать имеющиеся или создать новые роли. Шаблоны используются исключительно для первоначального задания возможностей пользователя и в дальнейшем никак на них не влияют.

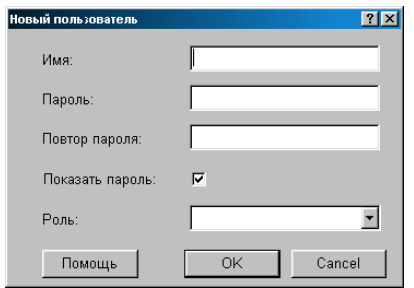

## **10.7.2. ДОБАВЛЕНИЕ ПОЛЬЗОВАТЕЛЯ**

На экране окно для добавления или редактирования пользователя системы. В соответствующих полях показаны данные о пользователе в случае редактирования или пустые поля в случае ввода нового пользователя.

**Имя пользователя:** Имя пользователя, под которым он будет учитываться в системе. Имя пользователя должно состоять только из букв латинского алфавита.

**Пароль:** Комбинация из цифр и букв, позволяющая системе идентифицировать пользователя и определить его права. Пароли имеются у всех пользователей.

**Роль:** Следует выбрать роль, возможности которой первоначально будут присвоены данному пользователю. Разумеется, в дальнейшем эти возможности всегда можно отредактировать.

**Признак "Показать пароль":** Если признак не активен, то при входе в систему в окне ввода пароля вводимые символов будут показаны как \*\*\*\*

## **10.7.3. ДОБАВЛЕНИЕ РОЛИ**

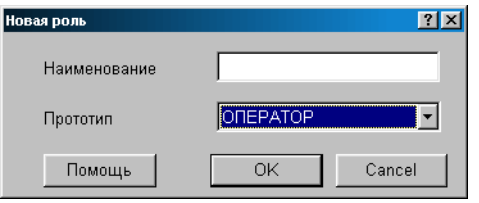

На экране окно для добавления или редактирования роли. В соответствующих полях показаны данные о выбранной роли в случае редактирования или пустые поля в случае создания новой роли.

#### **Наименование:** Комбинация символов служащая названием роли.

**Прототип:** Следует выбрать наиболее подходящую роль из имеющегося набора ролей для того, что бы первоначально присвоить новой роли такие же возможности. Разумеется, в дальнейшем эти возможности всегда можно отредактировать.

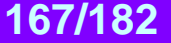

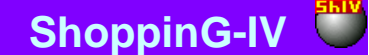

## **11. СИСТЕМА ПОМОЩИ**

## **11.1. ПОМОЩЬ: СОДЕРЖАНИЕ, ИНДЕКС, КАК ПОЛЬЗОВАТЬСЯ**

Различные разделы файла со справочной информацией по системе ShoppinG-IV.

## **11.2. ПОМОЩЬ: УДАЛЕННОЕ УПРАВЛЕНИЕ**

Данная возможность позволит специалистам, используя интернет или другой канал связи, осуществлять администрирование и настройку системы с удаленного компьютера. Например: администратором системы из центрального офиса фирмы, или сотрудникам сервисной службы BRIO EngineerinG. Для использования удаленного управления следует приобрести дополнительный модуль.

*ВНИМАНИЕ!!! Возможности данного режима в полном объеме будут реализованы в будущих версиях системы.* 

## **11.3. ПОМОЩЬ: BRIO EngineerinG - ON LINE**

В этом разделе расположены ссылки на различные ресурсы фирмы BRIO EngineerinG в интерненте. Выбор соответствующего пункта меню приведет к активации Internet Explorer (или другого, установленного на компьютере обозревателя) и соединения по интернету с домашней страничкой BRIO EngineerinG.

**Домашняя страница.** Главная домашняя страница BRIO EngineerinG [www.briosys.lv](http://www.briosys.lv/)

**ShoppinG-IV**. Домашняя страница системы ShoppinG-IV

**Отправить сообщение.** Активировать установленную на компьютере почтовую программу и отправить письмо на фирму BRIO EngineerinG по адресу **hotline@brio.com.lv** 

**Регистрация On-Line.** Возможности данного режима в полном объеме будут реализованы в будущих версиях системы.

## **11.4. ПОМОЩЬ: О ПРОГРАММЕ**

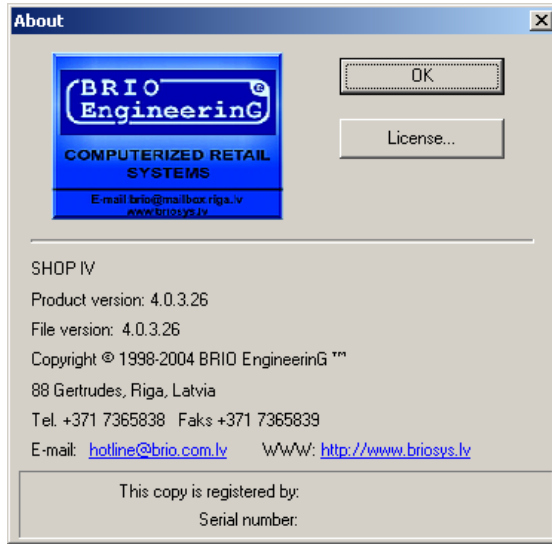

На экране окно с информацией об установленной у Вас системе. Здесь можно узнать адреса и телефоны фирмы BRIO EngineerinG, номер текущей версии системы, данные о регистрации, серийный номер, прочитать текст лицензионного соглашения.

**OK**. Закрыть окно и вернуться в программу.

**Product version.** Надпись "Демо", если главная программа системы ShoppinG-IV работает в демонстрационном режиме или серийной номер лицензии (Электронного ключа), если программа работает в полнофункциональном режиме. **Лицензия.** Прочитать и при необходимости распечатать текст лицензионного соглашения.

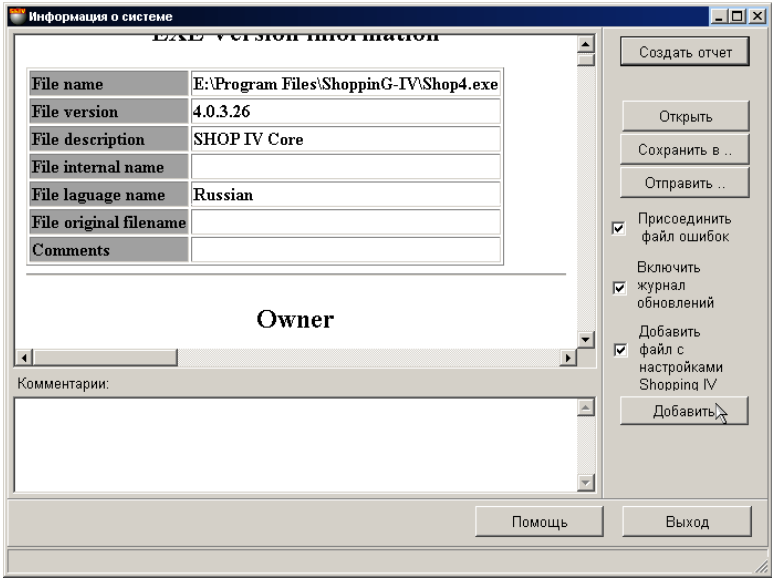

## **11.5. ПОМОЩЬ: СИСТЕМНАЯ ИНФОРМАЦИЯ**

На экране основное окно для сбора системной информации и формирования файла отчета ShopReport<Date>, содержащего полную информацию о конфигурации компьютера и составе программного обеспечении системы ShoppinG-IV. К отчету можно добавить файл протокола ошибок, журнал обновлений и комментарии пользователя. Во многих случаях файл отчета, переданный в сервисную службу, значительно облегчит и ускорит поиск и устранение неполадок. Информация, полученная BRIO EngineerinG будет использоваться на иначе, кроме как в строгом соответствии с Лицензионным соглашением.

**Создать отчет.** Запустить систему сбора информации и разместить ее в верхней части окна.

**Открыть**. Открыть полученный отчет в броузере, для детального просмотра.

**Сохранить в...** Сохранить сформированный отчет в виде файла.

**Комментарии.** Поле для ввода комментариев пользователя. Например: описание проблемы.

**Добавить.** Добавить комментарий пользователя в состав файла отчета.

**Присоединить файл ошибок.** Присоединить к файлу отчета имеющийся на компьютере протокол ошибок системы. Мы рекомендуем всегда это делать.

**Включить журнал обновлени**й. Присоединить к файлу отчета имеющийся на компьютере журнал обновлений программного обеспечения системы. Мы рекомендуем всегда это делать.

**Добавить файл с настройками ShoppinG-IV.** Добавить к файлу отчета файл, содержащий текущие программные настройки Вашей системы

**Отправить.** Активировать установленную на компьютере почтовую программу и отправить файл отчета по электронной почте.

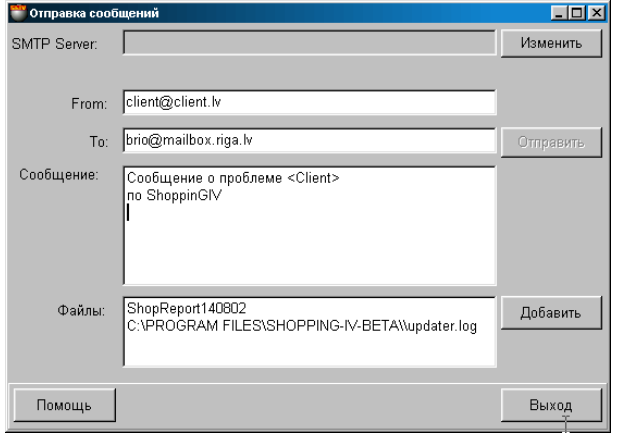

## **11.5.1. ВСПОМОГАТЕЛЬНОЕ ОКНО: ОТПРАВИТЬ**

На экране окно для отправки писем по электронной почте.

**SMPT Server.** Окно для установки параметров почтовой службы клиента. (Настраивается при установке системы) **From.** Адрес электронной почты отправителя

**To.** Адрес электронной почты получателя - BRIO EngineerinG

**Сообщение.** Поле для ввода текста письма.

**Файлы.** Список добавленных к письму файлов с отчетами.

**Добавить.** Добавить к письму дополнительные файлы

**Отправить.** Отправить сформированное письмо.

## **11.6. ПОМОЩЬ: НОВОСТИ**

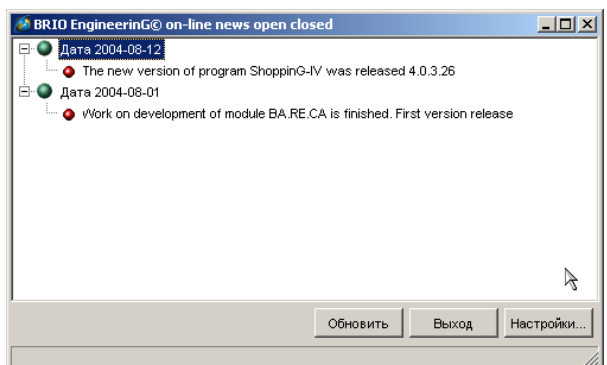

На экране основное окно для получения новостей. Система поддерживает автоматическое получения новостей с сервера BRIO EngineerinG. В верхнем части окна расположен список заголовков новостей, рассортированный по датам. Щелчок курсором по интересующей Вас новости приведет к вызову установленного в системе броузера и показу подробностей.

В нижней части окна расположены клавиши управления.

**Обновить.** Принудительно обратиться на сервер BRIO EngineerinG для получения нового списка новостей. **Выход.** Выйти из окна новостей.

**Настройки.** Откроется дополнительное окно для настройки параметров системы получения новостей.

## **11.6.1. НАСТРОЙКИ СИСТЕМЫ НОВОСТЕЙ.**

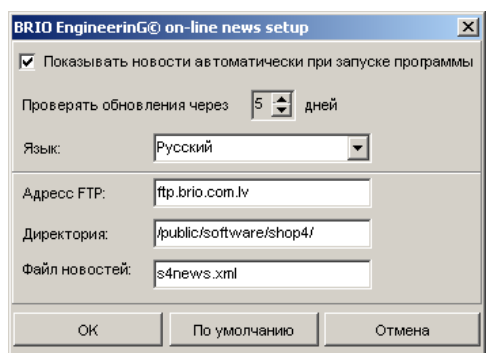

На экране основное окно для настройки системы получения новостей.

**Показывать новости автоматически при запуске системы.** Если признак активен, то при каждом запуске системы с сервера BRIO EngineerinG будут автоматически загружаться последние новости.

**Проверять обновления через …. дней.** Задание периода времени для автоматического получения новостей. **Язык.** Выбор языка новостей. В настоящее время поддерживается три языка: русский, латышский, английский. **Адрес FTP**. Адрес в интернете FTP сервера BRIO EngineerinG. **Директория.** Раздел на сервере, где расположен файл с новостями. **Файл новостей.** Название файла новостей.

**По умолчанию.** Вернуть все настройки в состояние "по умолчанию"

## **12. СПРАВОЧНАЯ ИНФОРМАЦИЯ**

## **12.1. ШТРИХ КОДЫ**

## **12.1.1. ШТРИХОВОЕ КОДИРОВАНИЕ ТОВАРОВ**

Штриховой код (штрих-код или бар-код ) представляет собой подготовленное при помощи компьютера графическое изображение (полоски или штрихи) некоторой последовательности цифр (и букв). Цифры, на основании которых разрабатывается указанное изображение, называются цифровым эквивалентом штрихового кода.

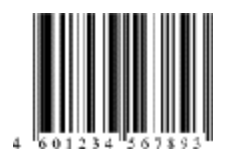

В виде штрихов (графики) можно представить последовательность любых знаков (цифр). Компьютер из знаков, понятных человеку, подготовит изображение, понятное автоматическим устройствам. Программы получения изображения штрихового кода на основании заданных знаков называются генераторами штрихового кода. Теперь при необходимости ввести данные в компьютер не требуется набирать цифры на клавиатуре. Достаточно поднести к изображению штрихового кода специальное считывающее устройство - сканер, соединенный с компьютером, и программа вновь воспроизведет из штрихов исходный цифровой эквивалент. Эти данные будут мгновенно введены в компьютер без использования клавиатуры.

Штриховые коды, в основном, используются производителями и дистрибьюторами товаров. Их наносят на упаковку и этим указывают цифровую ссылку на производителя и наименование товара. Штриховые коды позволяют автоматизировать ввод информации о товарах в компьютерные системы. Заметим, что в некоторых странах штриховой код на товары наносится исключительно в целях придания упаковке большей значимости и привлечения внимания покупателей.

В нанесении и считывании штриховых кодов должна присутствовать организация, подобно тому, как номера автомобилей присваиваются централизованно, а не выдумываются произвольно автовладельцами. В интересах товарной нумерации в 1977 году организована Европейская Ассоциация Товарной Нумерации (European Article Numbering Association ), которая на основании американского кода UPC (Universal Product Code) разработала структуру кода, пригодного для всех стран мира. Впоследствии Ассоциация из европейской стала международной. Одновременно структура кода EAN (наиболее широко применяется 13-разрядный код EAN-13) распространилась по всему миру.

## **12.1.2. EAN INTERNATIONAL**

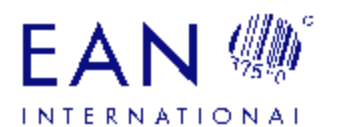

EAN - это добровольная некоммерческая международная Ассоциация, состоящая в настоящее время из 92 национальных организаций товарной нумерации, представляющих 94 страны. EAN International разрабатывает и управляет всемирной многоотраслевой системой товарной нумерации и стандартов штрихового кодирования, позволяющей идентифицировать и передавать информацию о товарах, услугах, предприятиях, транспортных единицах и местоположении.

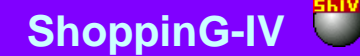

## 12.1.3. СТРУКТУРА КОДА EAN-13

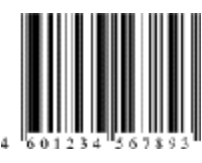

Рассмотрим структуру кода EAN-13, состоящего из 13 знаков:

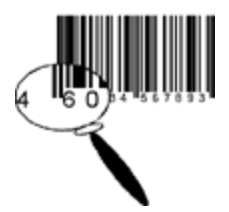

Первые 3 цифры называются префиксом EAN и присваиваются EAN International. Ими обозначаются национальные организации. Национальные организации товарной нумерации уполномочены EAN International использовать систему EAN на национальном или региональном уровнях в качестве официальных представителей EAN. В отдельно взятой стране или регионе может существовать только один представитель EAN Intrernational.

Префиксы 475 в коде EAN-13 присвоены EAN Latvia . Префикс всегда является ссылкой на национальную организацию. Так префикс 475 означает, что предприятие зарегистрировано в EAN Latvia, а вовсе не то, что предприятие находится на территории Латвии. В национальную организацию Латвии может вступить любое предприятие, например, находящееся на территории Германии, Украины и т.д., при условии, что оно имеет свое представительство в Латвии. При вступлении в EAN Latvia предприятию будет присвоен соответствующий код, начинающийся префикса- ми 475. Аналогично, к примеру, префикс 50 означает, что предприятие зарегистрировано в национальной организации Великобритании, а не то, что оно расположено на английс- кой территории. (Префиксы некоторых национальных организаций состоят из 2 цифр.)

И

Следующие 9 цифр содержат номер предприятия, зарегистрированного внутри национальной организации, и номер товара. Структура 9 знаков, приходящихся на номер предприятия и номер товара, определяется непосредствен- но национальной организацией, например:

- 5 предприятие / 4 товар,
- 6 предприятие / 3 товар,
- 7 предприятие / 2 товар и др.

Последняя 13 цифра называется контрольным разрядом. Она предназначена для проверки правильности считывания кода EAN сканирующим устройством. Прочитав графическое изображение штрихового кода с помощью СКАНЕРА и преобразовав его в цифровой код, компьютер по специальному алгоритму вычисляет контрольный разряд сравнивает ero  $_{\rm co}$ считанным И3 графического изображения. Совпадение считанного и вычисленного контрольных разрядов означает правильное считывание штрихового кода. В этом случае на сканере появляется соответствующий световой / звуковой сигнал. Если код читается плохо, то одна или несколько цифр кода могут быть при считывании искажены. В этом случае сканер не даст сигнала о правильном считывании. Аналогично, если кто-то придумал свой код из произвольных 13 цифр или, если контрольный разряд имеет произвольное значение, то этот штриховой код сканером считываться не будет!

# ЧАСТЬ 1. РУКОВОДСТВО ПОЛЬЗОВАТЕЛЯ

172/182

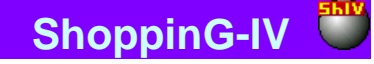

## 12.1.4. ПРЕФИКСЫ EAN/UCC

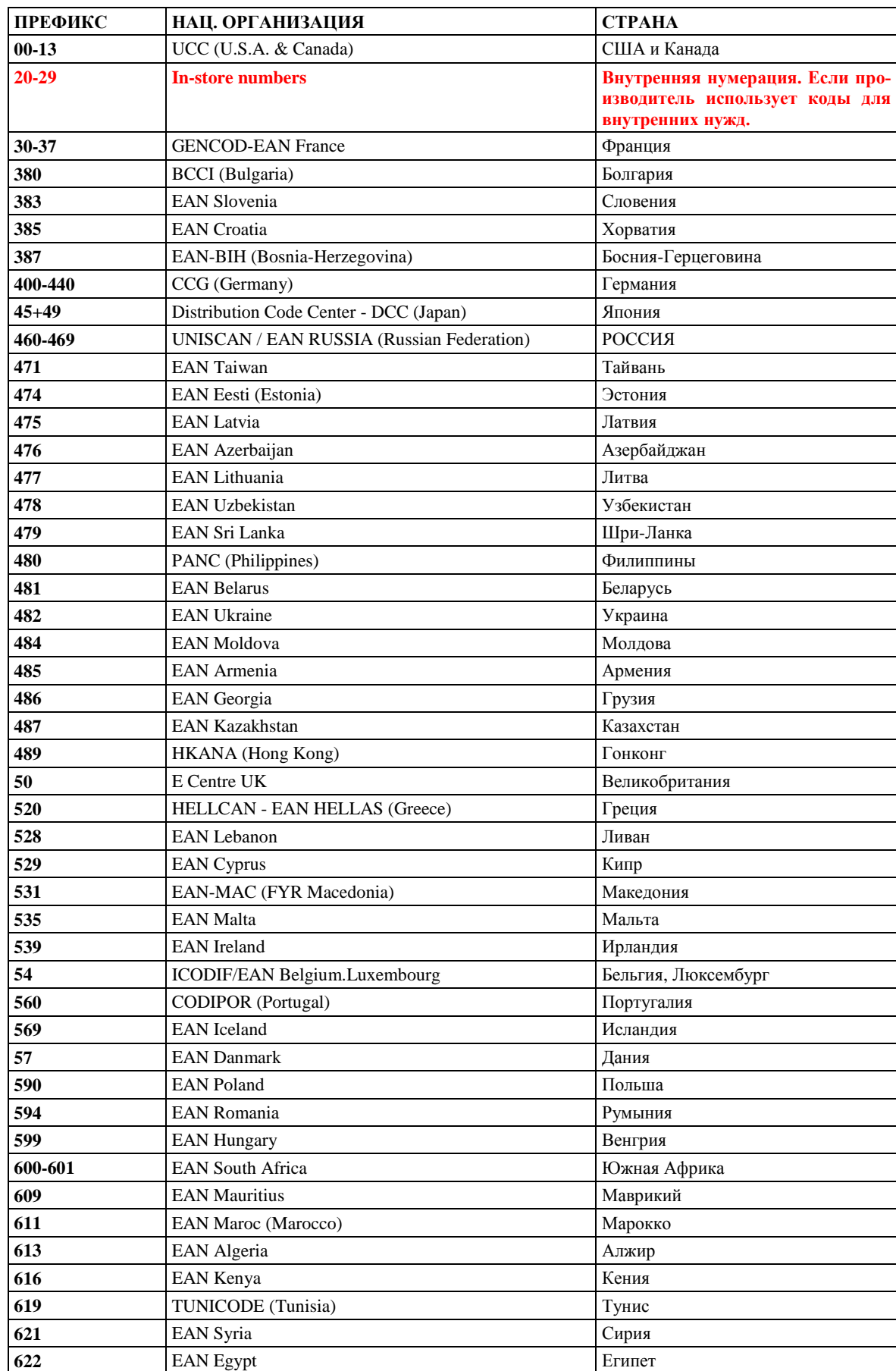

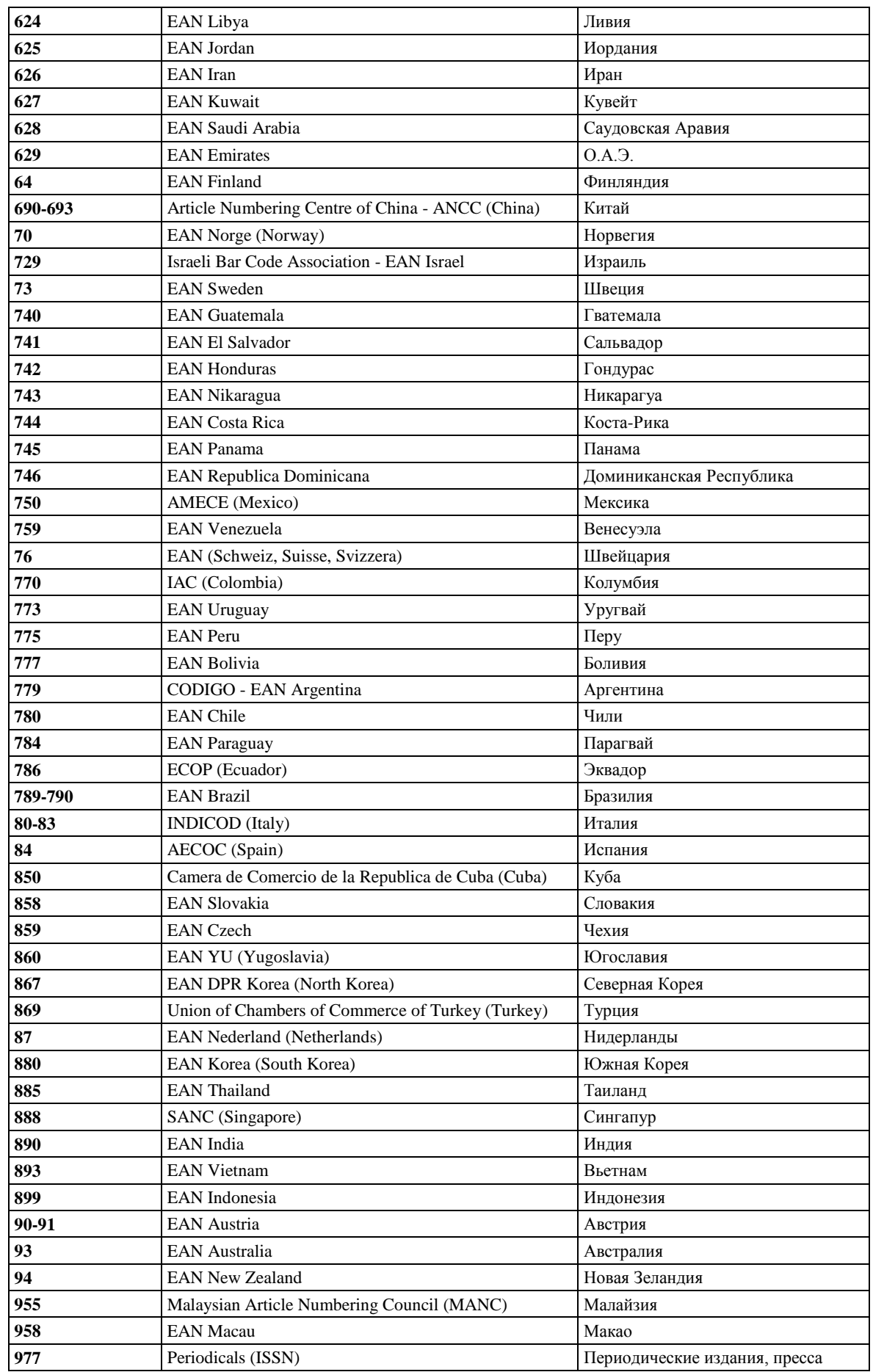

ShoppinG-IV

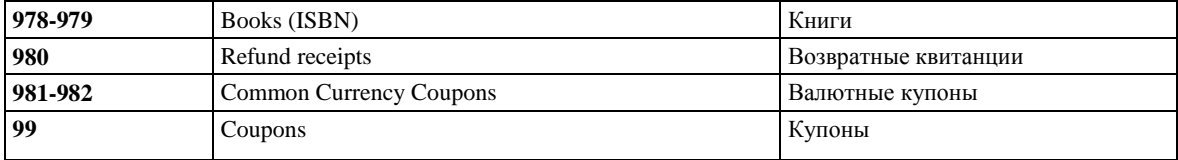

ВНИМАНИЕ!!! Значения префиксов даны на 14.04.2003 года и могут меняться. Для получения последней информации по значениям префиксов следует обращаться на домашнюю страницу European Article Numbering Association no adpecy http://www.ean-int.org или www.ean.ru

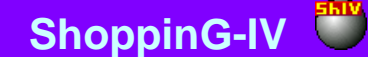

176/182

## 12.2. КРАТКОЕ ОПИСАНИЕ INTERBASE 6.0

SQL-сервер баз данных Borland InterBaseR 6 объединяет простоту использования, низкие затраты на сопровождение и мощность систем корпоративного уровня. Borland гарантирует, что InterBase 6 совмещает силу мощной, апробированной архитектуры с развитыми технологиями, необходимыми для успеха прикладных систем.

## Повышенная производительность за счет развитой архитектуры

Сервер InterBase реализует архитектуру множественных поколений записей (MGA - Multi-Generational Architecture). МGA обеспечивает уникальные возможности использования версий, что ведет к высокой степени доступности данных как для пользователей, работающих с транзакциями, так и для пользователей, использующих приложения поддержки принятия решений. Механизм MGA в InterBase хорошо работает при оперативной обработке коротких транзакций (OLTP - On-Line Transaction Processing) и является уникальным для крупномасштабных реальных приложений, превосходя другие базы данных в области параллельного исполнения длительных транзакций для поддержки принятия решений. Механизм версий устраняет необходимость блокировки записей, к которым осуществляется доступ по чтению во время транзакции, делая их свободными от конфликтов доступа - доступ по чтению никогда не блокирует доступ по записи. В отличие от других баз данных, InterBase обеспечивает своевременные, устойчиво воспроизводимые результаты для каждого запроса без специального программирования. В результате достигается максимальная пропускная способность для всех пользовательских транзакций.

#### Многопотоковая архитектура

Сервер InterBase добавляет многопотоковую архитектуру к MGA, улучшая производительность и оптимизируя использование системных ресурсов, особенно при большом числе пользователей. Многопотоковая архитектура обеспечивает разделяемый кэш данных, сокращая число дисковых операций ввода-вывода для каждого запроса в приложении. Разделяемый кэш метаданных на сервере сокращает стоимость компиляции для запросов и делает выполнение хранимых процедур и триггеров более эффективным. Статистика по пользователям и по базе данных, хранимая сервером, полезна при диагностике критических точек производительности приложения.

#### Поддержка JavaT

JavaT и InterBase - естественная комбинация. Привлекательные свойства Java - простота, надежность, переносимость и гибкость - также характерны и для InterBase. Приложения на Java получают доступ к InterBase через InterClientT высокопроизводительный драйвер JDBCR. InterClient - драйвер, реализованный на Java, который может работать как апплет, не требующий установки никаких дополнительных средств на клиенте. Внедрение осуществляется просто, так как не нужно конфигурировать машины с клиентскими библиотеками. Инсталляция клиент-серверных приложений на Java может выполняться однократно на центральном сервере с автоматическим развертыванием на всех подключенных клиен-TAY

#### Ключевые особенности

- Идентичность функциональных возможностей в Linux, R Solaris, T и других Unix-средах, WindowsR 2000,  $\bullet$ NT, ME, 98
- $\bullet$ Многопотоковая архитектура сервера - высокоэффективная многопоточная обработка на сервере
- InterClientT- драйвер JDBCR обеспечивающий JavaT приложениям доступ к данным, хранимым в базах  $\bullet$ данных InterBaseR
- Строгое соблюдение стандарта SQL-92 и надежный интерфейс SQL
- Поддержка больших чисел без потери точности
- Уникальные механизмы версионности одновременно поддерживающие системы поддержки принятия решений (DSS) и оперативную обработку транзакций (OLTP)
- Автоматическая двухфазная фиксация транзакций и распределенное восстановление при двухфазной фиксации
- Функции, определяемые пользователем (UDF User-defined function) для расширения функциональных возможностей сервера

#### Высокая надежность всех ваших приложений

В InterBase впервые реализована концепция активного ядра сервера баз данных. Функции активного ядра InterBase включают запатентованный механизм сигнализаторов событий, хранимые процедуры, триггеры, функции, определяемые пользователем (UDF - User-defined function) и BLOB-фильтры. Совместная работа этих функций обеспечивает перенос обработки данных на сервер, где они выполняются быстрее и надежнее. InterBase обеспечивает высокую доступность и целостность данных с помощью механизмов декларативной ссылочной целостности, включая каскадные операции.

#### Мощная поддержка различных типов данных

Многим приложениям (мультимедиа, научные, Интернет -приложения), требуется возможность обработки неструктурированных данных. InterBase является первой реляционной базой данных, удовлетворившей это требование с помощью BLOB. Использование BLOB позволяет сохранять в базе данных аудио-, видео-, графическую и бинарную информацию. В современных приложениях фильтры BLOB используются для сжатия и трансформации данных. Разработка приложений и улучшенная производительность для научных приложений поддерживаются многомерными типами данных InterBase, обеспечивающими хранение до 16 измерений в одном поле базы данных.

#### Сигнализаторы событий (Event Alerters)

Сигнализаторы событий оповещают "заинтересованные стороны" о специфических изменениях, произошедших в базе данных. Приложение регистрирует интерес к событию и затем ждет без опроса базы данных оповещения о наступлении события. За счет устранения опроса сигнализаторы событий экономят системные ресурсы и обеспечивают масштабируемость приложений.

#### Самонастройка и простота инсталляции

Инсталляция InterBase занимает не более пяти минут. Одна команда - и все готово. Это сильно отличается от традиционных серверов реляционных баз данных, требующих участия всего штата отдела информационных технологий для настройки и постоянной поддержки функционирования. Множество функций самонастройки InterBase включает автоматическую сборку мусора для старых записей и индексов, развертывание базы данных, отслеживание версий и транзакций.

## Реальная идентичность функциональных возможностей

Когда придет время перенести ваше приложение InterBase на другую операционную систему, просто сделайте резервную копию базы данных и загрузите ее под управлением новой операционной системы! Масштабирование ваших решений от самых маленьких до самых больших серверов в соответствии с нуждами ваших клиентов не требует модификации приложения.

#### Независимость от клиента и инструментария

InterBase поддерживает взаимодействие со всеми популярными клиентами для настольных компьютеров и средами разработки приложений, такими как: DelphiT, C++BuilderT, JBuilderT, KylixT, MicrosoftR Access, все ODBC-совместимые клиенты и совместимые с интегрированным API баз данных приложения и инструментальные средства.

#### Эффективность использования ресурсов

Компактность ядра InterBase экономит драгоценное дисковое пространство для его последующего использования критически важными бизнес-приложениями. InterBase так же обеспечивает производительность, сравнимую с конкурирующими базами данных, при меньших требованиях к оперативной памяти для дополнительной экономии на стоимости памяти. Развертывание сервера состоит из одного исполняемого файла и предсталяет собой простой машинный процесс, что упрощает инсталляцию даже заказных приложений.

#### Строгое соблюдение индустриальных стандартов

InterBase придерживается строгого соответствия индустриальным стандартам для клиент-серверных вычислительных сред, таким как ANSI/SQL, Java, UNICODE и XDR (External Data Representation - внешнее представление данных). Наша приверженность критически важным технологическим стандартам означает, что вы можете сократить время, необходимое для разработки, внедрения и сопровождения ваших приложений на множестве платформ с гарантией немедленного достижения наивысшей производительности.

#### Поддержка интернациональных требований бизнеса

InterBase поддерживает UNICODE, универсальную кодировку символов, обеспечивая множество национальных наборов символов в одной таблице (такие как английский, японский и русский) для хранения и манипулирования данными. Приложение может быть спроектировано для компаний, работающих на глобальных рынках, где становятся существенными требования поддержки полей на разных языках в одной таблице базы данных.

#### InterBase: Embed.Deploy.Relax.

В InterBase впервые реализована технология встраиваемых баз данных, удовлетворяющая потребности приложений компаний по всему миру, которые нуждаются в надежных системах с низкими затратами на сопровождение. Вступайте в ряды разработчиков убедившихся, что использование InterBase для встраиваемых приложений позволяет вам работать по принципу Embed.Deploy.Relax - встроив InterBase, развернуть ее и затем забыть о каком-либо сопровождении!

#### Репликация в InterBase

InterBase 6 включает IBReplicator - специальное программное обеспечение, обеспечивающее высокий уровень управляемости переноса данных и метаданных - репликации. Уникальность этого механизма заключается не только в его широких функциональных возможностях, но и в поддержке репликации между многопользовательскими (InterBase Server) и локальными (однопользовательскими - InterBase Desktop) базами данных. При этом вы имеете возможность не только переноса выбранных данных и метаданных "один-в-один", но и явно указывать имена источников и целевых объектов базы, даже если их имена не совпадают, а структура отличается.

#### Семейство InterBase

InterBase обеспечивает все уровни разработки и развертывания приложений. От корпоративных разработчиков, создающих критически важные СУБД-приложения, до независимых разработчиков, заинтересованных в создании решений в области открытого ПО, InterBase - это выбор для разработки реальных встраиваемых приложений баз данных.

Server Edition - для корпоративных разработчиков, которым требуются надежность и масштабируемость InterBase Desktop Edition - для профессиональных разработчиков и консультантов, которым нужны масштабируемые встраиваемые приложения баз данных.

Open Edition - для независимых разработчиков открытого программного обеспечения.

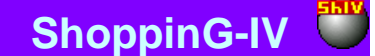

## 12.3. О ТЕХНОЛОГИИ КЛИЕНТ-СЕРВЕР

В компьютерных системах, в которых необходимо обеспечить одновременную работу с базой данных (БД) большого количества пользователей, производительность работы может становиться недопустимо низкой. Особенно отрицательно потеря производительности сказывается в системах, где к базе данных должны одновременно обращаться не только пользователи, работающие на других компьютерах, но и большое количество оборудования, работающего в режиме реального времени.

Эти проблемы связаны с тем, что на компьютере пользователя работа происходит с копией базы данных, которая должна быть предварительно скопирована на компьютер пользователя, или на компьютер к которому подключено периферийное торговое оборудование.

Например, если пользователь запрашивает систему о наличии товаров на складе, то на его компьютер передается фрагмент базы всех товаров, из которой потом уже выбираются необходимые данные. При этом оригинал базы товаров оставшийся на компьютере-сервере закрыт для доступа других пользователей. После окончания работы с необходимой базой ее измененная копия возвращается на компьютер-сервер и заменяет оригинал. Легко представить, что может произойти, если во время этой достаточно длительной процедуры произойдет какой-либо сбой.

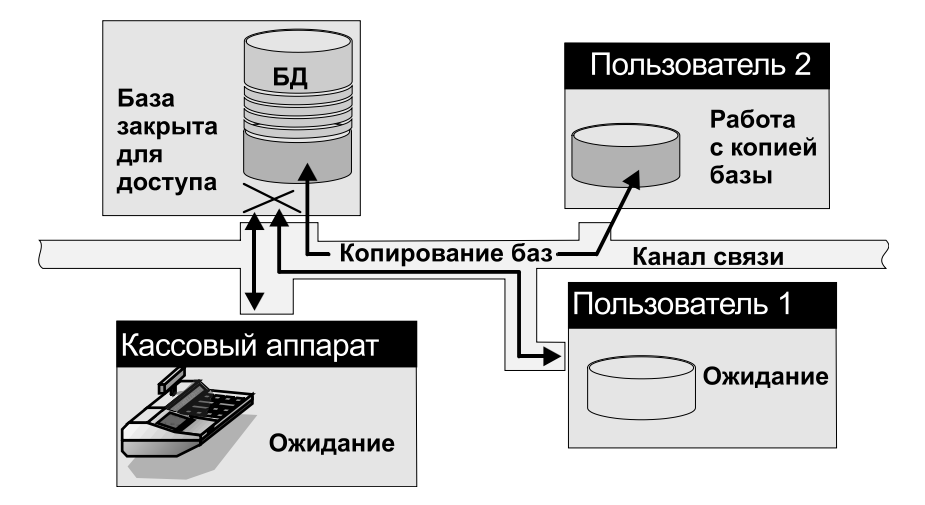

Недостатки подобной организации работы очевидны:

- Большой объем информации, который необходимо передавать по сети и как следствие загруженность се- $\bullet$ ти. Невозможность одновременного изменения данных в центральной базе с разных компьютеров.
- Большая вероятность порчи данных при сбоях оборудования.
- Недопустимо большие задержки при обмене для торгового оборудования работающего в режиме 'реального времени'.
- Невозможность предотвращения повреждений баз данных и их полноценного восстановления в случае  $\bullet$  $c$ боев

Для обеспечения более эффективной работы с единой базой данных целесообразно использовать технологию КЛЕНТ-СЕРВЕР. Данная технология подразумевает наличие двух частей программного обеспечения: программное обеспечение сервера и программное обеспечение клиента.

Программа-клиент работает на компьютере пользователя и посылает на компьютер-сервер только запросы. Обработкой запросов и взаимодействием с базой данных занимается программа-сервер, которая после выполнения всех необходимых действий возвращает программе-клиенту ответы на запросы.

Программа-сервер базы данных специально ориентирована на обработку и хранение больших объемов данных, и одновременное обслуживание запросов от большого количества программ-клиентов. Кроме того, обеспечивает высокую производительность, надежность и защищенность баз данных.

# ЧАСТЬ 1. РУКОВОДСТВО ПОЛЬЗОВАТЕЛЯ

178/182

**ShoppinG-IV** 

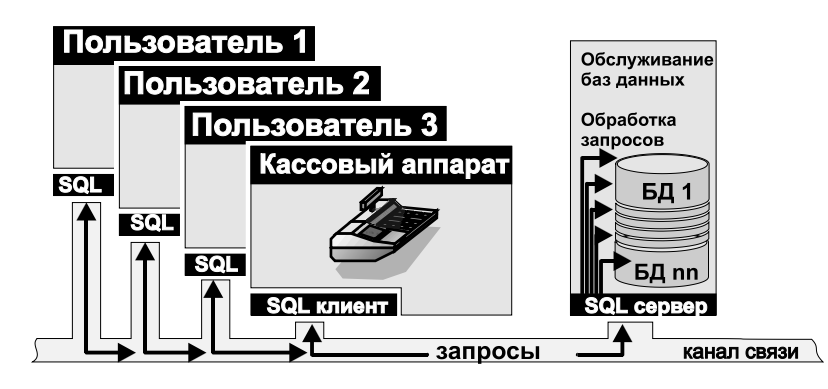

Кроме того, небольшой объем передаваемой по сети информации (не целые базы, а только запросы!) позволяют значительно понизить требования к сетевому оборудованию и надежности каналов связи. При этом в качестве такого канала может выступать не только быстродействующая сеть компьютеров, но и сравнительно медленное модемное соединение. В торговой компьютерной системе ShoppinG-IV в качестве программного обеспечения взаимодействия клиентсервер используется SQL server.

Базы данных SQL сервера физически хранятся в нескольких файлах на дисках компьютера-сервера. В самих базах помимо собственно данных сохраняется множество служебной информации и процедуры. Именно это позволяет гарантировать сохранность данных в случае сбоев оборудования. Например, в случае аварийного отключения питания по сохраненным процедурам легко восстановить, что делалось с данными до аварии и при необходимости внести необходимые исправления.

SQL server может одновременно хранить и обслуживать несколько баз данных. Может иметь одну базу данных, содержащую данные для всех пользователей, или разные базы данных для каждой группы пользователей. При этом возможно организовать доступ к данным для различных групп пользователей в зависимости от организованными для них правами доступа.

Централизованное хранение и обслуживание баз данных позволяет не загружать на компьютеры пользователей отдельные копии баз данных, что резко сокращает объем передаваемой информации между компьютерами и гарантирует работу всех пользователей с одними и теми же данными. Кроме того, SQL сервер эффективно распределяет ресурсы компьютеров между клиентскими программными приложениями.

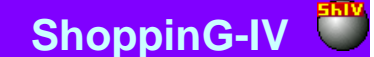

## 12.4. ЛИЦЕНЗИОННОЕ СОГЛАШЕНИЕ

Настоящее лицензионное соглашение (далее "Лицензия") является юридическим соглашением, заключаемым между Вами (физическим или юридическим лицом) и SIA " ZRF BRIO " относительно указанного в заглавии программного продукта, сопровождающих его печатных материалов, а также любой "встроенной" или "электронной" документации (далее "программа"). Программа включает в себя также любые обновления, дополнительные программные средства и/или дополнения, которые могут быть предоставлены или доступны вам со стороны SIA " ZRF BRIO " после приобретения вами исходной копии программы и только в том случае, если такие дополнения не сопровождаются отдельным лицензионным соглашением или условиями использования. Устанавливая, копируя, загружая, осуществляя доступ или иным образом используя указанную программу, вы тем самым принимаете на себя условия настоящего лицензионного соглашения. Если вы не согласны с условиями настоящего лицензионного соглашения, вы не имеете права использовать данную программу.

#### 1. ЛИЦЕНЗИЯ НА ПРОГРАММУ

Программа защищена законами и международными соглашениями о правах на интеллектуальную собственность. Программа не продается, а лицензируется.

#### 2. ОБЪЕМ ЛИПЕНЗИИ.

В этом разделе лицензии перечислены ваши общие права и ограничения на установку и использование программы. Описанные в этом разделе лицензионные права подпадают под действие всех остальных положений и условий настоящей лицензии.

2.1. Установка и использование программы. Разрешается устанавливать и использовать одну копию программы на одном компьютере, устройстве, рабочей станции, терминале или ином цифровом электронном или аналоговом устройстве (далее "устройство"). Программа может быть защищена от несанкционированного использования или копирования какими-либо программными или электронными средствами. Применение любых средств, позволяющих обойти используемую защиту, являются незаконными.

2.2. Дополнительные программы. Любые дополнительные программы, переданные вам в порядке оказания услуг по технической поддержке, должны рассматриваться как составная часть программы и попадают, таким образом, под действие положений и условий настоящей лицензии.

2.3. Передача данных. Вы признаете и соглашаетесь с тем, что технические данные, которые вы сообщаете службе технической поддержки в ходе обращения за технической поддержкой, могут быть использованы SIA "ZRF BRIO" для внутренних целей, включая техническую поддержку и разработку программ. SIA "ZRF BRIO" не будет использовать данные сведения в форме, раскрывающей вас лично или Ваши коммерческие интересы.

2.4. Передача программы. Первоначальный покупатель лицензии на программу имеет право один раз передать данную лицензию и саму программу непосредственно другому пользователю. Такая передача должна включать в себя всю программу (включая все составные части, носители и печатные материалы, любые обновления, настоящую лицензию и сертификат подлинности, если таковой имеется). Такая передача не может быть осуществлена косвенно или через какоелибо третье лицо. Лицо, получающее программу в результате такой единовременной передачи, должно согласиться со всеми условиями настоящей лицензии, включая обязательство более никому не передавать настоящую лицензию и программу.

2.5. Документация. SIA"ZRFBRIO" предоставляет Вам повсеместное, неисключительное, неподлежащее передаче, право на изготовление, использование и установку неограниченного количества копий документации на программу. Копии должны быть предназначены исключительно для внутреннего использования любым количеством пользователей, при условии, что таким пользователям, в целом, предоставлен доступ к Вашей внутренней компьютерной сети. Копии не подлежат повторной публикации или распространению (ни на бумажных носителях, ни в электронной форме) за пределами Ваших помещений. Копирование сопровождающих программу печатных материалов запрещается.

2.6. Сохранение прав. Все права, которые не предоставлены настоящей лицензией, сохраняются за SIA " ZRF BRIO ".

#### 3. ПРОЧИЕ ПРАВА И ОГРАНИЧЕНИЯ

3.1. Демонстрационная версия. Если программа имеет пометку "demo или демонстрационная" то, несмотря на положения других разделов настоящей лицензии, допускается использование такой программы только для демонстрации, проверки или оценки. Продажа или иная не безвозмездная передача программы при этом запрещается.

3.2. Ограничение на вскрытие технологии и декомпиляцию. Запрещается вскрывать технологию или декомпилировать программу за исключением случая и только в той степени, когда такие действия явно разрешены действующим законодательством, несмотря на наличие в лицензии данного ограничения.

3.3. Разделение программы. Программа лицензируется как единое изделие. Запрещается отделять от программы ее составляющие части для раздельного использования на нескольких устройствах.

3.4. Товарные знаки. Настоящая лицензия не предоставляет вам никаких прав в отношении каких-либо товарных знаков или логотипов, принадлежащих SIA " ZRF BRIO ".

3.5. Техническая поддержка. SIA " ZRF BRIO " может оказывать вам услуги по технической поддержке программы. Правила обращения в службу технической поддержки SIA "BRIO ZRF" определяются договором на продажу или договором на обслуживание, заключенными между Вами и SIA " ZRF BRIO".

3.6. Расторжение соглашения. При несоблюдении вами положений и условий данной лицензии, SIA "ZRF BRIO" может прекратить действие настоящей лицензии без ущемления каких-либо своих прав. При прекращении действия лицензии вы обязаны уничтожить все имеющиеся у вас копии и компоненты программы.

3.7.Запрет на передачу во временное пользование и коммерческое использование. Запрещается сдавать программу в прокат, аренду, во временное пользование и использовать программу для оказания услуг третьим лицам на коммерческой основе.
## **BRIO EngineerinG ShoppinG-IV ShoppinG-IV**

**3.8.Территория.** Данная лицензия действует на территории всех государств, входящих в Европейский Союз и СНГ.

**4. ОБНОВЛЕНИЯ.** Если программа обозначена как обновление, для ее использования вы должны иметь действительную лицензию на использование программы, которая подлежит обновлению. Программа, обозначенная как обновление, заменяет или дополняет (при этом, возможно, отключая) программу, являющуюся основанием вашего права на обновление. Полученный в качестве обновления продукт разрешается использовать только в соответствии с условиями настоящей лицензии. Если программа является обновлением составной части пакета программ, на который вы получили лицензию как на единое изделие, данную программу разрешается использовать и передавать только как неотъемлемую составную часть этого единого пакета и не разрешается отделять ее для использования на нескольких устройствах.

**5. ПРАВА НА ИНТЕЛЛЕКТУАЛЬНУЮ СОБСТВЕННОСТЬ.** Программа (включая любые входящие в нее графические изображения, фотографии, анимации, видеозаписи, звукозаписи, музыку, текст и дополнительные программы), содержание сопровождающих ее печатных материалов и любые копии программы являются интеллектуальной собственностью SIA " ZRF BRIO " и защищены законодательством об авторских правах Латвийской республики и положениями международных договоров. Все права интеллектуальной собственности на содержание и по отношении к нему, которое не является частью программы, но доступ к которому открыт через саму программу, принадлежат владельцам, имеющие права на это содержание и защищены законом об авторском праве и международными соглашениями о правах на интеллектуальную собственность. Настоящая лицензия не предоставляет вам никаких прав на использование такого вида содержания.

**6. РЕЗЕРВНАЯ КОПИЯ.** После установки одной копии программы, право на использование которой предоставляется данной лицензией, разрешается сохранять исходные носители, на которых данная программа была вам предоставлена, исключительно с целью архивирования или сохранения резервной копии. Если для использования программы на устройстве необходимы исходные носители, разрешается сделать одну копию программы исключительно для целей резервного копирования или архивирования. Запрещается создавать копии программы и сопроводительной печатной документации любым способом, исключая способ, указанный в настоящей лицензии.

**7. ЭКСПОРТНЫЕ ОГРАНИЧЕНИЯ.** Настоящим Вы подтверждаете, что страной происхождения данной программы являются Латвия. Вы обязуетесь соблюдать все положения международного и национального законодательства, применимые к этой программе, а также ограничения для конечных пользователей, конечного использования и места назначения, установленные правительством Латвии и/или Европейского Союза.

**8. ОГРАНИЧЕННАЯ ГАРАНТИЯ**. В соответствии с принятым в мировой практике торговли программным обеспечением принципом "AS IS" – "КАК ЕСТЬ", претензии к функционированию программы, или ее несовместимость с конкретной конфигурацией аппаратных и программных средств вычислительной системы не являются основанием для предъявления претензий к SIA " ZRF BRIO ". Также SIA " ZRF BRIO" и ее поставщики не несут гарантий и ответственности за сохранность ваших данных и ответственности за использование или не использование программы.

**9. ОТКАЗ ОТ ГАРАНТИЙ.** Данная ограниченная гарантия, является единственной предоставляемой вам гарантией, заменяющей любые другие гарантии (если таковые есть), указанные в документации или на упаковке. За исключением данной ограниченной гарантии, допускаемой в наибольшей степени действующим законодательством, SIA "ZRF BRIO" и ее поставщики предоставляют программу и услуги по поддержке, если таковые предоставляются, на условиях "как есть", со всеми неисправностями, и отказываются от всех других явных, подразумеваемых или предусмотренных законодательством гарантий и условий, включая (но не ограничиваясь только ими) отказ от подразумеваемой гарантии, обязательств или условий пригодности для продажи и применимости для определенной цели, точности или полноты ответов или результатов работы, гарантии высокой квалификации, отсутствия вирусов, отсутствия небрежности при изготовлении программы, а также предоставления или непредоставления услуг по технической поддержке. Кроме того, по отношению к данной программе не оговариваются и не предоставляются гарантии: прав собственности, спокойного владения и пользования, соответствия описанию, отсутствия нарушения прав на интеллектуальную собственность.

**10. ОТВЕТСТВЕННОСТЬ ЗА УЩЕРБ.** В наибольшей степени, допускаемой действующим законодательством, ни при каких обстоятельствах SIA "ZRF BRIO" и ее поставщики не несут ответственности за какой-либо особый, случайный, косвенный или опосредованный ущерб или убытки, включая (но не ограничиваясь только перечисленным) упущенную выгоду, убытки, вызванные в результате утраты конфиденциальной или иной информации, перерывами в коммерческой или производственной деятельности, нанесением ущерба здоровью, нарушением неприкосновенности частной жизни, неисполнением любого обязательства, включая обязательство действовать добросовестно и осмотрительно, убытки, вызванные небрежностью, любой иной ущерб и прочие убытки имущественного или иного характера, возникающие в связи с использованием, или невозможностью использования программы, либо оказанием, или неоказанием услуг по технической поддержке, а также с любыми другими положениями настоящего лицензионного соглашения, даже в случае отказа работы программы, гражданского правонарушения (включая халатность), строгой ответственности, нарушения договора или нарушения гарантии SIA "ZRF BRIO", или ее поставщиков, даже если SIA "ZRF BRIO" или любой ее поставщик были заранее извещены о возможности такого ущерба или убытков.

**11. ОГРАНИЧЕНИЕ ОТВЕТСТВЕННОСТИ И РАЗМЕРА ВОЗМЕЩЕНИЯ УЩЕРБА**. Независимо от характера и причин причиненного вам ущерба или понесенных убытков (включая все без исключения вышеперечисленные случаи ущерба и/или убытков, а также любые прямые или общие ущерб и/или убытки), максимальный размер ответственности

## **ЧАСТЬ 1. РУКОВОДСТВО ПОЛЬЗОВАТЕЛЯ 181/182**

## **BRIO EngineerinG**

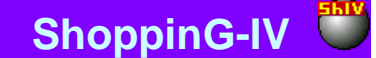

SIA " ZRF BRIO" или любого ее поставщика (за исключением компенсации в виде ремонта или замены продукта, предоставляемой по выбору SIA " ZRF BRIO " в связи с нарушением ограниченной гарантии) не может превысить фактически оплаченной вами суммы при приобретении программы. Перечисленные выше ограничения, исключения и отказы действуют в наибольшей степени, допускаемой действующим законодательством, даже если компенсация не покрывает понесенный ущерб.

12. ПОЛНОТА СОГЛАШЕНИЯ. Настоящая лицензия (включая любые дополнения и изменения настоящего лицензионного соглашения, сопровождающие программу) составляет полное соглашение между вами и SIA "ZRF BRIO" относительно программы и услуг по технической поддержке (если таковые предоставляются) и заменяют собой все предшествующие, или одновременные устные, или письменные договоренности, предложения и заверения относительно программы и любых других положений настоящего лицензионного соглашения. В случае противоречий между положениями программ и политики SIA "ZRF BRIO" по оказанию технической поддержки и пунктами настоящей лицензии, данная лицензия имеет преимущественную силу.

ЧАСТЬ 1. РУКОВОДСТВО ПОЛЬЗОВАТЕЛЯ